# **ETG NatureArt**

## **Natur-Effekte auf digitalen Fotos**

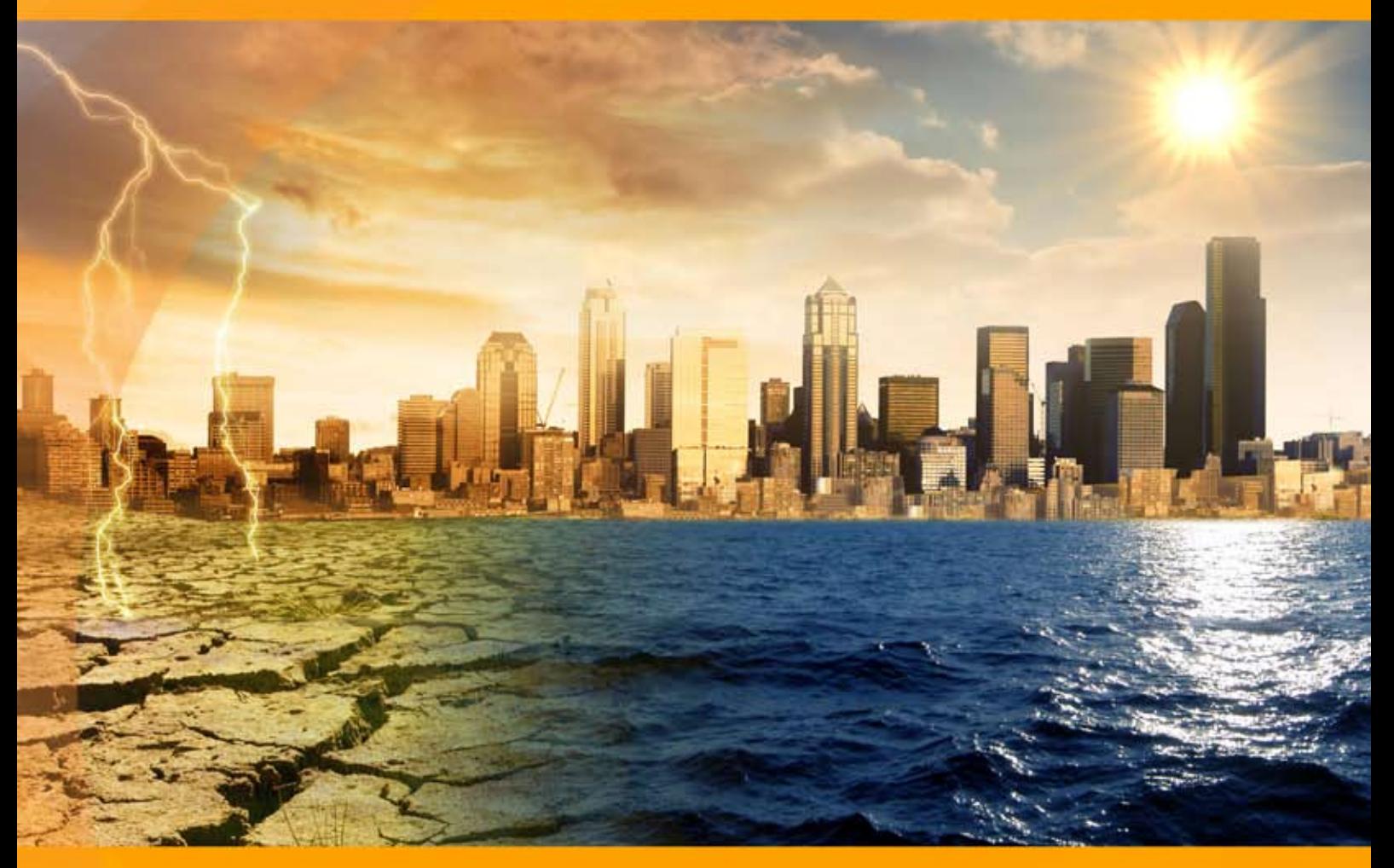

### **akvis.com**

#### **INHALT**

- **[Anwendung](#page-2-0)**
- [Installation unter Windows](#page-8-0)
- **.** [Installation unter Mac](#page-11-0)
- [Installation unter Linux](#page-13-0)
- [Programmregistrierung](#page-15-0)
- Funktionsweise
	- [Arbeitsbereich](#page-18-0)
	- [Arbeitsweise](#page-21-0)
	- o [Presets](#page-25-0)
	- [Tipps und Tricks](#page-26-0) [Optionen](#page-28-0)
	- [Drucken des Bildes](#page-30-0)
	- [Regen](#page-33-0)
	- [Sonne](#page-36-0)
	- [Wasser](#page-41-0)
	- [Blitz](#page-46-0)
	- [Wolken](#page-52-0)
	- [Reif](#page-56-0)
	- [Regenbogen](#page-60-0)
	- [Nordlicht](#page-65-0) [Feuer](#page-70-0)
	- [Eis](#page-74-0)
	- [Sternenhimmel](#page-80-0)
	- [Schnee](#page-89-0)
- Beispiele
	- [Fackel der Freiheit](#page-100-0)
	- [NatureArt Galerie](#page-102-0)
- [AKVIS Software](#page-112-0)

#### <span id="page-2-0"></span>**AKVIS NATUREART 12.5** | NATUR-EFFEKTE AUF DIGITALEN FOTOS

Es ist schwer, mit solch unglaublicher Vielfalt zu konkurrieren, die die Natur zu bieten hat. Die Erde in sieben Tagen zu erschaffen liegt weit außerhalb unserer Möglichkeiten, wir können jedoch einige natürliche Phänomene in der digitalen Kunst nachahmen.

**AKVIS NatureArt** ist ein hervorragendes Werkzeug, um die ganze Pracht der **Naturphänomene** in Ihren Fotos nachzuahmen.

Mit der Software können Sie Wettereffekte auf Ihr Bild anwenden oder Naturszenen von Grund auf erstellen und einen leeren Hintergrund in einen herrlichen Meerblick oder einen Nachthimmel umwandeln. Machen Sie Ihre Fotos zu echten Hinguckern!

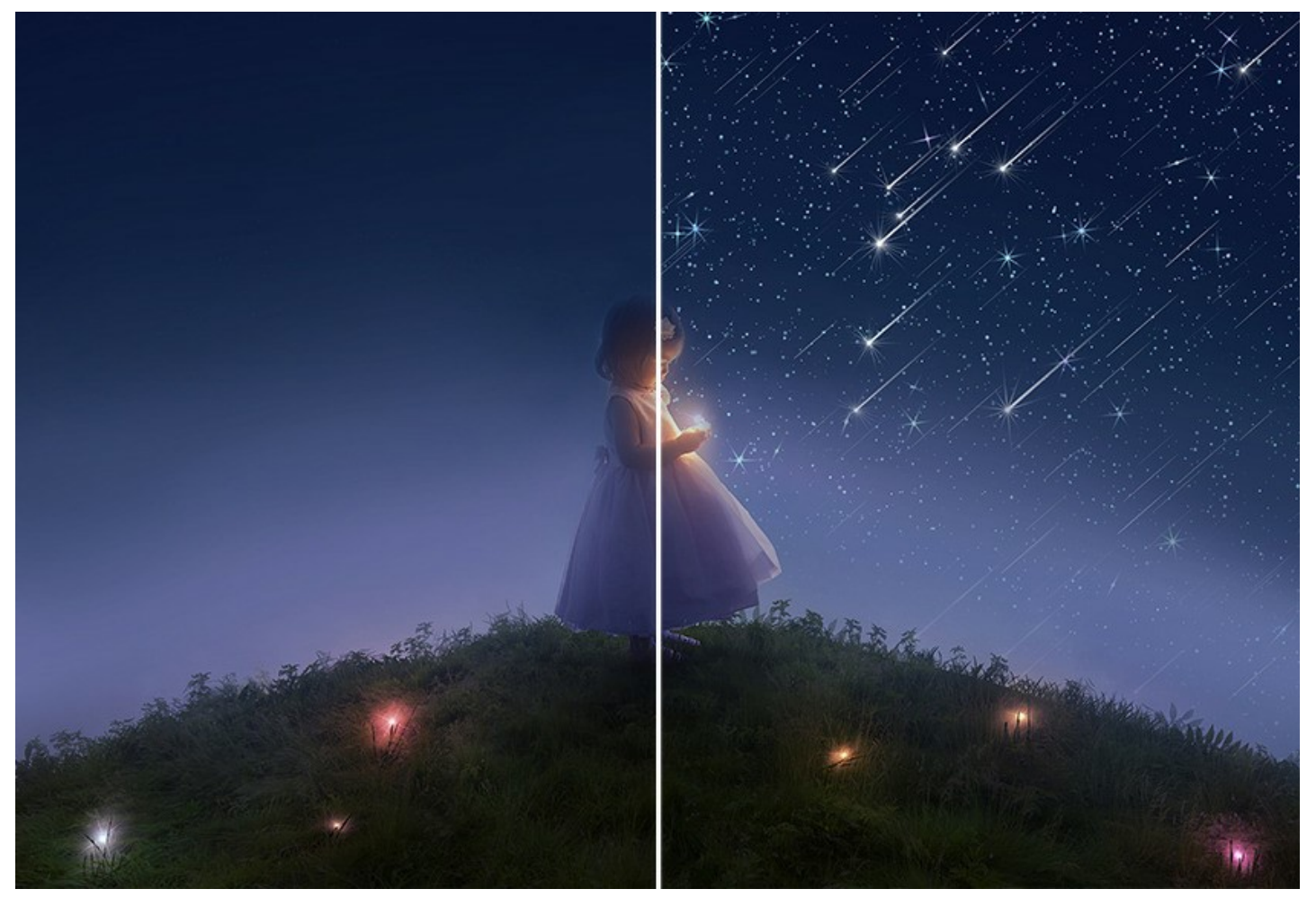

Wenn ein Foto etwas leblos und langweilig aussieht, können Sie ihm eine besondere Stimmung mit dramatischen Effekten verleihen: indem Sie die strahlende Sonne oder einen wunderbaren Regenbogen oder sogar einen Blitz darauf platzieren.

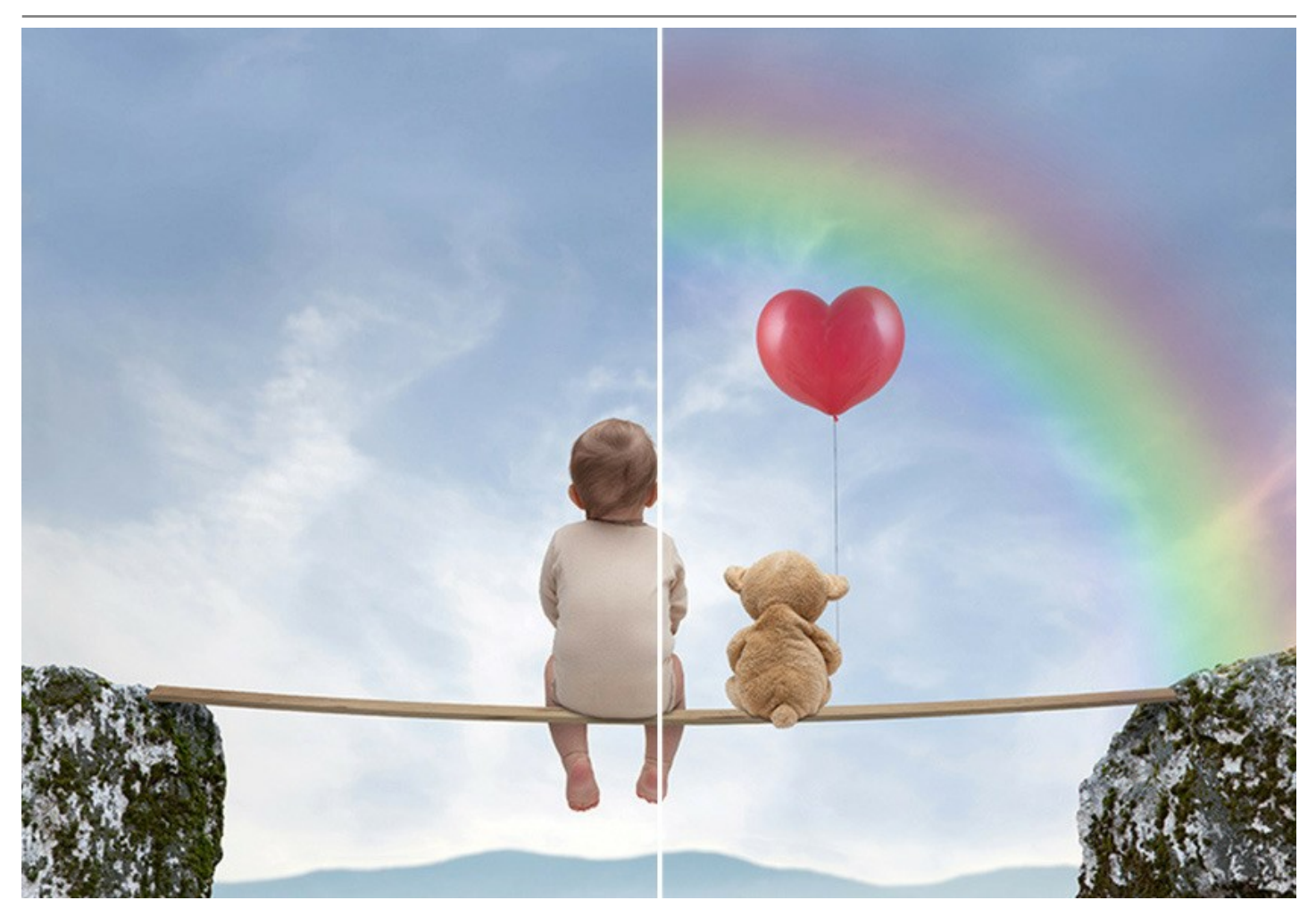

Tatsächlich kann dasselbe Foto anders aussehen, wenn wir das Wetter im Bild ändern. Die ganze Stimmung lässt sich komplett verändern: von einem heftigen Gewitter mit starkem Regenschauer bis hin zum strahlenden Sonnentag, vom romantisch rieselnden Schnee bis zum furiosen Schneesturm.

Mit dem Programm kann man den Eindruck von einem Bild schnell und einfach verstärken.

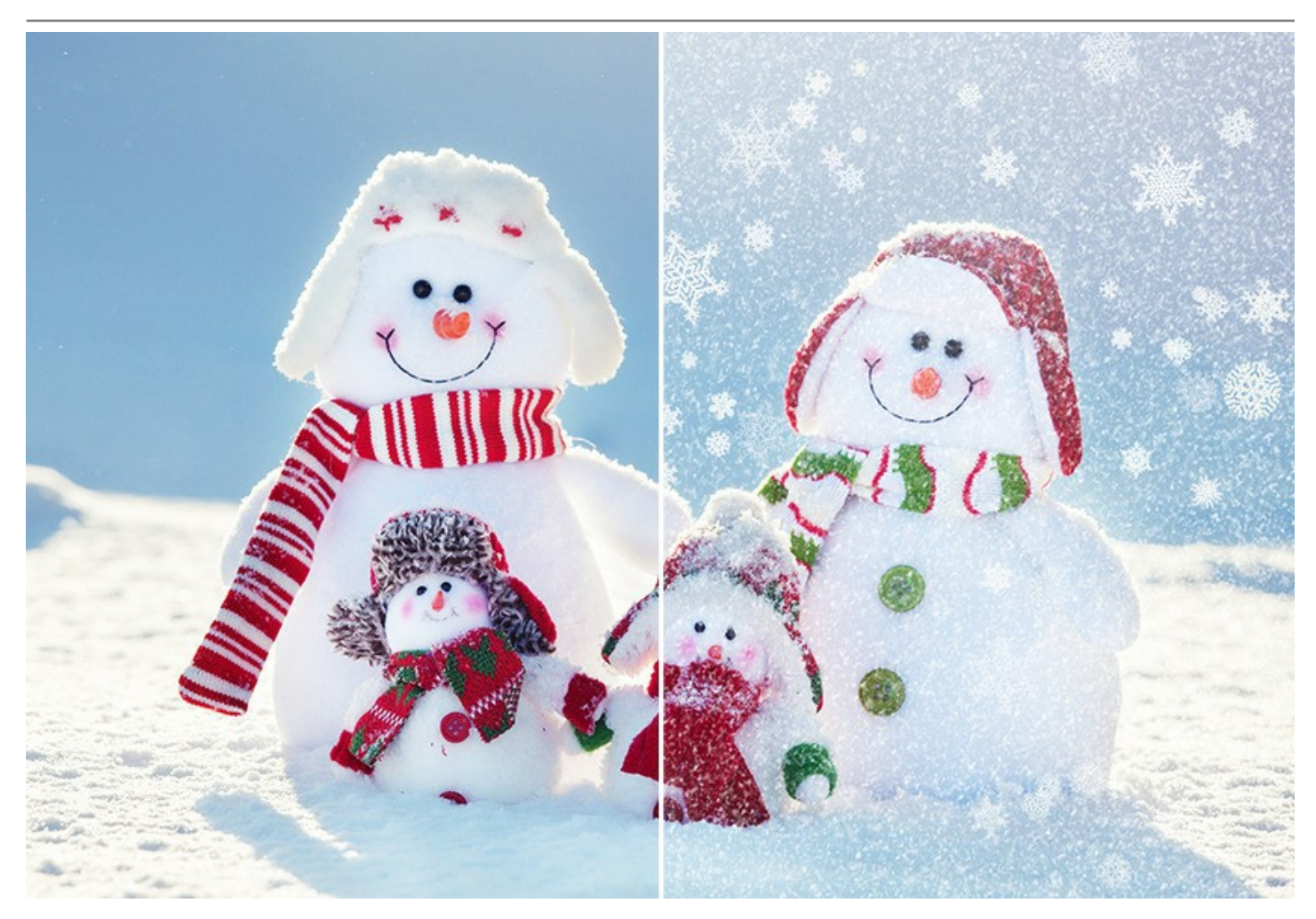

Die Software bietet 12 Natureffekte:

**[Regen](#page-33-0)**, **[Sonne](#page-36-0)**, **[Wasser](#page-41-0)**, **[Blitz](#page-46-0)**, **[Wolken](#page-52-0)**, **[Reif](#page-56-0)**, **[Regenbogen](#page-60-0)** und **[Nordlicht](#page-65-0)**, **[Feuer](#page-70-0)**, **[Eis](#page-74-0)**, **[Sternenhimmel](#page-80-0)** und **[Schnee](#page-89-0)**.

Die Premium-Effekte (**[Feuer](#page-70-0)**, **[Eis](#page-74-0)**, **[Sternenhimmel](#page-80-0)**, **[Schnee](#page-89-0)**) sind nur für Home-Deluxe- und Business-Lizenzen verfügbar. In der Home-Version werden diese Effekte mit dem AKVIS-Wasserzeichen angewendet.

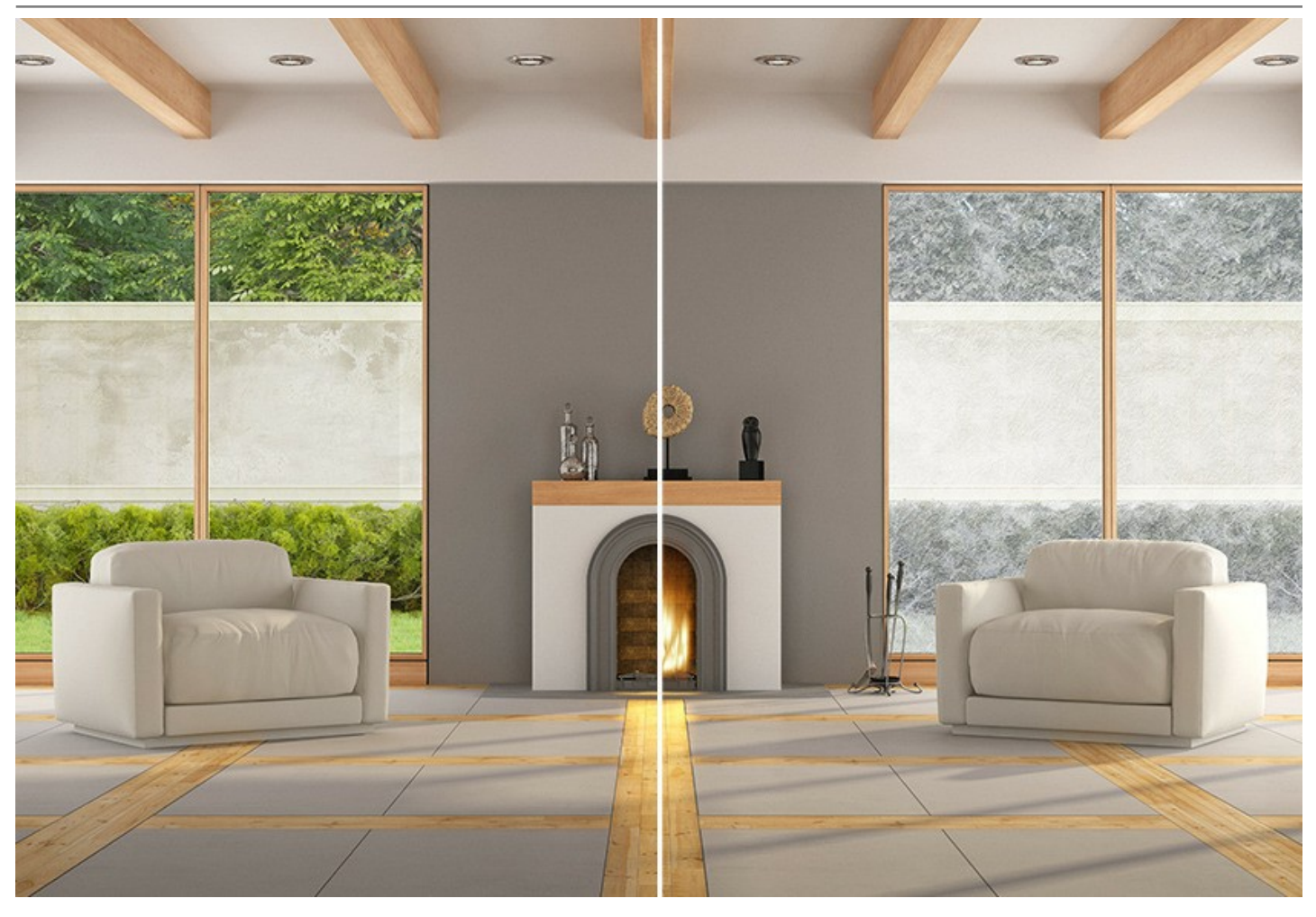

Mit 12 Grundeffekten ist es möglich, eine noch größere Vielfalt an Naturphänomenen zu erzeugen: die Sonne in den Mond verwandeln, Reif in Moss oder Wolken in Nebel transformieren und vieles mehr!

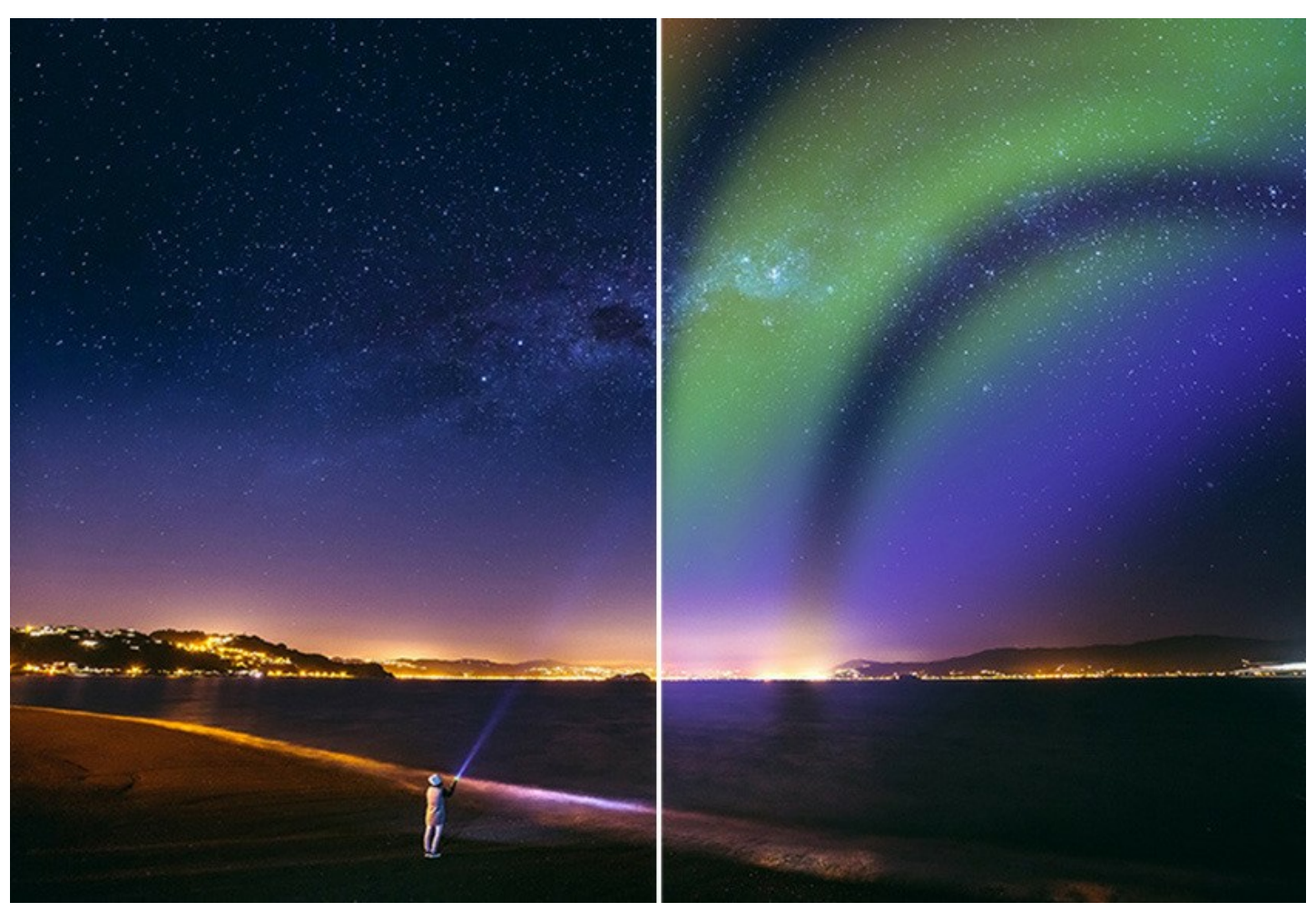

Mit NatureArt sind Sie der Herr über Wetter, Tages- und Jahreszeit. Entfesseln Sie die Naturkräfte!

Die Effekte in NatureArt lassen sich einfach hinzufügen und anpassen. Wählen Sie einfach einen Bereich im Bild aus und wenden Sie den Effekt an.

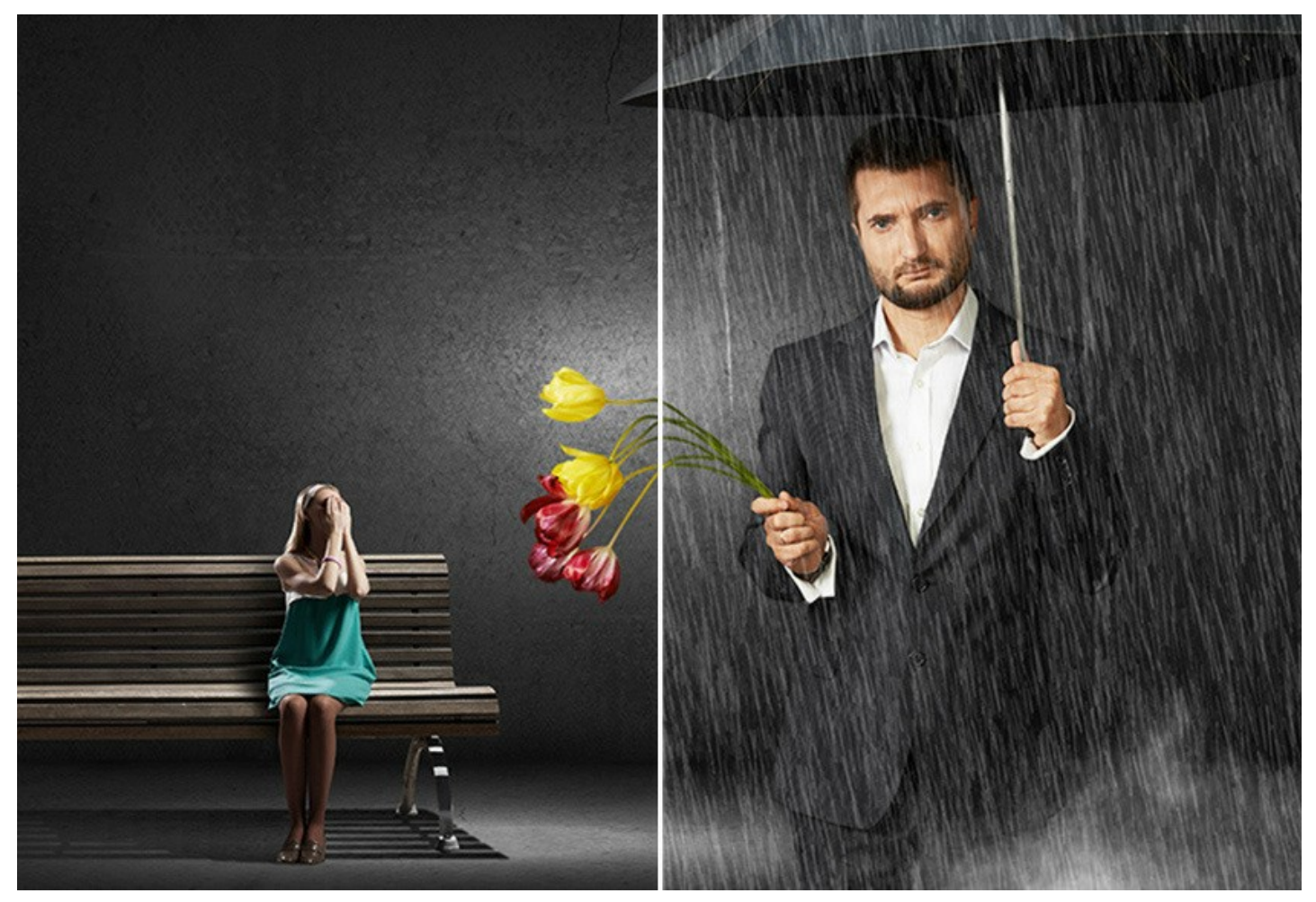

Sie können auch die gebrauchsfertigen **AKVIS-Presets** für jeden Effekt verwenden, um ein schnelles Ergebnis zu erzielen. Sie können unverändert oder modifiziert angewendet werden. Sie können Ihre bevorzugten Einstellungen als Preset speichern. Es ist möglich, Benutzervoreinstellungen zu importieren/exportieren.

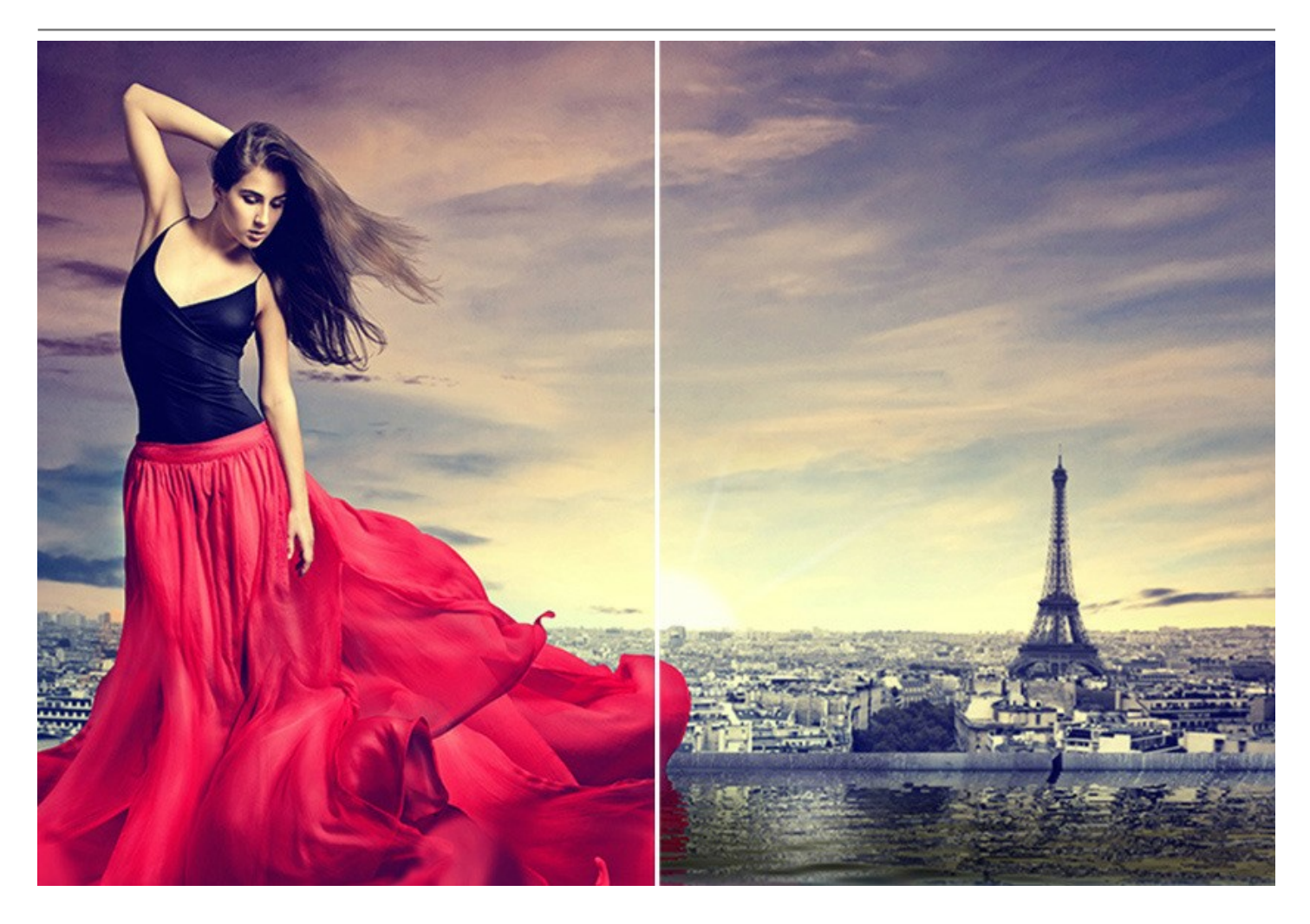

**AKVIS NatureArt** steht in zwei [Versionen](https://akvis.com/de/natureart/comparison.php?utm_source=help) zur Verfügung – als eigenständige Software (**Standalone**) und als Zusatzprogramm (**Plugin**). Die Plugin-Version ist mit [AliveColors,](https://alivecolors.com/de/about-alivecolors.php) Adobe Photoshop, Photoshop Elements, Corel PaintShop Pro kompatibel, sowie mit anderen Bildbearbeitungsprogrammen, die Plugins von Drittanbietern integrieren. Für weitere Details und Informationen [siehe die Kompatibilitätsseite](https://akvis.com/de/compatibility-software.php?utm_source=help).

Die Funktionalität des Programms hängt vom Lizenztyp ab. Die Effekte **Feuer**, **Eis**, **Sternenhimmel** und **Schnee** sowie der **Protokollpinsel** sind nur für die Lizenzen Home Deluxe und Business verfügbar.

Während der Testperiode können Sie [alle Optionen testen](https://akvis.com/de/natureart/comparison.php?utm_source=help) und entscheiden, welcher Lizenztyp Ihren Bedürfnissen am besten entspricht.

#### <span id="page-8-0"></span>**INSTALLATION UNTER WINDOWS**

Nachfolgend finden Sie Anweisungen zur Installation der Programme von AKVIS unter Windows.

Sie müssen über Administratorrechte verfügen, um das Programm auf Ihrem Computer zu installieren.

Bevor Sie die AKVIS-Plugins installieren, vergewissern Sie sich bitte, dass der Bildeditor, in dem Sie die Plugins installieren möchten, geschlossen ist. Oder führen Sie den Bildeditor nach der Installation des Plugins erneut aus.

- 1. Starten Sie die ausführbare Setupdatei (mit **.exe**-Dateiendung).
- 2. Wählen Sie die Sprache aus und klicken Sie auf **Installieren**, um den Installationsvorgang zu starten.
- 3. Um den Installationsvorgang fortzusetzen, müssen Sie die **Lizenzbedingungen** durchlesen und akzeptieren.

Aktivieren Sie das Kontrollkästchen **"Ich stimme den Bedingungen der Lizenzvereinbarung zu"** und klicken Sie auf **Weiter**.

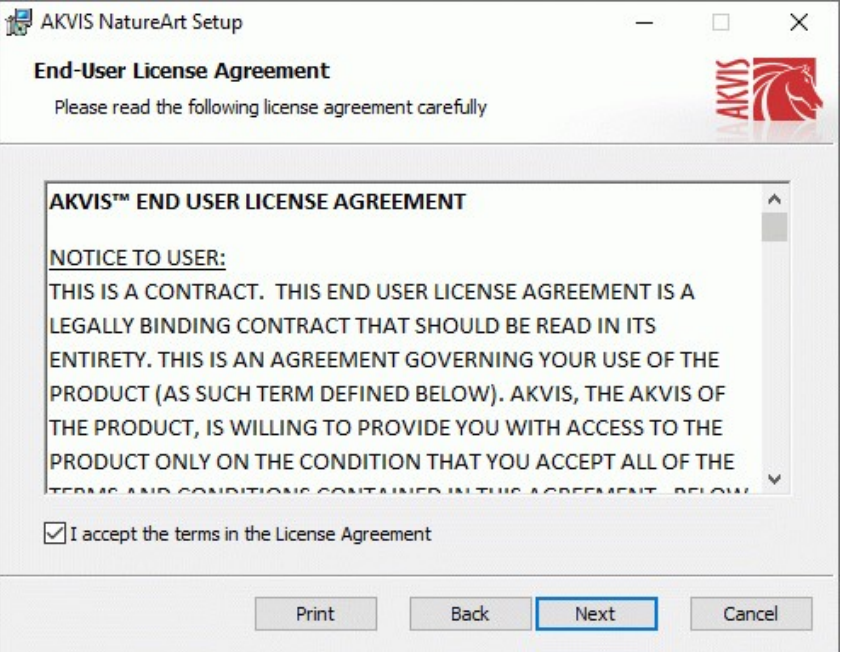

4. Um das **Plugin** zu installieren, wählen Sie Ihre Bildbearbeitungssoftware aus der Liste aus.

Um die **Standalone**-Version zu installieren, stellen Sie sicher, dass das Kontrollkästchen **Standalone** aktiviert ist. Um eine Verknüpfung des Programms auf dem Desktop zu erstellen, aktivieren Sie den Punkt **Verknüpfung auf Desktop**.

Klicken Sie auf die Schaltfläche **Weiter**.

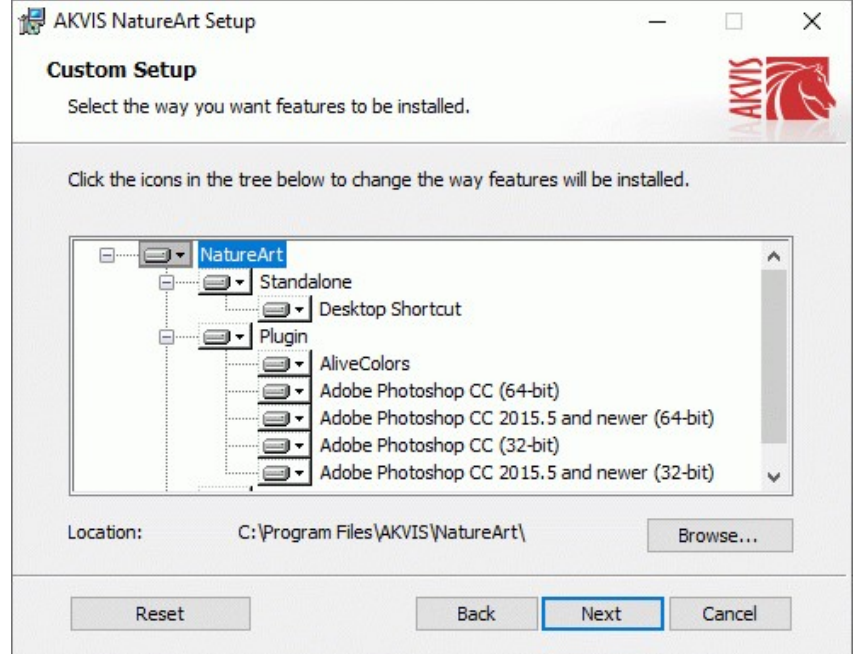

5. Klicken Sie auf die Schaltfläche **Installieren**.

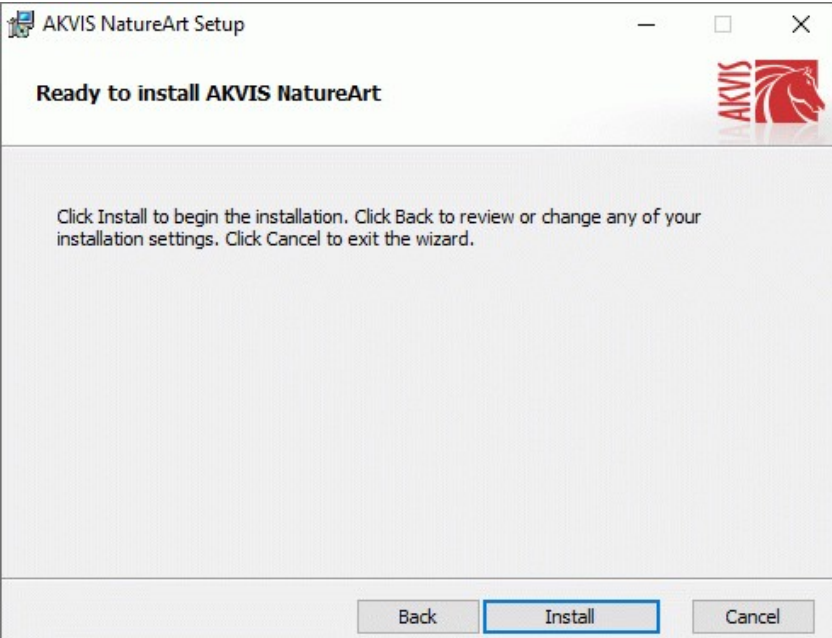

6. Die Installation ist gerade im Gange.

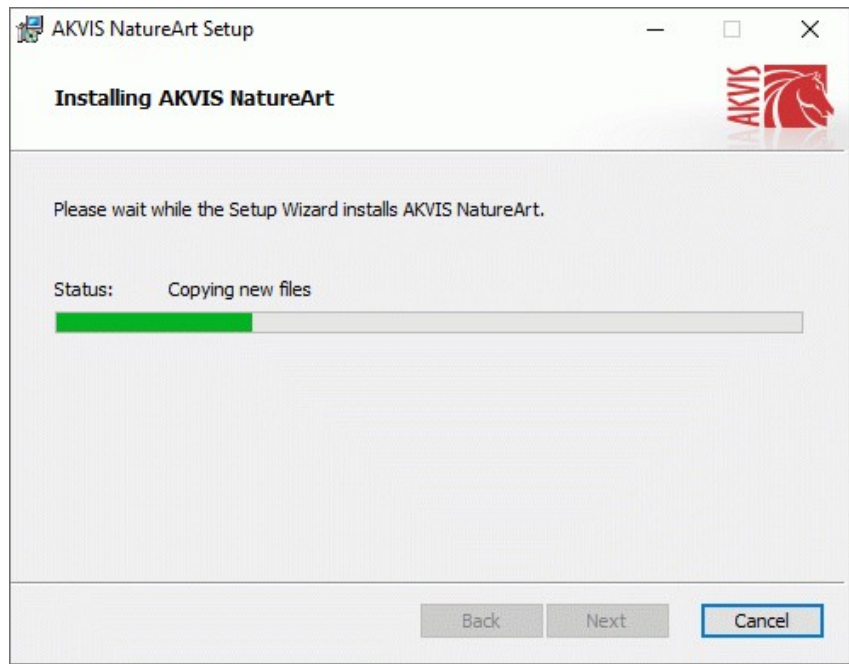

7. Die Installation ist beendet.

Sie können **AKVIS Newsletter** abonnieren, um Informationen über neue Produkte und spezielle Angebote aus erster Hand zu erhalten. Geben Sie Ihre Email-Adresse ein.

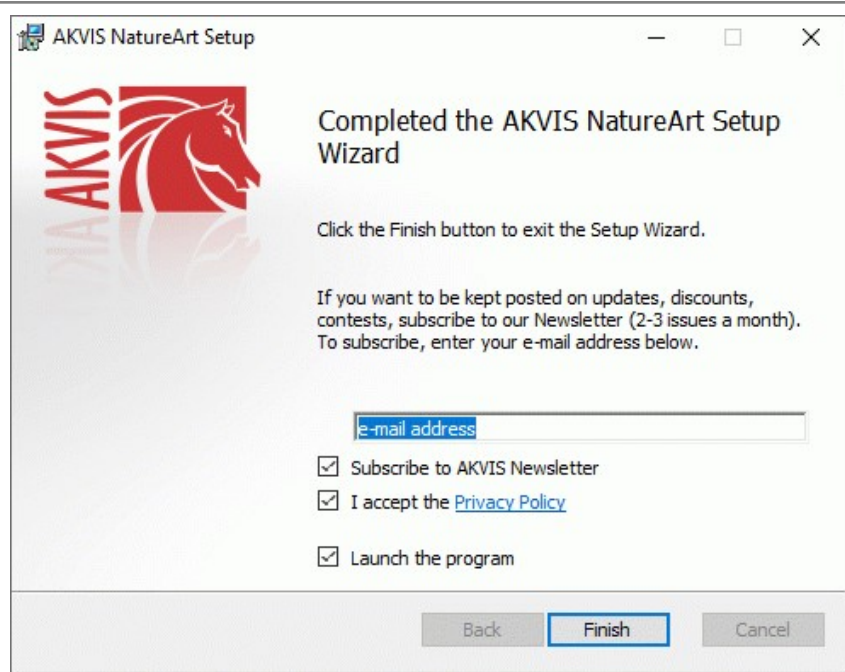

8. Klicken Sie auf **Fertig stellen**, um das Setup zu beenden.

Nach der Installation der **Standalone**-Version von AKVIS NatureArt sehen Sie einen neuen Eintrag im Menü **Start**: **AKVIS** - **NatureArt**. Auf dem Desktop erscheint das Symbol der Verknüpfung, wenn Sie während der Installation das Kästchen **Verknüpfung auf Desktop** aktiviert haben.

Nach der Installation der **Plugins**-Version von NatureArt sehen Sie einen neuen Eintrag im Filter/Effekte-Menü Ihrer Bildbearbeitungssoftware. Z.B. in **Photoshop**: **Filter -> AKVIS –> NatureArt**, in **AliveColors**: **Effekte -> AKVIS –> NatureArt**.

#### <span id="page-11-0"></span>**INSTALLATION UNTER MAC**

Befolgen Sie die Anweisungen zur Installation der AKVIS-Software unter Mac.

Sie müssen über Administratorrechte verfügen, um das Programm auf Ihrem Computer zu installieren.

- 1. Öffnen Sie die virtuelle **dmg**-Disk:
	- **akvis-natureart-app.dmg**, um die eigenständige **Standalone**-Version zu installieren.
	- **akvis-natureart-plugin.dmg**, um die **Plugin**-Version in einem Bildbearbeitungsprogramm zu installieren.
- 2. Lesen Sie die **Lizenzvereinbarung** und klicken Sie auf **Akzeptieren**, wenn Sie die Bedingungen annehmen.

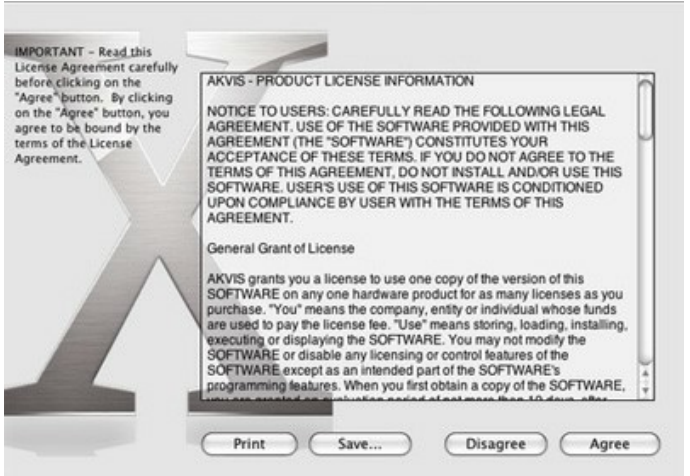

3. **Finder** öffnet sich und Sie sehen einen Ordner mit Dateien: **AKVIS NatureArt Application** oder **AKVIS NatureArt Plugin**.

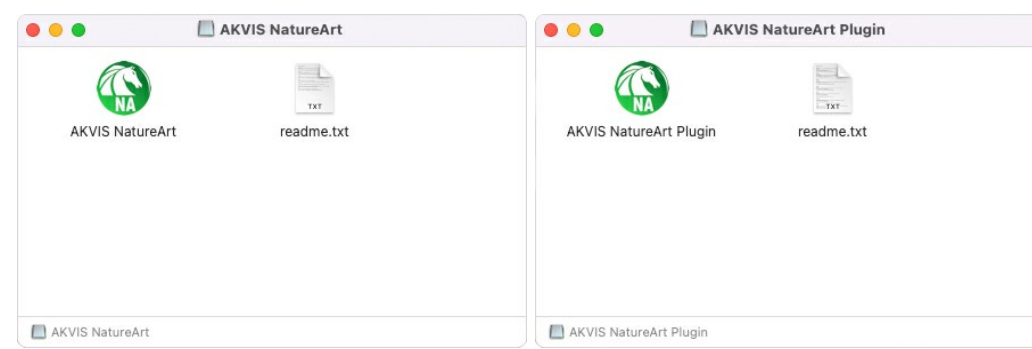

4. Um die **Standalone**-Version zu installieren, ziehen Sie **AKVIS NatureArt Application** in den Ordner **Programme** oder ein Verzeichnis Ihrer Wahl.

Um die **Plugin**-Version zu installieren, ziehen Sie den ganzen Ordner **AKVIS NatureArt Plugin** in den **Plug-Ins** Ordner Ihres Bildbearbeitungsprogramms:

**AliveColors**: Sie können den Ordner für Plugins in den **Optionen** des Programms auswählen.

**Photoshop CC 2023, CC 2022, CC 2021, CC 2020, CC 2019, CC 2018, CC 2017, CC 2015.5**: **Library/Application Support/Adobe/Plug-Ins/CC**.

**Photoshop CC 2015**: **Applications/Adobe Photoshop CC 2015/Plug-ins**.

**Photoshop CS6**: **Applications/Adobe Photoshop CS6/Plug-ins**.

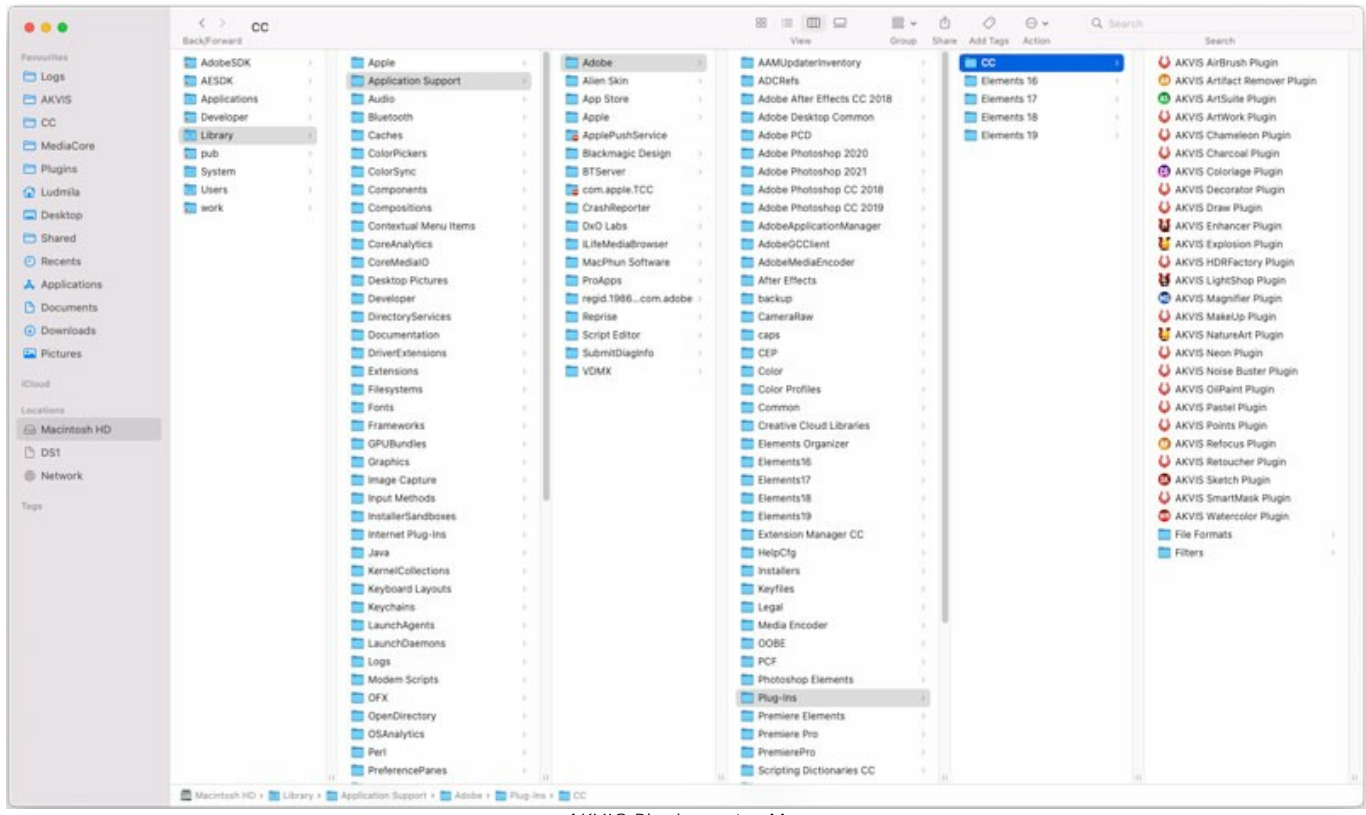

AKVIS Plugins unter Mac (klicken um zu vergrößern)

Nach der Installation des Plugins AKVIS NatureArt sehen Sie einen neuen Eintrag in dem Filter/Effekte-Menü Ihres Bildbearbeitungsprogramms. Wählen Sie in **Photoshop**: **Filter -> AKVIS -> NatureArt**, in **AliveColors**: **Effekte -> AKVIS -> NatureArt** aus.

Führen Sie die Standalone-Version aus, indem Sie im **Finder** auf das entsprechende Symbol doppelklicken.

Sie können das AKVIS-Programm auch über die **Photos**-App ausführen, indem Sie den Befehl **Bild -> Bearbeiten mit** auswählen (in High Sierra und späteren Versionen von macOS).

#### <span id="page-13-0"></span>**INSTALLATION UNTER LINUX**

Befolgen Sie die Anweisungen, um die AKVIS-Software auf einem Linux-Computer zu installieren.

**Hinweis:** Die AKVIS-Programme sind mit **Linux kernel 5.0+ 64-Bit** kompatibel. Sie können die Kernel-Version mit dem Befehl **uname -srm** herausfinden.

Installation auf **Debian**-basierten Systemen:

**Hinweis:** Sie benötigen apt-install- oder apt-get-Berechtigungen, um Software zu installieren.

- 1. Führen Sie das Terminal aus.
- 2. Erstellen Sie ein Verzeichnis zum Speichern von Schlüsseln:
- **sudo mkdir -p /usr/share/keyrings**
- 3. Laden Sie den Schlüssel herunter, mit dem das Repository signiert wurde: **curl -fsSL https://akvis.com/akvis.gpg | sudo tee /usr/share/keyrings/akvis.gpg >/dev/null** oder **wget -O - https://akvis.com/akvis.gpg | sudo tee /usr/share/keyrings/akvis.gpg >/dev/null**
- 4. Fügen Sie das Repository der Liste hinzu, in der das System nach zu installierenden Paketen sucht: **echo 'deb [arch-=i386 signed-by=/usr/share/keyrings/akvis.gpg] https://akvisdeb.sfo2.cdn.digitaloceanspaces.com akvis non-free' | sudo tee /etc/apt/sources.list.d/akvis.list**
- 5. Aktualisieren Sie die Liste der bekannten Pakete:
- **sudo apt-get update** 6. Installieren Sie AKVIS NatureArt:
- **sudo apt-get install akvis-natureart**
- 7. Die Installation ist abgeschlossen.

Starten Sie das Programm über das Terminal oder über die Programmverknüpfung.

8. Für automatische Updates verwenden Sie den Befehl: **sudo apt-get upgrade**

So entfernen Sie das Programm: **sudo apt-get remove akvis-natureart --autoremove**

Installation auf **RPM**-basierten Systemen (**CentOS**, **RHEL**, **Fedora**):

- 1. Führen Sie das Terminal aus.
- 2. Registrieren Sie den Schlüssel, mit dem das Repository signiert wurde: **sudo rpm --import https://akvis.com/akvis.asc**
- 3. Fügen Sie das Repository dem System hinzu:
- **sudo wget -O /etc/yum.repos.d/akvis.repo https://akvis.com/akvis.repo**
- 4. Aktualisieren Sie die Paketliste:

beim Verwenden des **dnf**-Paketmanagers: **sudo dnf update**

beim Verwenden des **yum**-Paketmanagers: **sudo yum update**

5. Installieren Sie AKVIS NatureArt:

beim Verwenden des **dnf**-Paketmanagers: **sudo dnf install akvis-natureart**

beim Verwenden des **yum**-Paketmanagers: **sudo yum install akvis-natureart**

6. Die Installation ist abgeschlossen.

Starten Sie das Programm über das Terminal oder über die Programmverknüpfung.

#### 7. Für automatische Updates verwenden Sie den Befehl:

beim Verwenden des **dnf**-Paketmanagers: **sudo dnf upgrade**

beim Verwenden des **yum**-Paketmanagers: **sudo yum upgrade**

8. So entfernen Sie das Programm:

beim Verwenden des **dnf**-Paketmanagers: **sudo dnf remove akvis-natureart**

beim Verwenden des **yum**-Paketmanagers: **sudo yum remove akvis-natureart**

Installation auf **openSUSE**.

- 1. Führen Sie das Terminal aus.
- 2. Melden Sie sich als Root-Benutzer an.
- 3. Fügen Sie den Schlüssel hinzu, mit dem das Repository signiert wurde: **rpm --import http://akvis.com/akvis.asc**
- 4. Fügen Sie das Repository dem System hinzu: **zypper ar -r https://akvis.com/akvis.repo akvis**
- 5. Aktualisieren Sie die Paketliste: **zypper ref**
- 6. Installieren Sie AKVIS NatureArt:
- **zypper install akvis-natureart** 7. Die Installation ist abgeschlossen.

Starten Sie das Programm über das Terminal oder über die Programmverknüpfung.

8. Für automatische Updates: **zypper update**

> So entfernen Sie das Programm: **zypper remove akvis-natureart**

Um die Programmoberfläche korrekt anzuzeigen, empfiehlt es sich, den Compton oder Picom Composite-Manager zu installieren.

#### <span id="page-15-0"></span>**SO AKTIVIERT MAN AKVIS SOFTWARE**

**Achtung!** Während des Aktivierungsvorgangs muss Ihr Computer mit dem Internet verbunden sein.

Wenn Ihr Computer keinen Internetzugang hat, bieten wir Ihnen eine alternative Aktivierungsmöglichkeit an (siehe unten [Aktivierung ohne Internetzugang](#no-inet)).

Laden Sie **[AKVIS NatureArt](#page-2-0)** herunter und installieren Sie das Programm. Bevor Sie mit der Installation beginnen, lesen Sie die [Installationsanleitung](https://akvis.com/de/tutorial/install-akvis/index.php?utm_source=help).

Jedes Mal, wenn Sie eine unregistrierte Version starten, wird das Anfangsfenster angezeigt. Hier finden Sie allgemeine Informationen über die Version des Programms und die Anzahl der restlichen Tage bis zum Ablauf der Testzeit.

Außerdem können Sie das Fenster **Über das Programm** öffnen, indem Sie auf die Schaltfläche **in der Optionsleiste des** Programms klicken.

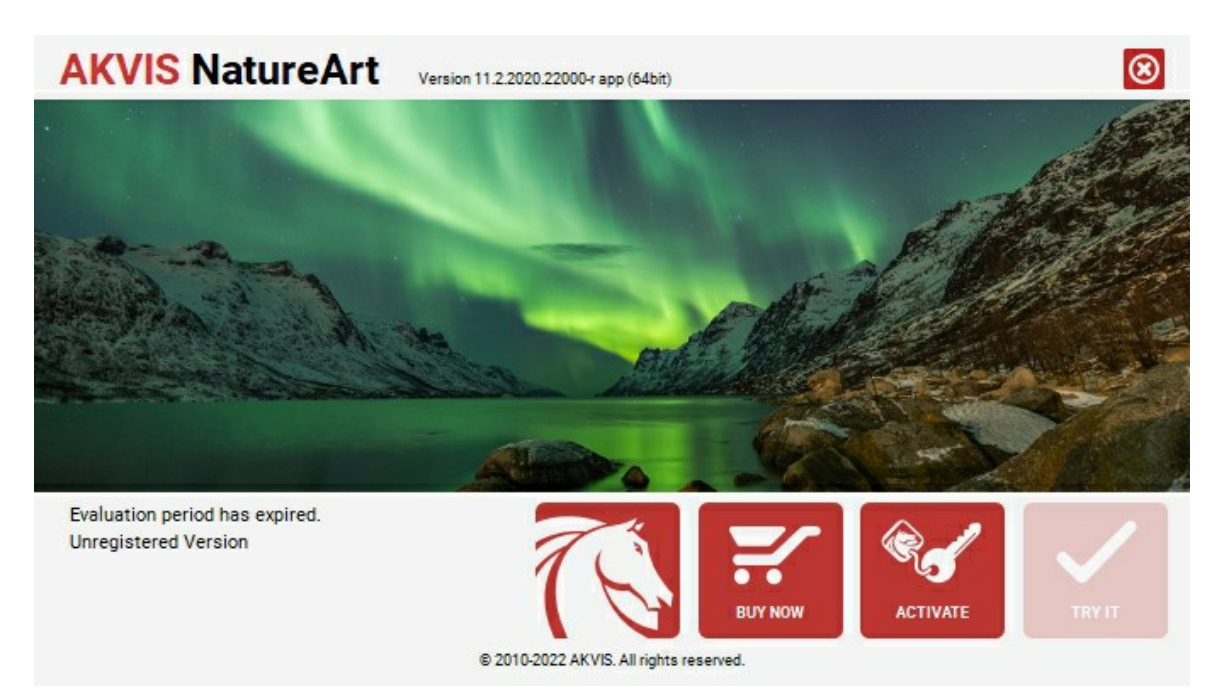

Klicken Sie auf **TESTEN**, um die Software zu evaluieren. Ein neues Fenster mit Lizenz-Varianten zum Testen wird angezeigt.

Sie können das Programm ohne Anmeldung und Registrierung während der Testperiode ausprobieren (10 Tage nach dem ersten Start).

Während der Testperiode können Sie alle Optionen testen und entscheiden, welcher Lizenztyp Ihren Bedürfnissen am besten entspricht. Wählen Sie eine der angebotenen Lizenztypen: **Home** (Plugin oder Standalone), **Home Deluxe**, oder **Business**. Die Funktionalität des Programms hängt von einem Lizenztyp ab. Für eine detailliertere Übersicht konsultieren Sie bitte die [Vergleichstabelle](https://akvis.com/de/natureart/comparison.php?utm_source=help).

Klicken Sie auf **KAUFEN**, um eine Lizenz zu bestellen.

Sobald die Zahlung erfolgt ist, erhalten Sie Ihre persönliche Seriennummer an Ihre E-mail-Adresse innerhalb weniger Minuten.

Klicken Sie auf **AKTIVIEREN**, um den Aktivierungsvorgang zu starten.

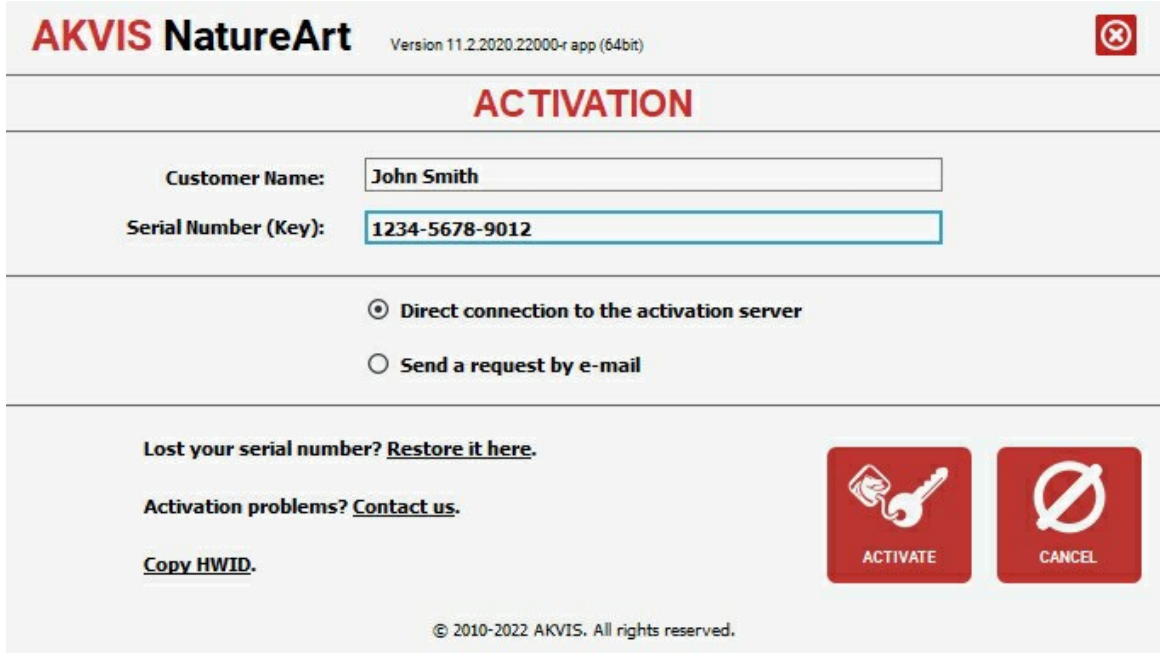

Geben Sie Ihren Namen ein (das Programm wird auf diesen Namen registriert).

Geben Sie Ihre Seriennummer (Ihren Lizenzschlüssel) ein.

Wählen Sie eine Aktivierungsmethode — entweder direkte Verbindung zum Aktivierungsserver oder per E-Mail.

#### **Direkte Verbindung zum Aktivierungsserver**:

Es ist die einfachste Möglichkeit der Aktivierung.

Bei dieser Aktivierungsmethode muss Ihr Computer mit dem Internet verbunden sein.

#### Drücken Sie auf **AKTIVIEREN**.

Die Aktivierung ist nun abgeschlossen!

#### **Aktivierungsanfrage per E-Mail senden**:

Falls Sie die Aktivierung per E-Mail ausgewählt haben, erstellt das Programm eine Nachricht mit allen notwendigen Informationen.

**HINWEIS**: Sie können diese Methode auch bei der **Aktivierung ohne Internetzugang** nutzen.

Wenn Ihr Computer nicht mit dem Internet verbunden sind, übertragen Sie die Aktivierungsanfrage auf einen anderen Computer mit Internetzugang, z.B. per USB-Stick. Senden Sie uns diese Anfrage an: [activate@akvis.com](mailto:activate@akvis.com).

**Bitte senden Sie keine Screenshots!** Man muss den Text einfach kopieren und speichern.

Wir brauchen Ihre Seriennummer für die Software, Ihren Namen und Hardware ID (HWID) Ihres Computers.

Eine Lizenzdatei (**NatureArt.lic**) wird erstellt und Ihnen per E-Mail übersendet.

Speichern Sie die erhaltene .**lic**-Datei auf einen USB Stick und verlegen sie auf den Computer, auf welchem Sie das Programm aktivieren möchten. Öffnen Sie die Datei nicht! Legen Sie die Lizenzdatei im **AKVIS**-Ordner ab:

**Windows**:

#### **C:\Users\Public\Documents\AKVIS**

(Dieser PC > Lokale Festplatte (C:) > Benutzer > Öffentlich > Dokumente > AKVIS)

**Mac**:

#### **/Users/Shared/AKVIS**

Öffnen Sie den **Finder**, wählen Sie das Menü **Gehe zu**, wählen Sie dann **Gehe zum Ordner...** (⌘ +Shift +G ), geben Sie "/Users/Shared/AKVIS" ein und klicken Sie auf **Öffnen**.

**Linux**:

#### **/var/lib/AKVIS**

Die Aktivierung ist nun abgeschlossen!

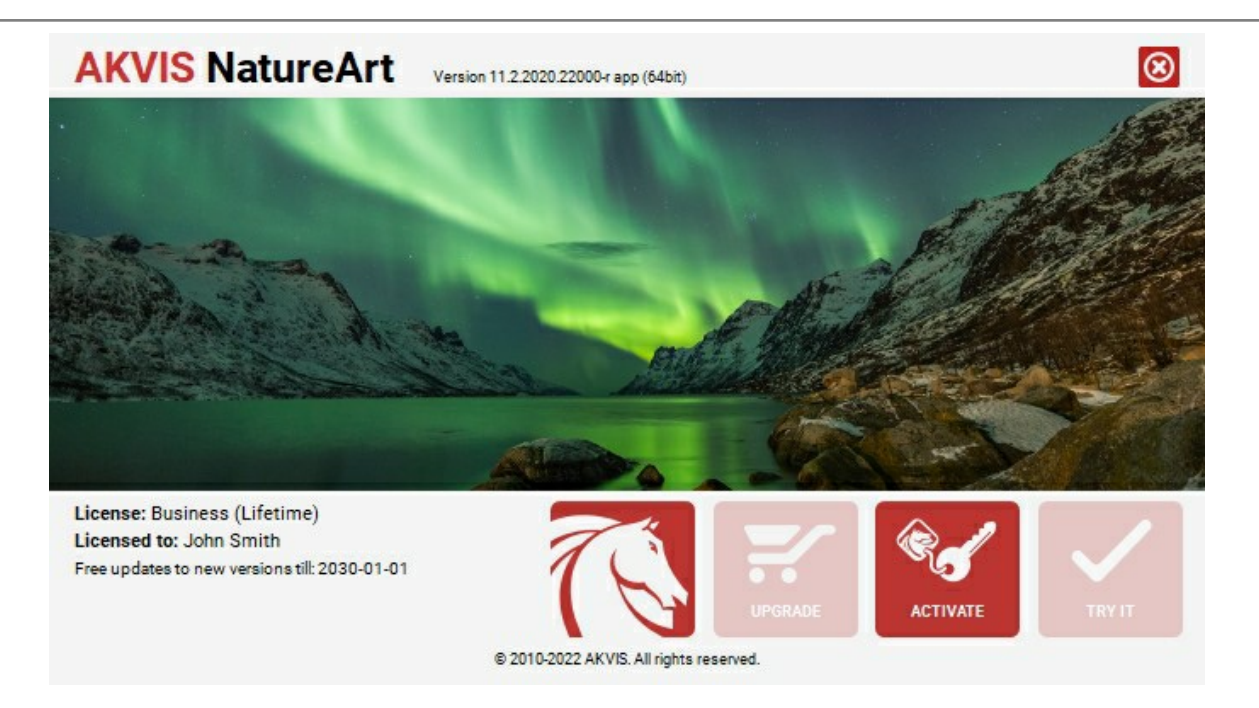

Nach der Aktivierung wird die Schaltfläche **KAUFEN** durch die Schaltfläche **UPGRADE** ersetzt. Mithilfe dieses Buttons können Sie Ihre Lizenz verbessern (beispielsweise **Home**-Lizenz auf **Home Deluxe** oder **Business** upgraden).

#### <span id="page-18-0"></span>**ARBEITSBEREICH**

**[AKVIS NatureArt](#page-2-0)** steht in zwei Versionen zur Verfügung – als eigenständige Software (Standalone) und als Zusatzprogramm (Plugin).

- *Standalone* ist ein eigenständiges Programm. Sie können es wie gewohnt ausführen, indem Sie auf das Symbol des Programms doppelklicken.
- *Plugin* ist ein Zusatzmodul zur Integration in ein [Bildbearbeitungsprogramm,](https://akvis.com/de/compatibility-software.php?utm_source=help) z.B. in Photoshop.

Um das Plugin aufzurufen, [wählen Sie es im Filter-Menü](#page-21-0) Ihres Bildbearbeitungsprogramms aus.

Der Arbeitsbereich von **AKVIS NatureArt** sieht wir folgt aus:

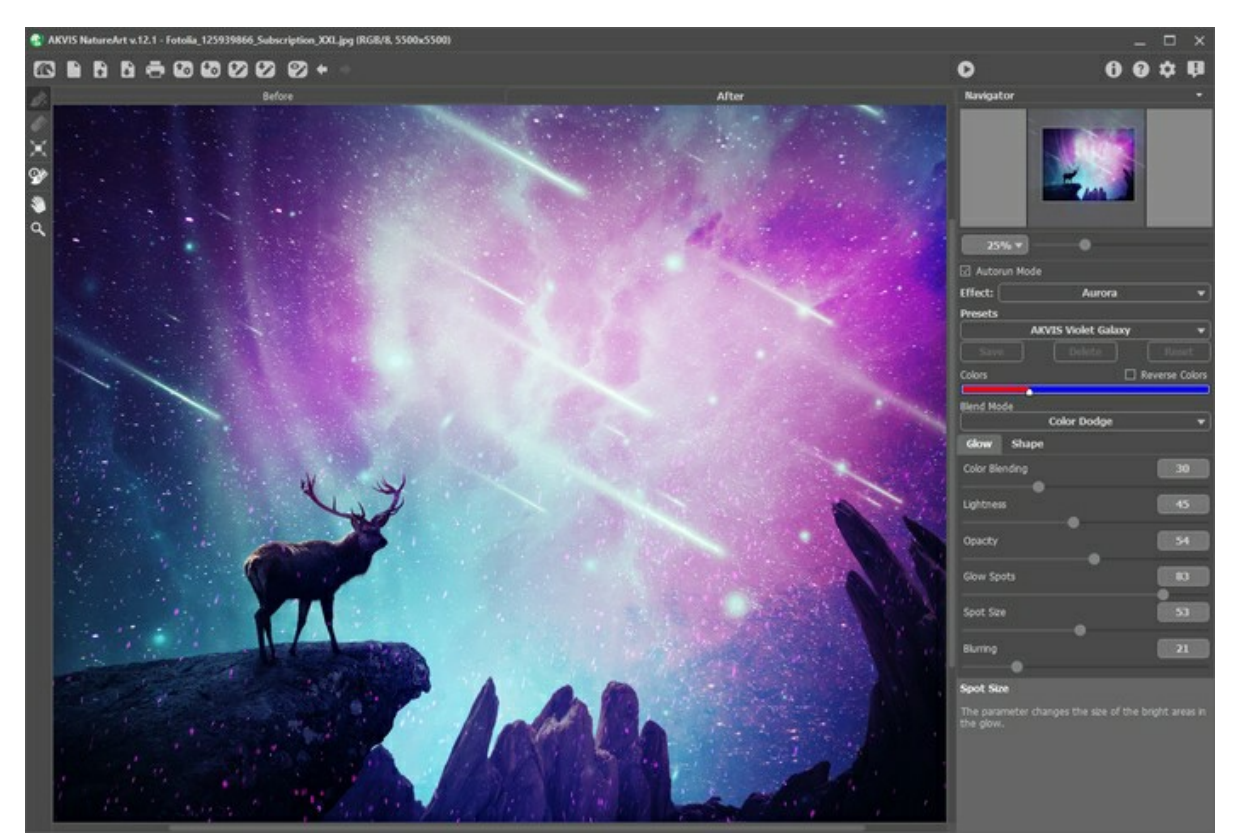

Arbeitsbereich von AKVIS NatureArt

#### **Elemente des Bildfensters:**

Das **Bildfenster** mit den Registerkarten **Original** und **Ergebnis** nimmt den linken Teil des Programmfensters ein. Das Originalbild wird im **Original**-Fenster gezeigt, das bearbeitete Bild wird im **Ergebnis**-Fenster gezeigt. Um zwischen den Fenstern umzuschalten und das Ergebnis mit dem Original zu vergleichen, klicken Sie das jeweilige Register an.

Die Optionsleiste enthält folgende Schaltflächen:

Die Schaltfläche öffnet die Webseite von **[AKVIS NatureArt](#page-2-0)**. Die Schaltfläche **in öffnet das Dialogfenster Neues Bild** (nur in der Standalone-Version). Die Hotkeys sind Strg +N unter Windows,  $\frac{1}{|H|} + N$  unter Mac. Die Schaltfläche **in die öffnet ein Bild zur Bearbeitung (nur in der Standalone-Version). Die Hotkeys sind Strg +0 unter** Windows,  $\mathcal{F}$  +  $\circ$  unter Mac. Die Schaltfläche **in Speichert das bearbeitete Bild auf der Disk (nur in der Standalone-Version)**. Die Hotkeys sind  $\sqrt{\text{Strg}} + S$  unter Windows,  $\frac{100}{100} + S$  unter Mac. Die Schaltfläche öffnet das Dialogfenster **Drucken** (nur in der Standalone-Version). Die Hotkeys sind Strg +P unter Windows,  $\frac{1}{\sqrt{2}}$  +P unter Mac. Mit der Schaltfläche [kann man die Liste der Presets](#__________________ci_jenkins_help_natureart_out_all_de_howwork_presets__import) laden (aus der **.natureart** Datei). Mit der Schaltfläche **bereiche man [Presets exportieren](#__________________ci_jenkins_help_natureart_out_all_de_howwork_presets__export) (Benutzer-Einstellungen für die Bildbearbeitung). Die** Einstellungen werden in einer separaten Datei mit der Endung **.natureart** gespeichert. Mit der Schaltfläche kann man die gespeicherte Auswahl oder Leitlinien aus der Datei mit der Endung **.nature** laden. Die Schaltfläche speichert die Auswahl oder Leitlinien in eine Datei mit der Endung **.nature**. Mit der Schaltfläche  $\bullet$  /  $\bullet$  lässt sich die Auswahl ein- bzw. ausblenden.

Die Schaltfläche macht die letzten Änderungen rückgängig. Es ist möglich, mehrere Änderungen nacheinander zu

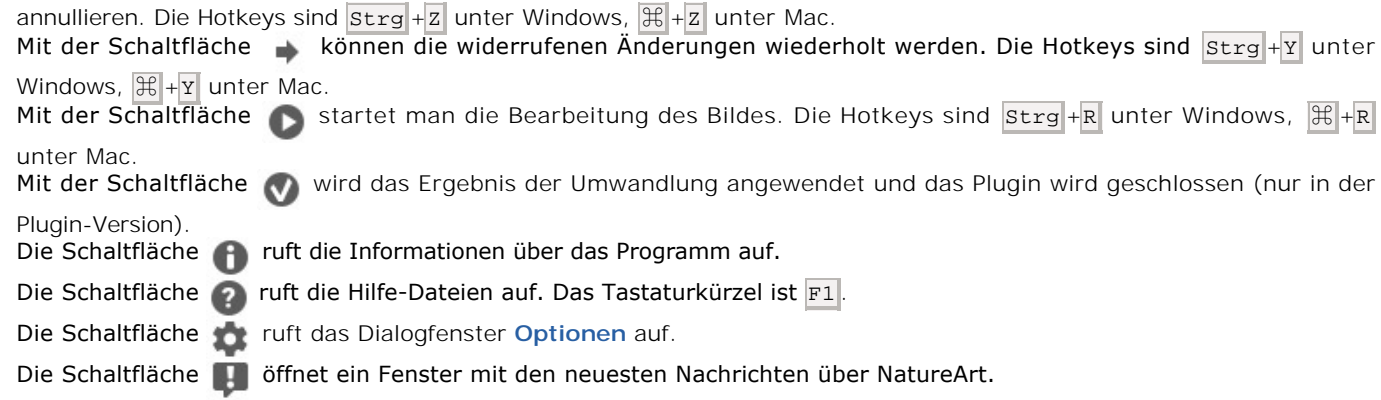

Links vom **Bildfenster** befindet sich die **Werkzeugpalette**. Wenn eines dieser Tools ausgewählt ist, werden seine Parameter in den **Einstellungen** angezeigt oder in einem Fenster geöffnet, das mit einem Rechtsklick auf die Schaltfläche aufgerufen werden kann.

#### *Markierungswerkzeuge*

Verschiedene Werkzeuge erscheinen je nach dem gewählten **Effekt**.

#### *Nachbearbeitungswerkzeuge* (verfügbar für die Lizenzen [Home Deluxe und Business\)](https://akvis.com/de/natureart/comparison.php?utm_source=help):

Die Schaltfläche **(%)** aktiviert den [Protokollpinsel](#page-23-0), der die Bereiche in ihren ursprünglichen Zustand wiederherstellt (verfügbar nur bei den Lizenzen [Home Deluxe und Business\)](https://akvis.com/de/natureart/comparison.php?utm_source=help).

**Achtung!** Wenn Sie jetzt ins **Original**-Register wechseln und auf die Schaltfläche klicken, gehen die Änderungen verloren!

#### *Zusätzliche Werkzeuge*

Die Schaltfläche **Machterigiert das Verschieben**-Werkzeug. Das Tool wird verwendet, um den angezeigten Bereich des Bildes im Fenster zu verschieben, wenn das ganze Bild nicht ins Fenster passt. Um das Bild zu scrollen, klicken Sie auf diese Schaltfläche, bringen den Cursor auf das Bild, drücken die linke Maustaste und diese gedrückt haltend, verschieben Sie das Bild im Fenster.

Mit einem Doppelklick auf die Schaltfläche **Mit das Bild der Fenstergröße angepasst.** 

Die Schaltfläche **Q** aktiviert das Zoom-Werkzeug. Das Tool ändert den Maßstab des Bildes. Um den Maßstab zu erhöhen, klicken Sie auf das Bild. Um den Maßstab zu verringern, klicken Sie auf das Bild mit der gedrückten **A1t**-Taste.

Um das Werkzeug schnell zu aktivieren, benutzen Sie die Taste Z auf der Tastatur. Mit einem Doppelklick auf **Q** in der Werkzeugpalette wird das Bild in der Originalgröße (100%) angezeigt.

Im **Navigator**-Fenster kann man das Bild skalieren. Der rote Rahmen zeigt den Bereich des Bildes, der im Bildfenster angezeigt wird. Wenn Sie den roten Rahmen über das Bild verschieben, ändert sich der sichtbare Bereich im Bildfenster. Um den roten Rahmen zu verschieben, bringen Sie den Cursor in den Rahmen hinein und ziehen Sie den Rahmen bei gedrückter Maustaste.

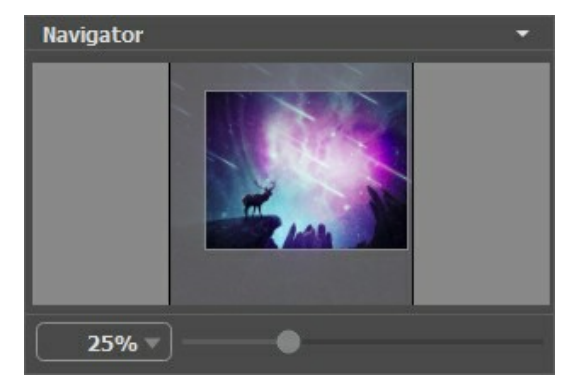

Navigator

Außerdem ist es möglich, das Bild im **Bildfenster** zu scrollen, indem Sie die Leertaste auf der Tastatur drücken und das Bild mit der linken Maustaste ziehen. Benutzen Sie das Mausrad, um das Bild nach oben und nach unten zu verschieben; wenn die Strg -Taste ( ⌘ unter Mac) gedrückt wird, wird das Bild nach links bzw. rechts verschoben; wenn die Alt -Taste (**Option** unter Mac) gedrückt wird, kann man das Bild skalieren. Mit einem Rechtsklick auf die Bildlaufleiste wird das Menü Schnellnavigation geöffnet.

Verwenden Sie den Schieberegler, um das Bild im **Bildfenster** zu skalieren. Wenn Sie den Schieberegler nach rechts bewegen, erhöht sich der Bildmaßstab. Wenn Sie den Schieberegler nach links verschieben, verringert sich der Bildmaßstab.

Sie können den Bildmaßstab auch ändern, indem Sie einen Wert in das Maßstabsfeld eingeben. Das Dropdown-Menü zeigt häufig verwendete Werte.

Mit den Tasten + und Strg ++ ( $\#$ ++ unter Mac) können Sie die Skalierung erhöhen und mit - und Strg +- ( $\#$ +- unter Mac) die Skalierung verringern.

Unter dem Navigator befindet sich die **Einstellungsleiste**. Hier kann man einen **Effekt auswählen**. Jeder Effekt bietet eine Presets-Liste und anpassbare Parameter.

Unter der **Einstellungsleiste** werden die **Hinweise** für die Parameter und Schaltflächen angezeigt, über welche Sie mit dem Cursor gehen.

#### <span id="page-21-0"></span>**ARBEITSWEISE**

Folgen Sie der Anweisung, um ein Foto mit **AKVIS NatureArt** zu bearbeiten:

**Schritt 1.** Öffnen Sie ein Bild zur Bearbeitung.

- Wenn Sie mit der eigenständigen Version arbeiten:

Öffnen Sie das Dialogfenster **Bild öffnen** mit einem Doppelklick auf den leeren Arbeitsbereich des Programms oder mit einem Klick auf die Schaltfläche **im der Optionsleiste**. Sie können auch das gewünschte Bild einfach in den Arbeitsbereich des Programms mit der Maus ziehen.

Die eigenständige Version von **AKVIS NatureArt** unterstützt die folgenden Formate: **BMP**, **JPEG**, **TIFF**, **PNG**, **WEBP** und **RAW**.

- Wenn Sie mit der Plugin-Version arbeiten:

Öffnen Sie ein Bild in Ihrem Bildbearbeitungsprogramm mit dem Befehl **Datei -> Öffnen** oder mit der Tastenkombination  $\text{strg} + 0$  unter Windows,  $\|\text{\#}+0\|$  unter Mac.

Dann rufen Sie das Plugin **AKVIS NatureArt** in dem Filter/Effekte-Menü des Bildbearbeitungsprogramms auf:

in **AliveColors**: Effekte -> AKVIS -> NatureArt; in **Adobe Photoshop**: Filter -> AKVIS -> NatureArt; in **Corel PaintShop Pro**: Effects -> Plugins -> AKVIS -> NatureArt.

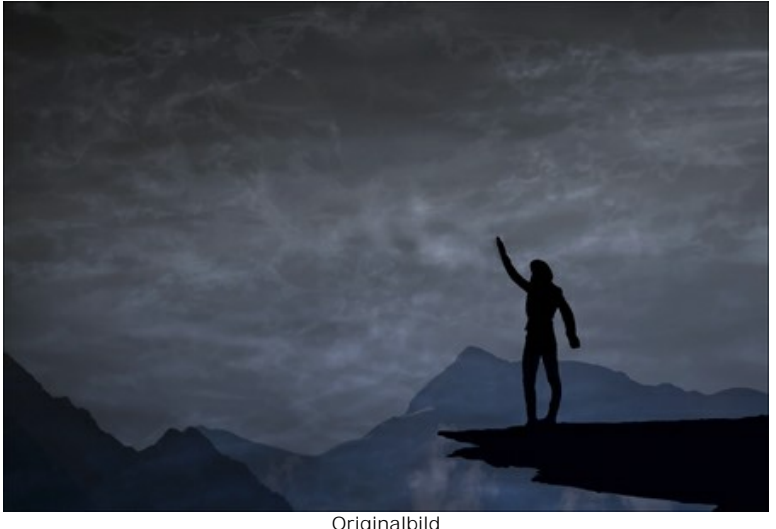

**Schritt 2.** Wählen Sie einen Effekt in der **Einstellungsleiste**.

Das Programm bietet 12 Effekte: **[Regen](#page-33-0)**, **[Sonne](#page-36-0)**, **[Wasser](#page-41-0)**, **[Blitz](#page-46-0)**, **[Wolken](#page-52-0)**, **[Reif](#page-56-0)**, **[Regenbogen](#page-60-0)**, **[Nordlicht](#page-65-0)**, **[Feuer](#page-70-0)**, **[Eis](#page-74-0)**, **[Sternenhimmel](#page-80-0)** und **[Schnee](#page-89-0)**.

**Hinweis:** Die Effekte **[Nordlicht](#page-65-0)**, **[Feuer](#page-70-0)**, **[Eis](#page-74-0)**, **[Sternenhimmel](#page-80-0)** und **[Schnee](#page-89-0)** sind nur für die Lizenzen Home Deluxe und Business [verfügbar. In der Home-Version werden diese Effekte mit dem AKVIS-Wasserzeichen angewendet.](https://akvis.com/de/natureart/comparison.php?utm_source=help)

**Schritt 3.** Markieren Sie die Bereiche, auf welche der Effekt angewendet werden soll. Für diese Aufgabe stehen verschiedene Werkzeuge zur Verfügung (je nach Effekt).

**Hinweis:** Um die Größe des Werkzeugs zu ändern, klicken Sie das Bild mit der rechten Maustaste an. Um eine gerade Linie zu ziehen, halten Sie die Shift-Taste gedrückt.

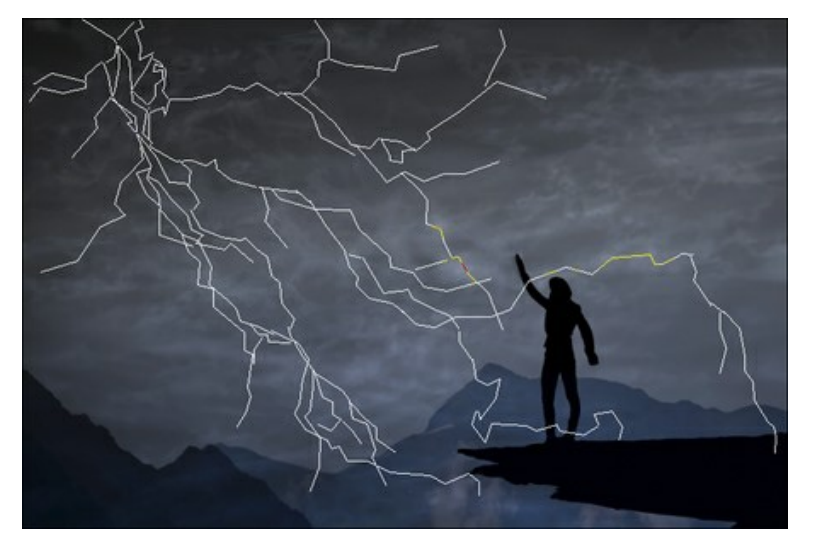

Es ist möglich, die Größe und die Position der Auswahl mit dem Transformieren-Werkzeug **anzupassen. Halten Sie** die Strg -Taste gedrückt, um die Proportionen des Objekts beizubehalten. Halten Sie die **Alt -Taste gedrückt**, um das Objekt in Schritten von 15 Grad zu drehen bzw. um es von der Mitte aus zu skalieren.

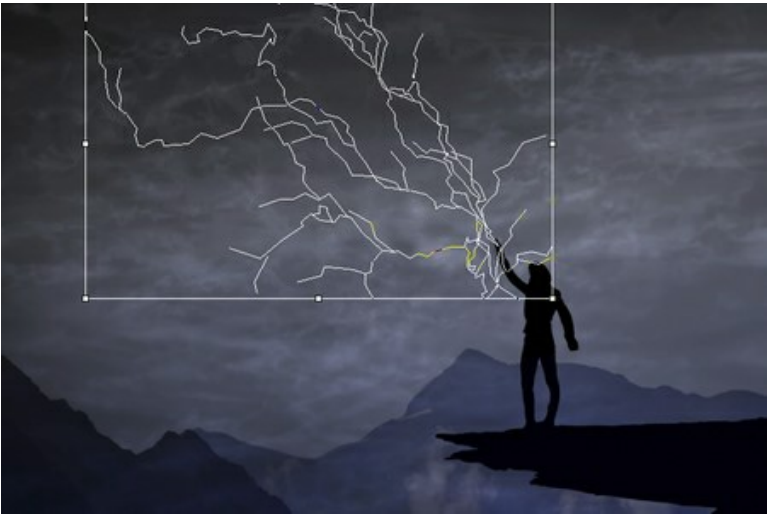

Transformieren-Werkzeug

Sie können die Auswahl oder Leitlinien in eine separate Datei mit der Endung **.nature** speichern, indem Sie auf klicken. Um die Auswahl oder Leitlinien zu laden, klicken Sie auf De

Schritt 4. Klicken Sie auf **D**, um die Bearbeitung zu starten.

**Hinweis**: Aktivieren Sie den Autostart-Modus in der Einstellungsleiste, um alle Änderungen automatisch anzuwenden. Dies ist hilfreich bei der Auswahl der Presets oder beim Anpassen der Effektparameter. Wenn die Option deaktiviert ist, müssen Sie sie drücken, um die angewendeten Änderungen anzuzeigen.

Das verarbeitete Bild wird in der **Ergebnis**-Registerkarte angezeigt.

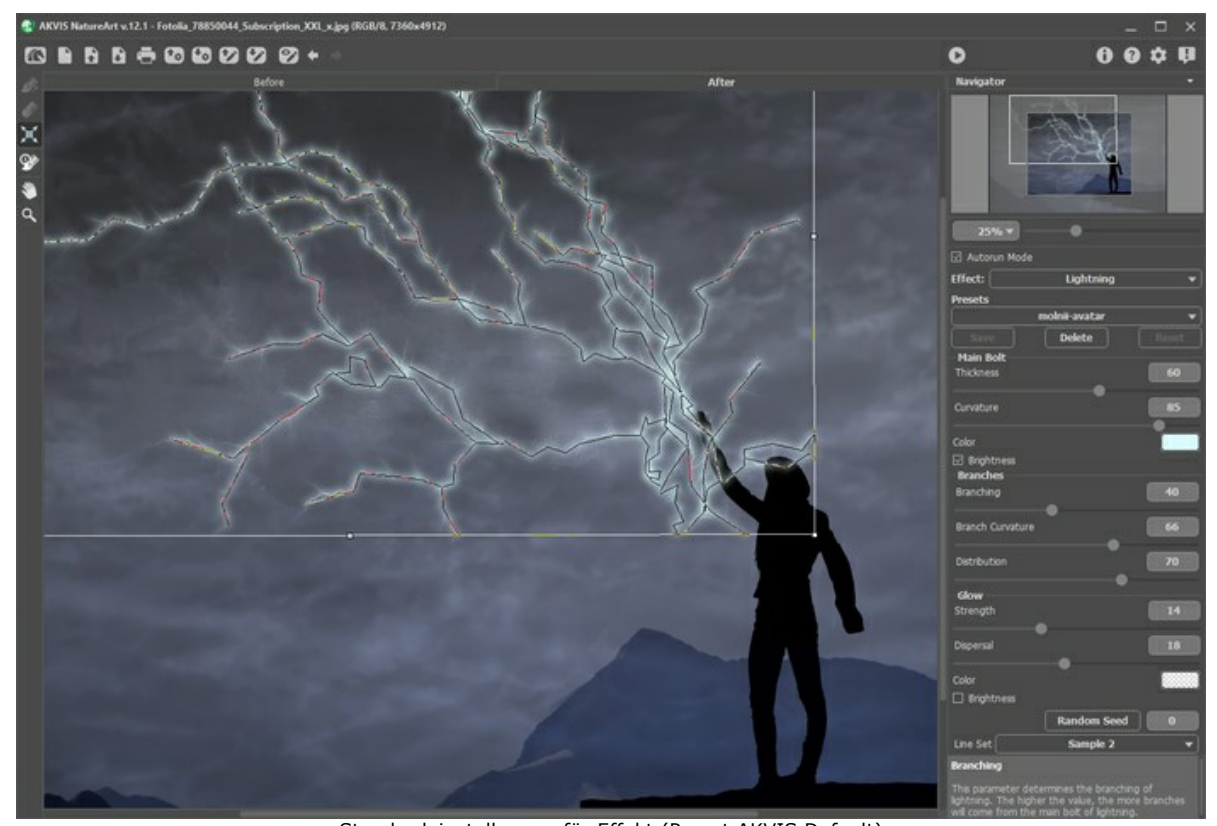

Standardeinstellungen für Effekt (Preset AKVIS Default) **Schritt 5.** Wenn Sie mit dem Ergebnis nicht zufrieden sind, ändern Sie die Parameter in der **Einstellungsleiste**.

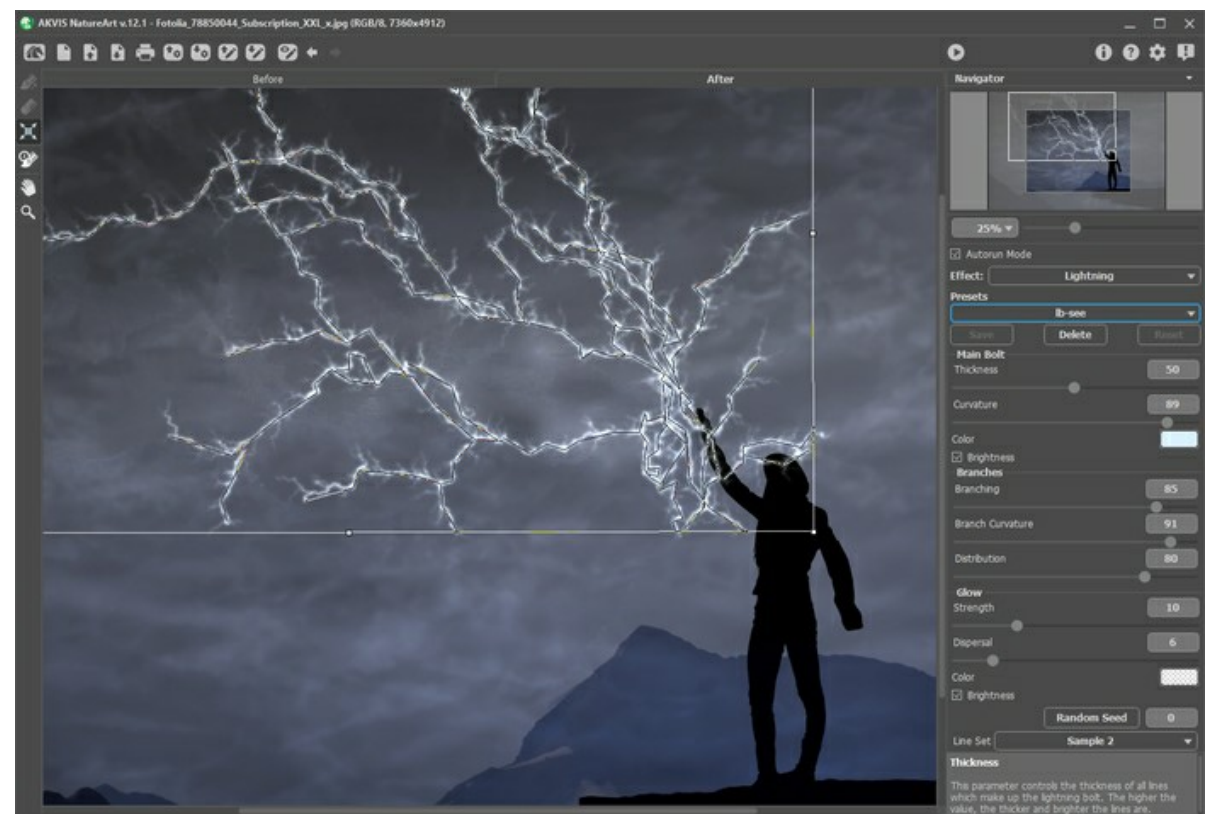

Nach der Parameteranpassung

<span id="page-23-0"></span>**Schritt 6.** Sie können Ihrem Bild den letzten Schliff geben und das Ergebnis korrigieren, indem Sie das Nachbearbeitungswerkzeug Protokollpinsel **(%)** benutzen. Das Tool ist nur für die Lizenzen Home Deluxe und Business-

Version in dem **Ergebnis**[-Register verfügbar. Dieses Werkzeug erlaubt es, die Orientierung und Intensität des](https://akvis.com/de/natureart/comparison.php?utm_source=help) angewendeten Effekts zu ändern, seine Stärke zurückzunehmen und das Bild in den Ursprungszustand zu versetzen.

**Achtung!** Wenn Sie in das **Original**-Register wechseln und auf die Schaltfläche klicken, gehen die mit dem **Protokollpinsel** vorgenommenen Änderungen verloren.

Sie können folgende Parameter des Werkzeuges anpassen:

- **Pinselgröße** (1-1000) ändert den Durchmesser des Pinsels.

- **Härte** (0-100%) legt die Verschwommenheit der Kanten fest. Je kleiner der Wert, desto unschärfer sind die Kanten des Tools.

- **Stärke** (1-100%) legt fest, inwieweit der ursprüngliche Zustand wiederhergestellt wird.

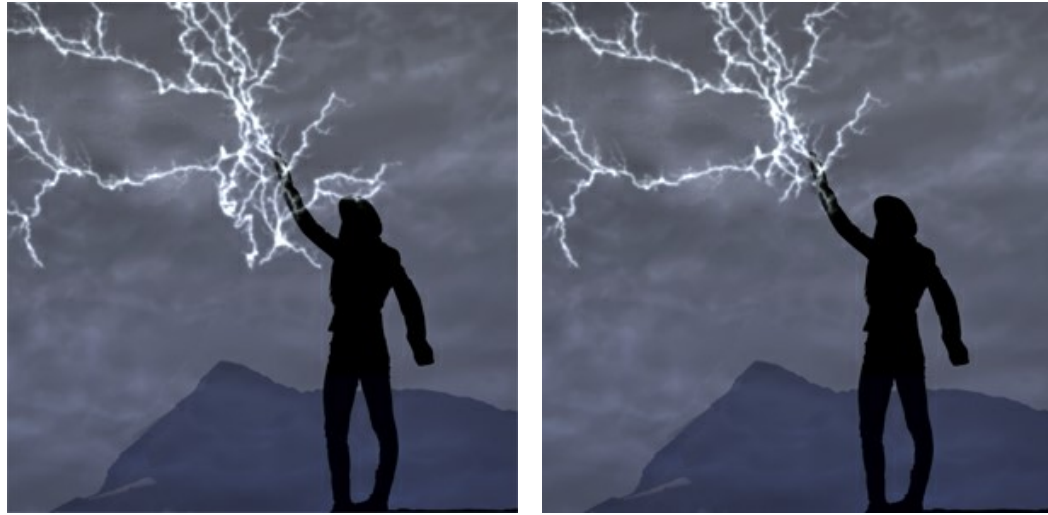

Blitz-Effekt Nach der Anwendung des Protokollpinsels

**Schritt 7.** Es ist möglich, die laufenden Einstellungen als **Preset** zu speichern, um sie später benutzen zu können.

[Mehr über die NatureArt-Presets erfahren](#page-25-0).

Schritt 8. Die eigenständige Version von AKVIS NatureArt erlaubt das [Drucken](#page-30-0) des Bildes. **Schritt 9.** Speichern Sie das bearbeitete Bild.

- Wenn Sie mit der eigenständigen Version arbeiten:

Klicken Sie auf die Schaltfläche , um das Dialogfeld **Speichern unter** zu öffnen. Sie können Hotkeys

benutzen:  $\frac{1}{s+1}$  auf Windows,  $\frac{1}{s+1}$  auf Mac.

Geben Sie einen Namen ein, wählen Sie das Format (**TIFF**, **BMP**, **JPEG**, **WEBP** oder **PNG**) und bestimmen den Zielordner.

- Wenn Sie mit der Plugin-Version arbeiten:

Klicken Sie auf (y), um das Ergebnis anzuwenden und das Plugin-Fenster zu schließen. Das Plugin AKVIS **NatureArt** wird geschlossen und das bearbeitete Bild wird im Arbeitsbereich der Bildbearbeitungssoftware angezeigt.

Rufen Sie das Dialogfeld **Speichern unter** mit dem Befehl **Datei -> Speichern unter**. Geben Sie einen Namen für die Datei ein, wählen Sie ein Format und einen Zielordner aus.

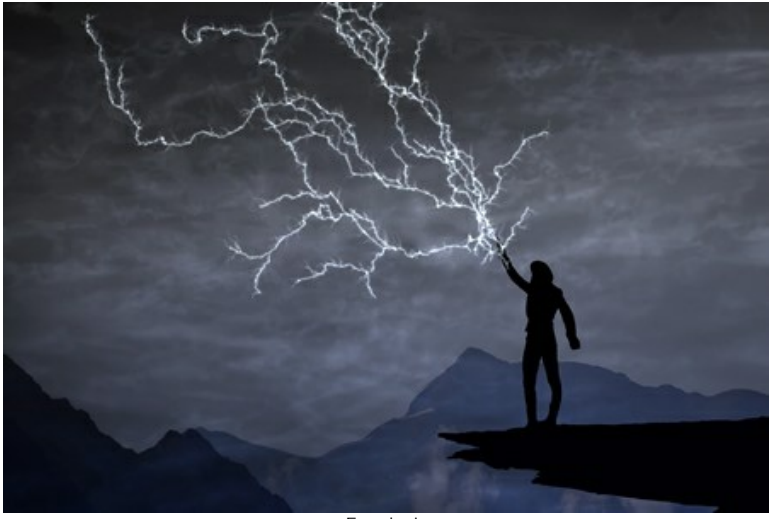

Ergebnis

#### <span id="page-25-0"></span>**PRESETS BENUTZEN**

**AKVIS NatureArt** enthält eine Reihe von einsatzbereiten **Presets**, die den Arbeitsbeginn erleichtern. Sie können diese unverändert anwenden oder nach eigenem Ermessen anpassen.

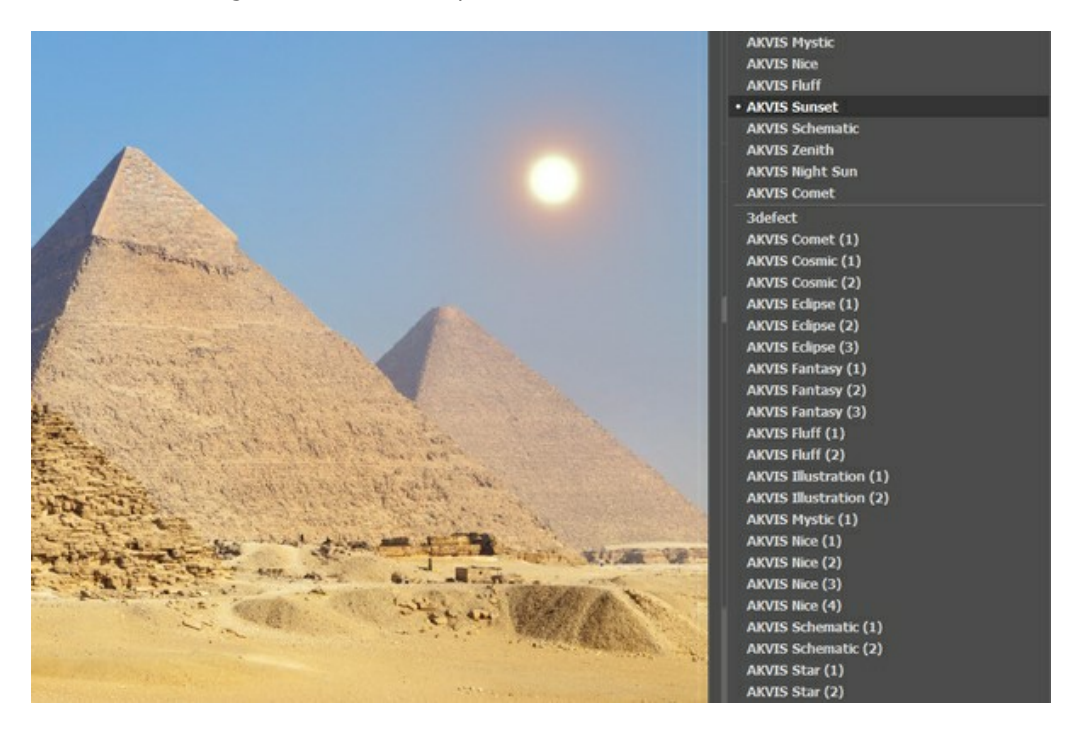

Alle Registerkarten haben die gemeinsame Presets-Liste. Wenn ein neues Presets erstellt wird, ist es in allen Registerkarten verfügbar.

Um die Einstellungen als Preset zu speichern, gehen Sie auf die **Presets**-Liste, geben Sie einen Namen für die Voreinstellung ein und drücken Sie auf die Schaltfläche **Speichern**.

Wenn Sie die Standardeinstellungen wiederherstellen wollen, klicken Sie auf den Knopf **Standard**.

Um ein Preset zu löschen, wählen Sie es aus der Preset-Liste aus und klicken Sie auf **Löschen**. Die eingebauten AKVIS Presets können nicht gelöscht werden.

Um ein Preset in eine Datei mit der Endung **.natureart** zu exportieren, klicken Sie auf . Um die Presets ins Programm zu

laden, klicken Sie auf **Band** 

[Lesen Sie mehr über Import und Export von Presets](https://akvis.com/de/tutorial/import-export-presets.php?utm_source=help).

#### <span id="page-26-0"></span>**TIPPS UND TRICKS FÜR DIE ARBEIT MIT AKVIS NATUREART**

Diese Tricks helfen Ihnen, Ihre Bilder mit verschiedenen Natureffekten mithilfe von **AKVIS NatureArt** aufzupeppen.

**Autostart**. Bei der Auswahl der Presets bzw. bei der Anpassung der Parameter wird es empfohlen, diesen Modus zu aktivieren. Dies beschleunigt die Bearbeitungszeit erheblich.

Beim Arbeiten mit Werkzeugen (unabhängig vom Effekt) soll der **Autostart**-Modus deaktiviert werden.

**Verwenden Sie einsatzbereite Presets!** Für jeden Effekt bietet das Programm eine ganze Reihe vorgefertigter Presets. Mit ihrer Hilfe ist die Auswahl von Parametern viel schneller.

Speichern Sie die Auswahlen und Leitungslinien! Dazu drücken Sie auf die Schaltfläche **Deragenzen Burch einen Klick auf**  können Sie die gespeicherte Datei laden, um eine Änderung vorzunehmen, etwas hinzuzufügen oder zu entfernen. Sehen Sie sich ein [Beispiel der Arbeit mit gespeicherten Strichen](https://akvis.com/de/natureart-tutorial/examples/avatar.php?utm_source=help) an.

Um eine gerade Linie mit dem Auswahlpinsel <sub>22</sub> zu ziehen, drücken Sie auf die **Shift-Taste und klicken Sie** zuerst einen Punkt des Bildes und dann anderen Punkt an. Diese beiden Punkte werden durch eine gerade Linie verbunden.

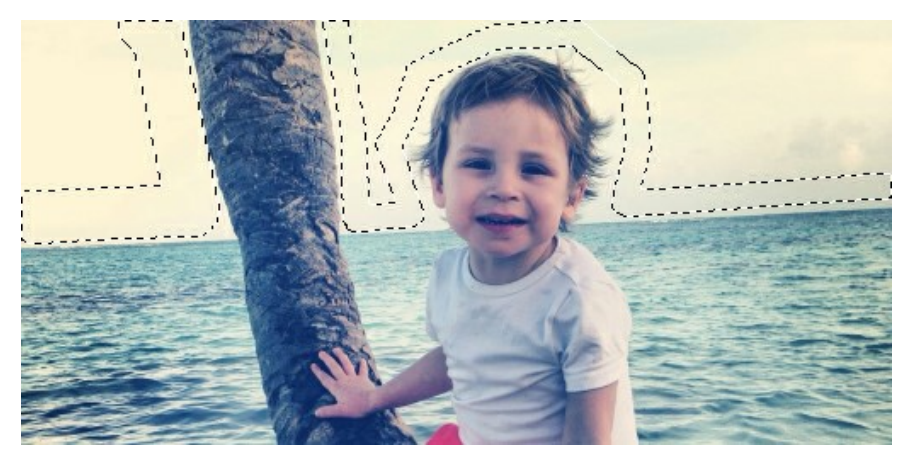

Wenn Sie bei gedrückter **Shift**-Taste den Auswahlpinsel bewegen, wird Ihre Linie entweder waagerecht oder senkrecht.

Um eine Auswahl aufzuheben, verwenden Sie das Füllwerkzeug **in dem [Radiergummi-Modus](#page-33-1). Wenn Sie mehrere Effekte auf ein Bild** anwenden möchten (nur in der Standalone-Version),...

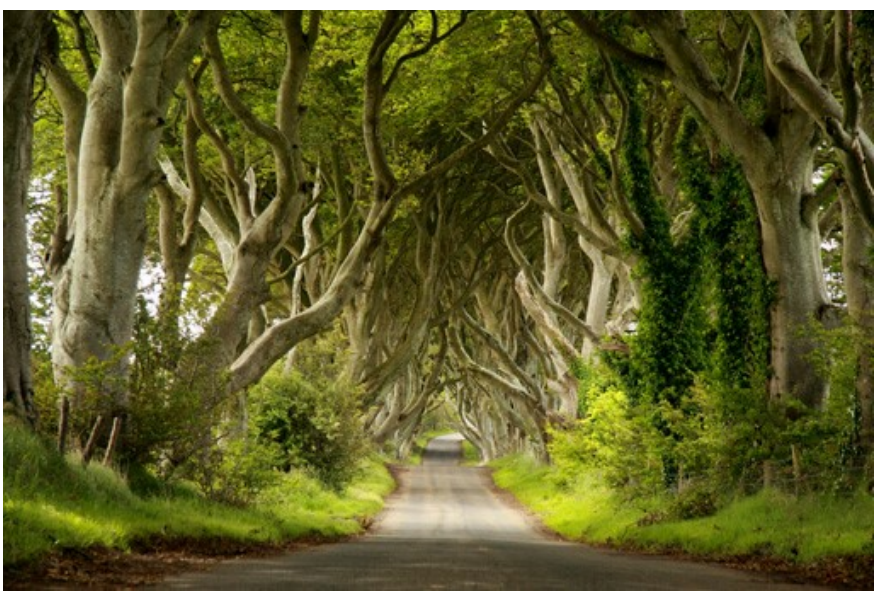

Ausgangsbild

...speichern Sie das Bild (durch einen Klick auf | ) und dann klicken Sie bei Anzeige der Frage "Das Ergebnis als Ausgangsbild benutzen?" auf "Ja".

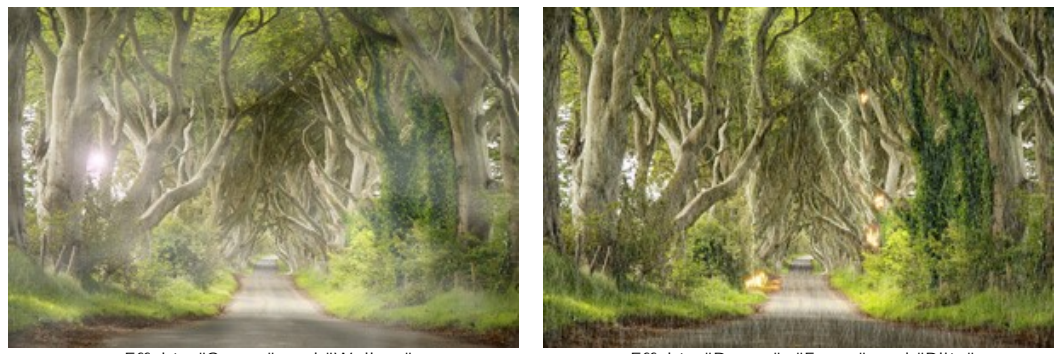

Effekte "Sonne" und "Wolken" Effekte "Regen", "Feuer" und "Blitz"

Wenn Sie verschiedene Bilder mit angewendeten Effekten erhalten möchten, wählen Sie "Nein".

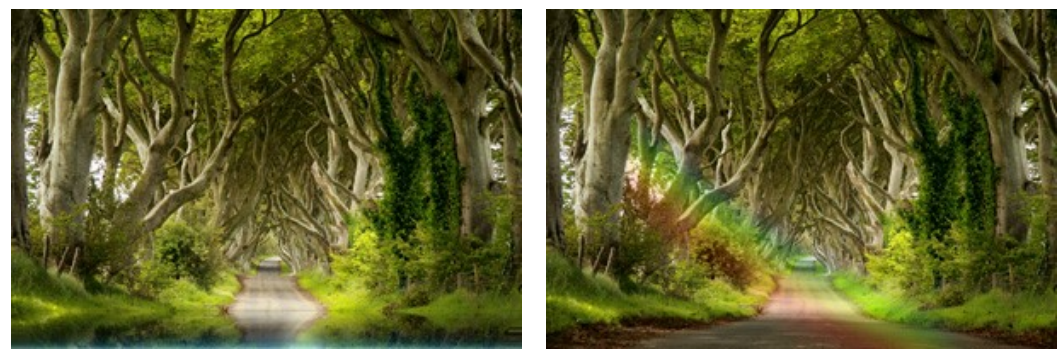

Wasser-Effekt Regenbogen-Effekt

Um die Skalierung zu ändern, können Sie folgende Tastaturabkürzungen benutzen: + und Strg++ auf Windows,  $\mathbb{H}_+$  auf Mac zur Erhöhung der Skalierung;  $-$  und  $\sup$  +- auf Windows,  $\mathbb{H}_+$ - auf Mac zur Verringerung der Skalierung.

Um die letzten Änderungen rückgängig zu machen, benutzen Sie den Kurzbefehl Strg +Z auf Windows,  $\mathbb{H}$  +Z auf Mac oder klicken Sie auf ... Mit dem Kurzbefehl Strg +Y auf Windows,  $\frac{12}{3}$ +Y auf Mac oder durch einen Klick auf  $\rightarrow$  können die widerrufenen Änderungen wiederholt werden.

#### <span id="page-28-0"></span>**OPTIONEN**

Die Schaltfläche ruft das Dialogfenster **Optionen** auf. Es sieht so aus:

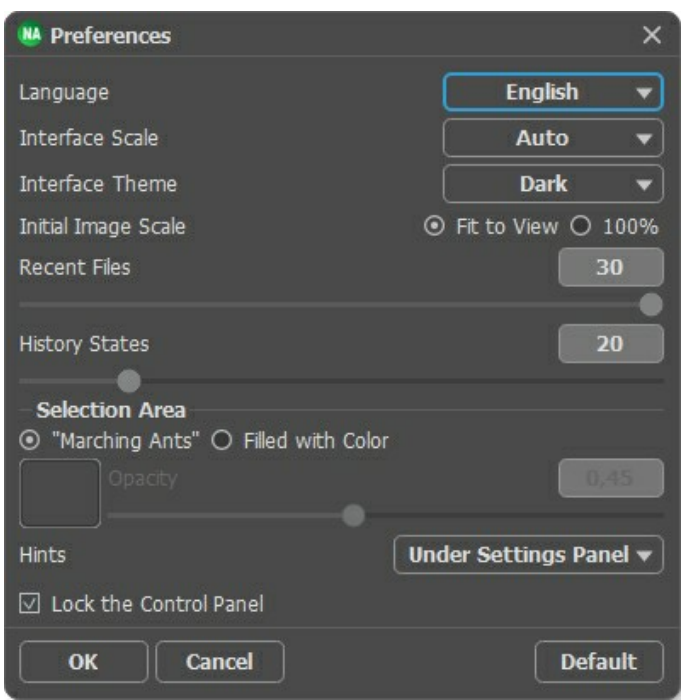

- **Sprache**. Wählen Sie die gewünschte Sprache in dem Dropdown-Menü.
- **Skalierung des Interfaces**. Wählen Sie die Größe von Schnittstellenelementen. Wenn die **Auto**-Option ausgewählt wird, erfolgt eine automatische Skalierung des Interfaces auf Basis der Bildschirmauflösung.
- **Interface**. Wählen Sie den gewünschten Stil der Programmschnittstelle: **Hell** oder **Dunkel**.
- **Skalierung**. Dieser Parameter legt fest, wie das Bild im **Bildfenster** nach dem Öffnen skaliert wird. Es gibt zwei Möglichkeiten:
	- **Ans Fenster anpassen**. Das Bild wird so skaliert, dass es vollständig ins **Bildfenster** passt;

- Bei der Option **100%** wird das Bild nicht skaliert. Beim Maßstab = 100% wird nur ein Teil des Bildes im Programmfenster sichtbar.

- **Zuletzt verwendete Dateien** (nur in der Standalone-Version). Legen Sie die Zahl der zuletzt geöffneten Dateien fest, die mit einem Rechtsklick auf **Aufgegereigt werden. Maximum: 30 Dateien.**
- **Protokollobjekte** (5-100). Die Größe des Speicherstapels. Die Option begrenzt die Anzahl der erlaubten Rückgängigund Wiederherstellen-Schritte ( $\leftarrow$  und  $\rightarrow$  ).
- **Auswahl**. Mit diesen Einstellungen bestimmen Sie das Aussehen der Auswahl (gilt nicht für den [Sternenhimmel-](#page-80-0)Effekt):
	- **"Marschierende Ameisen"**. Der Auswahlbereich wird mit einer gestrichelten Linie gekennzeichnet.
	- **Farbgefüllt**. Die Auswahl wird mit einer Farbe gefüllt.

Standardmäßig ist die Farbe Rot. Klicken Sie auf das Farbmuster, um eine neue Farbe in dem **Farbauswahldialog** auszuwählen.

Benutzen Sie den Parameter **Deckkraft**, um die Durchsichtigkeit der Farbe einzustellen.

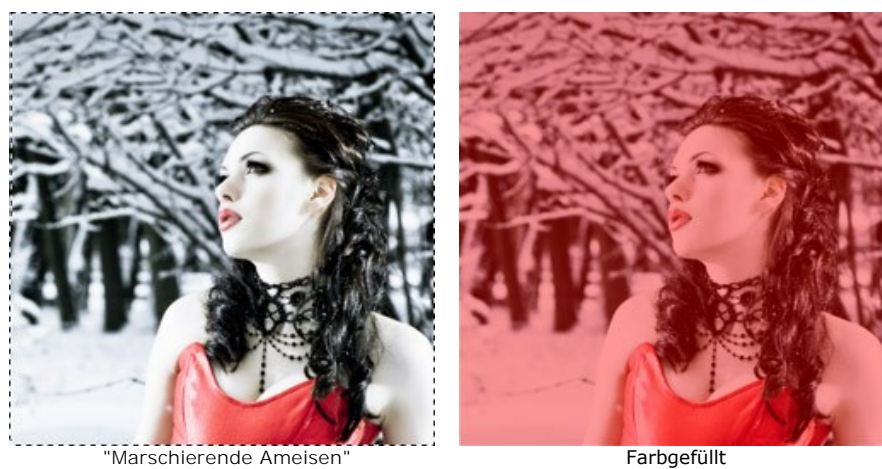

**Hinweise anzeigen**. Wenn Sie über die Parameter oder Schaltflächen mit der Maus gehen, wird im Feld **Hinweise** eine

kurze Beschreibung des jeweiligen Elements angezeigt. Sie können bestimmen, wo die Hinweise erscheinen:

- **Unter dem Bildfenster**. Die Hinweise werden im Hauptfenster unter dem Bild angezeigt. Es ist zu empfehlen, wenn es nicht genug Platz unter den Einstellungen gibt.

- **Unter den Einstellungen**. Die Hinweise werden im rechten Teil des Hauptfensters unter den Parametern angezeigt.

- **Ausblenden**. Wenn Sie mit dem Programm schon vertraut sind, können Sie die Hinweise ausblenden.

**Optionsleiste fixieren**. Es deaktiviert die Möglichkeit, die Optionsleiste ein- und auszublenden. Wenn das Kästchen ausgewählt ist, wird dieses Panel immer angezeigt. Um das minimierte Panel anzuzeigen, ziehen Sie mit dem Cursor darüber.

Um diese **Optionen** zu speichern, klicken Sie auf **OK**.

Um die Standardeinstellungen wiederherzustellen, klicken Sie auf **Standard**.

#### <span id="page-30-0"></span>**DRUCKEN VON BILDERN IN AKVIS NATUREART**

Die eigenständige Version von **AKVIS NatureArt** erlaubt das Drucken des Bildes. Klicken Sie auf die Schaltfläche ..., um die Druckeinstellungen anzupassen.

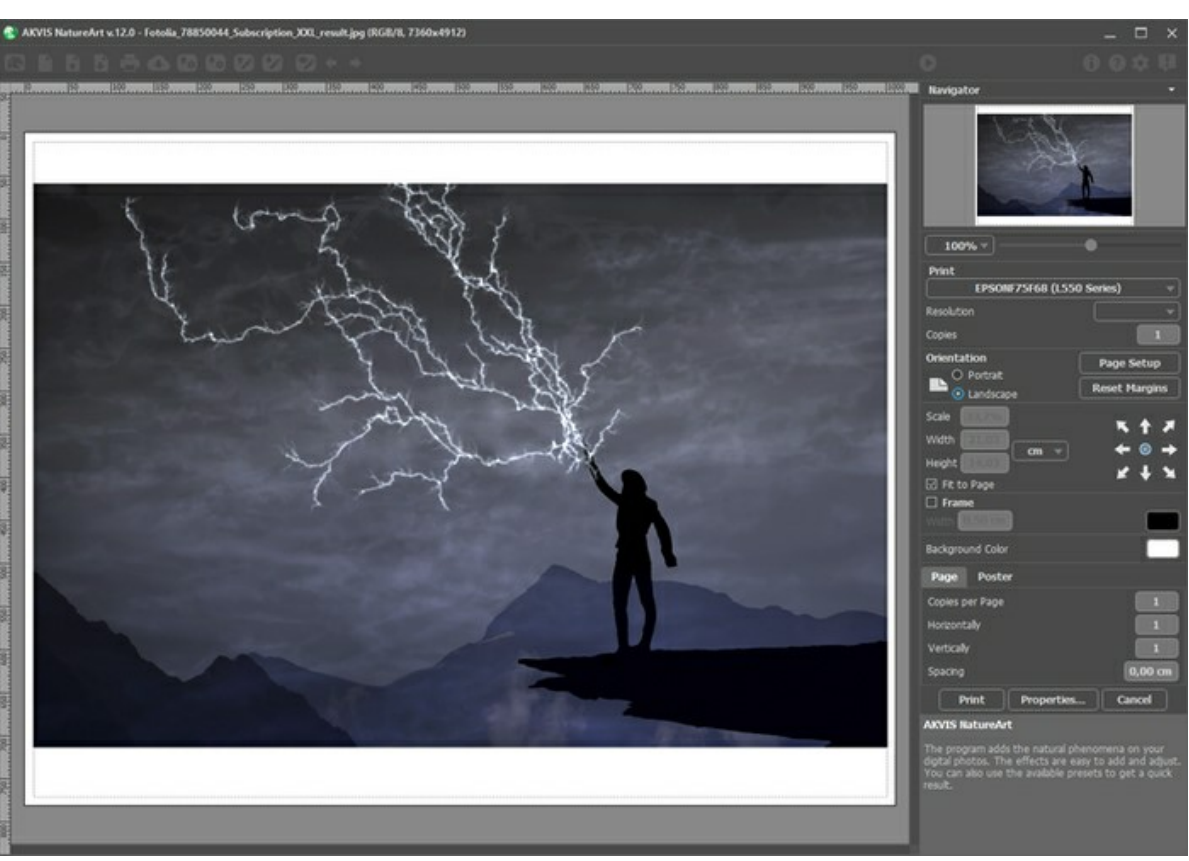

Druckeinstellungen in AKVIS NatureArt

Passen Sie die Parameter in der Einstellungsleiste an:

Wählen Sie aus der Liste der verfügbaren Drucker den gewünschten Drucker aus. Legen Sie die Anzahl der zu druckenden Kopien sowie die gewünschte Auflösung fest.

In der Parametergruppe **Orientierung** legen Sie die Orientierung des Bildes beim Drucken fest: **Porträt** (vertikal) oder **Album** (horizontal).

Klicken Sie auf die Schaltfläche **Seiteneinstellungen**, um das Dialogfeld zu öffnen, in dem Sie die Seitengröße, die Orientierung der Seite beim Drucken und die Breite der Kanten festlegen können.

Klicken Sie auf die Schaltfläche **Ränder zurücksetzen**, um die Standardeinstellungen wiederherzustellen.

Die Parameter **Maßstab**, **Breite** und **Höhe** und das Kästchen **Auf Mediengröße skalieren** legen die Druckgröße des Bildes fest. Sie beeinflussen nicht das Bild selbst, sondern seine gedruckte Kopie. Es ist möglich, die Größe der gedruckten Kopie zu ändern, indem man den **Maßstab** in Prozent festlegt (ein Wert unter 100% verringert das Bild, ein Wert über 100% vergrößert es) oder indem man neue Werte für **Breite** und **Höhe** einträgt.

Um das Bild auf die ausgewählte Papiergröße zu skalieren, aktivieren Sie das Kästchen **Auf Mediengröße skalieren**.

Verschieben Sie das Bild mit der Maus oder mit den Pfeiltasten.

Sie können das zu druckende Bild mit einem **Rahmen** versehen. Die Breite und Farbe des Rahmens sind einstellbar.

Wählen Sie eine **Hintergrundfarbe** durch einen Klick auf das Farbmuster.

In dem **Seite**-Register können Sie mehrere Seiten auf ein Blatt Papier drucken lassen.

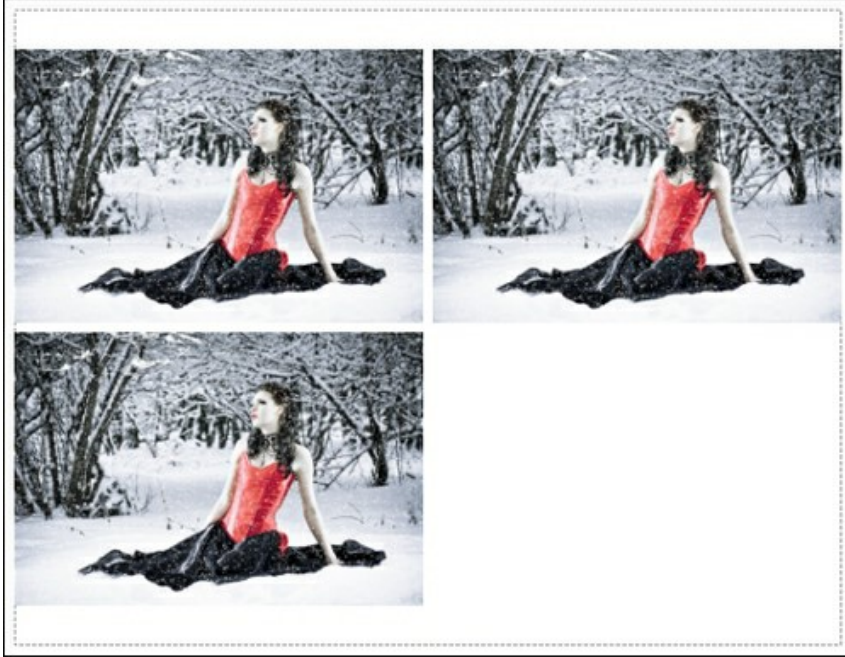

Seite drucken

- **Kopien pro Blatt**. Legen Sie fest, wie viele Kopien des Bildes auf ein Blatt Papier gedruckt werden.
- **Horizontal** und **Vertikal**. Diese Parameter bestimmen, in wie vielen Spalten und Zeilen die Kopien des Bildes dargestellt werden.
- **Abstand**. Der Parameter stellt den Abstand zwischen den Kopien des Bildes ein.

In dem **Poster**-Register können Sie ein Bild auf mehrere Blätter verteilt ausdrucken und die Ausdrücke zu einem großen Poster zusammenfügen.

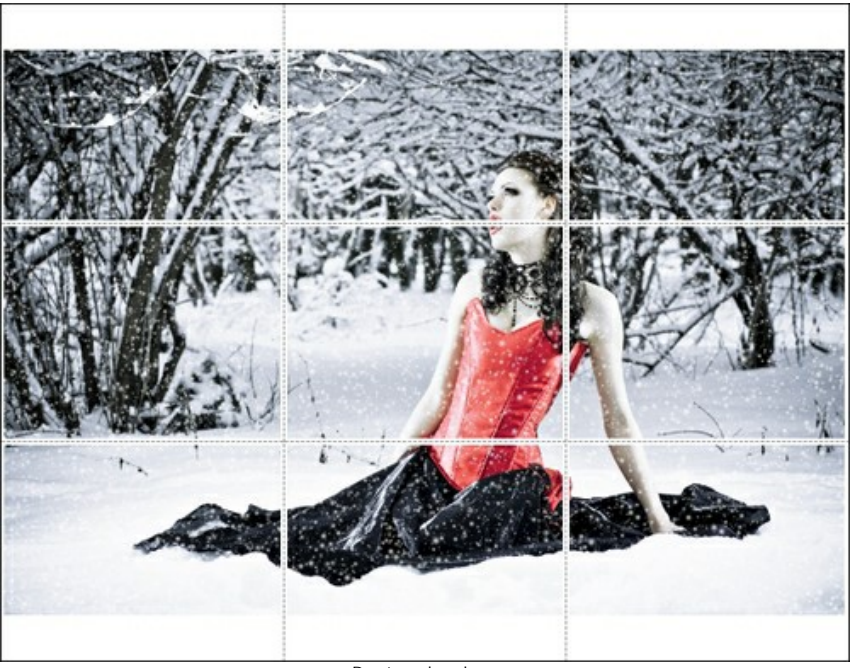

Poster drucken

- **Blätter**. Wenn das Kontrollkästchen aktiviert ist, können Sie die maximale Anzahl der Blätter festlegen, auf die das Bild gedruckt wird. Das Bild wird so skaliert, dass es auf die gewünschte Anzahl Druckseiten passt. Wenn das Kontrollkästchen deaktiviert ist, wird das Programm eine optimale Blattanzahl entsprechend der tatsächlichen Bildgröße (Maßstab = 100%) automatisch auswählen.
- **Kleberänder**. Aktivieren Sie dieses Kontrollkästchen, um die Breite der Kleberänder einzustellen. Die Ränder werden rechts und unten gesetzt.
- **Schnittlinien**. Aktivieren Sie dieses Kontrollkästchen, um die Schnittmarkierungen zu drucken. Sie helfen Ihnen beim Zusammensetzen des Bildes.
- **Seitenzählung**. Aktivieren Sie dieses Kontrollkästchen, um jedes Bildteil zu nummerieren. Nummer der Zeile und Spalte wird am Rand gedruckt.

Um den Druckprozess zu starten, klicken Sie auf die Schaltfläche **Drucken**. Um das Dialogfeld ohne Drucken des Bildes zu schließen, klicken Sie auf **Abbrechen**.

Klicken Sie auf die Schaltfläche **Eigenschaften...**, um ein Systemdialogfeld zu öffnen, wo Sie erweiterte Einstellungen anpassen und das Dokument drucken können.

#### <span id="page-33-0"></span>**REGEN**

Dieser Effekt imitiert Regentropfen und fügt Ihrem Bild Regen hinzu, vom Nieseln bis zum Schauer. Durch die Anpassung der Parameter kann man auch Schnee erstellen (die Voreinstellung *AKVIS Snow*).

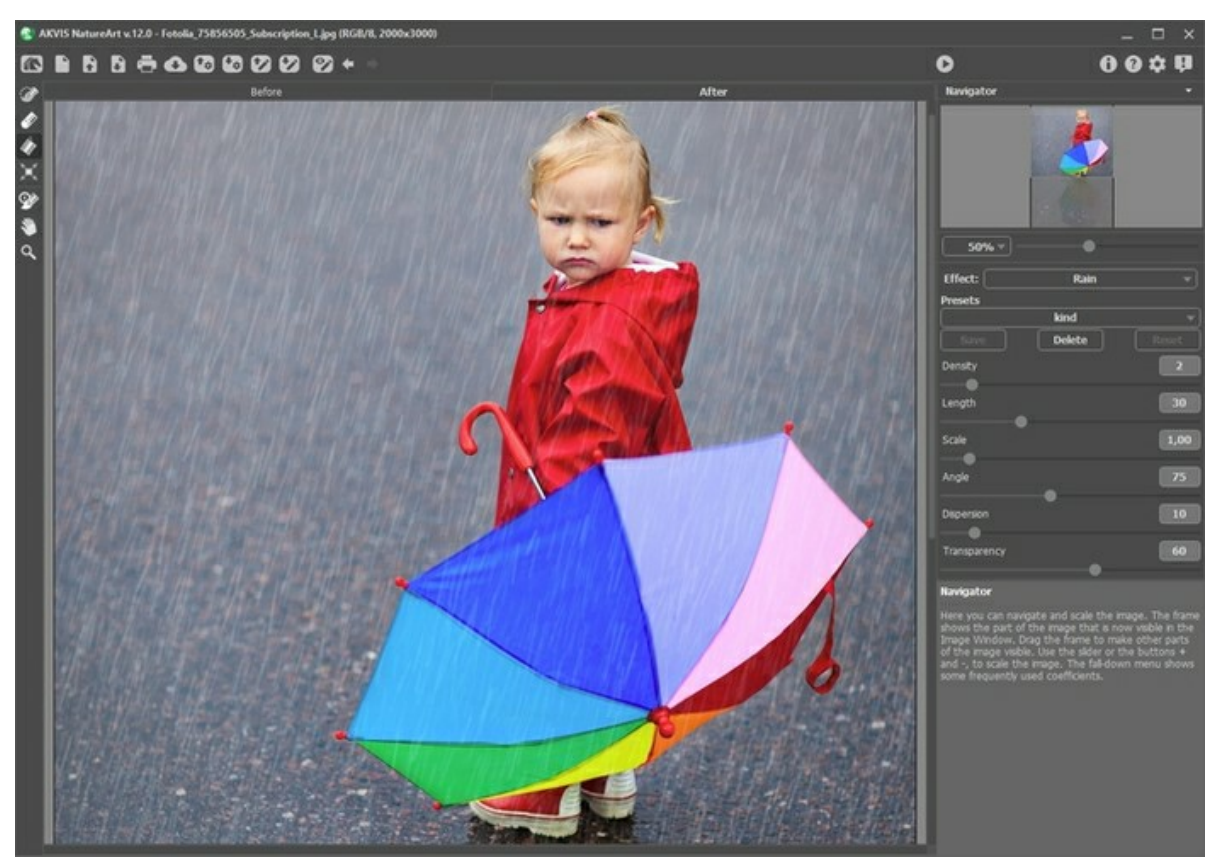

Regen-Effekt in AKVIS NatureArt

Der Effekt wird nur auf den ausgewählten Bereich angewandt. Verwenden Sie folgende Werkzeuge, um den Effektbereich abzugrenzen:

Auswahlpinsel **...** Mit diesem Tool können Sie den Effektbereich abgrenzen. Um die Pinselgröße anzupassen, klicken Sie auf das Bild mit der rechten Maustaste.

Um eine gerade Linien zu ziehen, halten Sie die Shift-Taste gedrückt.

Radiergummi . Benutzen Sie dieses Tool, um die Auswahl zu bearbeiten. Um die Größe des Werkzeugs anzupassen, klicken Sie auf das Bild mit der rechten Maustaste.

<span id="page-33-1"></span>**Füllwerkzeug** . Dieses Werkzeug füllt die Bereiche, die mit dem Auswahlpinsel auf umgerissen wurden (hilfreich bei der Auswahl von großen Bereichen). Wenn der Umriss nicht geschlossen ist, wird das gesamte Bild ausgewählt.

**Hinweis:** Sie können das **Füllwerkzeug** im "Radiergummi-Modus" verwenden, um eine **Auswahl zu löschen**. Dazu halten Sie die Taste Strg auf Windows,  $\frac{1}{\sqrt{10}}$  auf Mac gedrückt, indem Sie auf dem Bereich klicken.

In der **Einstellungsleiste** können Sie folgende Parameter für den **Regen**-Effekt anpassen:

**Dichte** (0-20). Dieser Parameter legt die Dichte der Niederschläge fest. Bei niedrigeren Werten entsteht Nieselregen, die Regentropfen werden spärlich erstellt und sind ziemlich weit voneinander entfernt. Bei hohen Werten regnet es in Strömen.

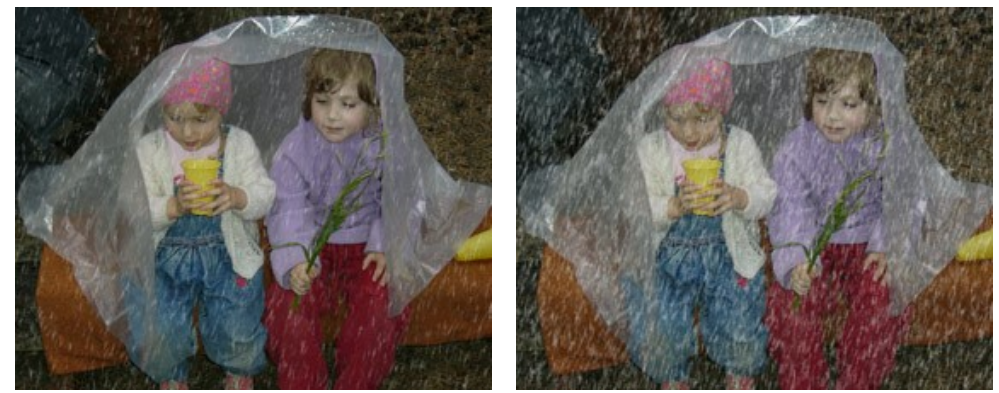

Dichte = 5 Dichte = 15

**Länge** (0-100). Dieser Parameter legt die Tropfenlänge fest. Sie kann unterschiedlich sein, kann aber den eingestellten Wert nicht überschreiten.

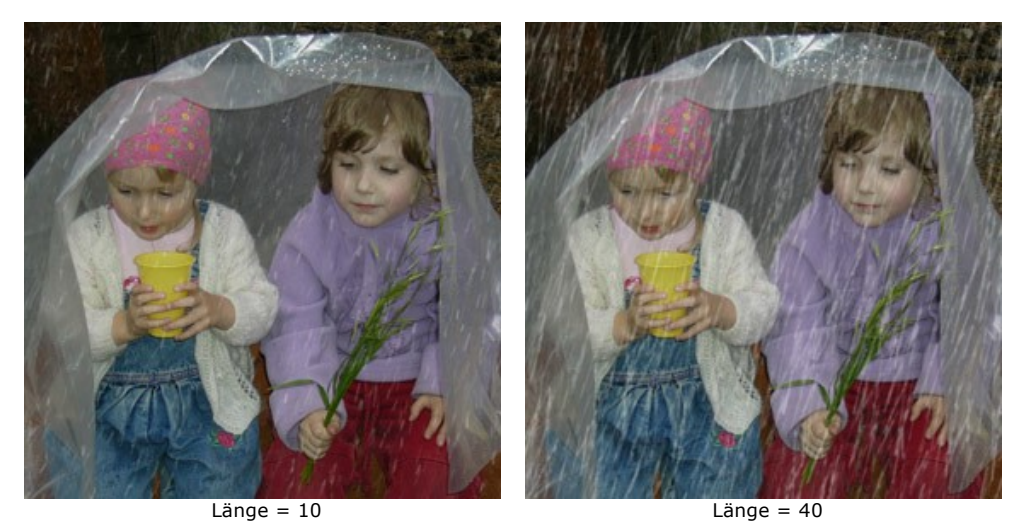

**Größe** (0.10-10.00). Dieser Parameter beeinflusst die Größe der Regentropfen. Während der Parameter **Länge** die Dehnung der Tropfen verändert, betrifft die Änderung der Regentropfengröße alle geometrischen Richtungen. Je höher dieser Wert, desto größer sind die Regentropfen.

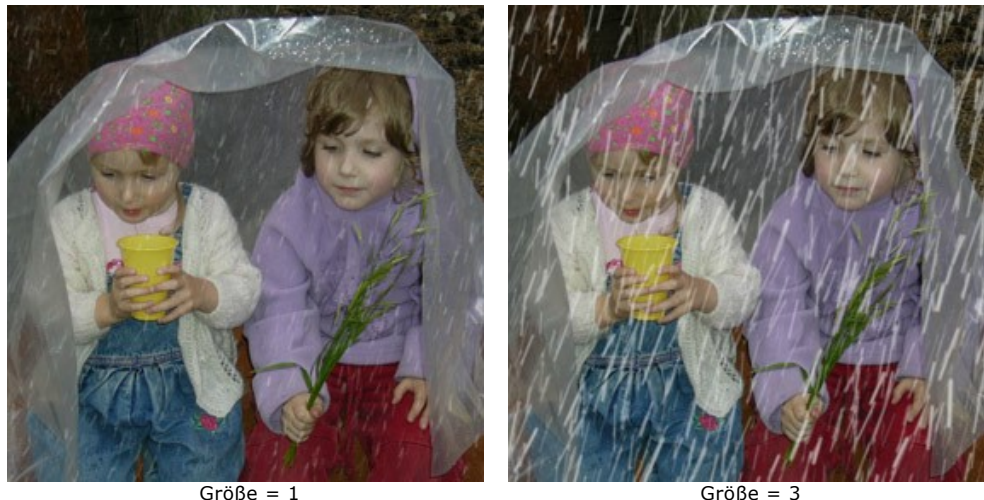

**Winkel** (0-180). Dieser Parameter bestimmt die Richtung fallender Regentropfen. Anhand dieses Parameters kann der Windeffekt erstellt werden. Ist der Wert gleich 90, fällt der Regen vertikal (kein Wind weht). Bei Werten von weniger als 90, fällt der Regen linksgerichtet (der Wind weht von rechts nach links). Bei Werten von mehr als 90 fällt der Regen rechtsgerichtet (der Wind weht von links nach rechts).

**Hinweis:** Wenn Sie den Regen am Fenster anschauen, können Sie bemerken, dass der Wind Regentropfen deformiert - er verschmiert sie und dehnt über das Glas. So etwas passiert auch in der Luft. Um einen realistischen Regen-Effekt zu erstellen, muss man sowohl den Winkel, als auch die Länge der Regentropfen berücksichtigen. Je größer die von dem Winkel bestimmte Neigung ist, desto stärker ist die Windkraft und desto höher muss der Wert des Parameters **Länge** sein.

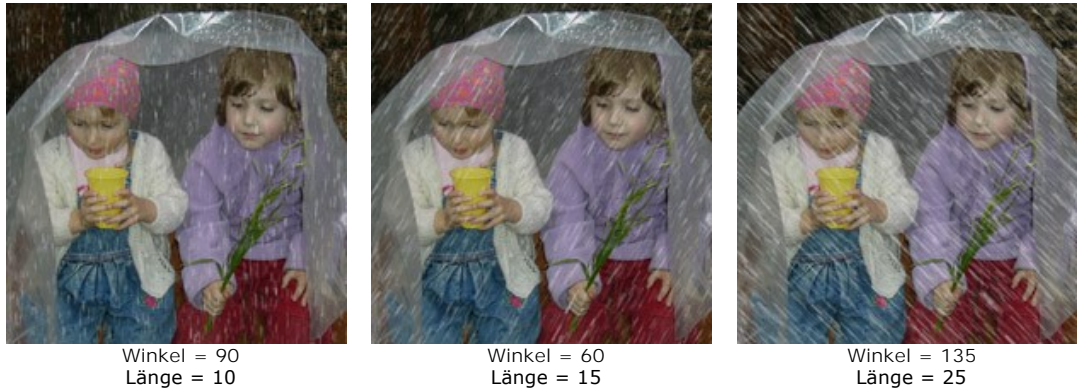

Der Parameterwert Streuung = 0

**Streuung** (0-90). Dieser Parameter bestimmt die Abweichung der Regentropfen von der Hauptrichtung, die von dem Parameter **Winkel** festgelegt wird. Wenn der Wert auf 0 gesetzt ist, fallen **alle** Regentropfen unter dem gleichen Winkel. Je höher der Wert, desto größer ist die Abweichung der Regentropfen von der vorgegebenen Richtung.

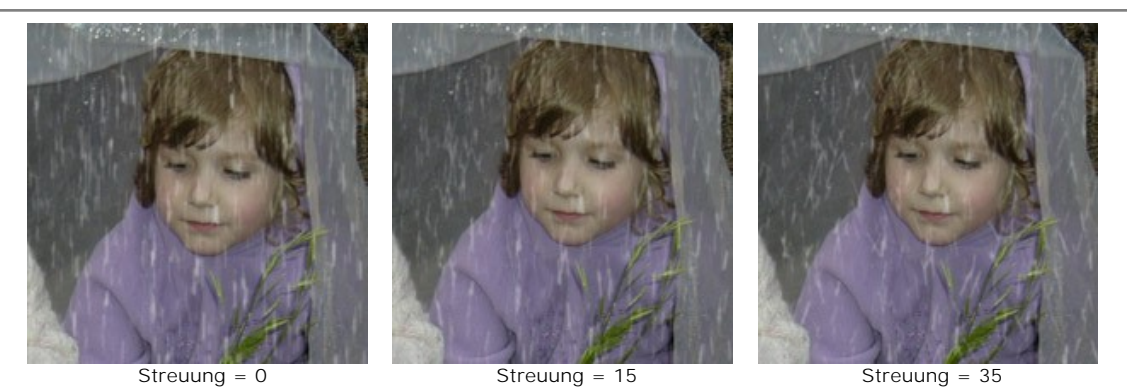

**Transparenz** (0-100). Dieser Parameter beeinflusst die Durchsichtigkeit der Regentropfen. Bei höheren Werten wird ihre Farbe verblasst und das Bild wird sichtbarer.

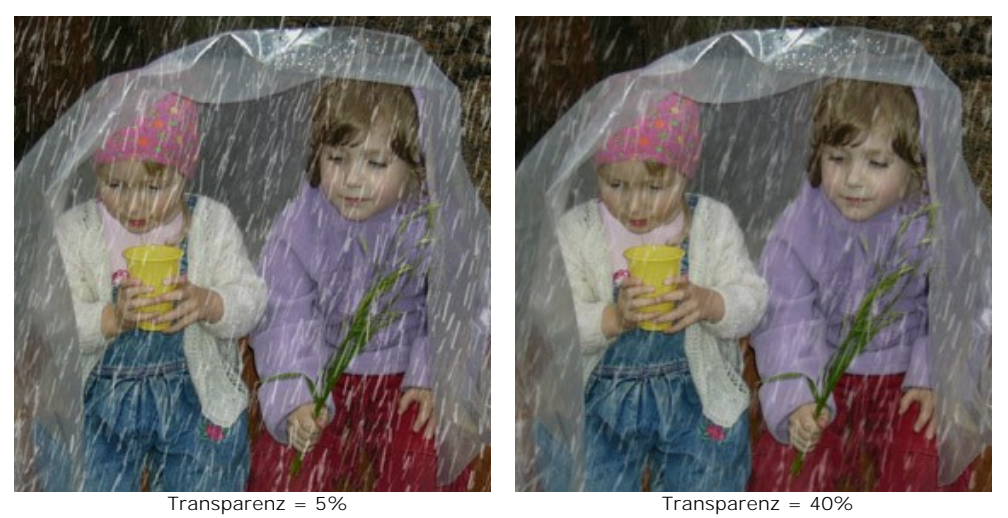
#### **SONNE**

Dieser Effekt imitiert den wichtigsten Himmelskörper - **die Sonne** - in all seinen Erscheinungen, je nach Tages- und Jahreszeit. Durch die Anpassung der Einstellungen oder mithilfe eines der eingebauten Presets, ist es möglich, die [Sonne in den Mond](https://akvis.com/de/natureart-tutorial/examples/day-and-night.php?utm_source=help#moon) (Preset *AKVIS Moon*) oder in einen [fernen Stern](https://akvis.com/de/natureart-tutorial/examples/day-and-night.php?utm_source=help#star) (Preset *AKVIS Star*) zu verwandeln.

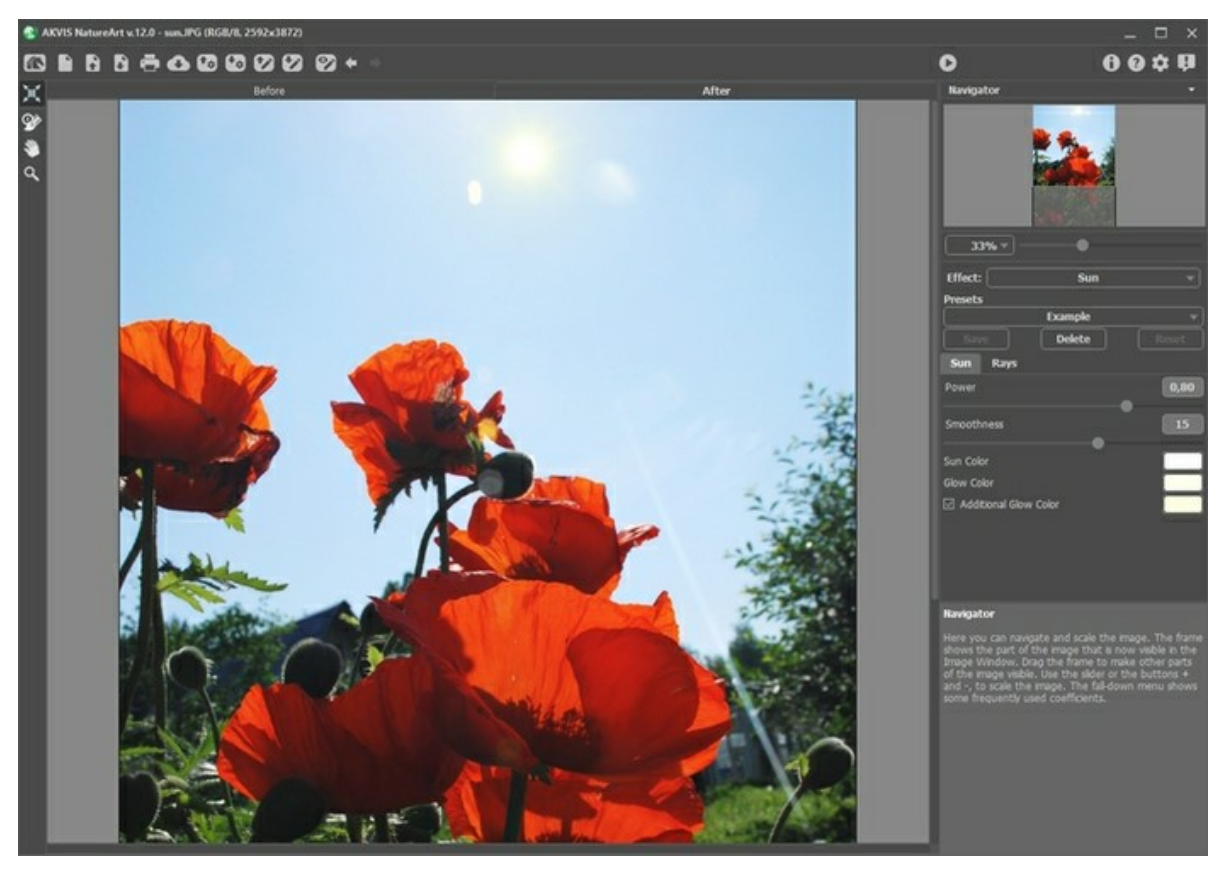

Sonne-Effekt in AKVIS NatureArt

Verwenden Sie das Werkzeug Transformieren in der Registerkarte Original, um die Lage der Sonne, ihre Größe und die Richtung der Strahlen festzulegen.

Die Sonne wird schematisch als Kreis mit Strahlen angedeutet. Die Zahl der Strahlen kann durch die Variation des entsprechenden Parameters in der Registerkarte Strahlen geändert werden. Mit einem Klick auf  $\vert$ n erscheint der Rahmen mit Markern um den Kreis herum.

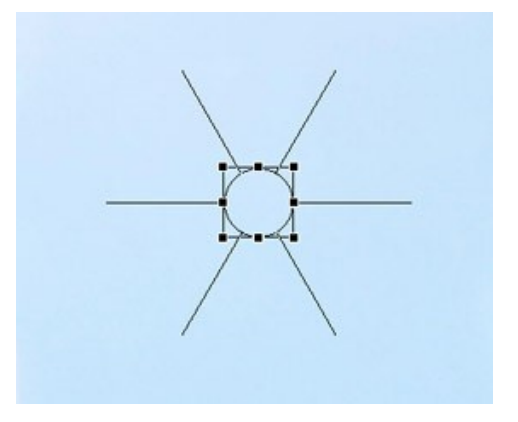

Um das Objekt zu verschieben, bringen Sie den Cursor in den Rahmen, sodass er die Form der perpendikularen Doppelpfeile annimmt, klicken Sie und ziehen Sie den Cursor an die gewünschte Position. Außerdem kann man die Sonne mit einem Doppelklick auf jeden beliebigen Punkt des Bildes positionieren.

**Hinweis:** Um die Sonne zum passenden Platz zu bringen und einen realistischen Effekt zu erreichen, analysieren Sie zuerst die Schattenlage auf dem Bild.

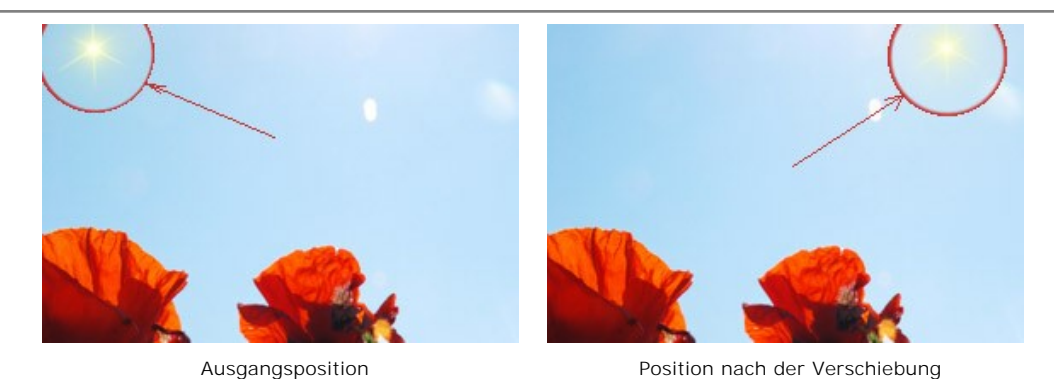

Um die Größe der Sonne zu ändern, bringen Sie den Cursor in den Rahmen, sodass er die Form eines Doppelpfeils annimmt, drücken Sie auf die linke Maustaste und, diese gedrückt haltend, ziehen Sie den Rahmen, um die Sonne zu vergrößern/verringern.

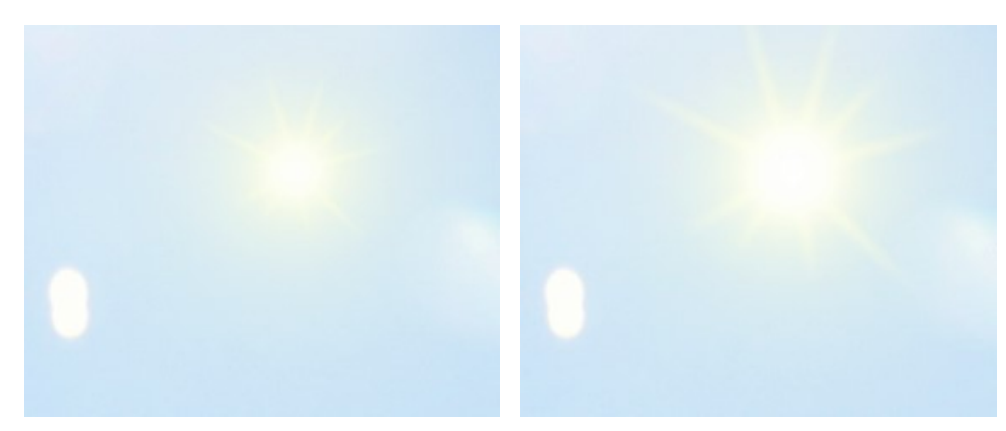

Veränderung der Sonnengröße

Die Strahlen der Sonne können gedreht werden. Um sie zu drehen, bringen Sie den Cursor außerhalb des Rahmens, sodass er die Form eines abgerundeten Doppelpfeil annimmt, drücken Sie auf die linke Maustaste und, diese gedrückt haltend, ziehen Sie den Cursor.

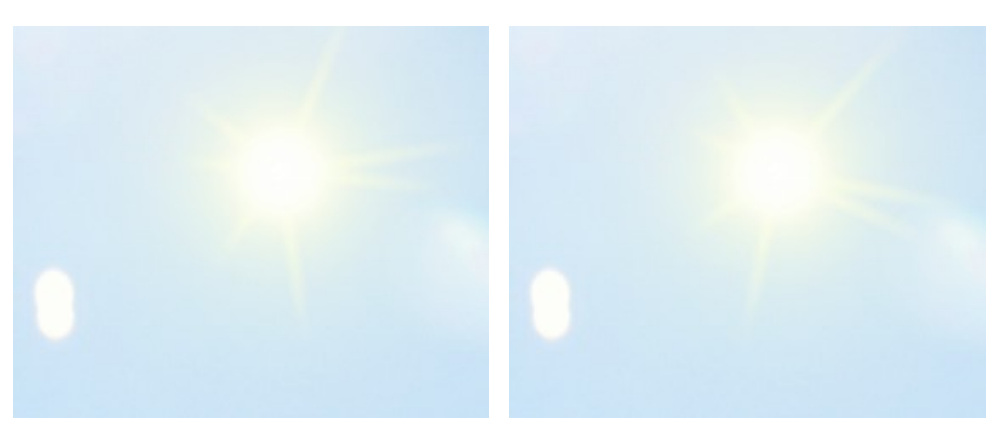

Veränderung der Sonnenstrahlenposition

Passen Sie die Einstellungen an.

Sie können die Parameter für die **Sonne** in der **Einstellungsleiste** anpassen. Es gibt 2 Register: **Sonne** und **Strahlen**.

**Sonne**-Register:

**Farbe**. Es gibt drei Farben, die in diesem Effekt angepasst werden können: **Farbe der Sonnenscheibe**, **Farbe des Leuchtens** und ggf. **Zusatzfarbe des Leuchtens**. In den meisten Fällen reichen erste zwei Farben aus. Manchmal wird die Zusatzfarbe benötigt, vor allem zur Darstellung der aufgehenden oder untergehenden Sonne.

Um die Farbe festzulegen, klicken Sie auf das Farbmuster und wählen Sie eine Farbe im **Farbauswahldialog**.

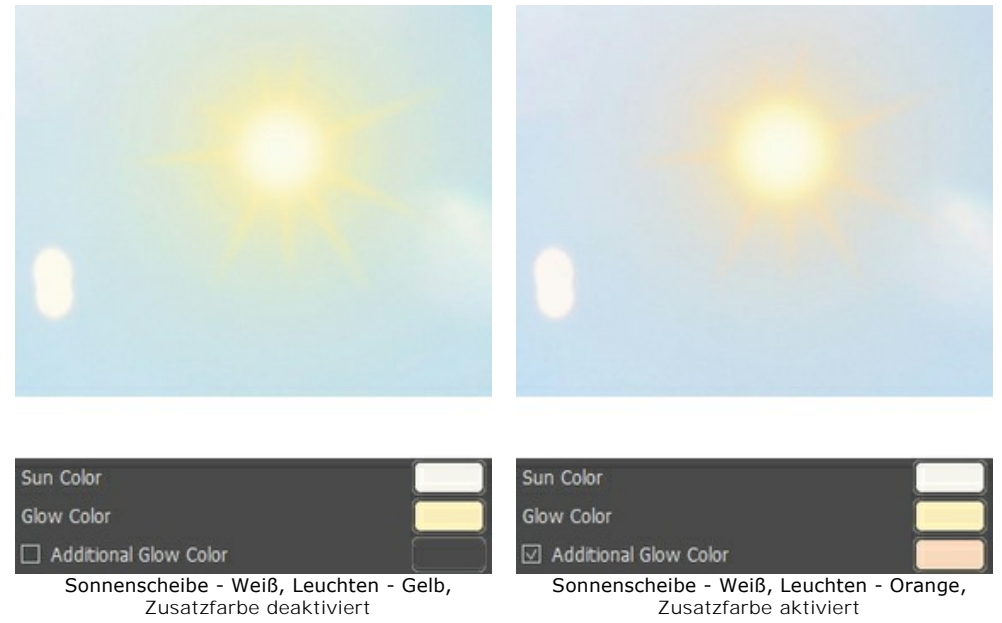

**Stärke** (0,30-1,00). Dieser Parameter bestimmt die Stärke und Intensität des Sonnenlichts. Bei höheren Werten ist der Schein stärker und deckt eine größere Fläche ab.

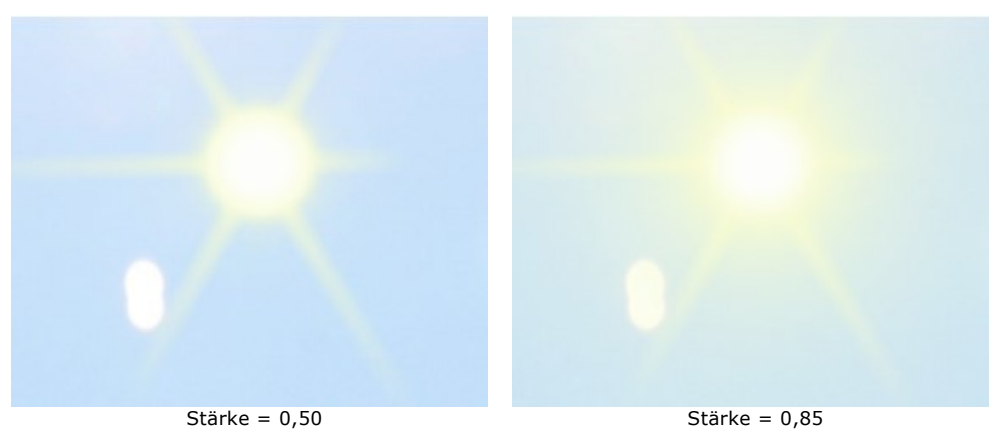

**Glättung** (0-25). Dieser Parameter legt die Gleichmäßigkeit des Übergangs zwischen den Farben der Sonnenscheibe und des Leuchtens fest. Je höher der Wert des Parameters, desto fließender ist der Übergang zwischen den Farben.

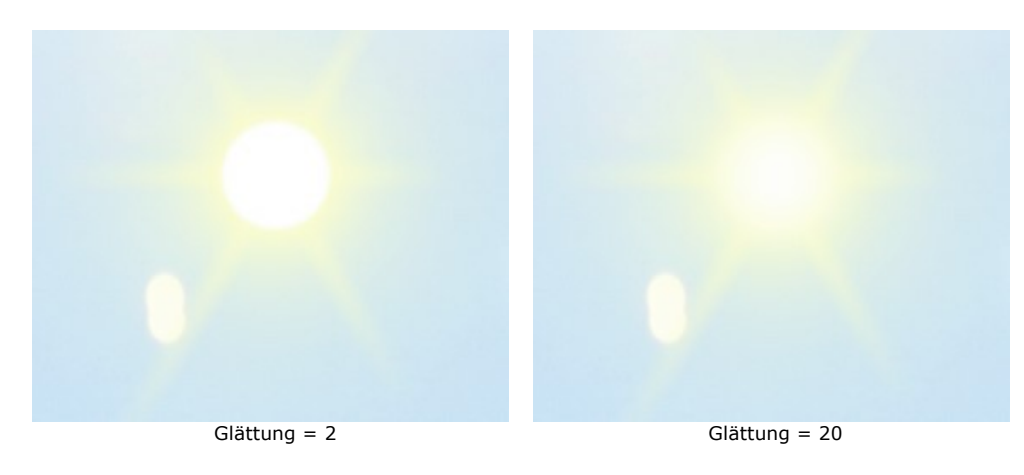

**Strahlen**-Register:

**Strahlen hinzufügen**. Das Kästchen ist standardmäßig aktiviert und die Strahlen werden entsprechend den unten beschriebenen Einstellungen erstellt. Wenn Sie keine Strahlen brauchen, deaktivieren Sie dieses Kästchen. Dabei werden die Parameter in dieser Registerkarte automatisch inaktiv und unänderbar.

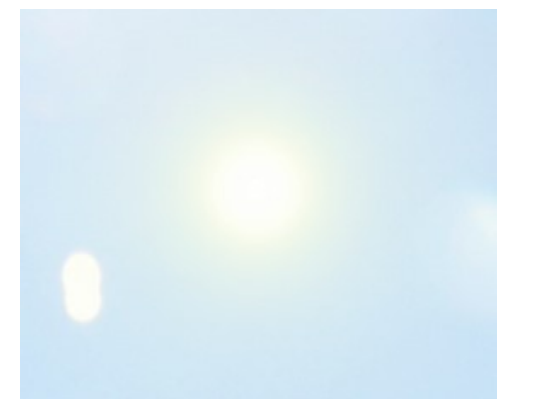

#### "Strahlen hinzufügen" ist deaktiviert

**Zufallsverteilung**. Wenn das Kontrollkästchen aktiviert wird, werden die Strahlen in einer zufälligen Reihenfolge angeordnet. Wenn das Kontrollkästchen deaktiviert wird, werden die Strahlen symmetrisch und im gleichen Abstand angeordnet.

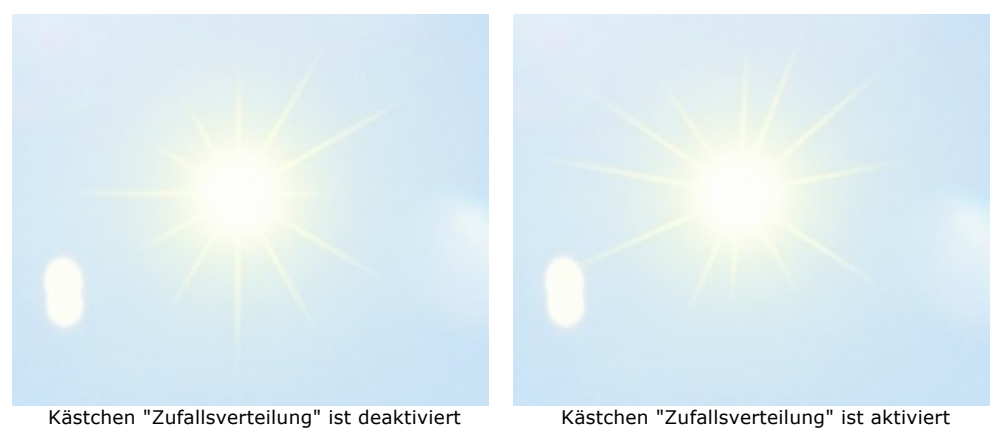

**Anzahl** (1-100). Dieser Parameter bestimmt die Gesamtzahl der Strahlen.

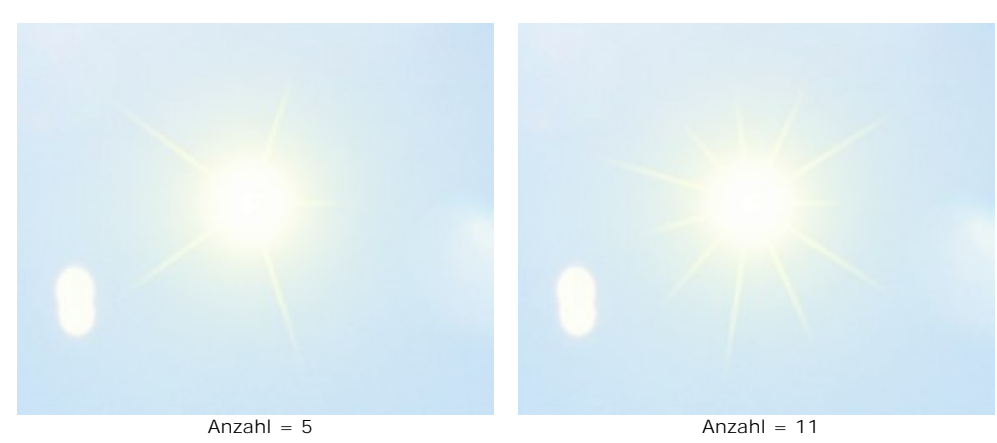

**Max. Länge** (0-200). Dieser Parameter legt die Reichweite der Strahlen fest und dient als Längenbegrenzer. Die Strahlenlänge kann unterschiedlich sein, kann doch den eingestellten Wert nicht überschreiten.

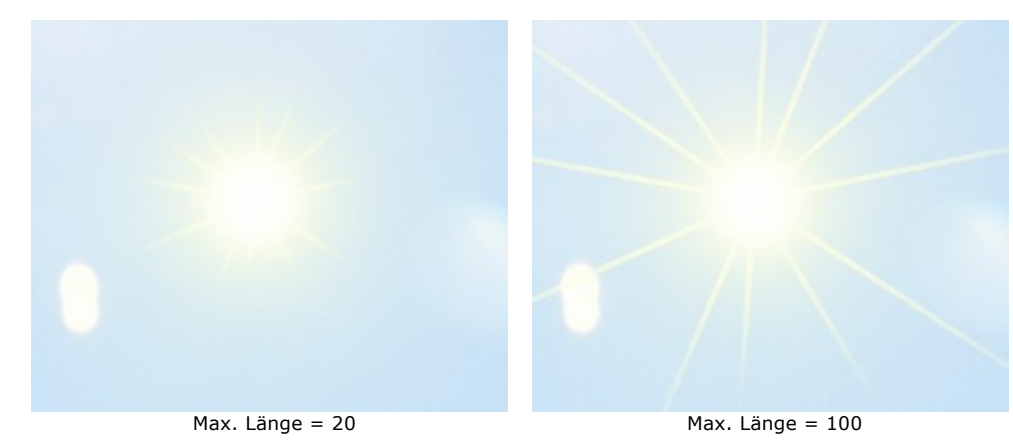

**Glättung** (1-100). Der Parameter legt die Unschärfe des äußeren Randes der Strahlen fest. Je höher der Wert, desto glätter sind die Kanten.

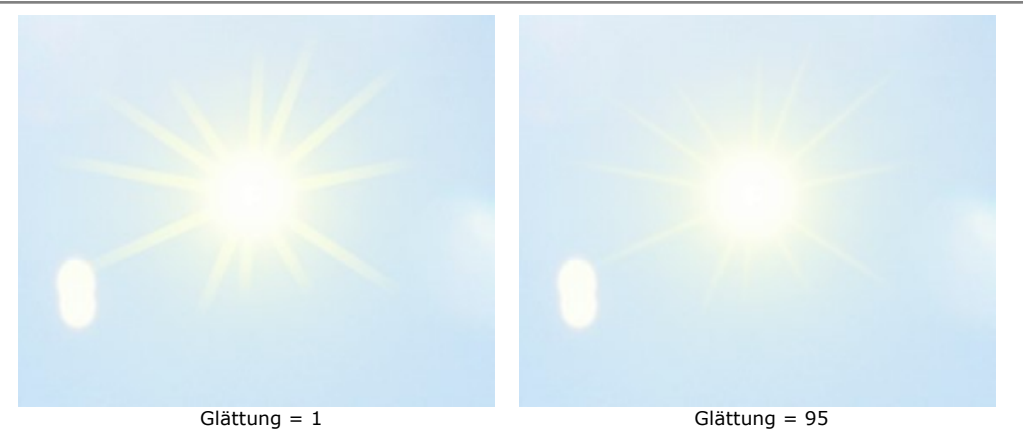

**Breite** (1-100). Der Parameter legt die Breite der Strahlen fest. Das Ergebnis wird von dem Parameter **Glättung** beeinflusst. Bei niedrigeren Werten bleibt die Breite der Strahlen fast gleich.

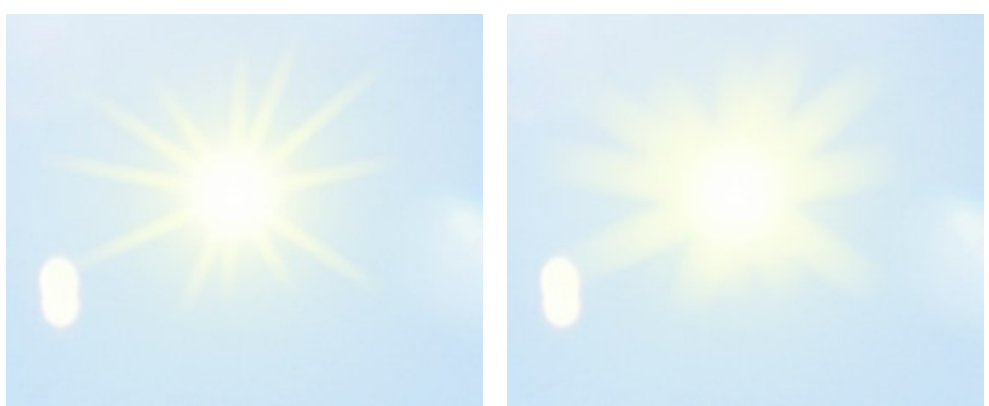

 $Breite = 25$  Breite = 60

**Transparenz** (0-99%). Dieser Parameter beeinflusst die Durchsichtigkeit der Strahlen. Bei höheren Werten verblasst ihre Farbe und das Bild wird sichtbarer. Wenn Sie einen realistischen Effekt brauchen, ist es zweckmäßiger, einen hohen Wert einzustellen.

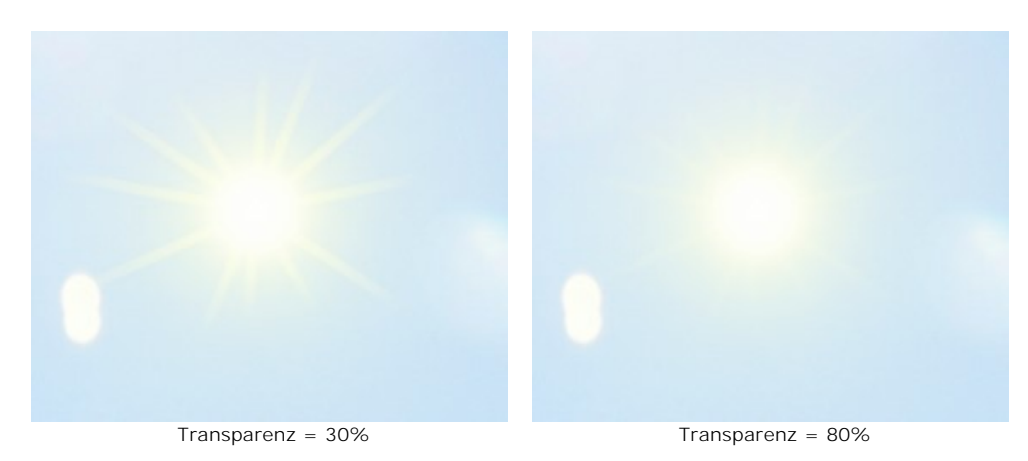

## **WASSER**

Dieser Effekt wird benutzt, um eine Wasserfläche zu einem Bild hinzuzufügen.

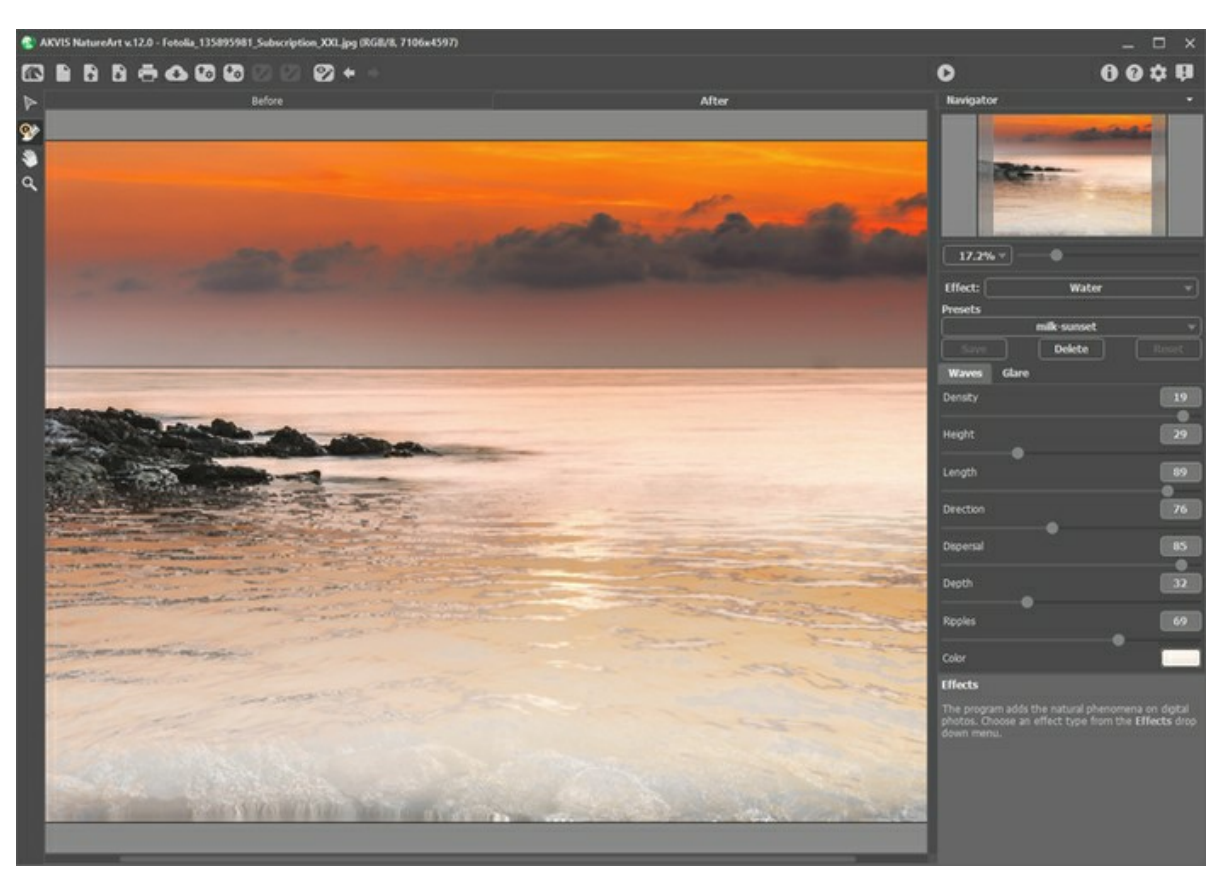

Wasser-Effekt in AKVIS NatureArt

Bevor Sie Einstellungen für diesen Effekt zuweisen, benutzen Sie das Bewegen-Werkzeug **politum**, um die Horizontlinie auf dem Bild festzulegen.

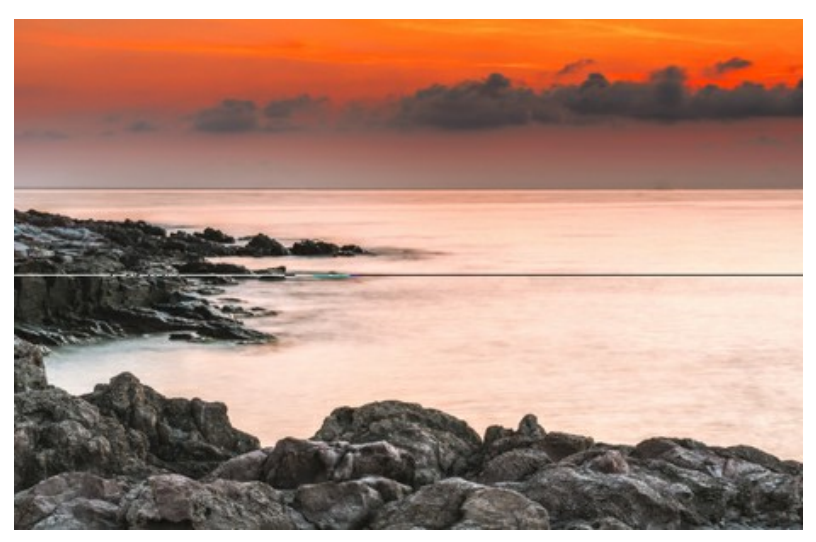

Die Horizontlinie

Unterhalb der Horizontlinie befindet sich die Wasserfläche und den Oberteil nimmt das restliche Ausgangsbild ein. Der Horizont kann jede beliebige Position in senkrechter Richtung beziehen.

Um Parameter für den **Wasser**-Effekt festzulegen, passen Sie die Einstellungen in Registerkarten **Wellen** und **Glanz** an.

Register **Wellen**. In diesem Register können Sie Grundeigenschaften des Wassers anpassen.

**Dichte** (0-20). Der Parameter legt die Anzahl der Wellen je Flächeneinheit fest. Je höher der Wert, desto näher sind die Wellen beieinander und desto größer ist ihre Gesamtzahl.

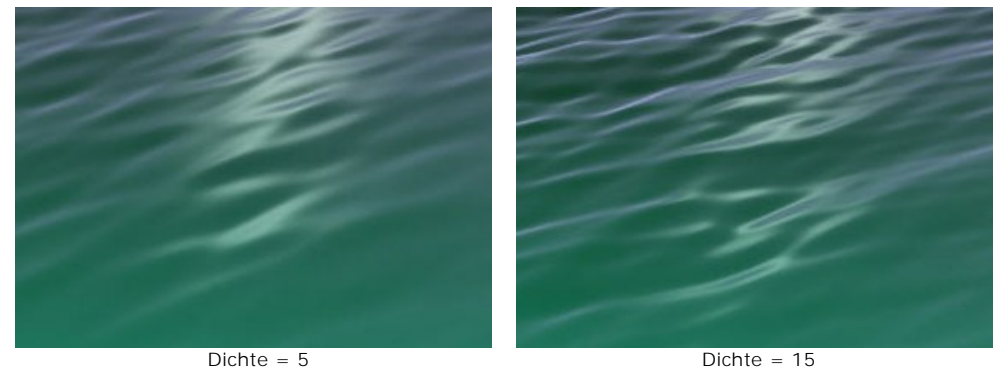

**Höhe** (1-100). Dieser Parameter bestimmt die Größe der Wellen in vertikaler Richtung. Je höher der Wert, desto höher sind die Wellen.

**Länge** (1-100). Dieser Parameter bestimmt die Größe der Wellen in horizontaler Richtung. Je höher der Wert, umso länger sind die Wellen.

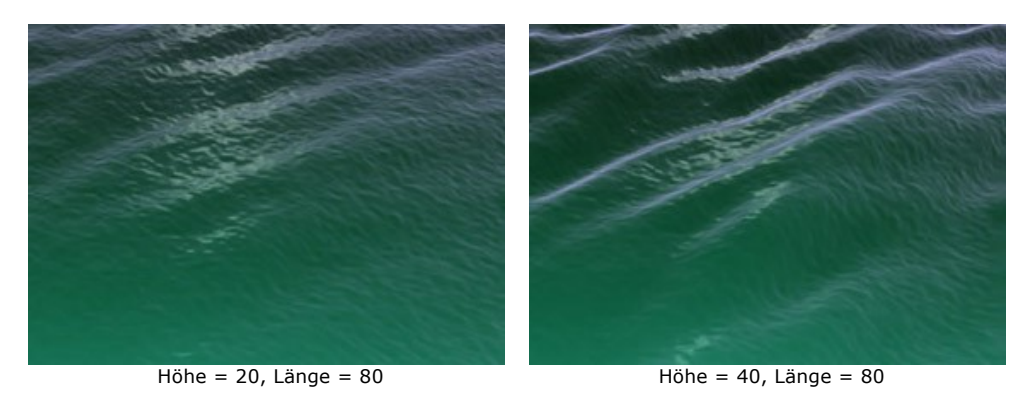

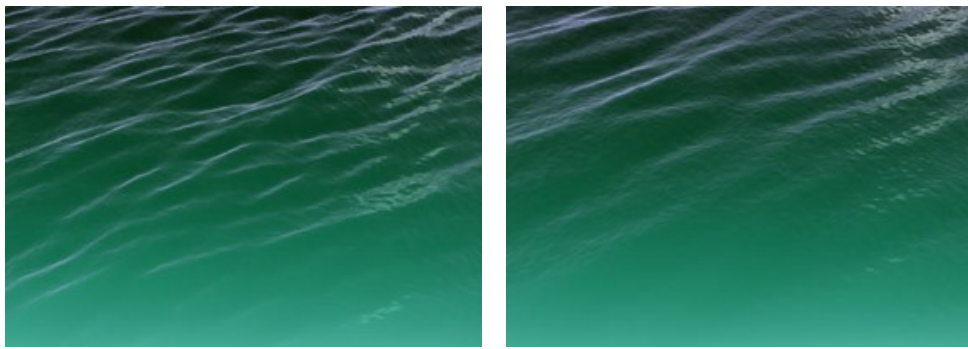

Höhe = 20, Länge = 40 Höhe = 20, Länge = 70

**Fließrichtung** (0-180). Der Parameter bestimmt die Fließrichtung der Wellen. Wenn der Wert auf 0 gesetzt ist, laufen die Wellen senkrecht auf der Wasseroberfläche bzw. dem Horizont. Werden höhere Werte gewählt, dreht sich die Ausrichtung im Uhrzeigersinn.

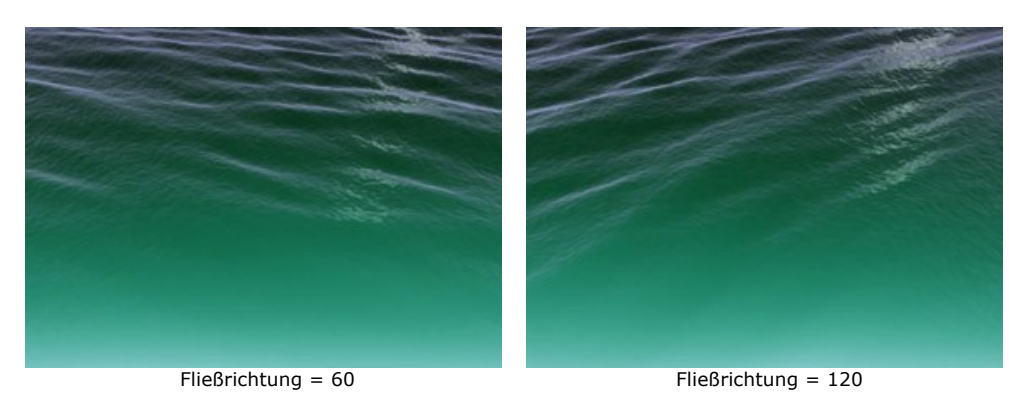

**Zerstreuung** (0-90). Dieser Parameter legt die Abweichung der Wellen von der angegebenen Wellenrichtung fest. Beim Wert 0 ergeben sich keine Abweichungen von der vorgegebenen Richtung. Je größer der Wert, desto größer werden die Abweichungen von der eingestellten Wellenrichtung.

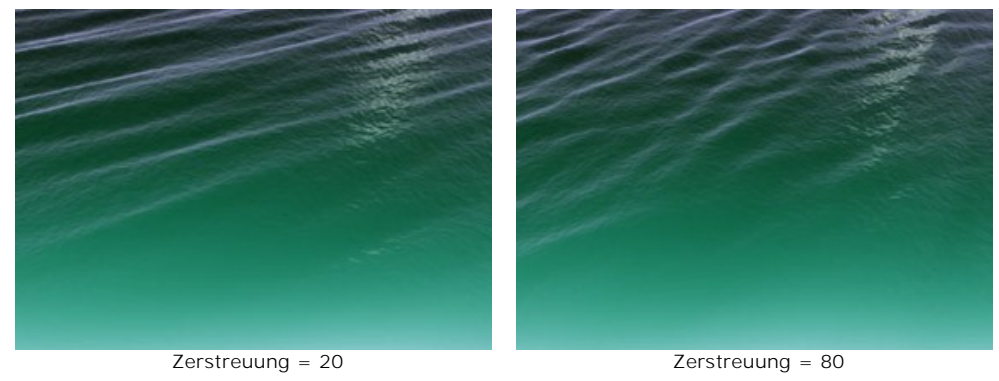

**Tiefe** (0-100). Die Anpassung dieses Wertes legt die Wassertiefe fest. Bei höheren Werten wird die Farbe des Wassers zunehmend dunkler und die Wassertiefe nimmt zu.

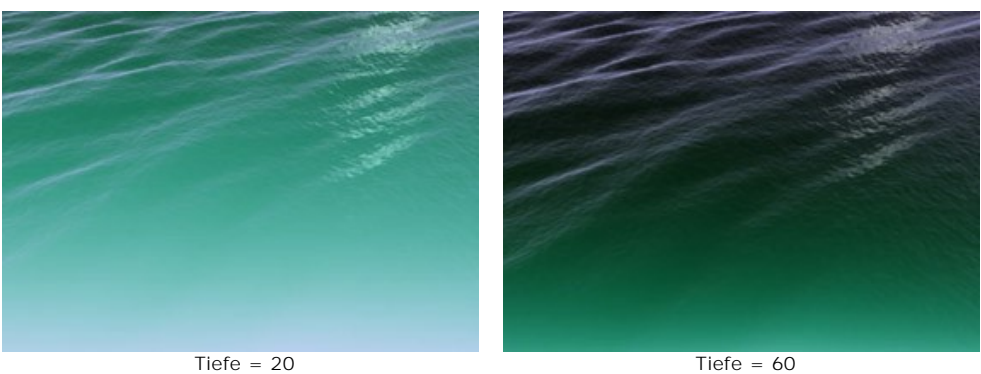

**Kräuseln** (0-100). Von diesem Parameter werden die Anzahl und Größe der Kräuselwellen beeinflusst. Je größer der Wert, desto gerippter ist die Wasserfläche.

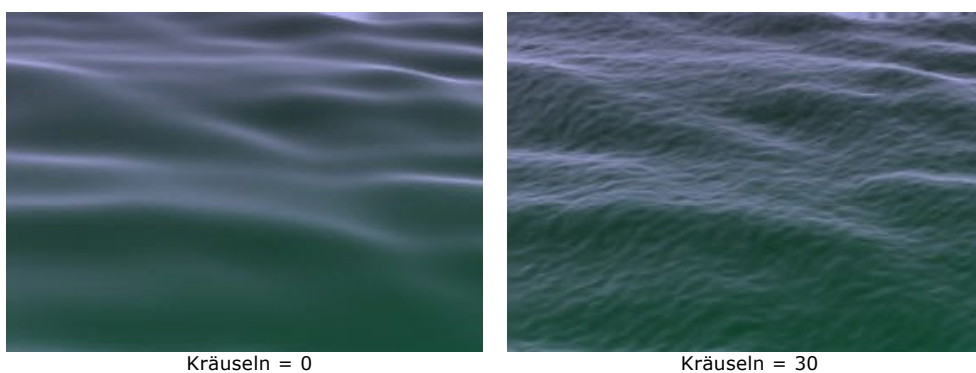

**Farbe**. Benutzen Sie diesen Parameter, um die Farbe des Wassers festzulegen. Die Wasserfarbe kann je nach dem Gewässertyp oder der Tageszeit gewählt werden. Um die Farbe festzulegen, klicken Sie auf das Farbmuster und wählen Sie eine passende Farbe im **Farbauswahldialog**.

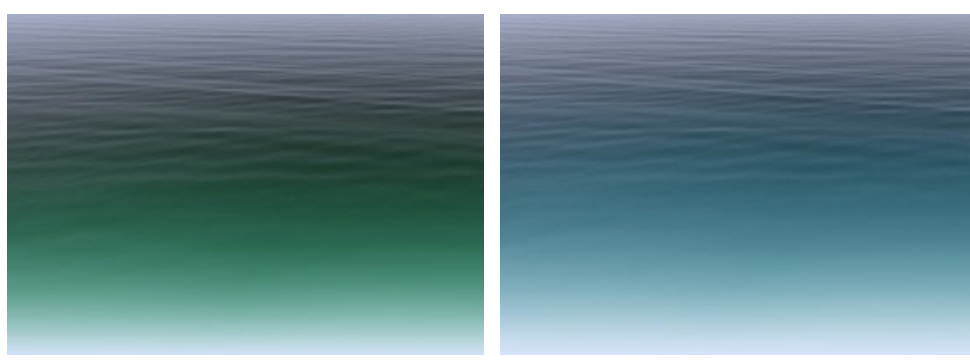

Wasserfarbe ändern

#### Register **Glanz**

Wenn das Ausgangsbild eine Lichtquelle enthält, muss sich das Licht logischerweise im Wasser spiegeln und glänzende Lichtstellen auf der Wasserfläche erstellen. Es werden unten Parameter angegeben, die die Glanzeigenschaften beeinflussen:

**Helligkeit** (0-99). Dieser Parameter beeinflusst die Intensität des Glanzes. Je höher der Wert, umso stärker ist der Glanz. Wenn der Wert gleich 0 ist, ist kein Glanz sichtbar.

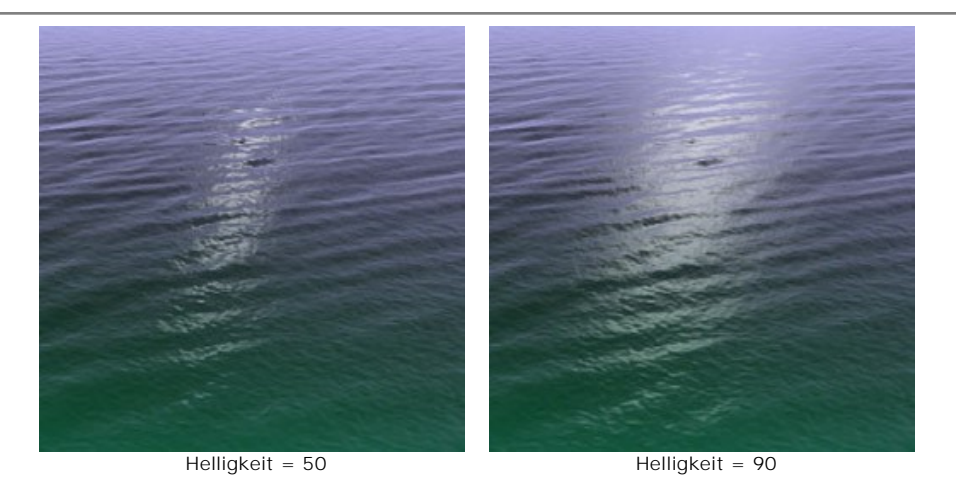

Zwei folgende Parameter bestimmen die Lage des Glanzes auf der Wasserfläche:

**Horizontale Verschiebung** (0-180). Hiermit bestimmen Sie die horizontale Richtung des Glanzes. Wenn der Wert 90 beträgt, befindet sich die Lichtquelle genau über der Mitte der Wasserfläche. Die Werte von mehr als 90 verschieben die Lichtquelle nach rechts und die Werte von weniger als 90 - nach links.

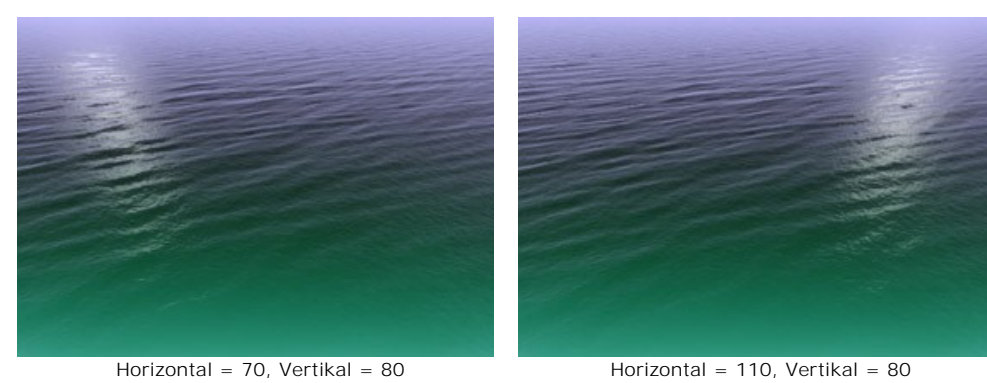

**Vertikale Verschiebung** (0-90). Dieser Parameter verschiebt den Glanz senkrecht. Je höher der Wert, desto näher ist der Glanz zu der Horizontlinie.

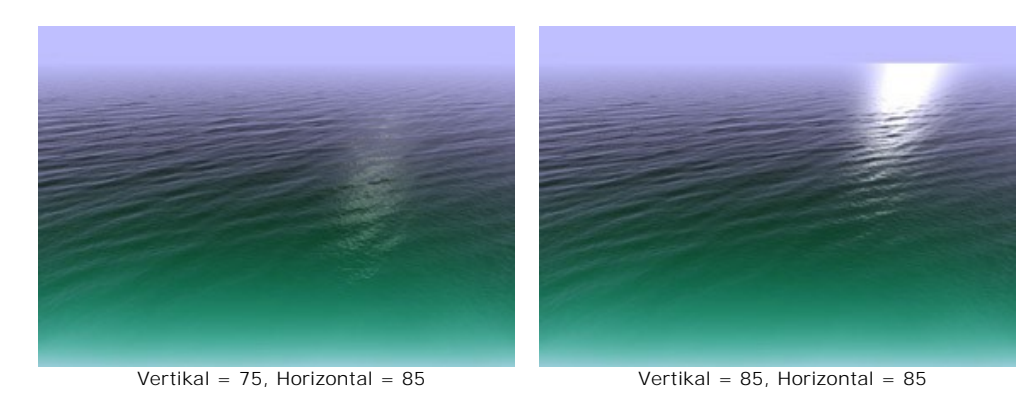

**Hinweis:** Alle Einstellungen in der Registerkarte **Glanz** haben nur Auswirkungen, wenn der Parameter **Helligkeit** größer als Null ist.

Wenn Sie einen Glanzpunkt auf der Wasserfläche plazieren, beachten Sie vor allem die Beleuchtung und die Tageszeit Ihres Ausgangsfotos. Wie bekannt, steht die Sonne am Morgen und am Abend niedriger über dem Horizont als in der übrigen Tageszeit. Wenn das Foto zur Mittagszeit aufgenommen wurde, soll der Glanz näher an der Kamera sein (kleiner Wert für **Vertikale Verschiebung**). Und umgekehrt: auf den Morgen- und Abendfotos soll sich der Glanz näher zu der Horizontlinie befinden (großer Wert für **Vertikale Verschiebung**). Die **Horizontale Verschiebung** kann in der gleichen Weise je nach der Lichtquelleposition auf dem Ausgangsbild bestimmt werden.

**Farbe**. Anhand dieses Parameters kann die Glanzfarbe festgelegt werden. Klicken Sie auf das Farbmuster und wählen Sie eine passende Farbe im **Farbauswahldialog**.

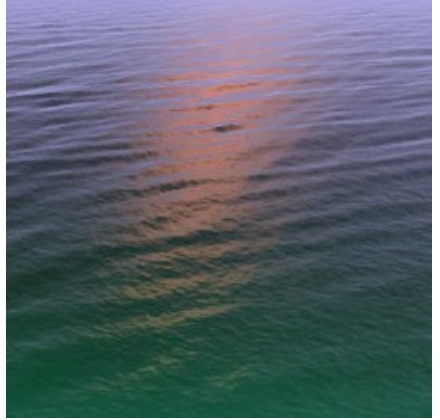

Der orange Glanz

# **BLITZ**

Mit diesem Effekt können Sie **Blitze** in beliebiger Anzahl und Größe zu Ihren Bildern hinzufügen.

Gewöhnlich tritt ein Blitz während eines Gewitters auf und sorgt für eine faszinierende Lichtshow am Himmel. Was ist das für ein schönes und zugleich gefährliches Naturphänomen?

In alten Zeiten wurden Blitz und Donner als Zeichen für Gottes Zorn aufgefasst. Erst im 18. Jahrhundert wurde entdeckt, dass es um eine elektrische Entladung in der Atmosphäre handelt. Es gibt verschiedene Blitzarten, aber die häufigste Form ist der verästelte Linienblitz.

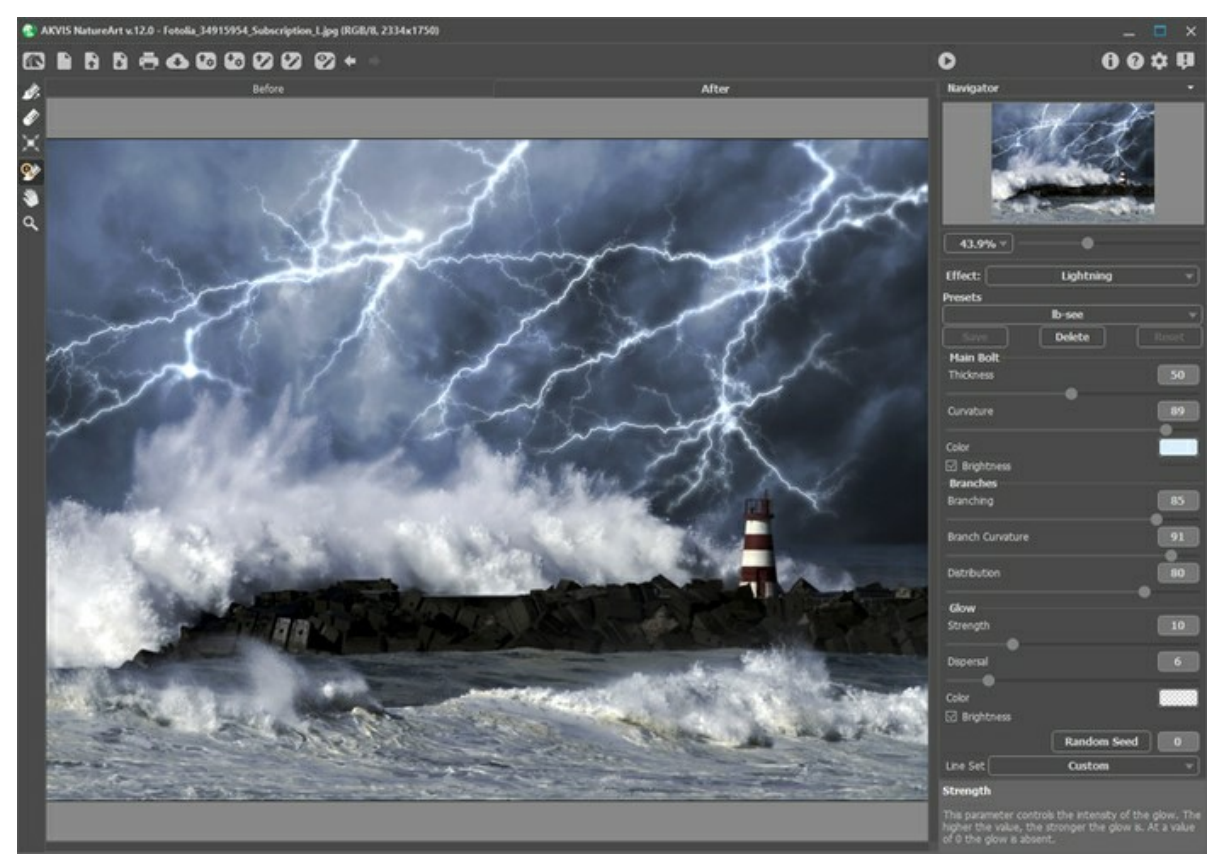

Blitz-Effekt in AKVIS NatureArt

Bevor Sie den Effekt verwenden können, müssen Sie zunächst ein "Skelett" des Blitzes aufbauen. Zu diesem Zweck können Sie folgende Werkzeuge in der Registerkarte **Original** verwenden:

**Richtung .** Mit diesem Werkzeuges werden die Leitlinien gezeichnet. Um eine Linie vorzugeben, klicken Sie auf einen

Anfangspunkt und, die Maustaste gedrückt haltend, ziehen Sie die Linie zu ihrem Endpunkt.

Radiergummi | | Mit diesem Werkzeug können unnötige Blitzsegmente gelöscht werden. Alle Abschnitte, deren

Anfangs- oder Endpunkte im Einflussbereich des Werkzeuges liegen, werden gelöscht. Dieser Bereich wird von der Radiergummigröße beeinflusst. Um die Größe zu ändern, klicken Sie auf jeden beliebigen Bildpunkt mit der rechten Maustaste und passen Sie die Größe im lokalen Pop-Up-Menü an.

Die Liste der **Linienmuster** in der Einstellungsleiste enthält einsatzbereite Vorlagen der Blitze, die zusammen mit dem Programm geliefert werden. Beim Bearbeiten eines Musters wird sein Name in *Benutzerdefiniert* geändert. Um alle Muster aus dem Bild zu entfernen, wählen Sie *Alles löschen*.

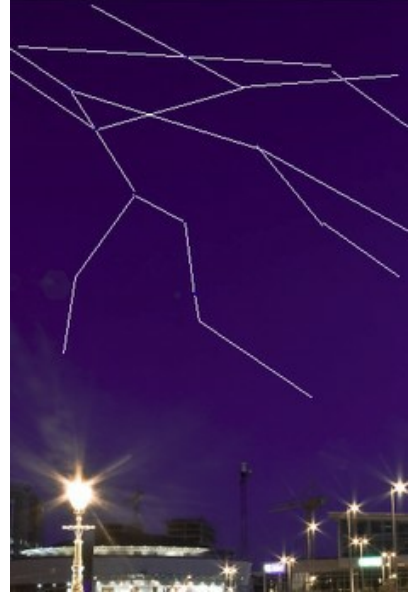

Leitlinien

Passen Sie die Parameter in der Einstellungsleiste an. Die Parameter gelten für alle Blitze auf dem Bild. Möchten Sie verschiedene Blitzarten gleichzeitig auf einem Bild verwenden, müssen Sie zuerst ein Blitz erstellen, dann das Ergebnis speichern und die ganze Prozedur von Anfang an wiederholen.

## **Hauptentladung**:

**Breite** (1-100). Der Parameter bedingt die Breite aller Linien, welche den Blitz bilden. Je größer der Wert ist, desto breiter und heller sind die Linien.

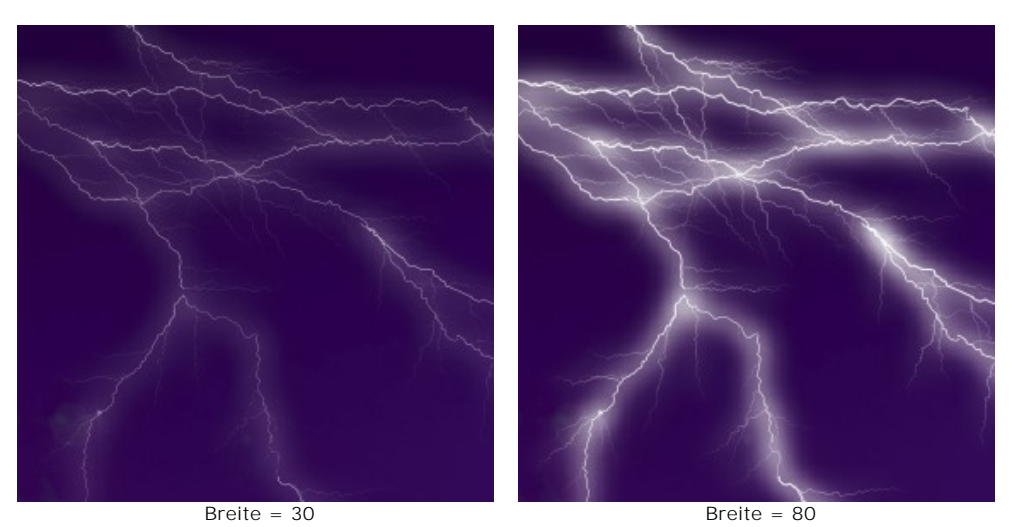

**Krümmung** (0-100). Blitze sind häufig zickzackförmig gekrümmt. Der Parameter bestimmt den Krümmungsgrad der Hauptlinie des Blitzes. Je höher der gewählte Wert, umso krümmer ist diese Linie.

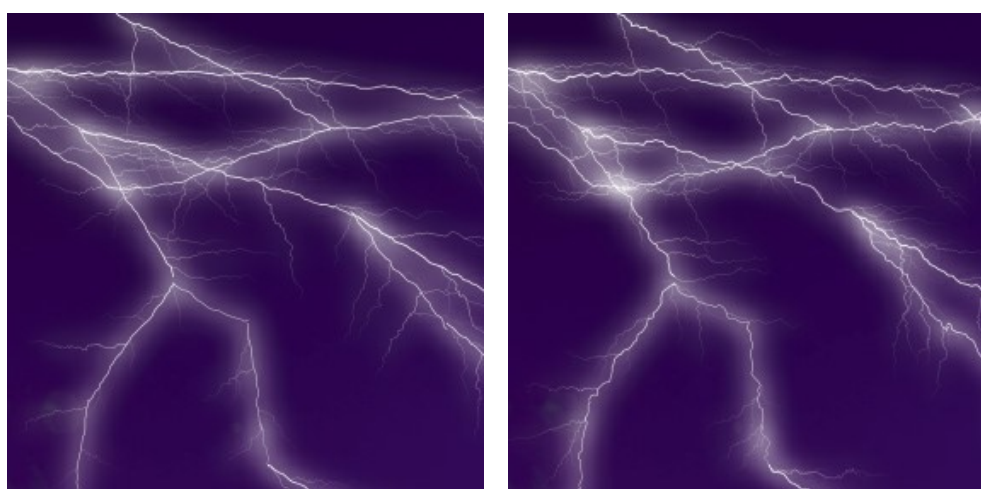

Krümmung = 15 Krümmung = 75

**Farbe**. Um eine Farbe festzusetzen, klicken Sie auf das Farbmuster und wählen die erwünschte Farbe im **Farbauswahldialog**.

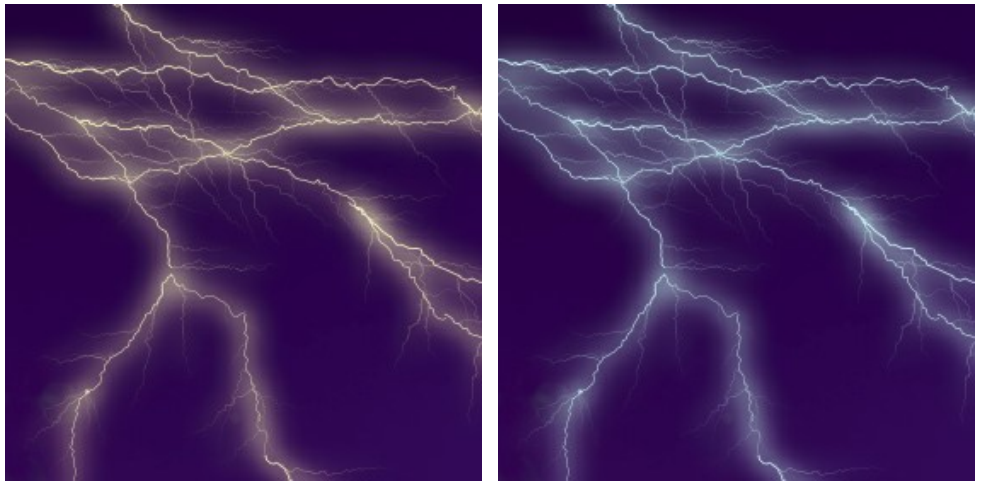

Blitzfarbe ändern

Kästchen **Helligkeit**. Wenn das Kästchen deaktiviert ist, wird der Blitz mit zugeordneter Farbe gefärbt. Bei dem aktivierten Kästchen vermischt sich die Blitzfarbe mit der Hintergrundfarbe und die gesamte Helligkeit nimmt zu.

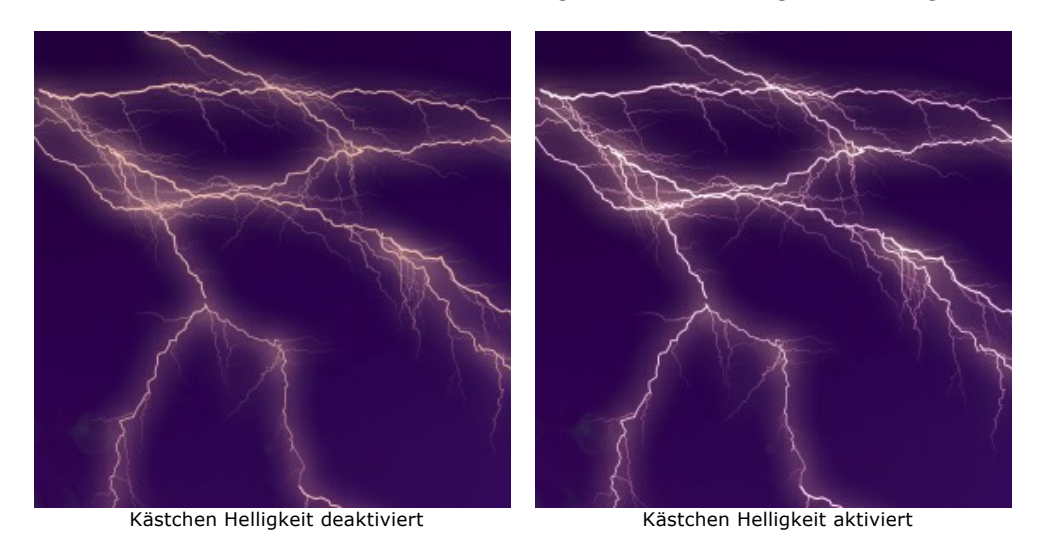

## **Blitzäste**:

**Verzweigung** (1-100). Dieser Parameter beeinflusst die Verästelung des Blitzes. Je höher der Wert, desto mehr verzweigt sich der Hauptblitz und desto mehr Äste entstehen.

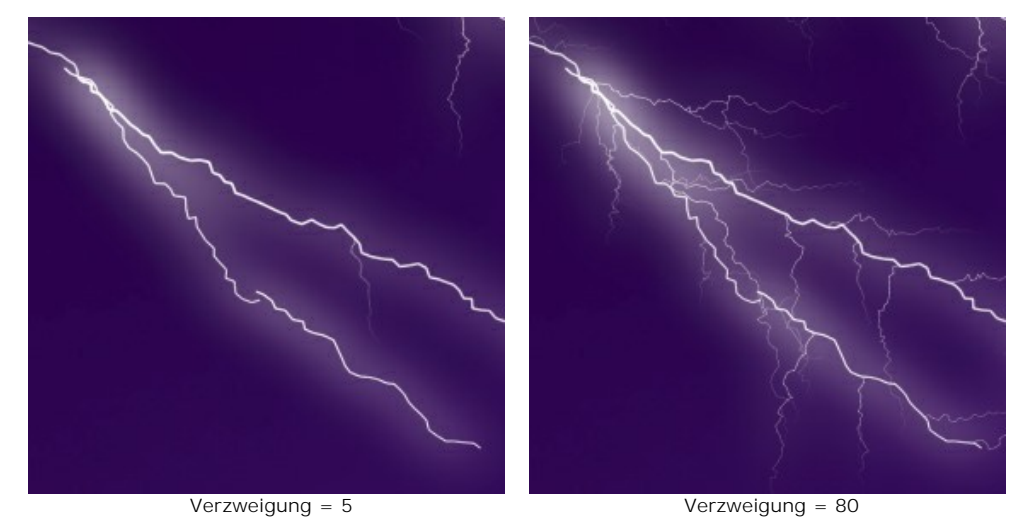

**Krümmung** (0-100). Mit diesem Parameters wird der Krümmungsgrad der Blitzäste festgelgt. Je höher der Wert, desto gekrümmter sind sie.

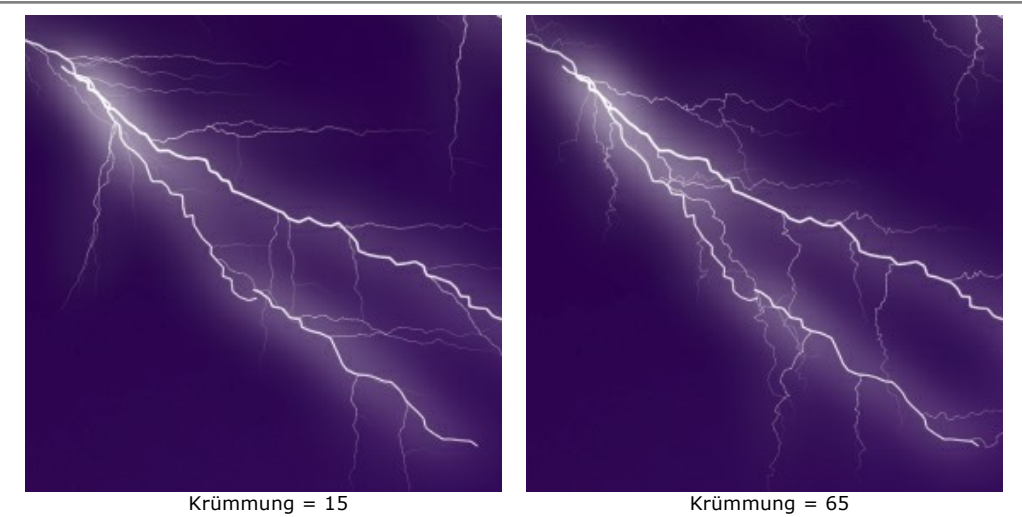

**Länge** (1-100). Je höher der Wert, desto länger sind die Blitzäste.

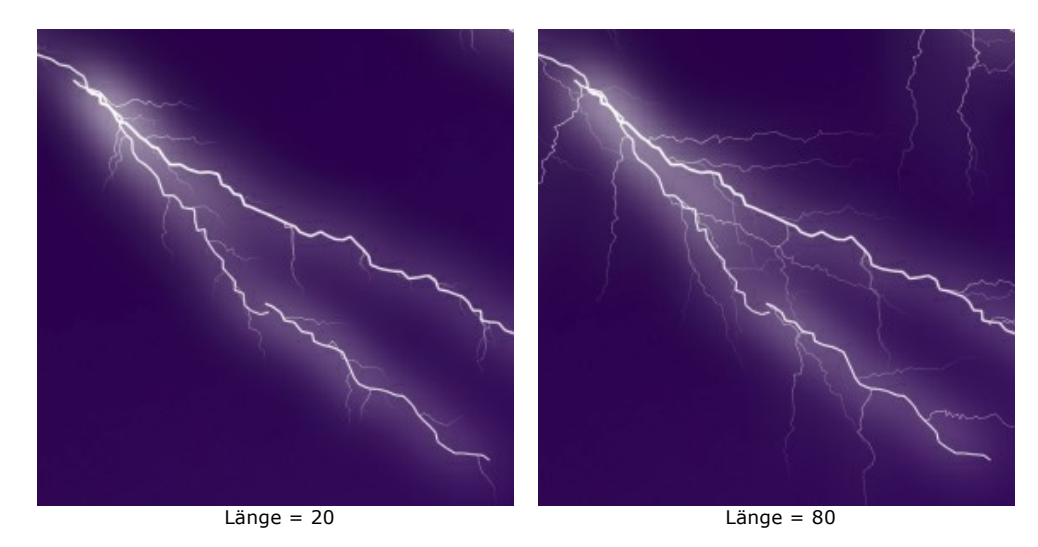

## **Leuchten**:

**Leuchtkraft** (0-40). Dieser Wert bestimmt die Intensität des Leuchtens. Je höher dieser Wert, desto stärker ist das Leuchten. Bei einem Wert von 0 gibt es kein Leuchten.

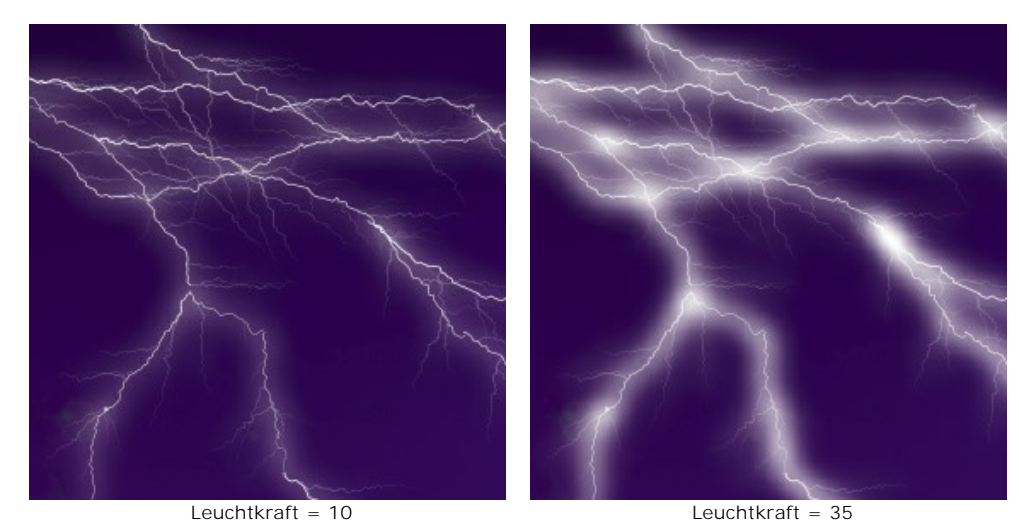

**Lichtzerstreuung** (0-40). Der Parameter beeinflusst die Konzentration des Leuchtens um einen Blitz herum. Je höher der Wert, desto weiter breitet sich das Licht aus. Bei hohen Werten hat das Leuchten weniger Kontrast.

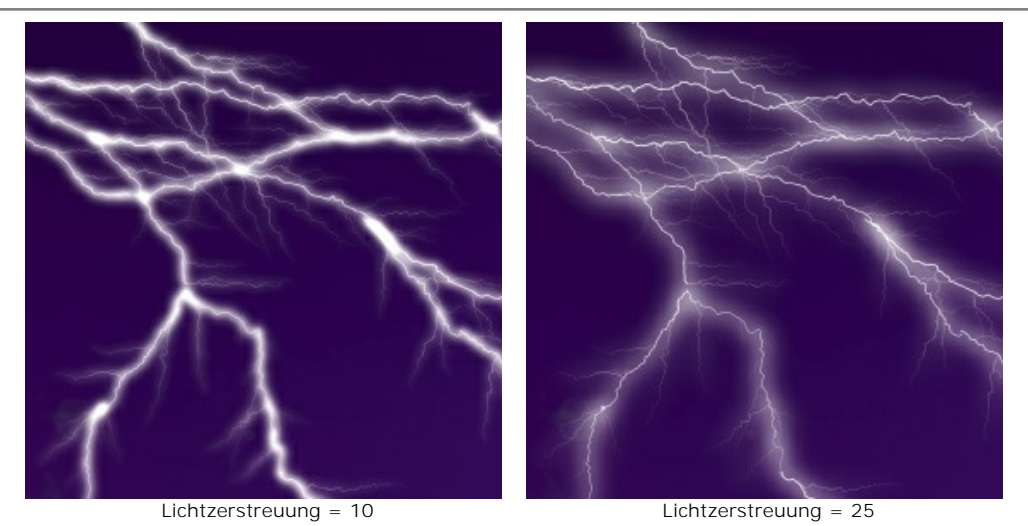

**Farbe**. Um eine Farbe des Leuchtens festzulegen, klicken Sie auf das Farbmuster und wählen Sie die erwünschte Farbe im **Farbauswahldialog** aus. Standardmäßig stimmt die Farbe des Leuchtens mit der Blitzfarbe überein. Um zur ursprünglichen Farbe zurückzukehren, klicken Sie auf das Farbmuster mit der rechten Maustaste.

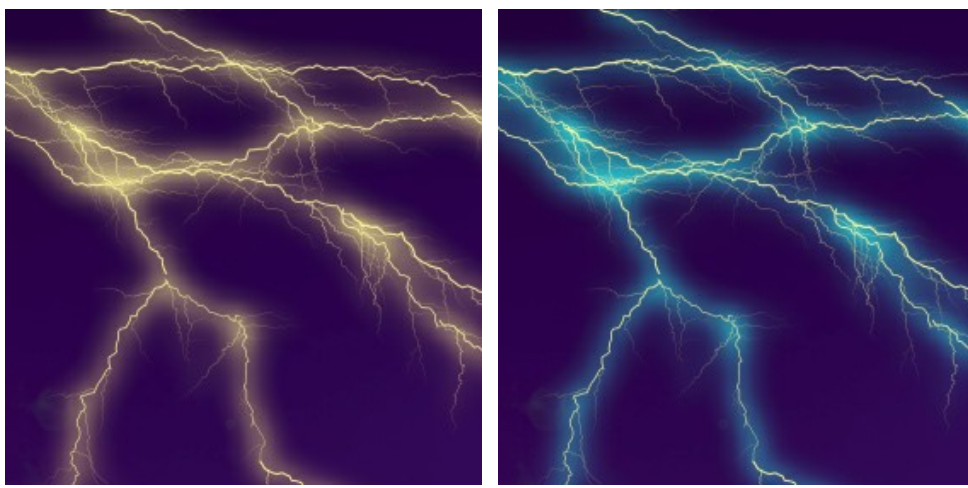

Farbe des Leuchtens wählen

Kästchen **Helligkeit**. Wenn das Kontrollkästchen deaktiviert ist, wird nur die ausgewählte Farbe des Leuchtens verwendet. Bei dem aktivierten Kästchen vermischt sich die Farbe des Leuchtens mit der Hintergrundfarbe und die gesamte Helligkeit nimmt zu (Belichtungseffekt).

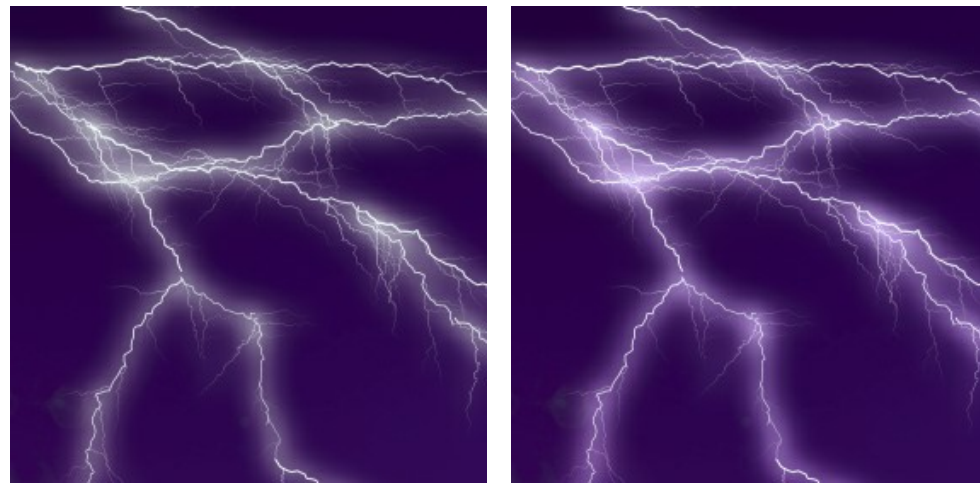

Kästchen "Helligkeit" deaktiviert Kästchen "Helligkeit" aktiviert

**Zufallszahl**. Das ist die Startzahl für den Zufallszahlengenerator, der verschiedene Blitzformen generiert.

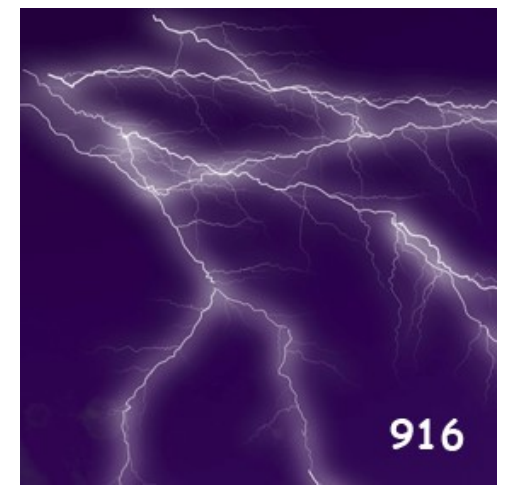

Generierte Blitzformen

## **WOLKEN**

Dieser Effekt fügt Wolken zu einem Bild oder einer Auswahl hinzu.

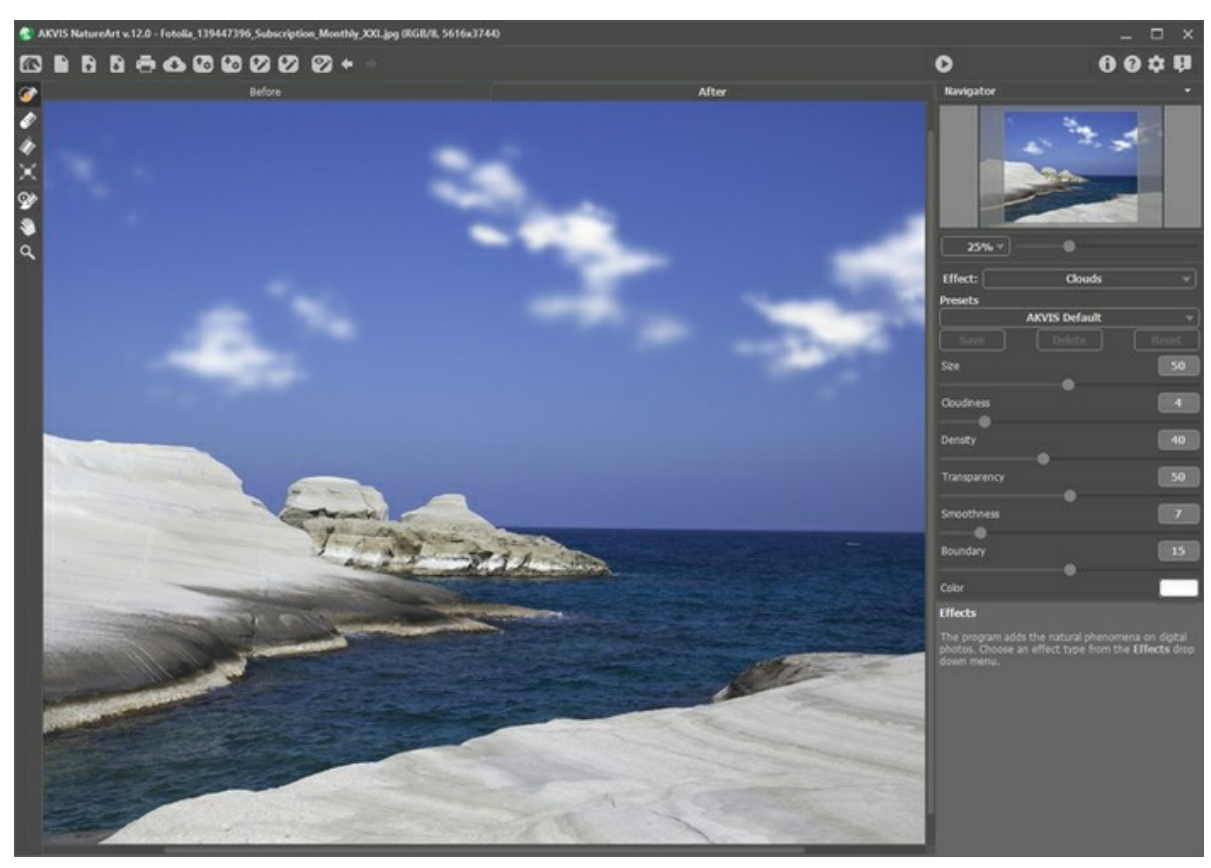

Wolken-Effekt in AKVIS NatureArt

Der Effekt wird nur auf den ausgewählten Bereich angewandt. Verwenden Sie folgende Werkzeuge, um den Effektbereich abzugrenzen:

**Auswahlpinsel** . Mit diesem Tool können Sie den Effektbereich abgrenzen. Um die Pinselgröße anzupassen, klicken Sie auf das Bild mit der rechten Maustaste.

Um eine gerade Linien zu ziehen, halten Sie die Shift-Taste gedrückt.

Radiergummi ... Benutzen Sie dieses Tool, um die Auswahl zu bearbeiten. Um die Größe des Werkzeugs anzupassen, klicken Sie auf das Bild mit der rechten Maustaste.

Füllwerkzeug **.** Dieses Werkzeug füllt die Bereiche, die mit dem Auswahlpinsel and umgerissen wurden (hilfreich bei der Auswahl von großen Bereichen). Wenn der Umriss nicht geschlossen ist, wird das gesamte Bild ausgewählt.

**Hinweis:** Sie können das **Füllwerkzeug** im "Radiergummi-Modus" verwenden, um eine **Auswahl zu löschen**. Dazu halten Sie die Taste Strg auf Windows,  $\frac{1}{2}$  auf Mac gedrückt, indem Sie auf dem Bereich klicken.

#### In der **Einstellungsleiste** können Sie die Effektparameter anpassen:

**Größe** (1-100). Der Parameter definiert die Größe der Elemente, aus denen die Wolken bestehen. Je höher der Wert, desto größer sind diese Elemente.

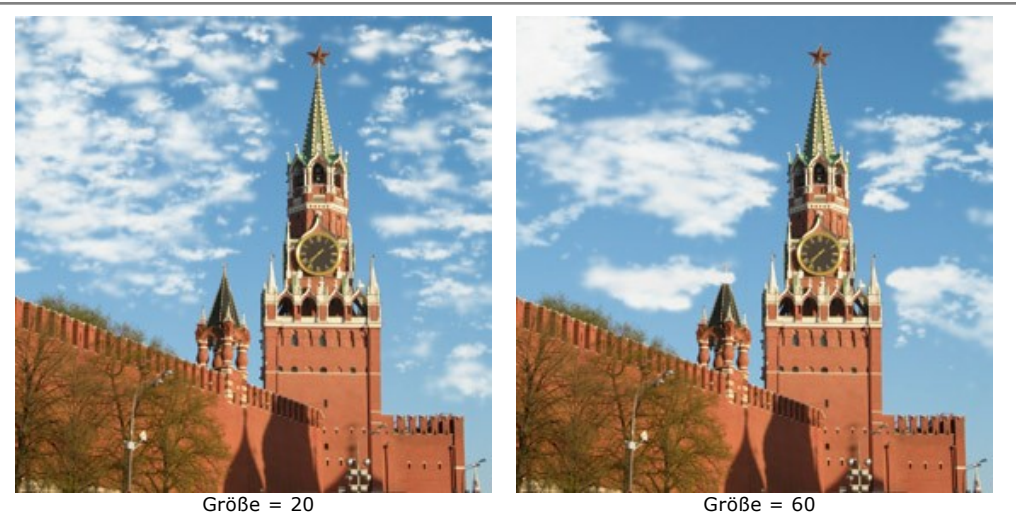

**Dichte** (1-20). Dieser Parameter beeinflusst die Dichte der Wolkendecke. Wird der Wert erhöht, nimmt die Konzentration der Wolken im ausgewählten Bereich zu.

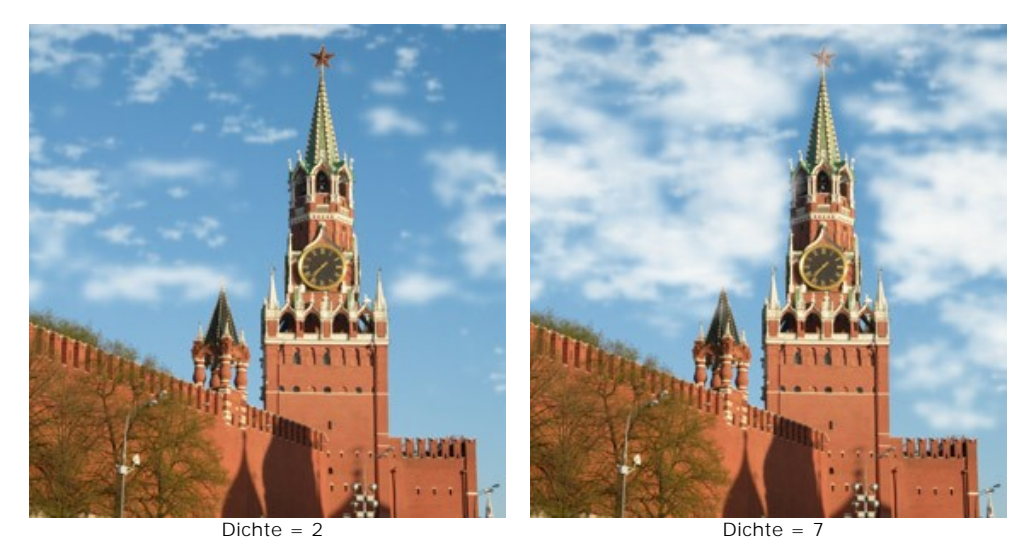

**Kontrast** (1-100). Der Parameter bestimmt den Kontrast der Wolkendecke. Je höher der Wert, desto heller und kostrastreicher sind die Wolken.

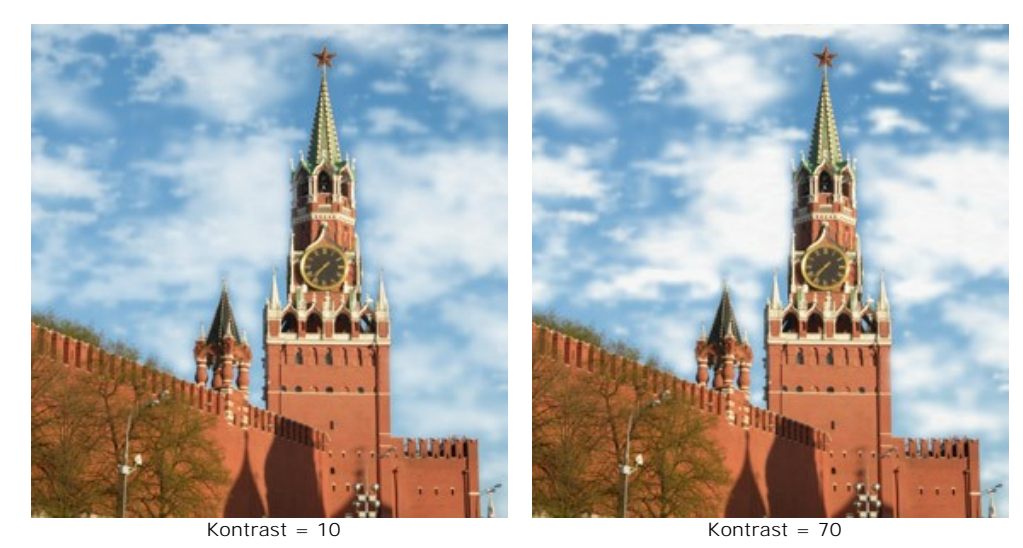

**Transparenz** (0-100). Dieser Parameter legt die Transparenz der Wolken fest. Je höher der Wert, umso bleicher sind die Wolken und umso stärker scheint das Ausgangsbild hindurch.

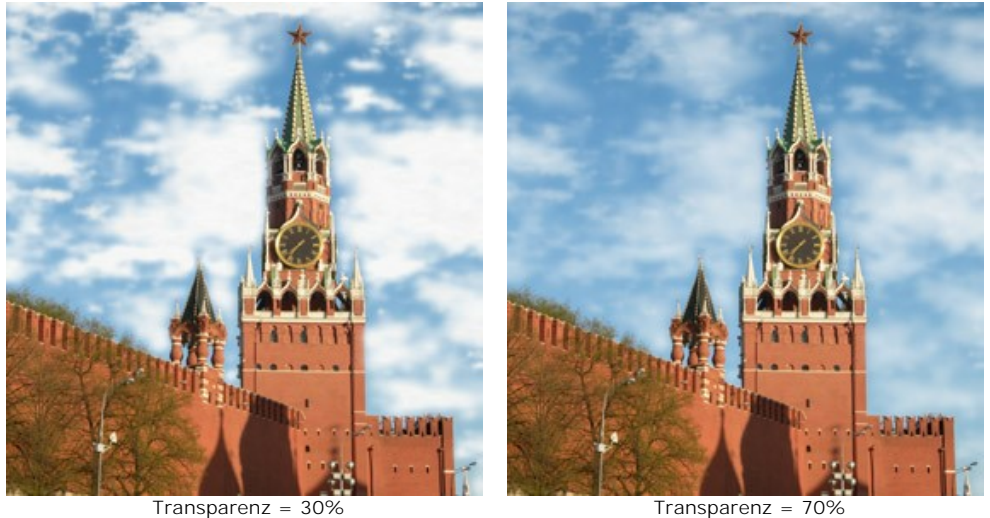

**Verwaschung** (0-50). Mit diesem Parameter wird die Schärfe der Wolken festgelegt. Durch Änderung des Parameterwertes wird der Kontrast zwischen den benachbarten Pixeln in Wolken angepasst, welche dadurch entweder scharf oder verschwommen aussehen. Die Erhöhung des Wertes verstärkt die Verwaschung der Wolken. Bei hohen Werten gleichen die Wolken dem Nebel.

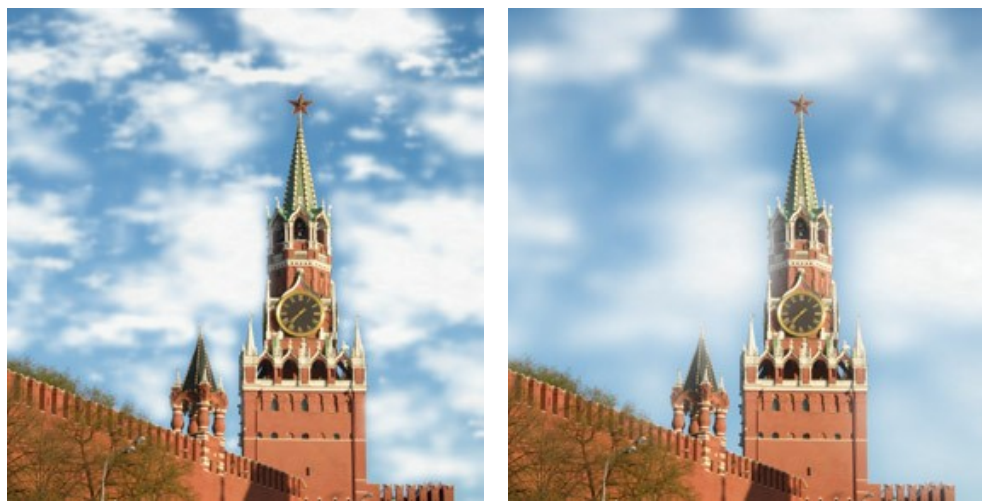

Verwaschung = 10 Verwaschung = 40

**Rahmen** (0-30). Der Parameter kann die Auswahlränder erweichen. Bei minimalen Werten wird der Einflussbereich des Effekts von der Auswahlgrenze deutlich beschränkt. Bei höheren Werten nimmt der Übergangsbereich zwischen der Auswahlgrenze und dem Hintergrund zu.

Kleine Werte sind immer dann sinnvoll, wenn der Himmel durch eine Öffnung sichtbar ist: z.B. ein Fenster, ein Bogen usw. Ein gutes Beispiel sind auch Objekte im Vordergrund, die von den Wolken nicht überdeckt werden sollen.

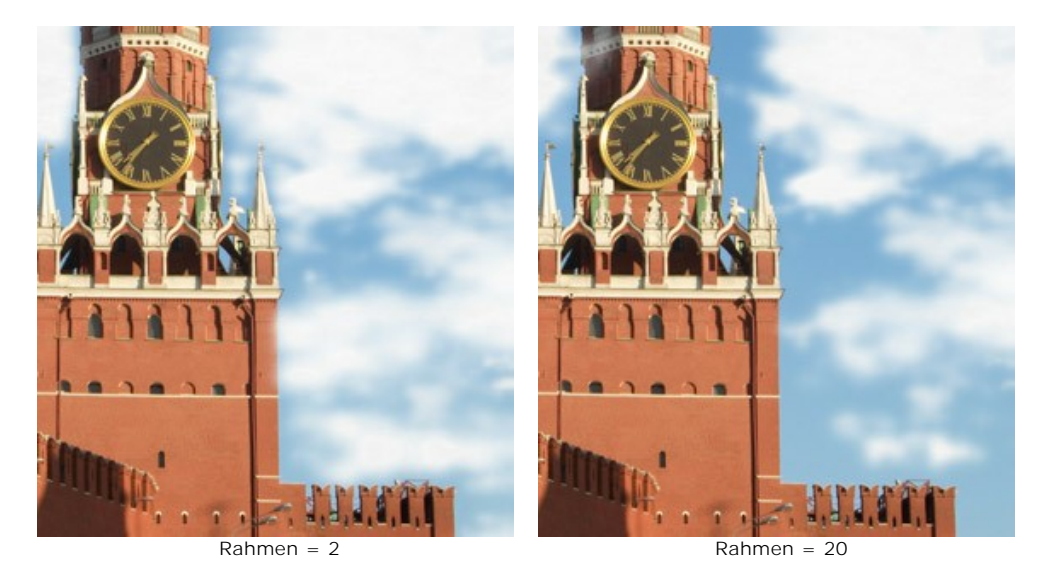

**Farbe**. Mit diesem Parameter können Sie die Wolkenfarbe ändern. Klicken Sie auf das Farbmuster und wählen Sie eine neue Farbe im **Farbauswahldialog** aus.

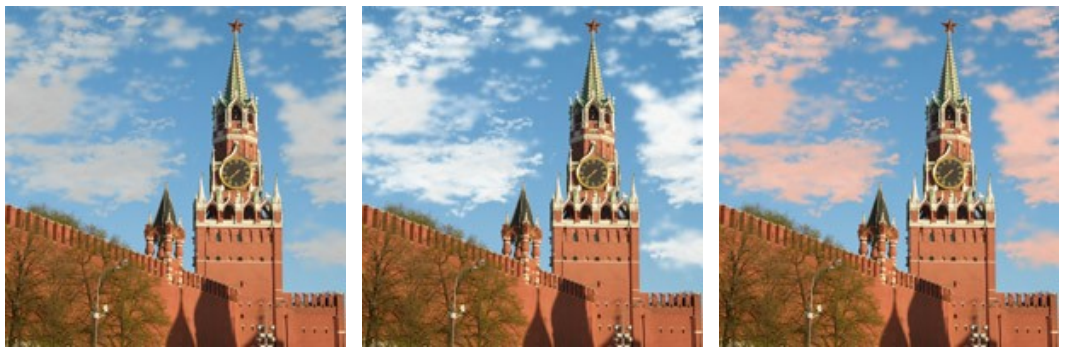

Wolkenfarbe ändern

## **REIF**

Der Reif-Effekt ahmt die Eiskristalle nach, die beim frostigen Wetter dünne und lange Objekte schmücken. Dies verleiht einem Bild einen fantastischen, beinah surrealen Ausdruck. Jetzt können Sie diesen Effekt Ihren digitalen Fotos schnell und einfach hinzufügen.

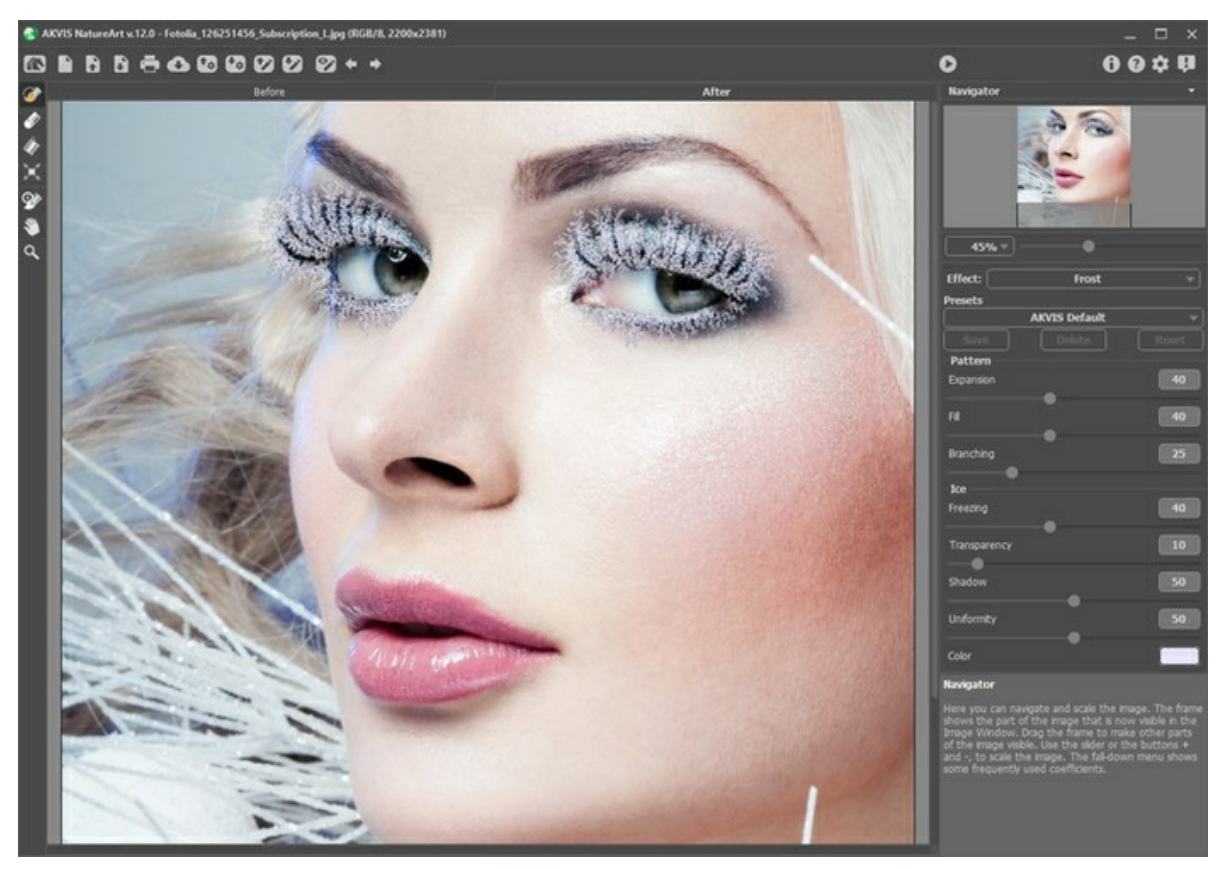

Reif auf Wimpern

Der Effekt wird nur auf den ausgewählten Bereich angewandt. Verwenden Sie folgende Werkzeuge, um den Effektbereich abzugrenzen:

**Auswahlpinsel** . Mit diesem Tool können Sie den Effektbereich abgrenzen. Um die Pinselgröße anzupassen, klicken Sie auf das Bild mit der rechten Maustaste.

Um eine gerade Linie zu ziehen, halten Sie die Shift-Taste gedrückt.

Radiergummi **...** Benutzen Sie dieses Tool, um die Auswahl zu bearbeiten. Um die Größe des Werkzeugs anzupassen, klicken Sie auf das Bild mit der rechten Maustaste.

Füllwerkzeug **.** Dieses Werkzeug füllt die Bereiche, die mit dem Auswahlpinsel **Der Umgerissen wurden (hilfreich** bei der Auswahl von großen Bereichen). Wenn der Umriss nicht geschlossen ist, wird das gesamte Bild ausgewählt.

**Hinweis:** Sie können das **Füllwerkzeug** im "Radiergummi-Modus" verwenden, um eine **Auswahl zu löschen**. Dazu halten Sie die Taste Strg auf Windows,  $\frac{1}{2}$  auf Mac gedrückt, indem Sie auf dem Bereich klicken.

Die Effektparameter können in der **Einstellungsleiste** angepasst werden.

Die Parameter unter **Muster** beeinflussen die Form der Eiskristalle:

**Expansion** (0-100). Dieser Parameter legt fest, inwieweit der Effekt über den aktuellen Auswahlbereich hinausgeht.

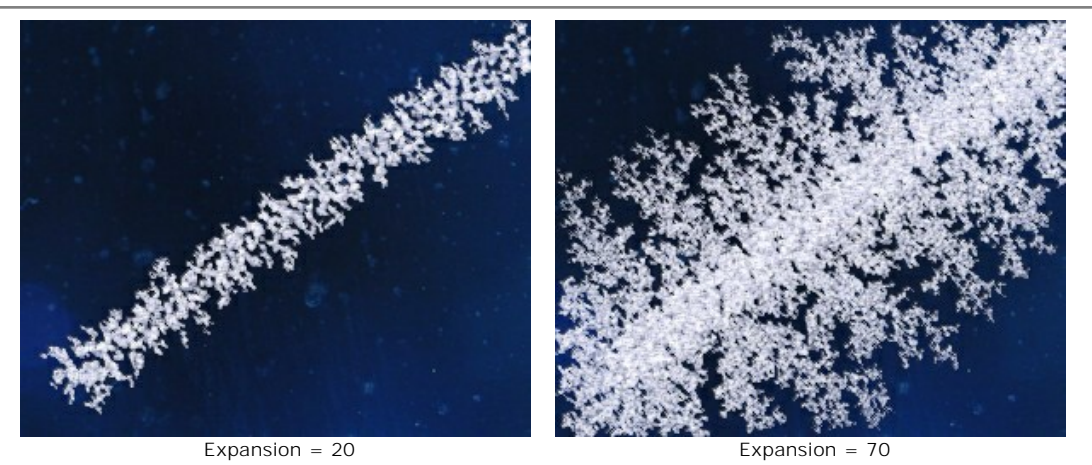

**Füllung** (0-100). Dieser Parameter beeinflusst die Dichte des Musters innerhalb einer Auswahl. Je höher dieser Wert, desto enger liegen die Kristalle beieinander.

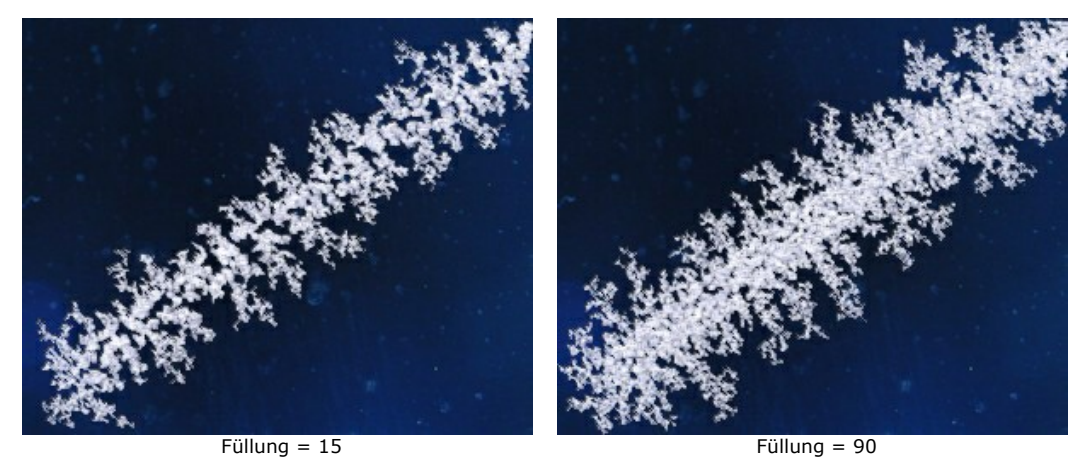

**Verzweigung** (1-100). Der Parameter regelt die Intensität der Verzweigung entlang der Auswahlgrenze. Mit der Erhöhung des Wertes nehmen die Komplexität, die Anzahl und die Länge der Zweige zu.

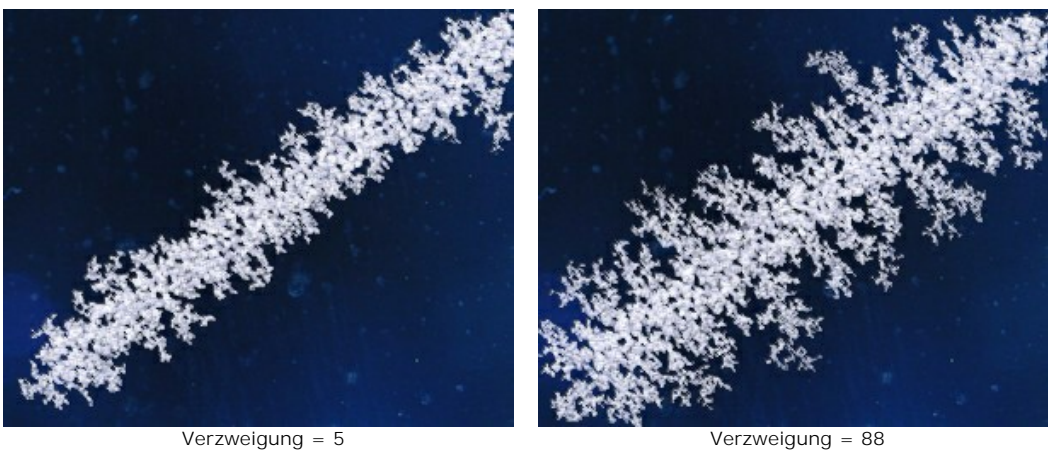

Die Parameter unter **Eis** haben keinen Einfluss auf die Form des Musters, sondern regeln das Aussehen des Eises:

**Frostgrad** (0-100). Der Parameter legt die Intensität der Eisablagerungen fest. Bei niedrigen Werten sind die Kanten fein und filigran. Bei höheren Werten wird die Struktur der Musterfläche homogen und dicht.

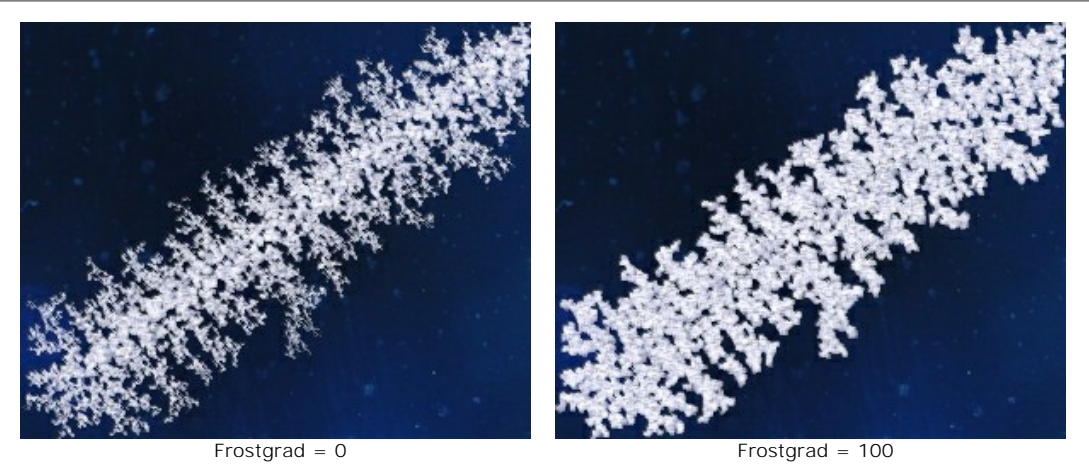

**Transparenz** (0-100). Dieser Parameter beeinflusst die Durchsichtigkeit des Reifs in Bezug auf Hintergrundfarben. Beim minimalen Wert ist der Reif gar undurchsichtig; bei höheren Werten scheint der Hintergrund zunehmend durch; und bei 100% verwandelt sich der Reif in eine transparente Eis-Schicht.

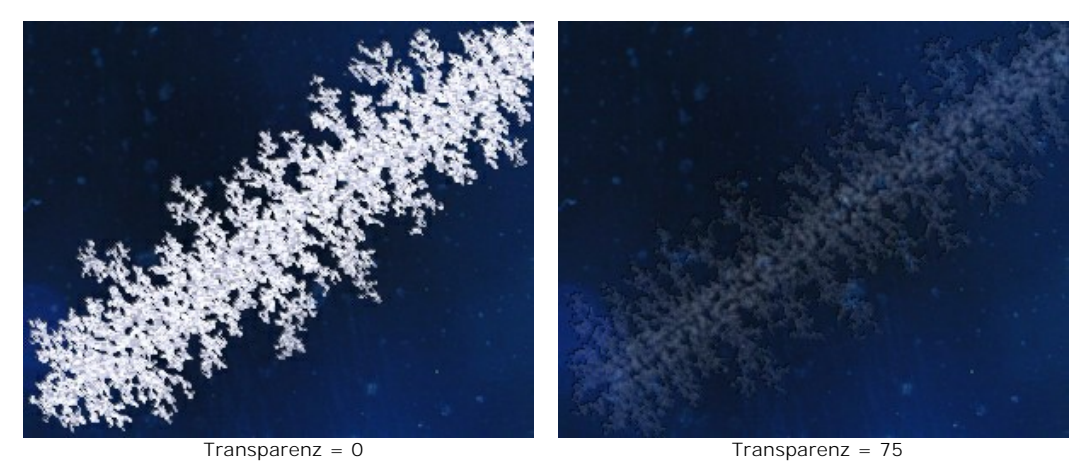

**Schatten** (0-100). Das Hinzufügen von Schatten an den Kanten des Reifs verstärkt die Tiefe und Klarheit der Musterung. Bei einem Wert von 0 werden keine Schatten erzeugt. Je größer der Wert, desto deutlicher zeigt sich die Schattenkontur.

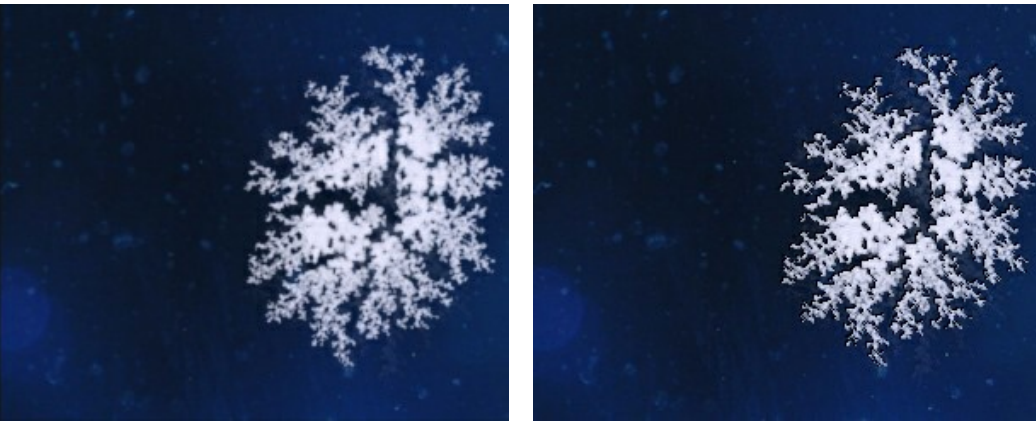

Schatten = 0 Schatten = 100

**Einfarbigkeit** (0-100). Der Parameter beeinflusst die Abstufungen der Hauptfarbe, die den Eiskristallen zugrunde liegen. Je höher der Wert, desto monochromer wird die Farbe des Reifs.

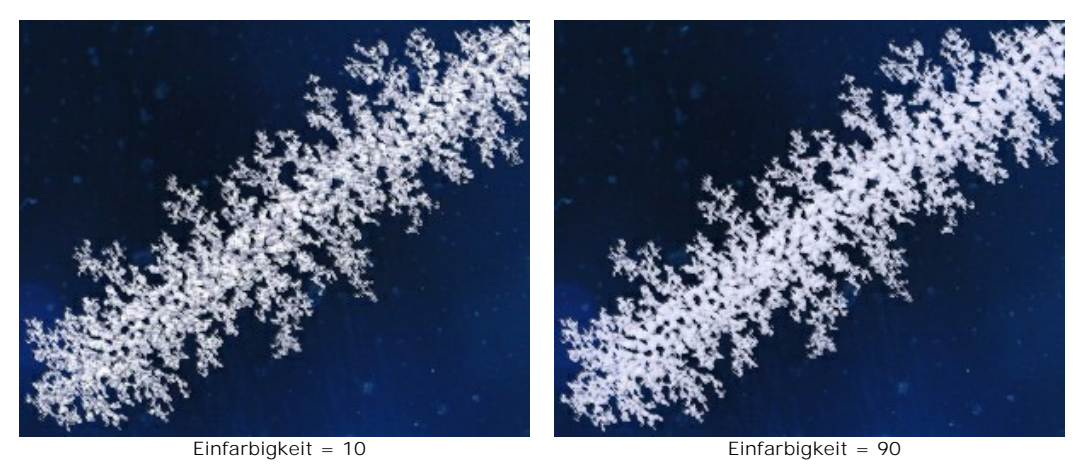

**Farbe**. Anhand dieses Parameters kann die Farbe des Reifs geändert werden. Klicken Sie auf das Farbmuster und wählen Sie eine Farbe im **Farbauswahldialog** aus.

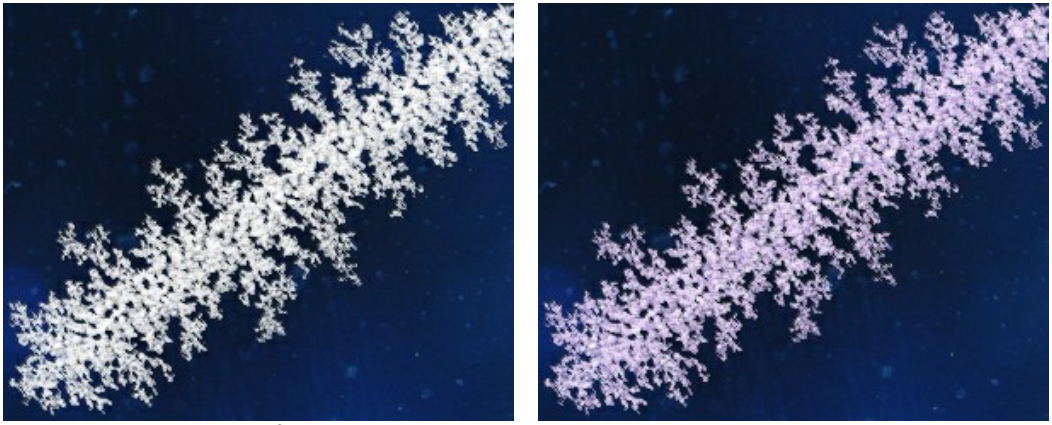

Weiß **Example 2018** 

#### **REGENBOGEN**

Ein Regenbogen ist ein natürliches Phänomen, das niemanden gleichgültig lässt. Wenn Sie mit dem Rücken zur Sonne stehen und in Richtung der Regenwand schauen, können Sie häufig einen riesigen farbiges Lichtband beobachten. Es entsteht durch Brechung und Spiegelung des Sonnenlichts in Wassertropfen. Die Farben des Regenbogens sind immer in derselben Reihenfolge angeordnet: von Rot bis Violett. Wenn das Licht durch winzige Nebeltröpfchen reflektiert wird, entsteht ein Nebelbogen.

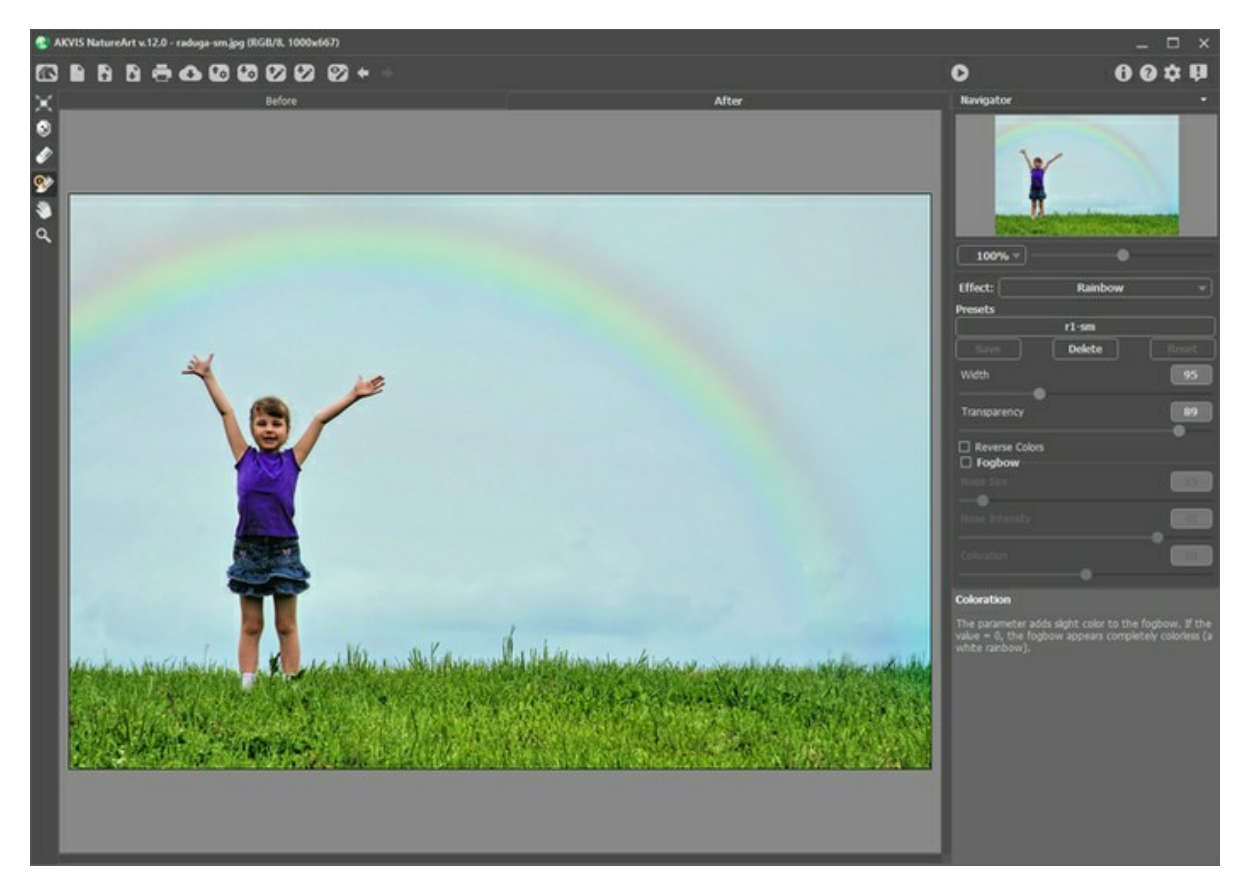

Benutzen Sie das Transformieren-Werkzeug <sub>11</sub>, um die Form, Größe und Lage des Regenbogens festzulegen.

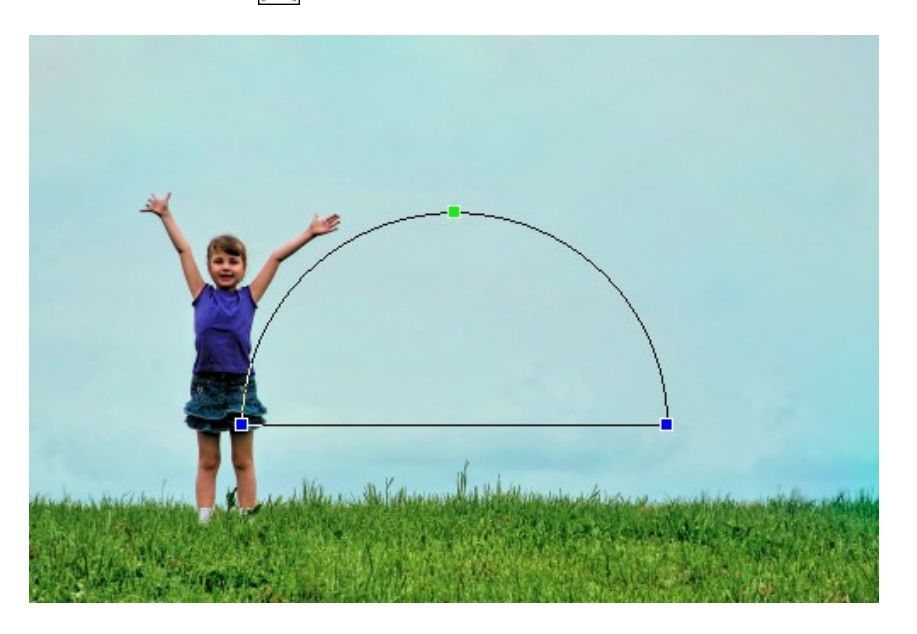

Durch die Anpassung der Position von Kontrollpunkten können Sie Höhe, Krümmung und Steigungswinkel des Regenbogens ändern. Wird der Cursor in die Nähe eines der Punkte gebracht, verwandelt sich der Cursor in einen kreisförmigen Pfeil und Sie können die ganze Konstruktion im bzw. gegen den Uhrzeigersinn drehen. Um den Regenbogen kontinuierlich in einer Richtung zu bewegen, ziehen Sie den Cursor  $\bigoplus$  innerhalb des Rahmens.

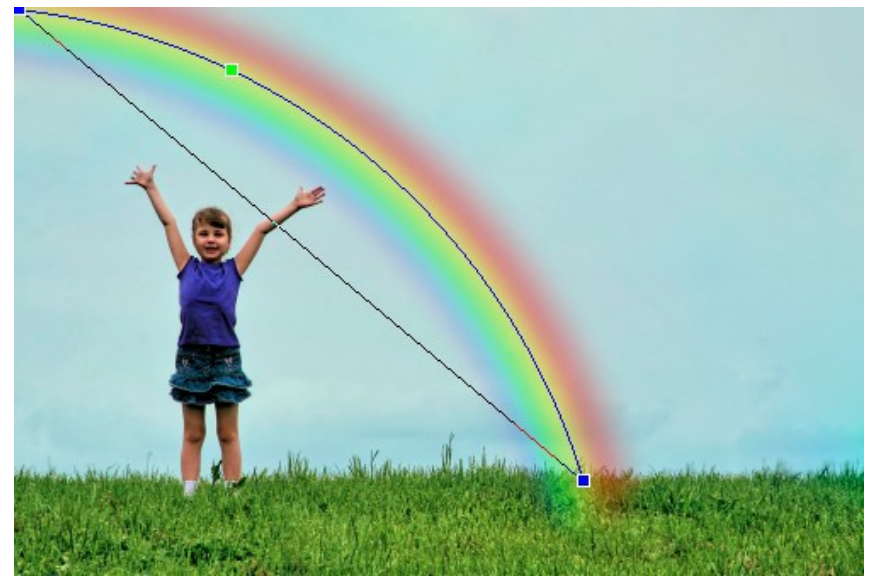

Form des Regenbogens ändern

Mit dem **Ausschlusspinsel** können die Bildteile markiert werden, die nicht bearbeitet werden müssen. Das Werkzeug schützt die ausgewählten Bereiche, damit sie ihren Ausgangszustand beibehalten.

Parameter des Werkzeuges:

- **Pinselgröße** (1-500). Der Parameter bestimmt den Durchmesser des Tools.
- **Härte** (0-100%). Der Parameter legt die Weichheit der Pinselkanten fest. Je höher der Wert, desto härter sind die Kanten.
- **Stärke** (1-100%). Der Parameter legt den Einfluss des Werkzeugs auf den Effekt fest.

Mit dem Hilfswerkzeug Radiergummi **kann man den ausgeschlossenen Bereich bearbeiten**.

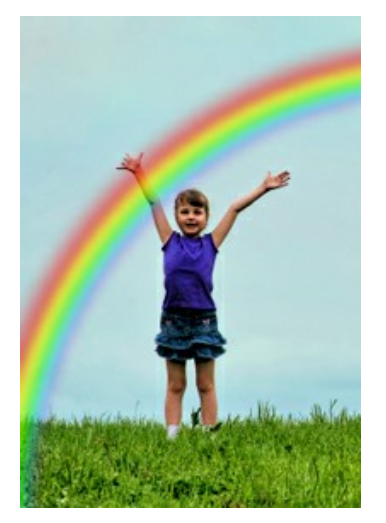

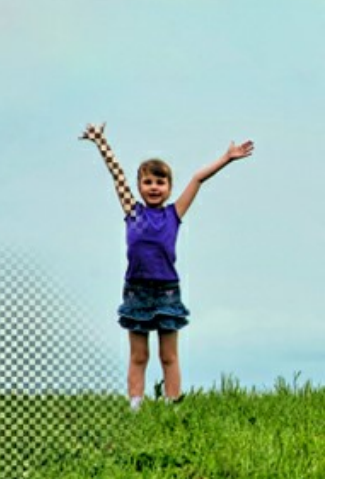

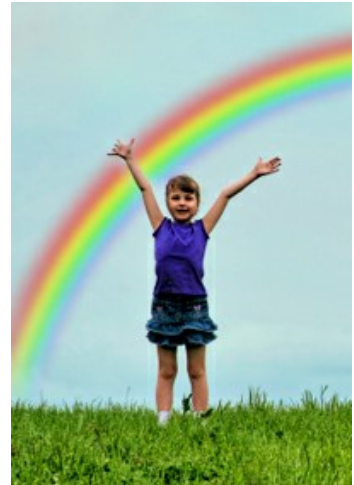

Regenbogen im Vordergrund Ausschlussbereich Regenbogen im Hintergrund

Hinweis: Solch ein Ergebnis kann man mithilfe des Protokollpinsels @ erreichen. Das Werkzeug versetzt den bearbeiteten Bereich [in den Ausgangszustand.](#page-23-0)

Die Effekt-Parameter können in der **Einstellungsleiste** angepasst werden:

**Breite** (3-300). Der Parameter bestimmt die Querabmessung des Bogens.

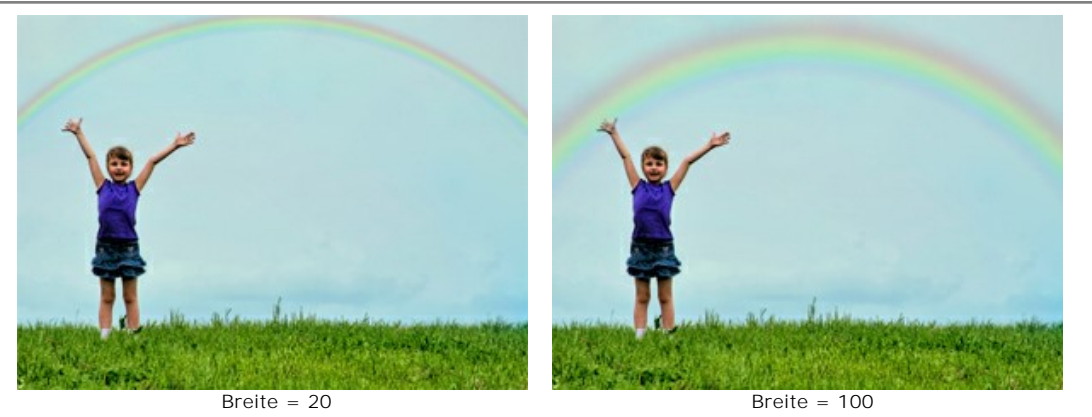

**Transparenz** (0-100). Dieser Parameter beeinflusst die Durchsichtigkeit des Regenbogens. Je höher der Wert, desto blässer sind die Streifen.

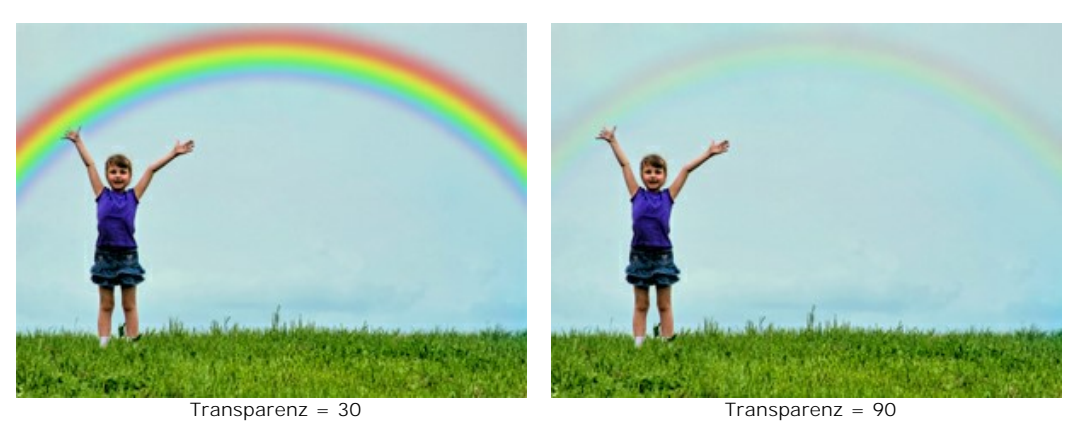

**Farben umkehren**. Wenn das Kontrollkästchen aktiviert ist, dreht sich die Reihenfolge der Farben um.

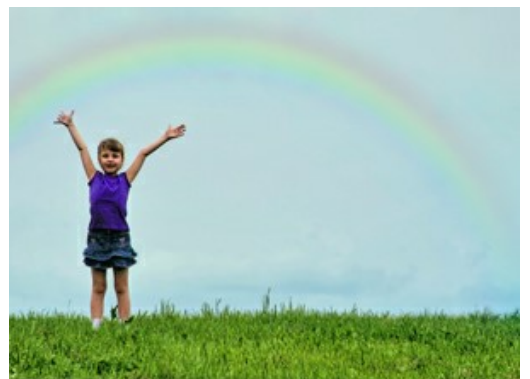

Normale Reihenfolge der Farben (Kästchen deaktiviert)

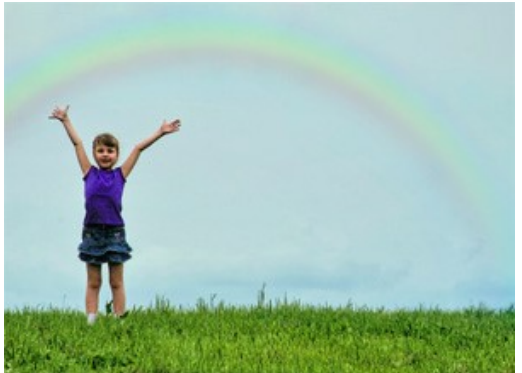

Umgekehrte Reihenfolge der Farben (Kästchen aktiviert)

Das Kästchen **Nebelbogen** aktiviert die Parameter-Gruppe, die zur Erstellung eines weißen leuchtenden Bogens benutzt werden. Ein Nebelbogen entsteht durch Brechung und Reflexion des Lichtes in Nebeltröpfchen, die erheblich kleiner als Regentropfen sind.

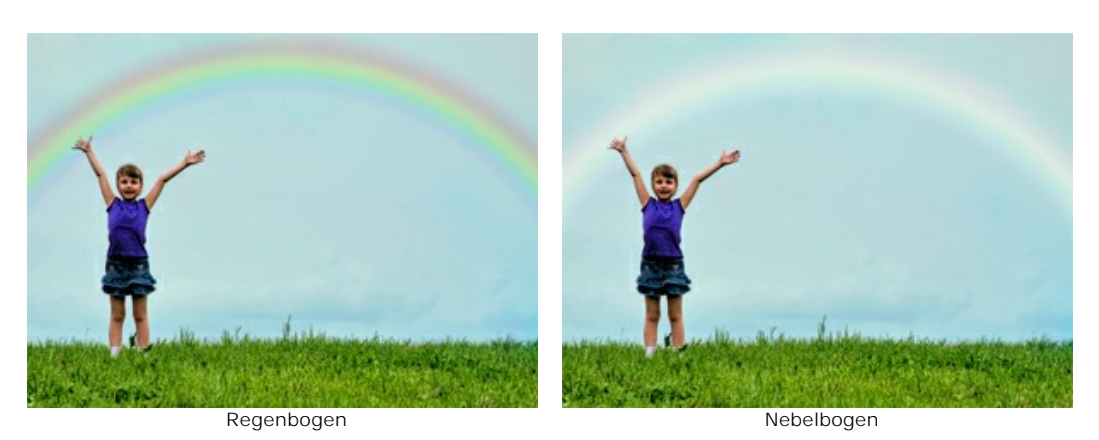

Die Nebelstruktur wird durch Hinzufügen von Rauschen imitiert.

Sie können folgende Parameter anpassen:

**Rauschgröße** (1-40). Der Parameter legt die Größe der Rauschkörner (von kleinen bis großen) fest.

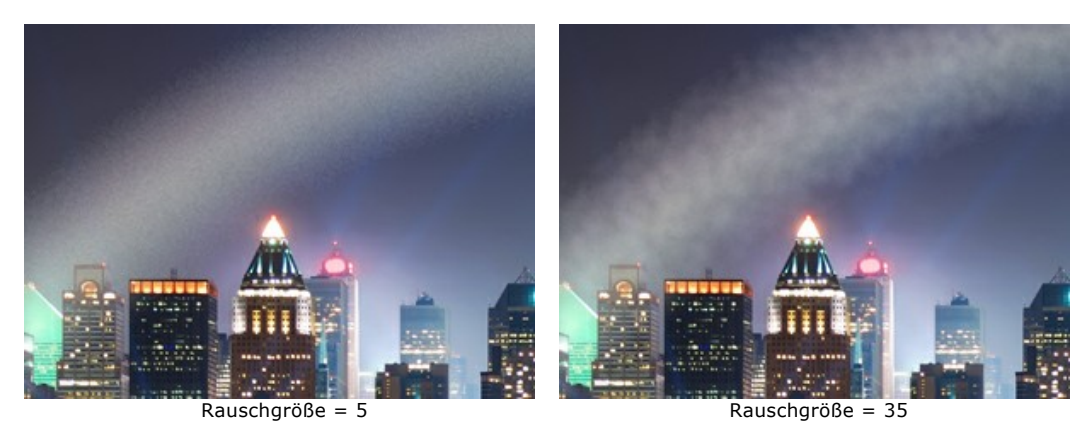

**Rauschintensität** (0-50). Der Parameter beeinflusst die Intensität des Rauschens. Bei einem Wert von 0 ist das Rauschen kaum sichtbar.

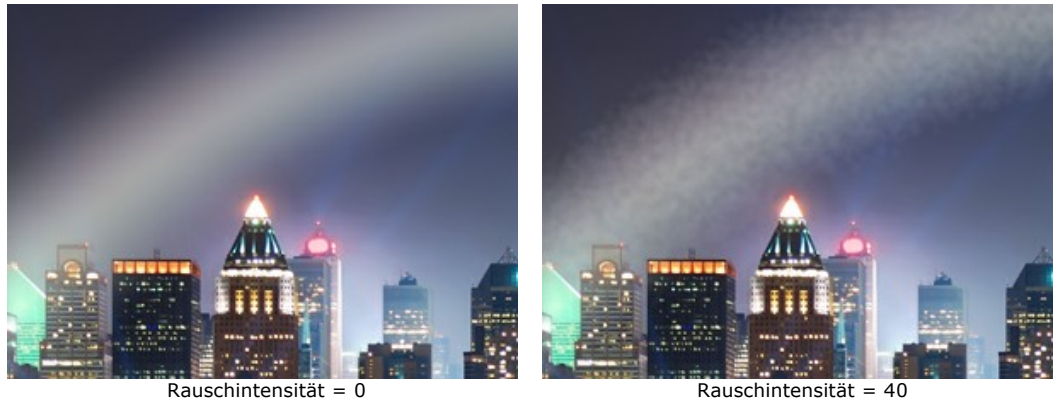

**Färbung** (0-20). Der Parameter verleiht dem Nebelbogen eine leichte Färbung. Bei einem Wert von 0 wird der Nebelbogen komplett farblos.

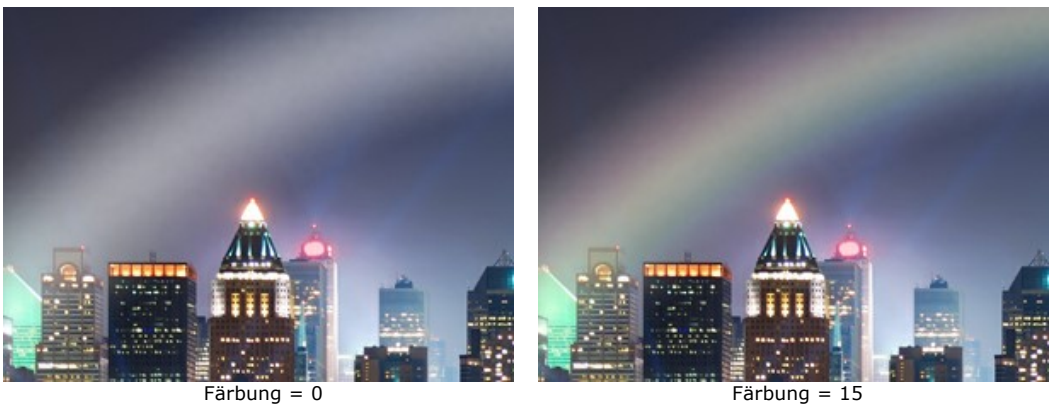

#### **NORDLICHT**

Das Nordlicht ist ein großartiges Phänomen in Form von tanzenden Lichtschleiern am Nachthimmel. Im Altertum wurden die magischen Lichter als Zeichen der Götter und Geister verehrt. Die wissenschaftliche Betrachtung dieser Naturerscheinung bezieht sich auf die Wechselwirkung zwischen Sonnenwind und Erdmagnetfeld.

Nordlichter können ganz unterschiedliche Erscheinungsformen annehmen: Streifen, Strahlen, Bögen und Wirbeln, durch welche die Sterne durchschimmern. Diese atmosphärische Erscheinung kann sich über Tausende Kilometer von West nach Ost erstrecken. Die untere Kante des Vorhangs ist in der Regel scharf und klar abgegrenzt, während die obere Kante verschwommen ist. Lassen Sie sich durch das ständig wechselnde Naturspektakel bezaubern!

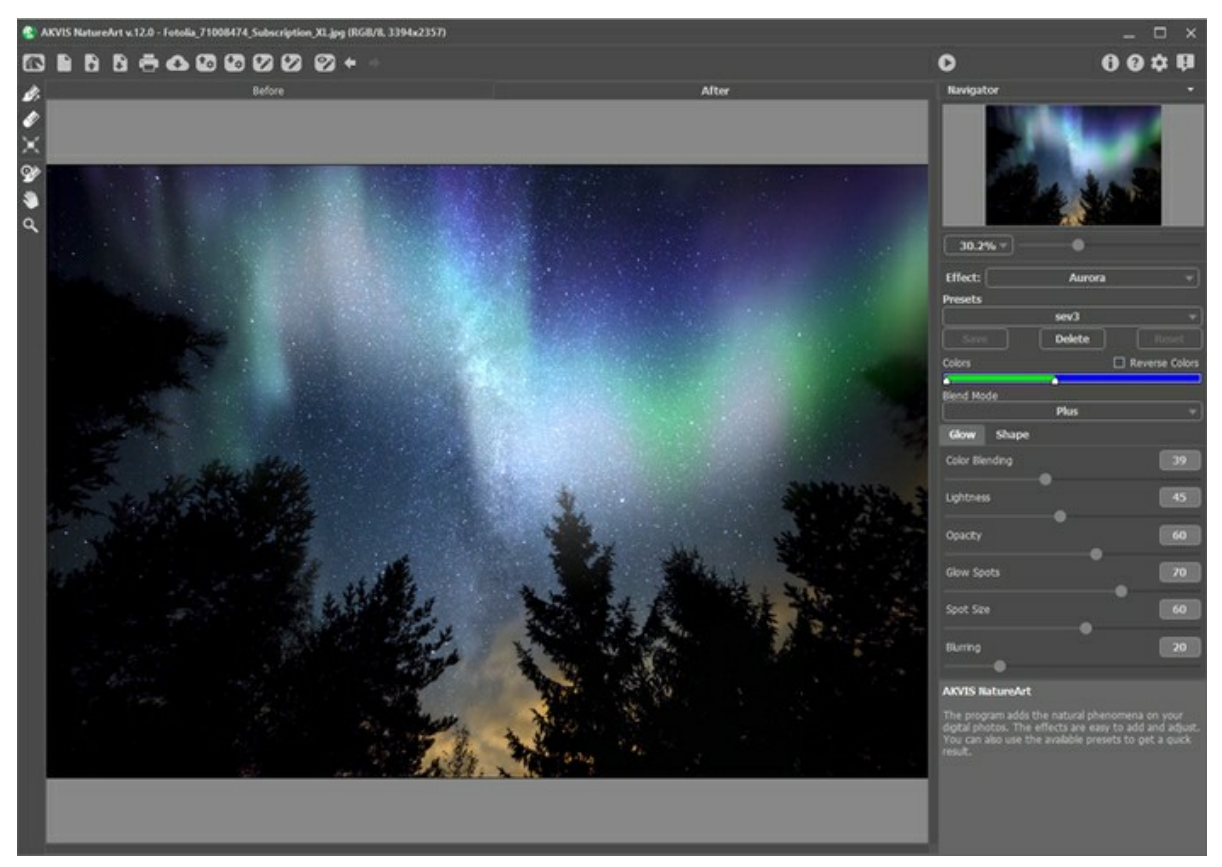

Nordlicht-Effekt in AKVIS NatureArt

Benutzen Sie folgende Werkzeuge, um den Wirkungsbereich festzulegen.

Richtung . Zeichnen Sie mit dem Werkzeug eine oder mehrere Leitlinien, um die Unterkante des Effekts festzulegen. Drehen und verschieben Sie die Linien mit dem Transformieren-Werkzeug <sub>11</sub>, um die Position des Effekts anzupassen. Radiergummi **. Klicken Sie mit dem Werkzeug auf einen Teil der Linie, um sie zu entfernen. Sie können die Größe des** Werkzeugs in einem Popup-Fenster ändern, das durch einen Rechtsklick auf das Bild erscheint.

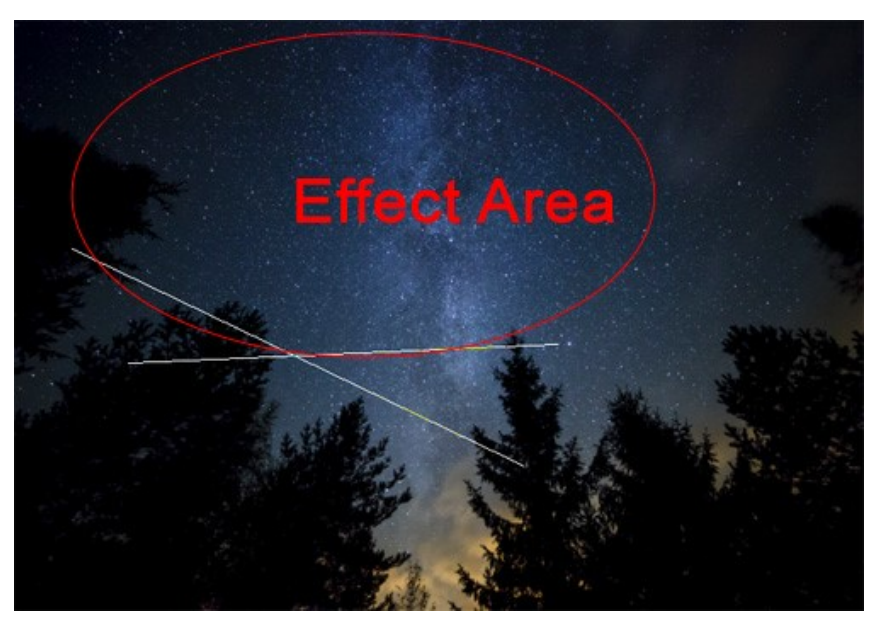

Leitlinien und Effektbereich

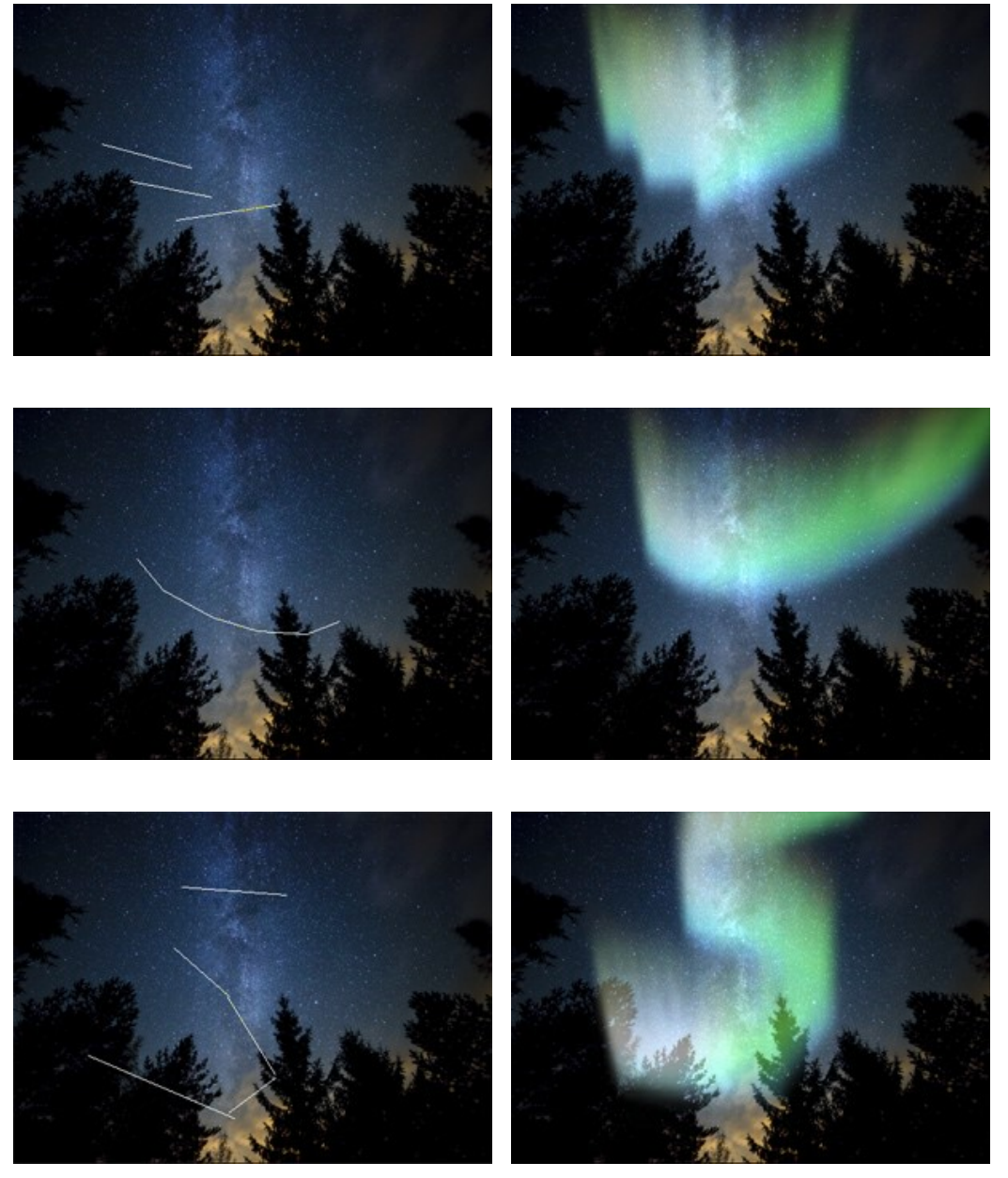

Verschiedene Formen des Polarlichts (Verzerrung = 45)

Passen Sie die Parameter des Effekts in der **Einstellungsleiste** an:

**Farben**. Über zwei Schieberegler am Farbbalken steuern Sie die Farbe des Nordlichts. Der linke Rand des Farbbalkens legt die Farbe der unteren Kante des Effekts fest. Der rechte Rand des Farbbalkens legt die Farbe der oberen Kante des Effekts fest.

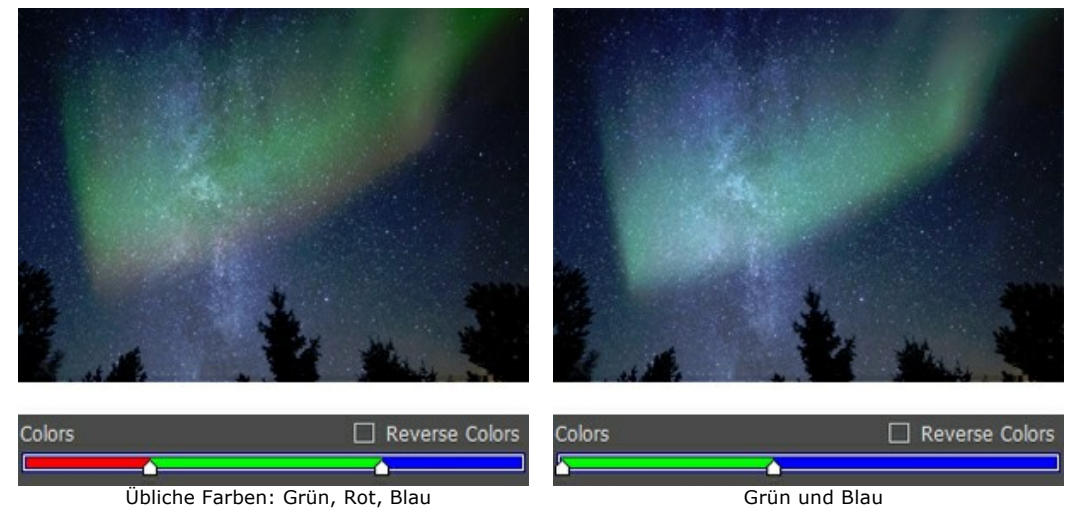

**Farben umkehren**. Das Kästchen kehrt die Reihenfolge der Farben um.

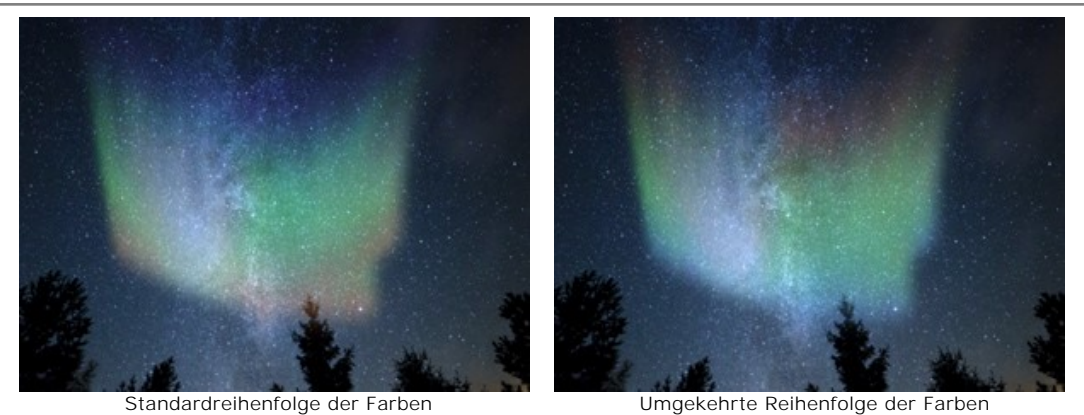

**Füllmethode**. In der Dropdown-Liste können Sie den Mischmodus ändern. Das Programm bietet 10 Füllmethoden.

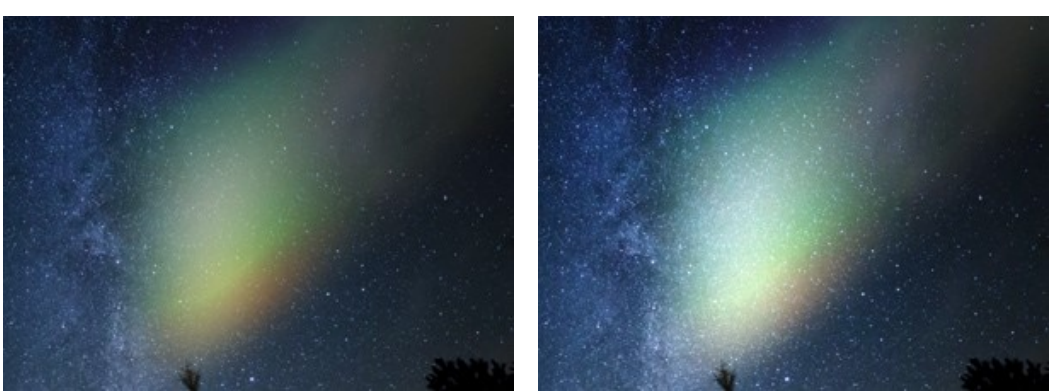

Füllmethode: Normal Füllmethode: Plus

**Leuchten**-Registerkarte:

**Farbmischung** (0-100). Der Parameter definiert den Grad der Verschmelzung von Farben. Bei niedrigen Werten gibt es eine klare Trennung zwischen den Farben. Erhöhen Sie den Parameterwert, um den Übergang zu glätten und die Farben zu mischen.

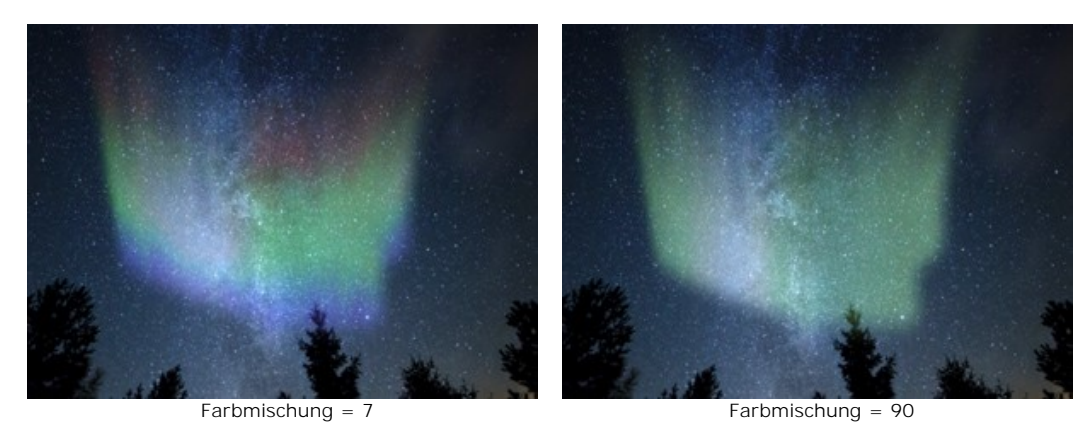

**Helligkeit** (0-100). Der Parameter legt die Anzahl der hellen Farbtöne fest.

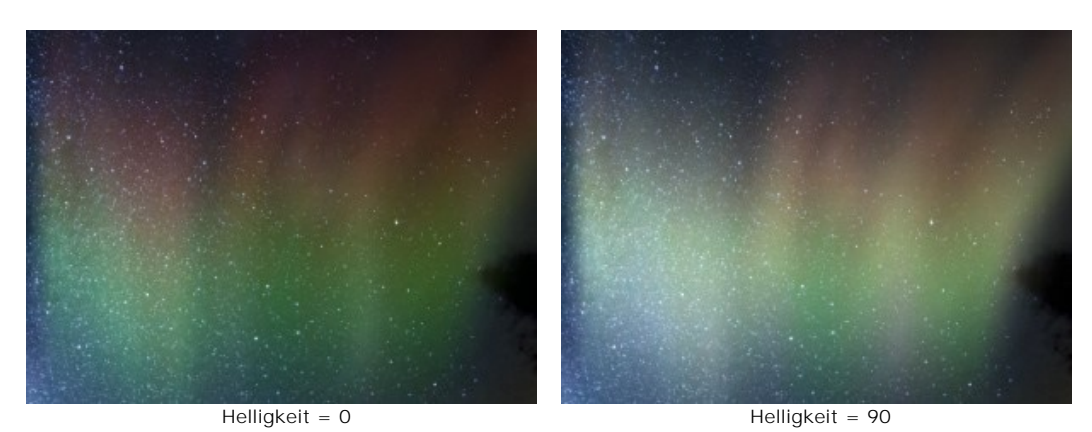

**Deckkraft** (0-100). Der Parameter legt die Durchsichtigkeit des Nordlichtes und die Sichtbarkeit des Hintergrunds fest. Bei einem Wert von 100 % ist das Leuchten undurchsichtig. Bei niedrigeren Werten wird es heller und schwächer.

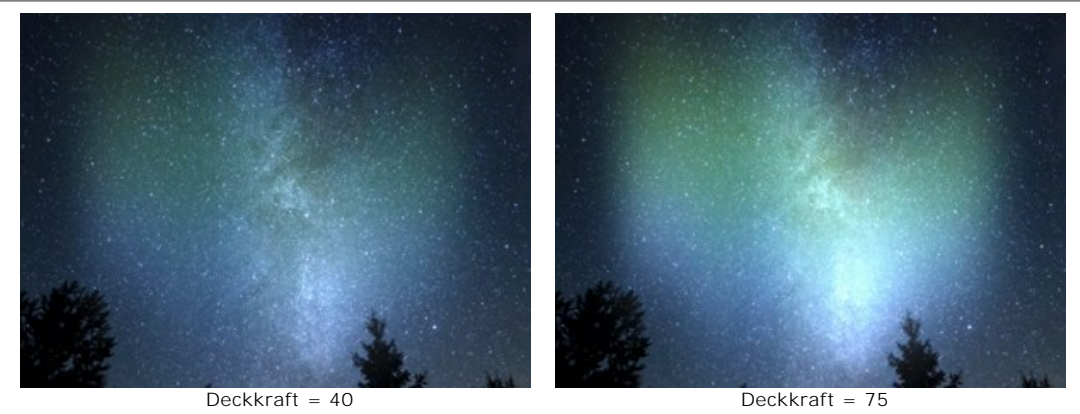

**Lichtflecke** (0-100). Der Parameter legt die Unregelmäßigkeit der Helligkeit in verschiedenen Bereichen des Streifens fest und fügt helle und dunkle Lichtflecke hinzu. Bei niedrigen Werten sieht das Leuchten gleichmäßiger aus.

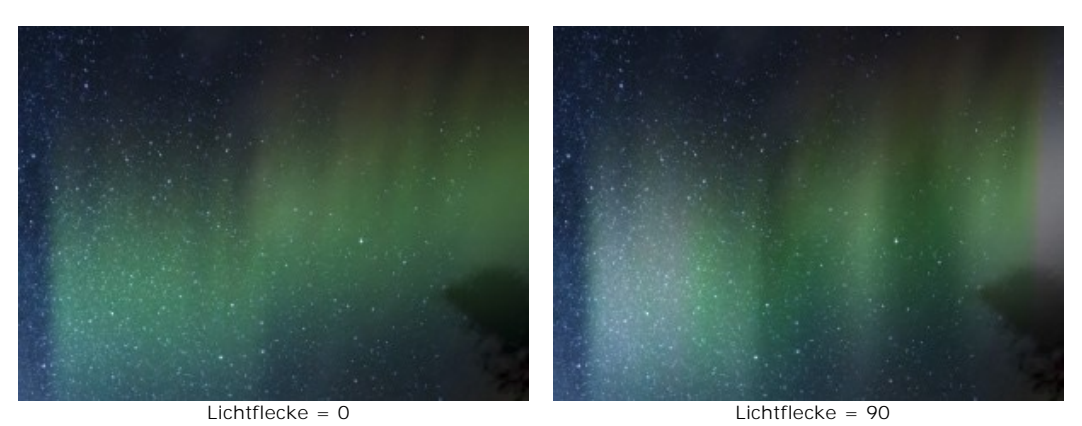

**Größe der Lichtflecke** (1-100). Der Parameter regelt die Größe der hellen Bereiche innerhalb des Leuchtens.

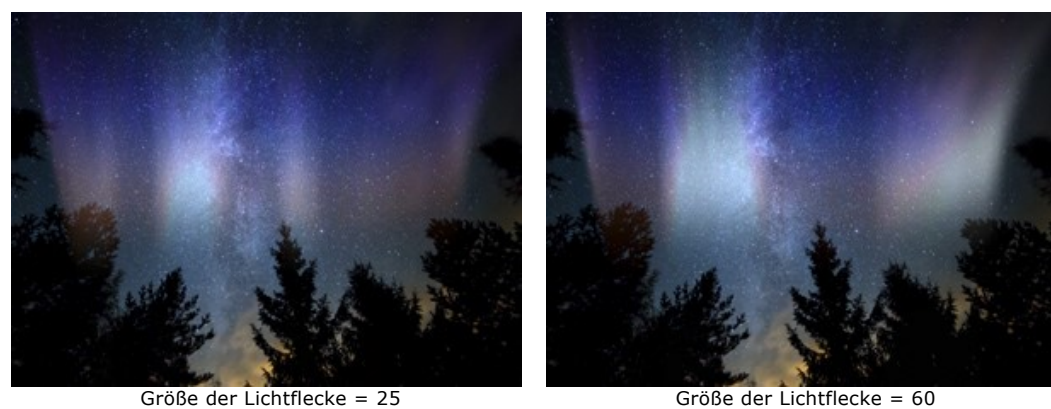

**Unschärfe** (0-100). Der Parameter erlaubt es, die Lichtflecke in der horizontalen Richtung auszudehnen. Dadurch wird der Leuchtstreifen einheitlicher.

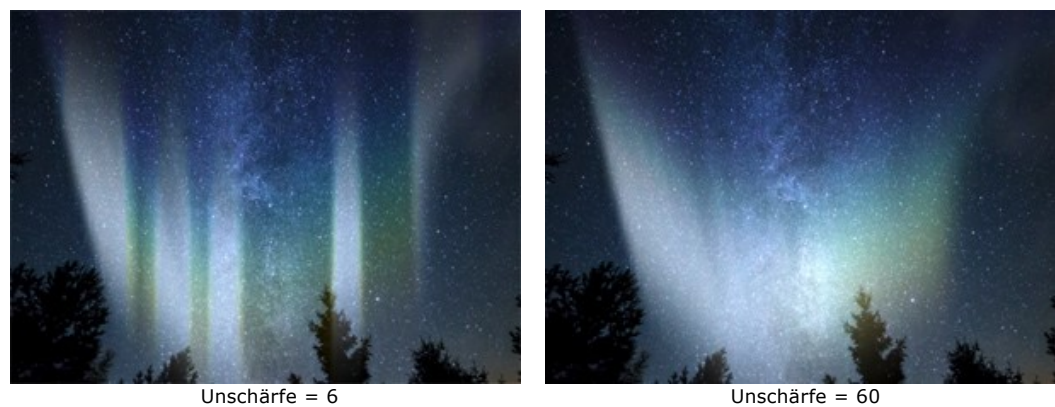

#### **Form**-Registerkarte:

**Höhe** (10-100). Der Parameter passt die vertikale Größe des Leuchtens an (in Prozent der Bildhöhe).

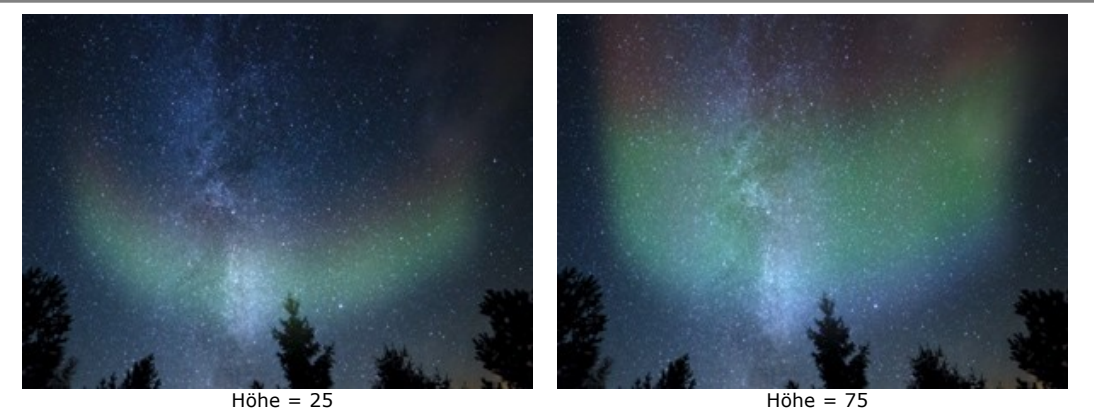

**Einheitlichkeit** (0-100). Der Parameter bestimmt die Einheitlichkeit der Struktur des Nordlichts. Bei niedrigen Werten ist die Oberfläche uneben. Bei hohen Werten wird die Oberfläche glätter.

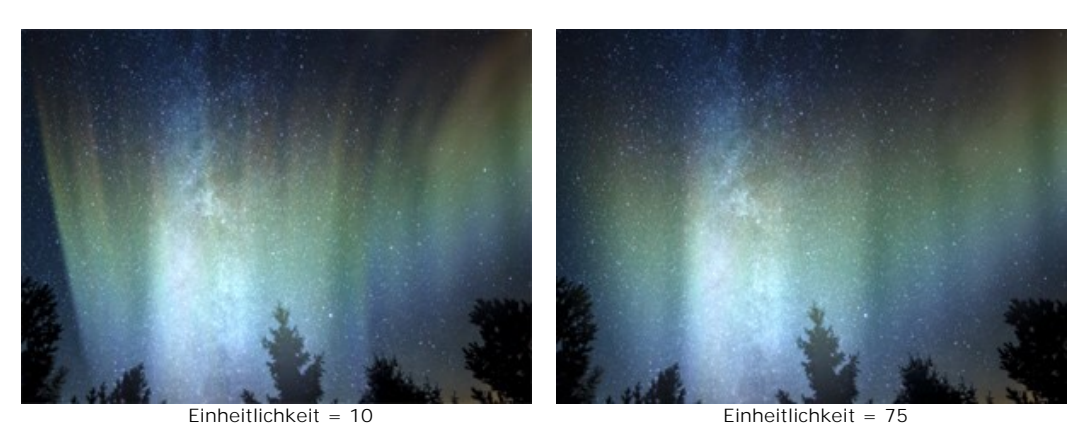

**Sanfter Übergang** (10-100). Der Parameter regelt die Breite der Übergangszone am Rand des Effektbereichs. Je niedriger der Wert, desto härter ist die Kante.

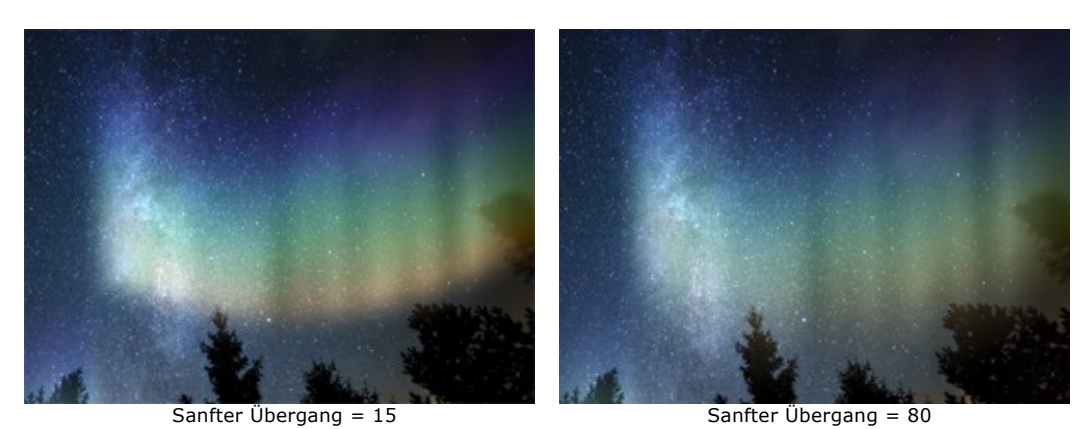

**Verzerrung** (0-100). Durch die Erhöhung des Wertes wird das Leuchten zufällig verschoben und verzerrt. Bei hohen Werten kann das Leuchten schwächer werden und über die Grenzen des Bildes hinausgehen.

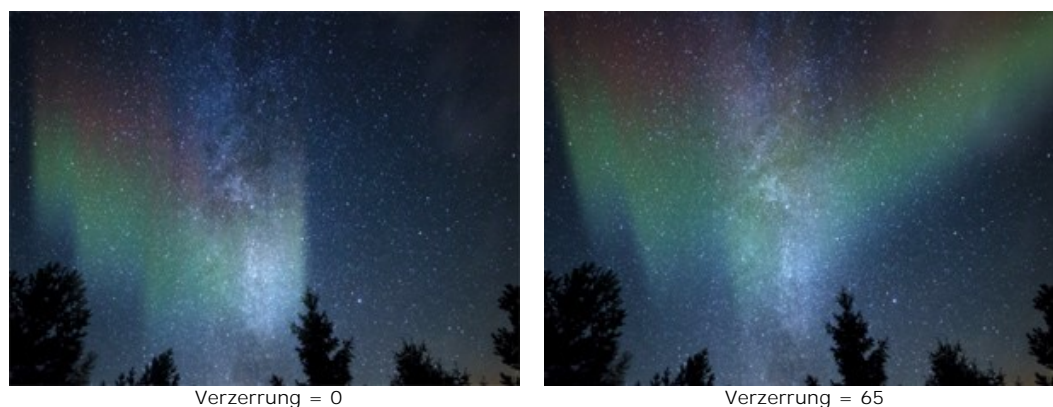

## **FEUER**

Dieser Effekt imitiert Feuer auf digitalen Fotos. Sie können ein realistisches Feuer über ein Objekt legen oder einen flammenden Text erstellen.

**Achtung!** Der **Feuer**-Effekt ist nur für **[Home Deluxe- und Business-Lizenzen](https://akvis.com/de/natureart/comparison.php?utm_source=help)** verfügbar. In der **Home**-Version wird der Effekt mit einem Wasserzeichen versehen. [Lizenzen vergleichen.](https://akvis.com/de/natureart/comparison.php?utm_source=help)

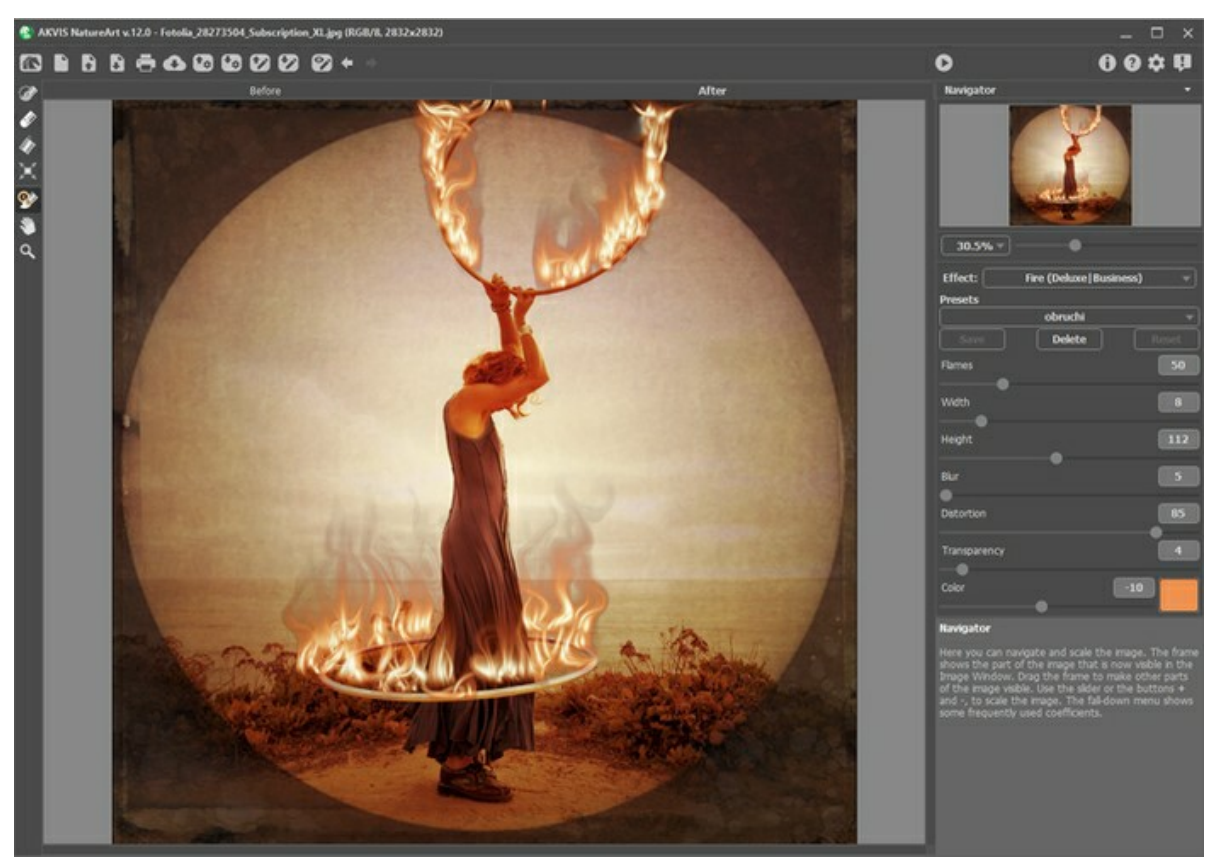

Feuer-Effekt in AKVIS NatureArt

Um den Effekt anzuwenden, muss man zuerst den Anwendungsbereich abzugrenzen. Dabei vergessen Sie bitte nicht, dass die Effektsphäre über diese Grenzen hinausgeht. Um den Auswahlbereich festzulegen, benutzen Sie folgende Werkzeuge:

**Auswahlpinsel** . Mit diesem Tool können Sie den Effektbereich abgrenzen. Um die Pinselgröße anzupassen, klicken Sie auf das Bild mit der rechten Maustaste.

Um eine gerade Linien zu ziehen, halten Sie die Shift-Taste gedrückt.

Radiergummi ... Benutzen Sie dieses Tool, um die Auswahl zu bearbeiten. Um die Größe des Werkzeugs anzupassen, klicken Sie auf das Bild mit der rechten Maustaste.

**Füllwerkzeug** . Dieses Werkzeug füllt die Bereiche, die mit dem Auswahlpinsel **Der umgerissen wurden (hilfreich** bei der Auswahl von großen Bereichen). Wenn der Umriss nicht geschlossen ist, wird das gesamte Bild ausgewählt.

**Hinweis:** Sie können das **Füllwerkzeug** im "Radiergummi-Modus" verwenden, um eine **Auswahl zu löschen**. Dazu halten Sie die Taste Strg auf Windows,  $\frac{1}{\sqrt{10}}$  auf Mac gedrückt, indem Sie auf dem Bereich klicken.

**Hinweis:** Die Auswahl zeigt die vom Effekt betroffenen Bereiche grob an. Manchmal kann es schwer sein, ein Feuer in eine bestimmte Fläche zu setzen, besonders wenn diese Fläche sehr klein ist. Wenn Sie eine Auswahl erstellen, dann bedenken Sie, dass das Feuer sich von der Mitte nach oben, links und rechts ausbreitet.

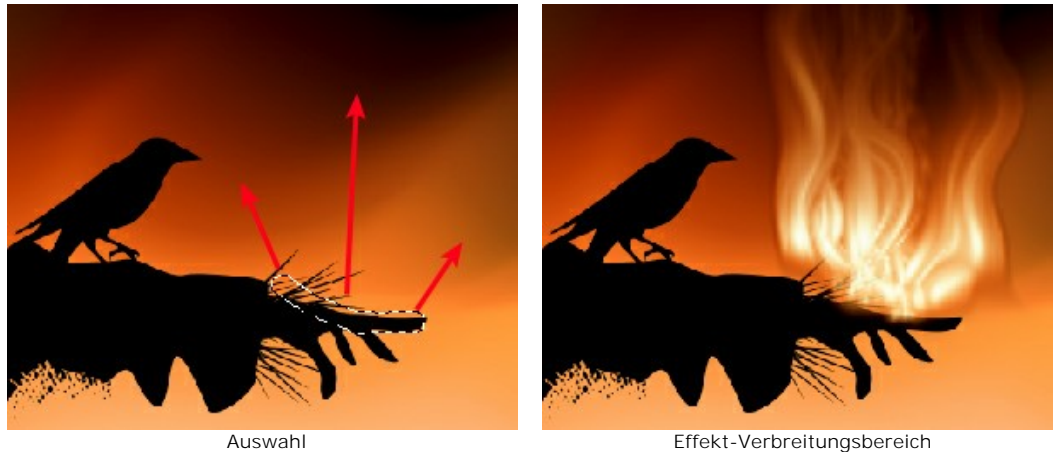

Die Parameter können in der **Einstellungsleiste** angepasst werden:

**Flämmchen-Anzahl** (5-200). Dieser Parameter definiert die Anzahl der Basiskomponenten, aus welchen das Feuer besteht.

**Hinweis:** Ein und dieselbe Einstellung kann je nach der Bildgröße zu den unterschiedlichen Ergebnissen führen. Wenn Sie ein Bild von 1 Mpx oder weniger bearbeiten, ist es empfehlenswert, mehrere Flämmchen-Anzahl festzulegen.

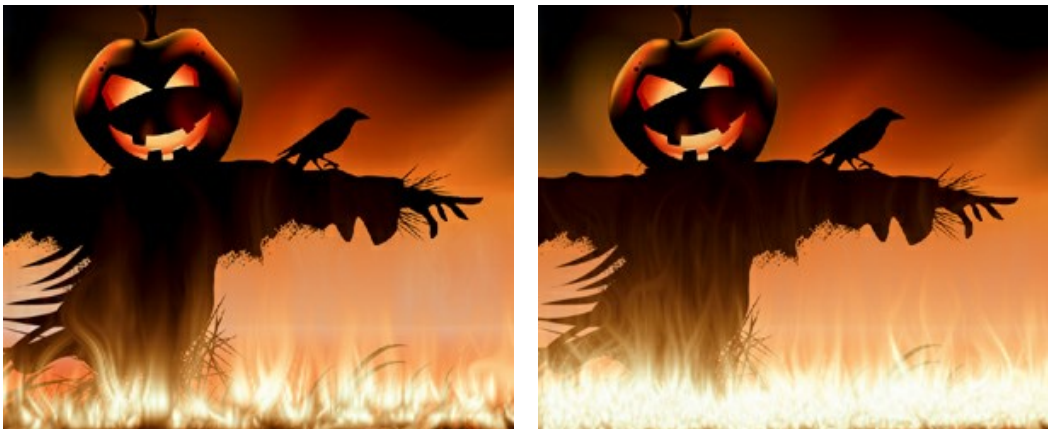

Flämmchen-Anzahl = 10 Flämmchen-Anzahl = 130

**Breite** (1-50). Der Parameter bestimmt die Breite der Flammzone. Dieser Wert beeinflusst die Reichweite des Effekts außerhalb der begrenzten Bereiche und die Querabmessung der einzelnen Stichflammen.

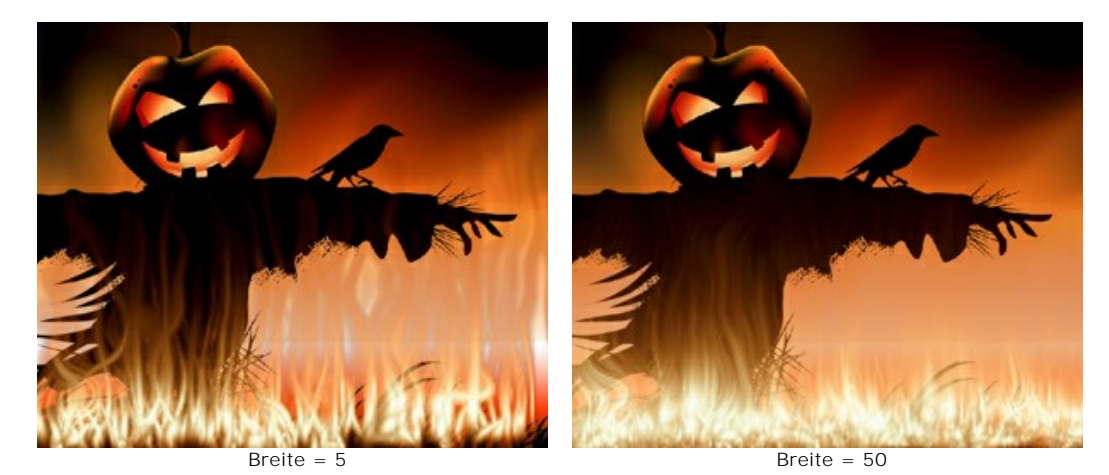

**Höhe** (1-250). Der Parameter bestimmt die Höhe der einzelnen Stichflammen.
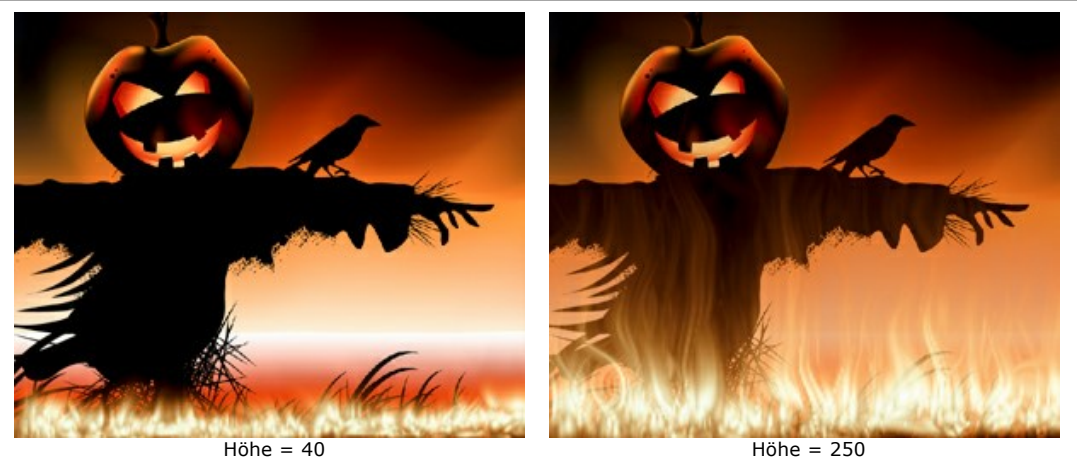

**Verwaschung** (1-50). Bestimmt die Konturschärfe der Stichflammen. Mit zunehmendem Wert steigt sowohl die Weichheit der Kanten, als auch die Leuchtintensität.

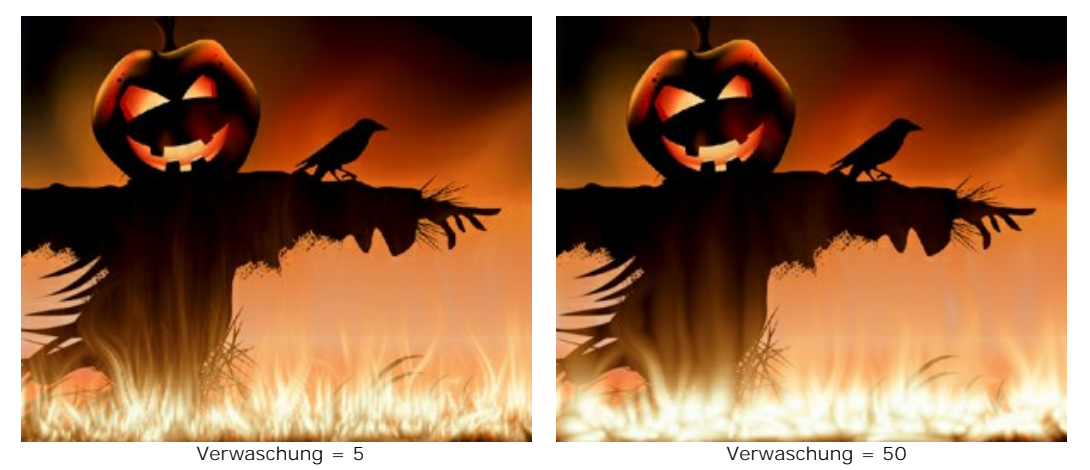

**Verzerrung** (1-100). Dieser Parameter bestimmt den Kurvaturgrad der Stichflammen. Je höher der Wert, desto verzerrter und veränderlicher ist die Flamme.

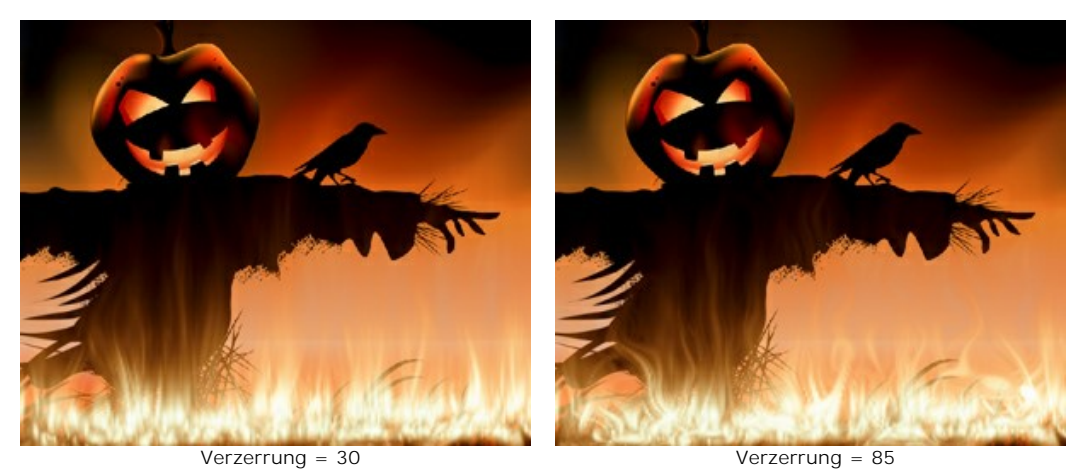

**Transparenz** (0-60). Dieser Parameter beeinflusst die Transparenz der Flamme. Bei höheren Werten verblasst ihre Farbe und das Ausgangsbild wird sichtbarer.

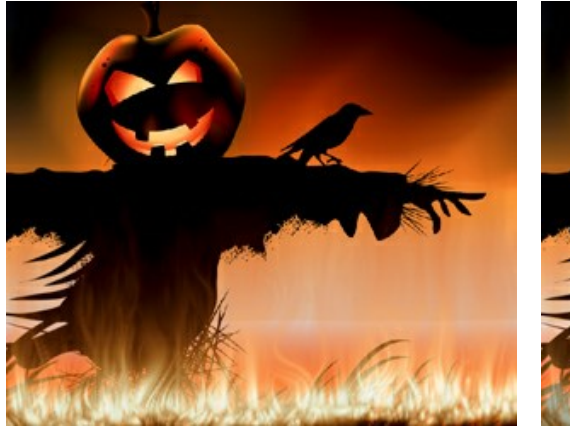

Transparenz = 10 Transparenz = 40

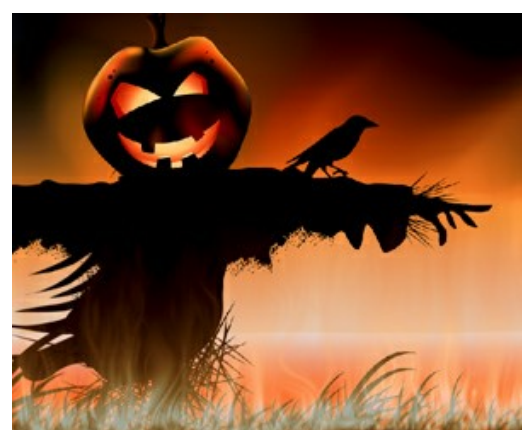

**Farbe** (-180 bis 180). Anhand dieses Parameters kann man die Flammenfarbe ändern. Damit es leichter wäre, die Farbe zu wählen, sieht der Schiebeknopf wie eine Gradientenlinie aus.

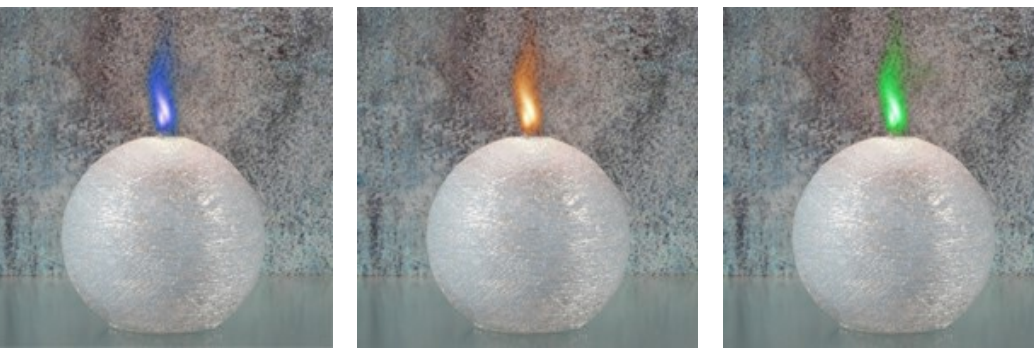

Farbe = -160 (blaue Flamme) Farbe = 0 (orange Flamme) Farbe = 85 (grüne Flamme)

## <span id="page-74-0"></span>**EIS-EFFEKT**

Dieser Effekt bedeckt eine Oberfläche auf dem Bild mit Eis. Sie können einen See oder Teich einfrieren lassen, Ihre Weihnachtsbilder schmücken oder einzigartige Eisskulpturen erstellen.

**Achtung!** Der **Eis**-Effekt ist nur für **[Home Deluxe- und Business-Lizenzen](https://akvis.com/de/natureart/comparison.php?utm_source=help)** verfügbar. In der **Home**-Version wird der Effekt mit einem Wasserzeichen versehen. [Lizenzen vergleichen.](https://akvis.com/de/natureart/comparison.php?utm_source=help)

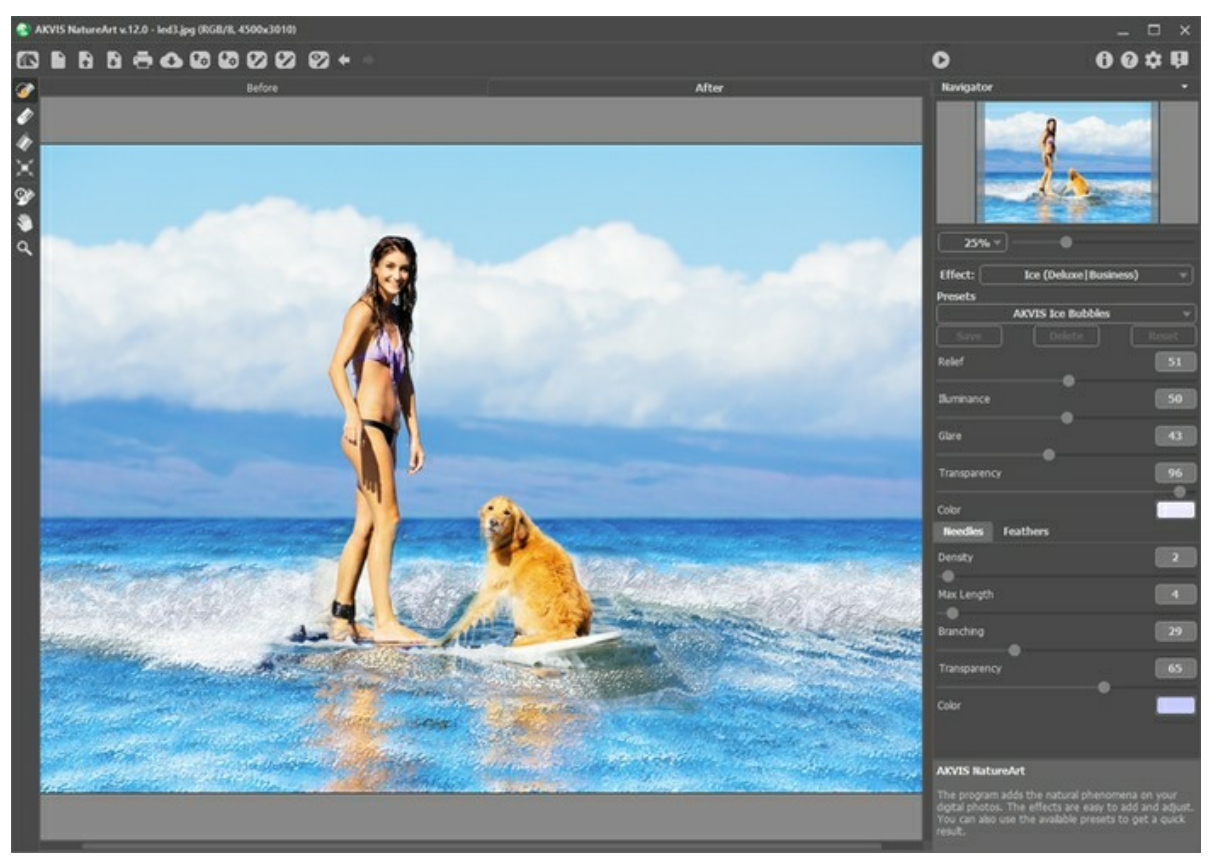

Eis-Effekt in AKVIS NatureArt

Um den Effekt zu verwenden, muss man zuerst den Anwendungsbereich abzugrenzen. Dabei vergessen Sie bitte nicht, dass die Effektsphäre über diese Grenzen hinausgeht. Um den Auswahlbereich festzulegen, benutzen Sie folgede Werkzeuge:

Auswahlpinsel ... Mit diesem Tool können Sie den Effektbereich abgrenzen. Um die Pinselgröße anzupassen, klicken Sie auf das Bild mit der rechten Maustaste.

Um eine gerade Linien zu ziehen, halten Sie die Shift-Taste gedrückt.

Radiergummi ... Benutzen Sie dieses Tool, um die Auswahl zu bearbeiten. Um die Größe des Werkzeugs anzupassen, klicken Sie auf das Bild mit der rechten Maustaste.

**Füllwerkzeug** . Dieses Werkzeug füllt die Bereiche, die mit dem Auswahlpinsel **Der umgerissen wurden (hilfreich** bei der Auswahl von großen Bereichen). Wenn der Umriss nicht geschlossen ist, wird das gesamte Bild ausgewählt.

**Hinweis:** Sie können das **Füllwerkzeug** im "Radiergummi-Modus" verwenden, um eine **Auswahl zu löschen**. Dazu halten Sie die Taste Strg auf Windows,  $\frac{1}{\sqrt{10}}$  auf Mac gedrückt, indem Sie auf dem Bereich klicken.

In der **Einstellungsleiste** können Effekt-Parameter angepasst werden.

Hauptparameter:

**Relief** (0-100). Mit zunehmendem Wert wird die Eisfläche unebener und der Muster wird schärfer und tiefer.

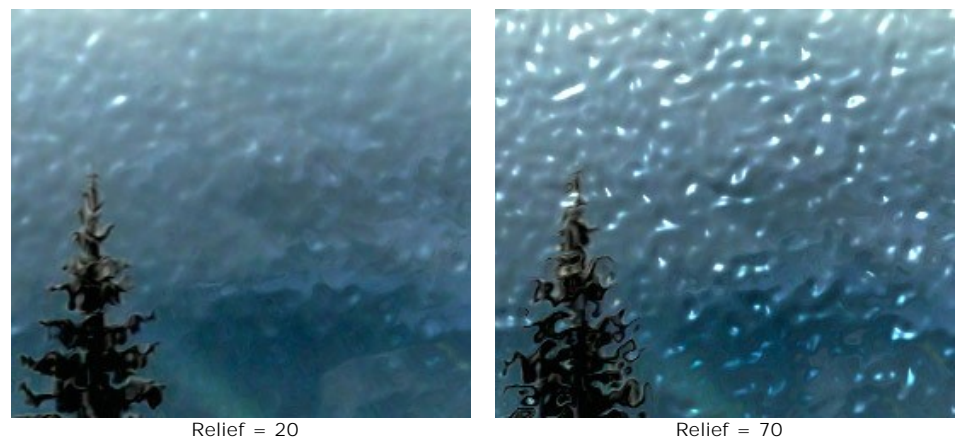

**Beleuchtungsstärke** (0-100). Der Parameter ändert die Helligkeit des Lichtes, das vom Eis widergespiegelt wird. Je höher der Wert, desto heller ist das Eismuster sowie der Lichtreflex. Bei niedrigeren Werten wird die Helligkeit schwächer.

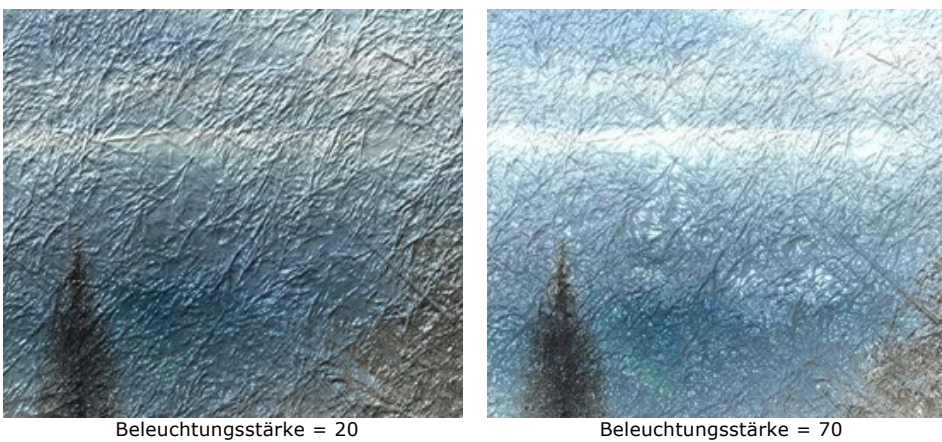

**Widerspiegelung** (0-100). Mit zunehmendem Wert werden die Lichtflecke auf den Unebenheiten des Musters sichtbar. Je höher der Wert dieses Parameters, desto heller sind diese Lichtflecke. Die Anzahl und Größe der Lichtflecke hängen vom Parameter **Beleuchtungsstärke** ab. Wenn **Beleuchtungsstärke** gleich 0 ist, ist keine Widerspiegelung sichtbar.

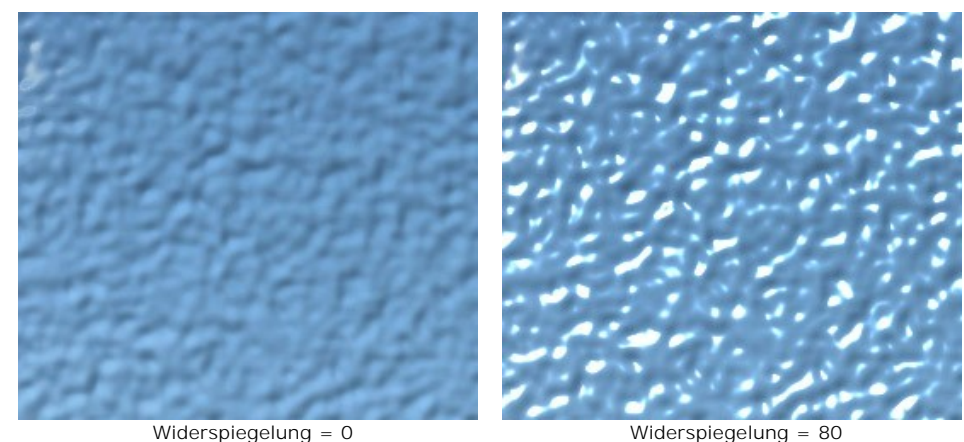

**Transparenz** (0-100). Je höher der Wert des Parameters, desto sichtbarer ist der Hintergrund. Bei niedrigeren Werten wird das Eis matt und seine Farbe wird deutlicher.

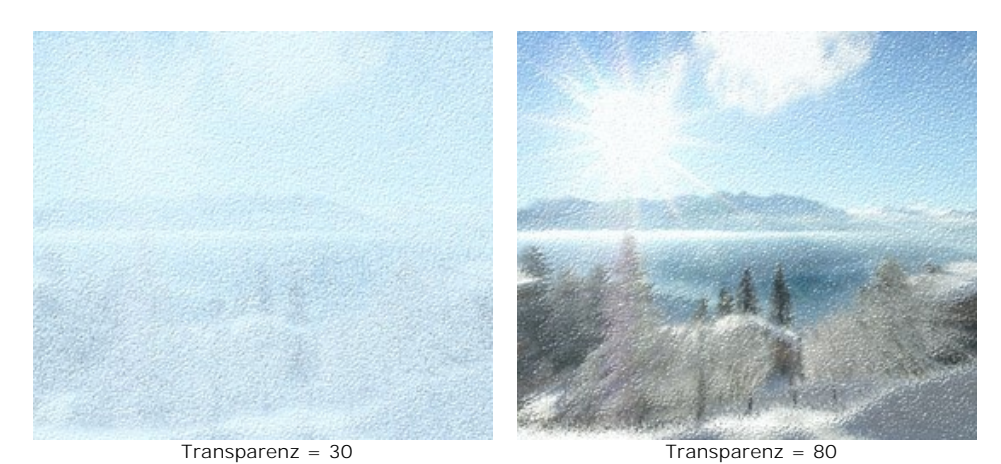

**Farbe**. Um die Farbe anzupassen, klicken Sie auf das Farbmuster und wählen Sie eine Farbe im **Farbauswahldialog**

aus.

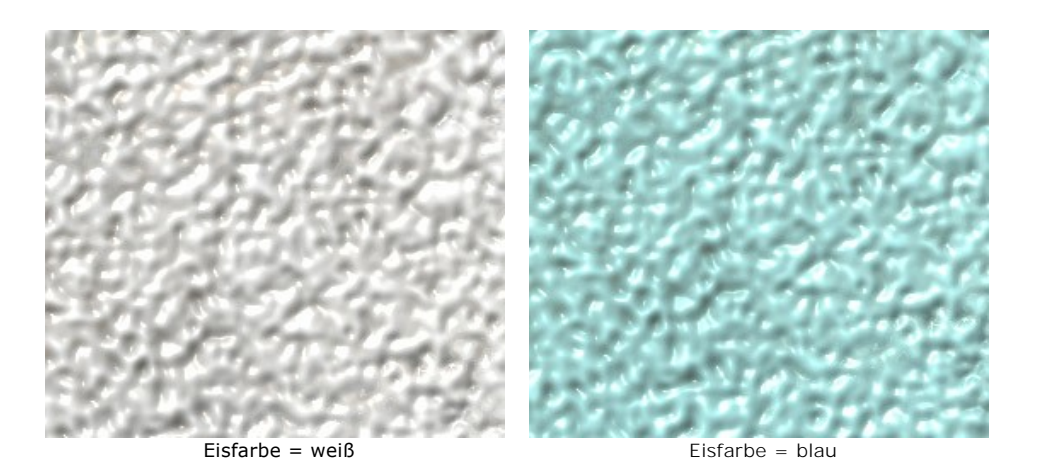

Mit Registerkarten **Nadeln** und **Federn** kann man zusätzliche Muster auf der Eisfläche erstellen.

Anhand der Registerkarte **Nadeln** kann man die Eisoberfläche mit feinen Eisnadeln versehen:

Dichte = 20 Dichte = 70

**Dichte** (0-100). Der Parameter bestimmt die Anzahl der Nadeln innerhalb auf dem ausgewählten Bereich.

**Max. Länge** (0-100). Der Parameter bestimmt die maximale Länge der Nadeln. Die Länge der Nadeln ist eine Variable, aber keine der Nadeln wird den angegebenen Wert überschreiten.

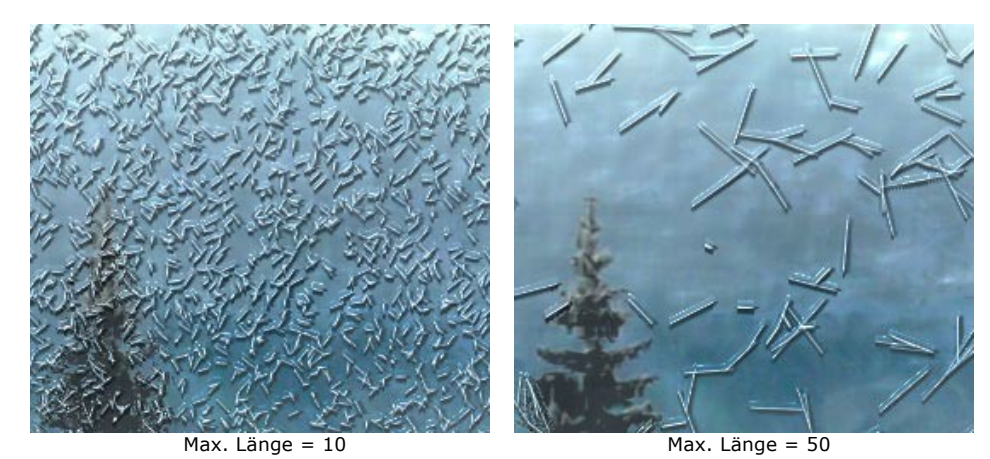

**Verzweigung** (0-100). Bei hohen Werten nimmt die Verzweigung der Nadeln zu. Je höher der Wert, desto mehr Äste hat eine Nadel.

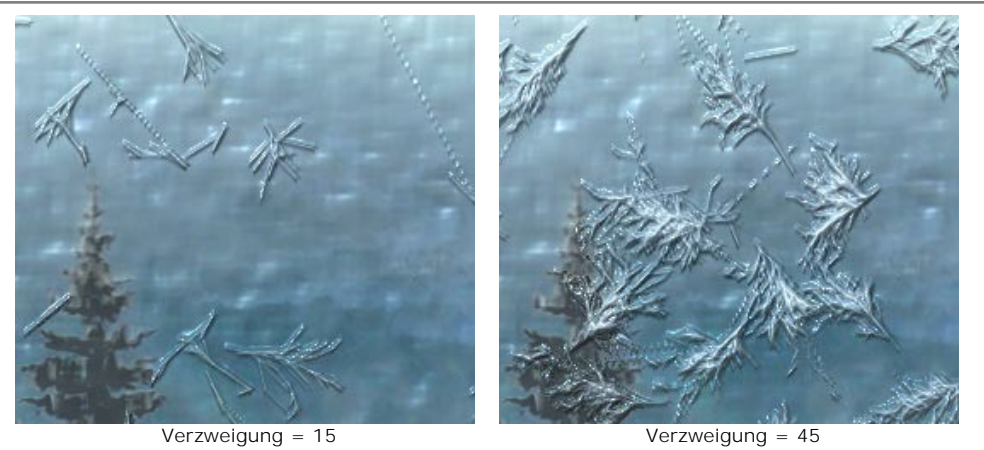

**Transparenz** (0-100). Dieser Parameter bestimmt die Transparenz der Nadeln in Bezug auf die Hintergrundfarbe. Bei niedrigeren Werten werden die Nadeln matt, bei höheren Werten wird der Hintergrund immer besser sichtbar. Bei 100% sind die Nadeln völlig transparent.

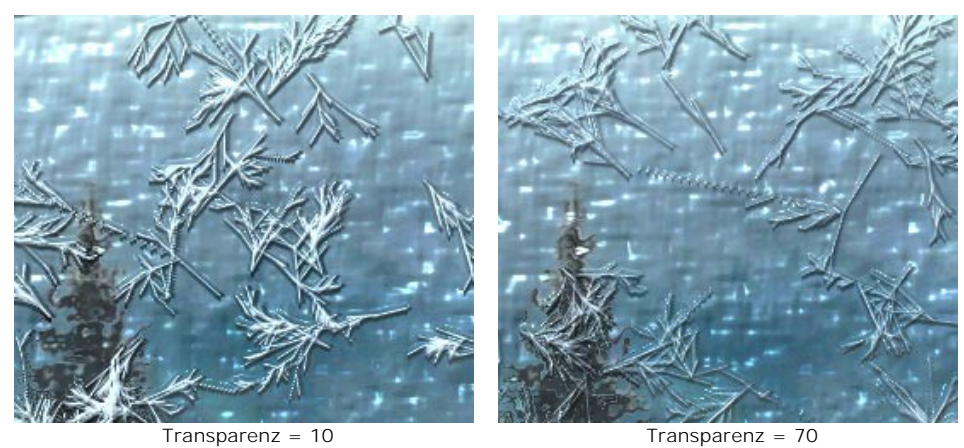

**Farbe**. Anhand dieses Parameters kann die Farbe der Eisnadeln geändert werden. Klicken Sie auf das Farbmuster und wählen Sie eine neue Farbe im **Farbauswahldialog** aus.

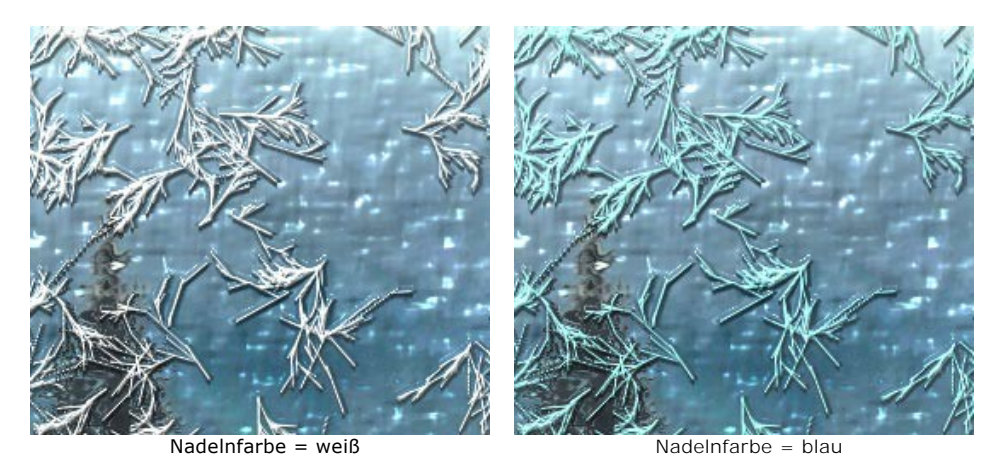

Mit der Registerkarte **Federn** kann man der Eisoberfläche Kristallfedern hinzufügen:

**Dichte** (0-100). Der Parameter bestimmt die Anzahl der Federn auf dem ausgewählten Bereich. Bei 0 sind keine Federn vorhanden.

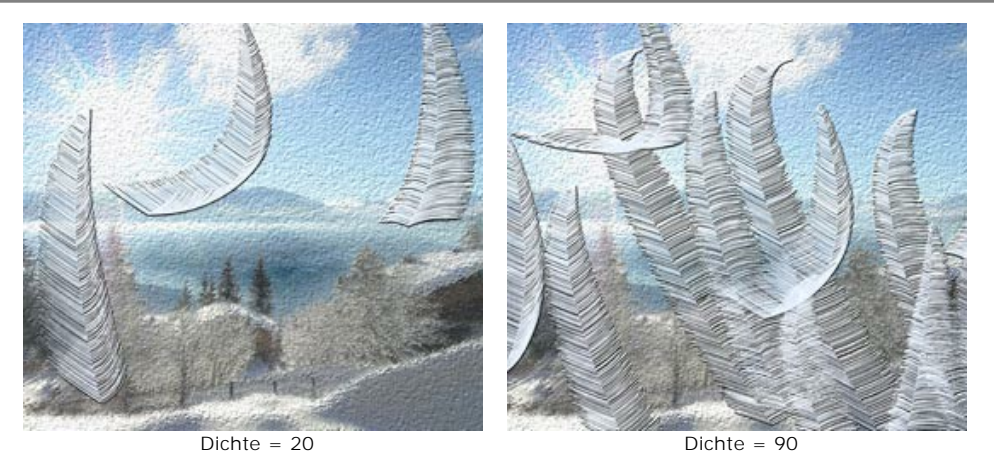

**Größe** (0-100). Je größer der Wert des Parameters, desto größer sind die Federn. Sie werden sowohl in der Länge als auch in der Breite vergrößert. Wenn der Wert auf 0 gesetzt wird, werden keine Federn hinzugefügt.

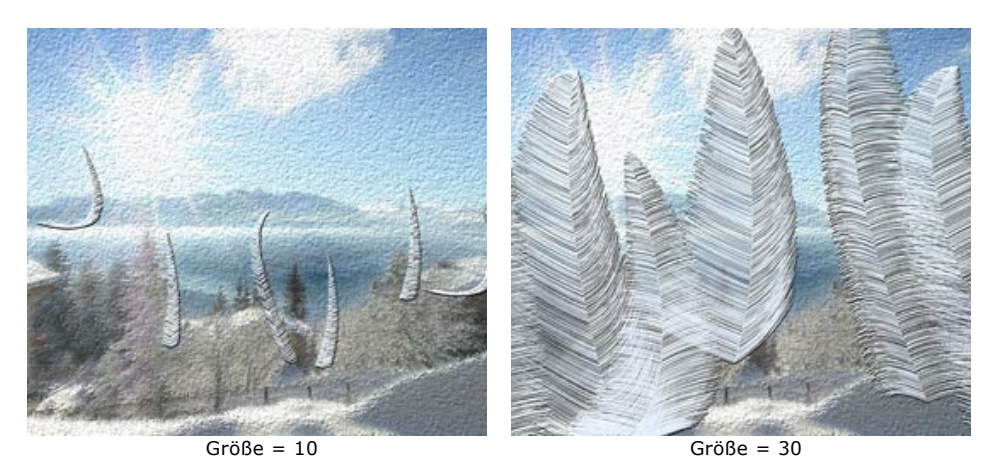

**Verdickung** (0-100). Bei hohen Werten des Parameters haben die Federn mehr Äste. Wenn der Wert auf 0 gesetzt wird, verschwinden die Äste und die Federn nehmen die Form von dünnen Stäben an.

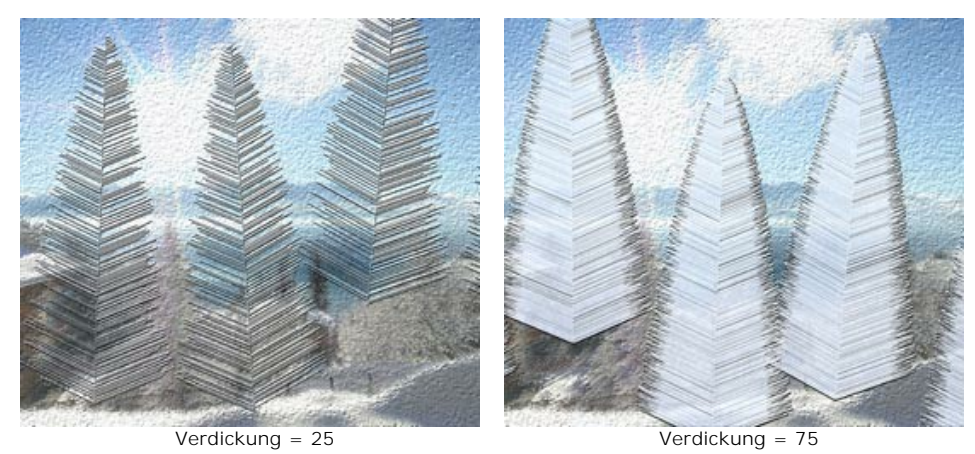

**Krümmung** (0-100). Dieser Parameter bestimmt den Krümmungsgrad der Federn. Je höher der Wert, desto stärker ist die Krümmung. Bei einem Wert von 0 sind die Federn gerade.

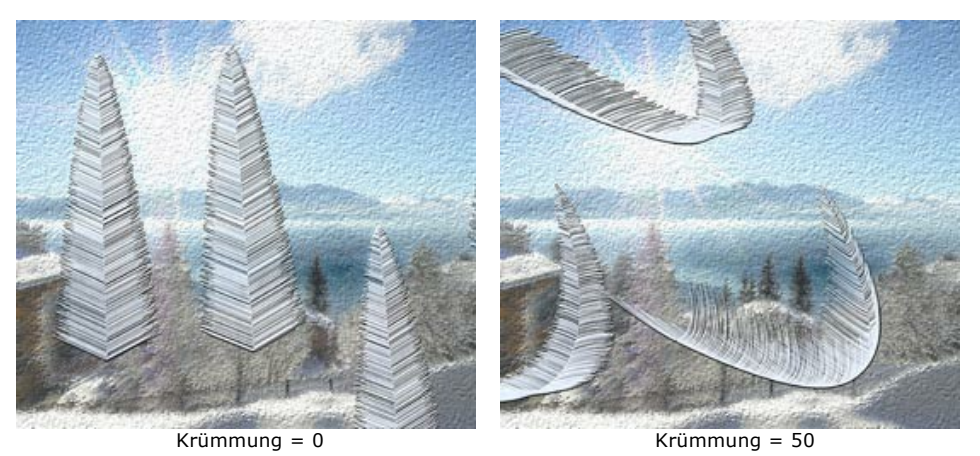

**Transparenz** (0-100). Dieser Parameter bestimmt die Transparenz der Federn in Bezug auf die Hintergrundfarbe. Bei niedrigeren Werten werden die Federn matt, bei höheren Werten wird der Hintergrund immer besser sichtbar. Bei 100%

# sind die Federn völlig transparent.

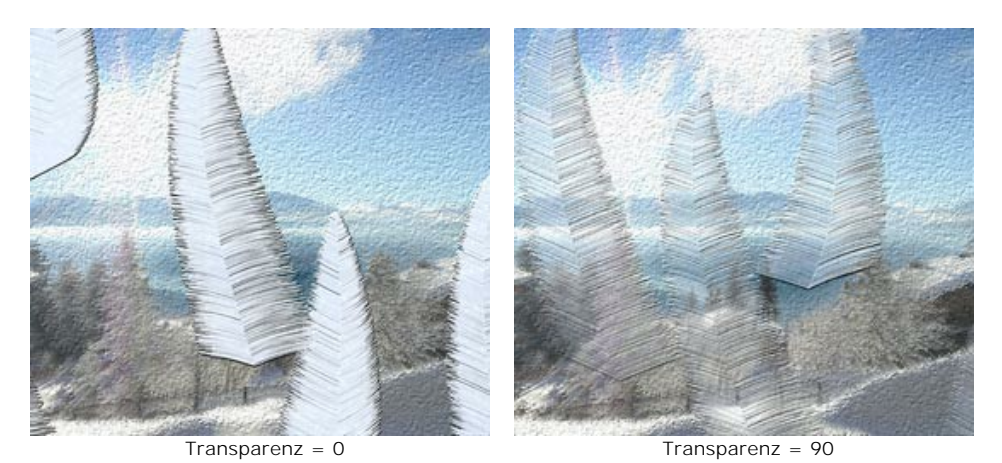

**Farbe**. Klicken Sie auf das Farbmuster, um die Farbe der Federn im **Farbauswahldialog** zu ändern.

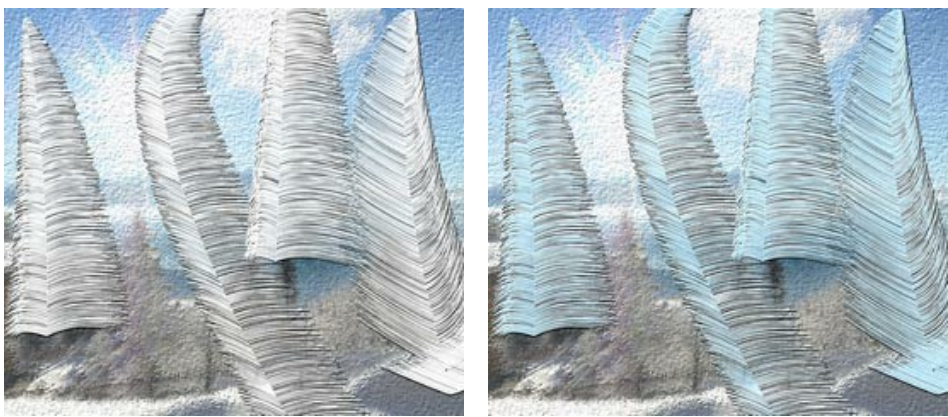

Fadernfarbe = weiß Fadernfarbe = blau

### <span id="page-80-0"></span>**STERNENHIMMEL**

Majestätisch und geheimnisvoll, hat der Nachthimmel die Menschheit seit undenklichen Zeiten fasziniert. Mit dem **Sternenhimmel**-Effekt können Sie die Schönheit des Nachthimmels auf jedem Bild nachahmen: funkelnde Sterne, bunt schillernde Nebel oder die im Volksmund als *"Laurentius-Tränen"* bezeichneten Sternschnuppen hinzufügen.

**Achtung!** Dieser Effekt ist nur für die Lizenzen **[Home Deluxe und Business](https://akvis.com/de/natureart/comparison.php?utm_source=help)** verfügbar. In der **Home**-Version wird der Effekt mit einem Wasserzeichen versehen. [Lizenzen vergleichen.](https://akvis.com/de/natureart/comparison.php?utm_source=help)

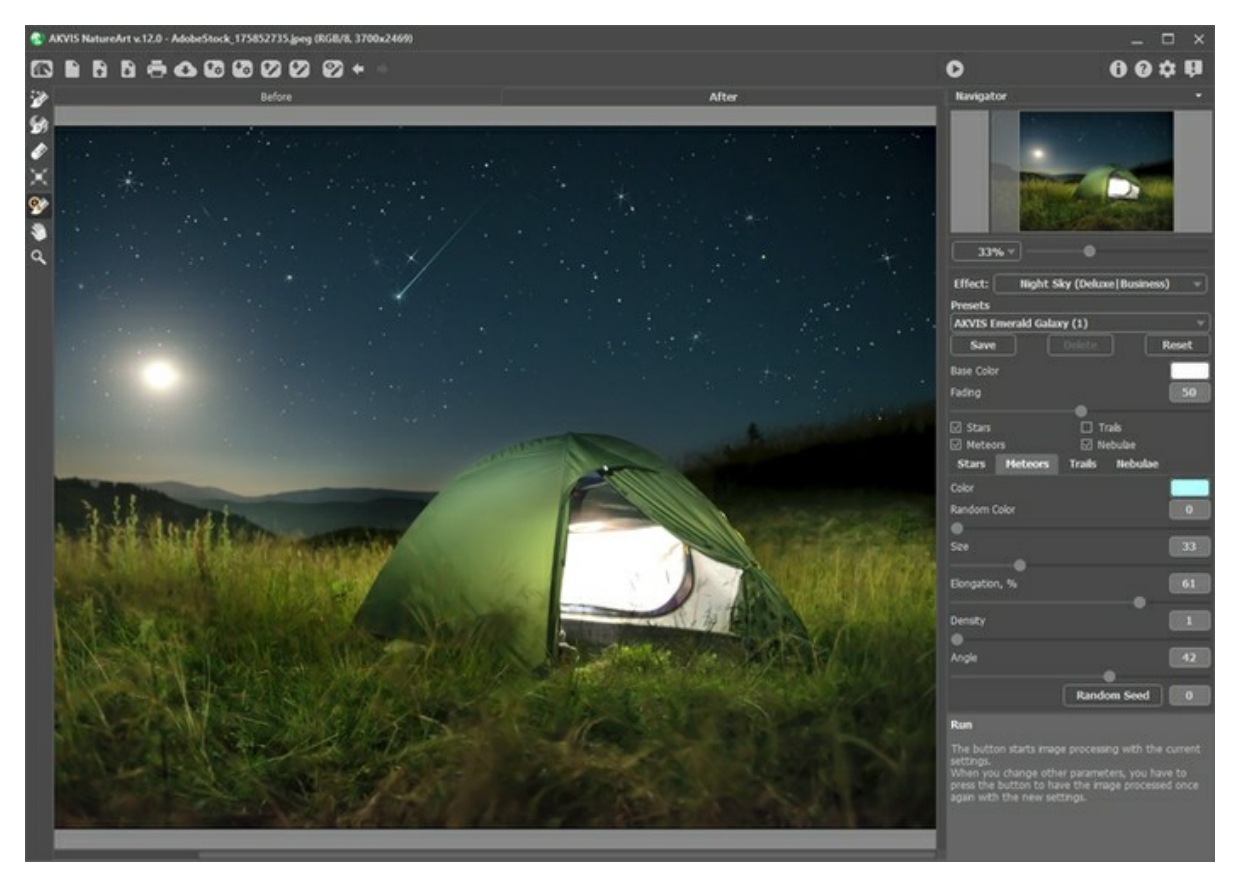

Sternenhimmel-Effekt

Der Effekt wird nur auf den ausgewählten Bereich angewandt. Verwenden Sie folgende Werkzeuge, um den Effektbereich abzugrenzen:

Sternenzone ... Verwenden Sie dieses Werkzeug, um Bereiche zu markieren, in denen Sterne, Meteore oder Leuchtspuren erscheinen sollen. Sie können die Größe des Werkzeugs in einem auftauchenden Fenster anpassen, das

durch einen rechten Mausklick im Bildfenster geöffnet wird. **Nebelzone** . Verwenden Sie dieses Werkzeug, um die Bereiche auszuwählen, in denen die Nebelflecke den anderen

Objekten hinzugefügt werden sollen. Sie können die Größe des Werkzeugs in einem auftauchenden Fenster anpassen, das durch einen rechten Mausklick im Bildfenster geöffnet wird.

Radiergummi **. Benutzen Sie dieses Tool, um die Auswahl zu korrigieren. Um die Größe des Werkzeugs anzupassen,** klicken Sie auf das Bild mit der rechten Maustaste.

Hinweis: Um eine gerade Linien zu ziehen, halten Sie die Shift-Taste gedrückt.

In der **Einstellungsleiste** können Sie die Effektparameter anpassen:

Gemeinsame Parameter:

**Grundfarbe**. Dieser Parameter legt die Standardfarbe für alle Objekte fest. Klicken Sie auf die Platte, um den Farbauswahldialog zu öffnen.

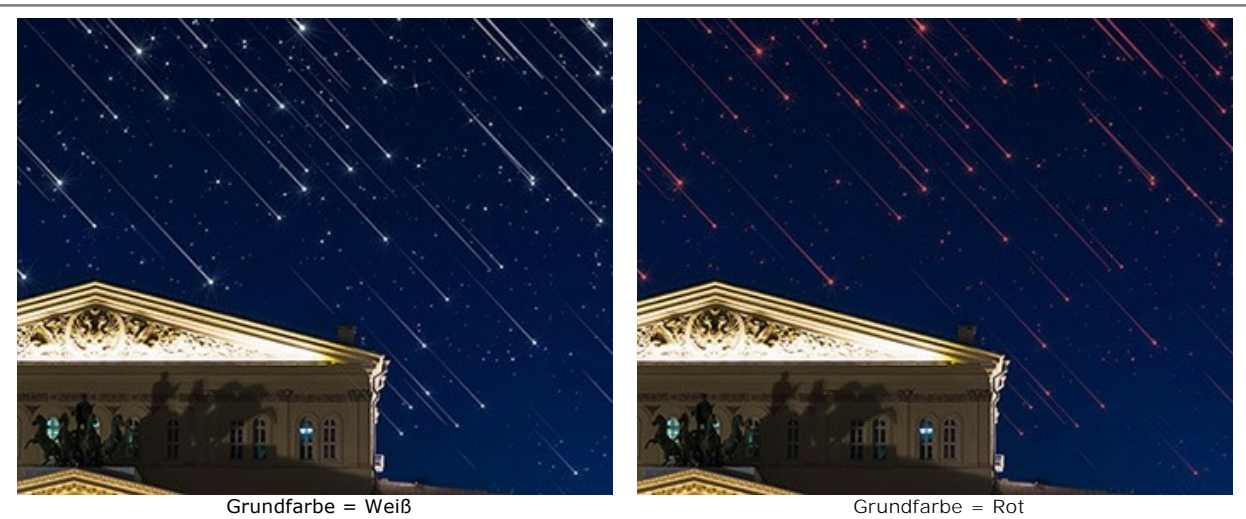

**Dämpfung** (0-100). Beim Erhöhen des Parameters nimmt die Helligkeit von Sternen, Meteoren, Leuchtspuren und Nebeln am unteren Rand der Auswahl graduell ab.

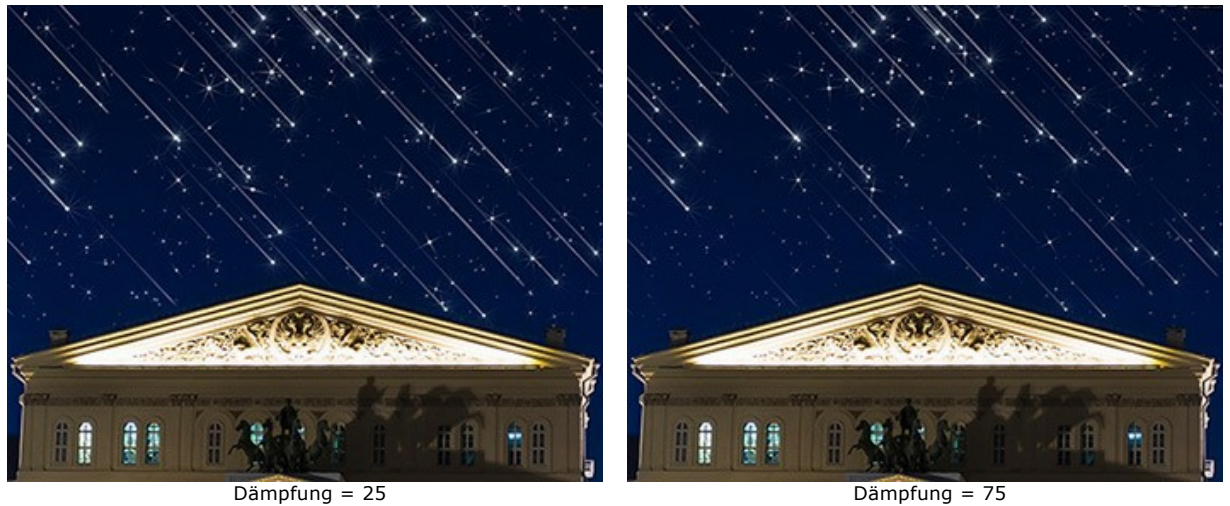

Wählen Sie Objekte aus, die am Nachthimmel angezeigt werden, indem Sie die Kontrollkästchen aktivieren: **[Sterne](#stars)**, **[Meteore](#meteors)**, **[Leuchtspuren](#trails)** und **[Nebel](#nebulae)**. Passen Sie ihre Parameter in den entsprechenden Registerkarten an.

## **Sterne**

**Farbe**. Ändern Sie die Farbe der Sterne im Standarddialog, indem Sie auf das Farbmuster klicken. Wenn die Farbe nicht ausgewählt ist, wird die **Grundfarbe** verwendet. Klicken Sie mit der rechten Maustaste, um die Farbe zurückzusetzen.

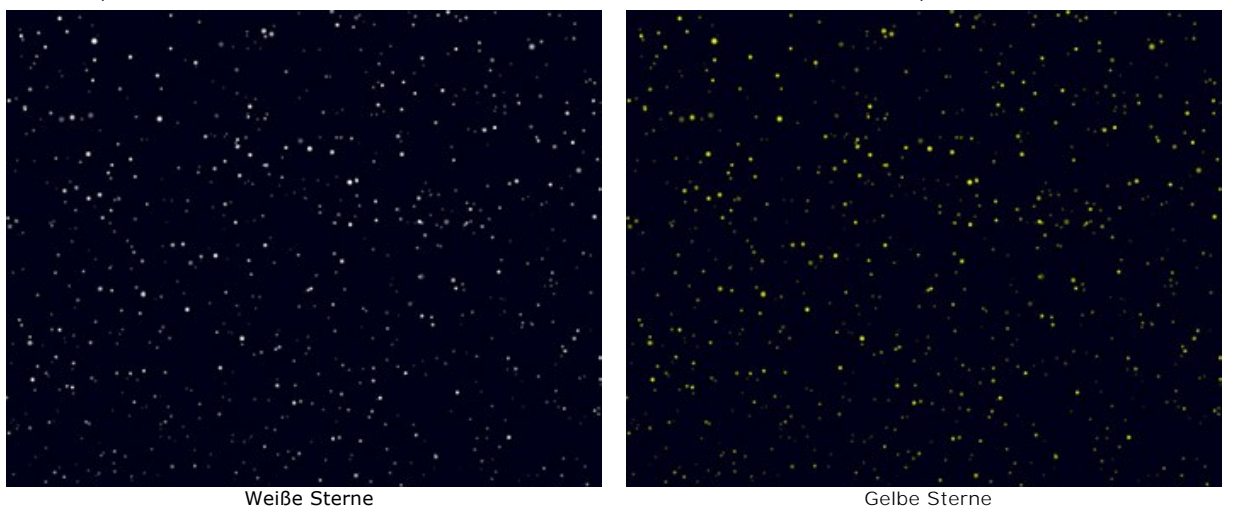

**Zufallsfarbe** (0-100). Wenn der Wert des Parameters Null ist, haben alle Sterne eine festgelegte Farbe. Wenn der Parameter erhöht wird, nehmen die Farbenvielfalt und Sättigung von zufälligen Sternen zu.

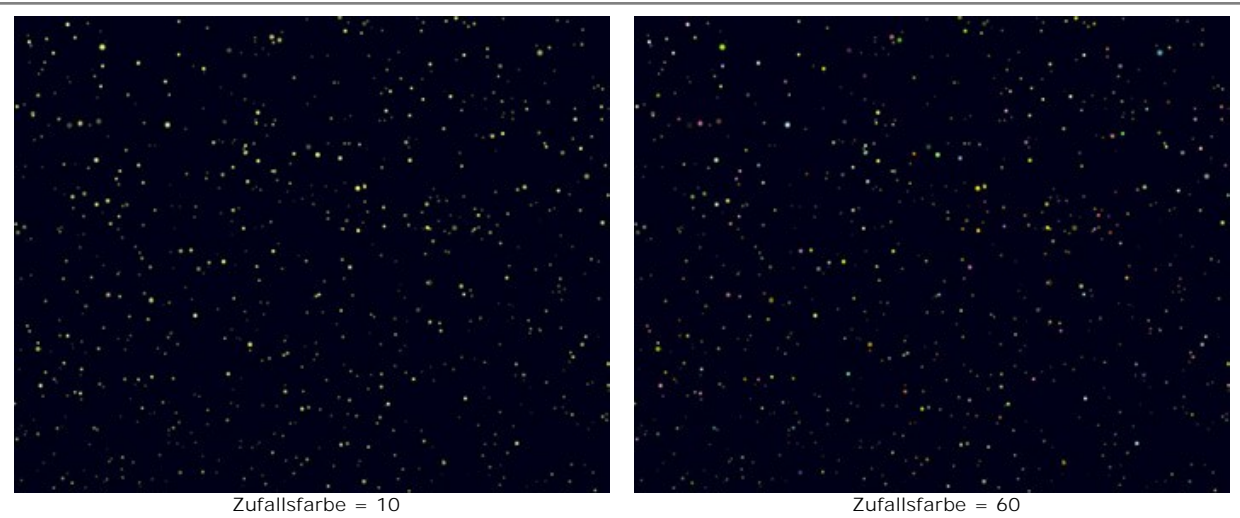

**Größe** (10-100). Wenn der Parameter erhöht wird, werden die Sterne größer. Die Größe der Sterne variiert, überschreitet jedoch nicht den angegebenen Wert.

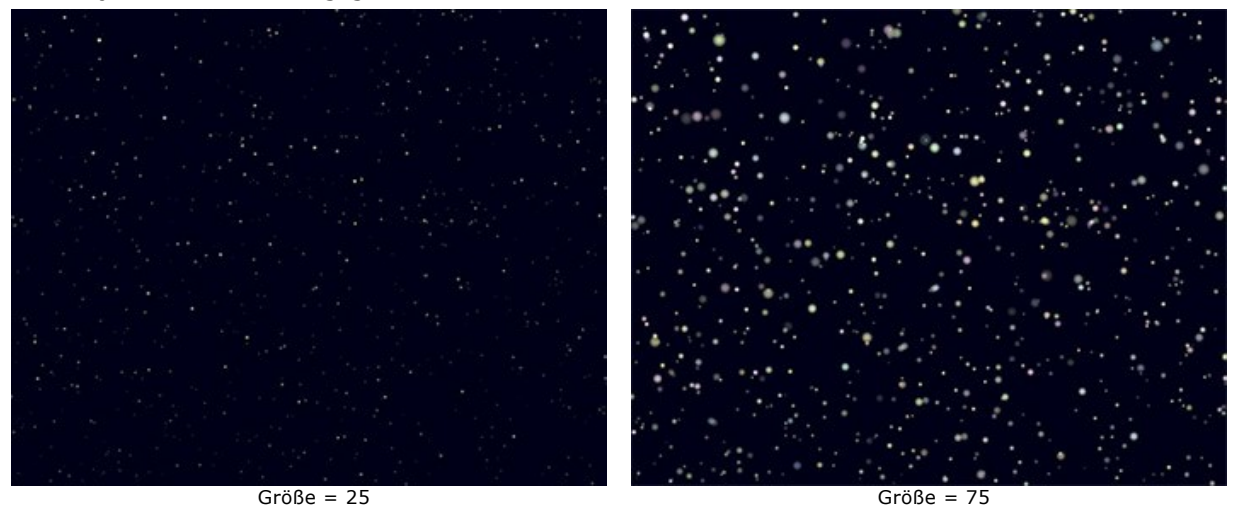

**Dichte** (1-100). Der Parameter erhöht die Anzahl der Sterne innerhalb des ausgewählten Bereichs.

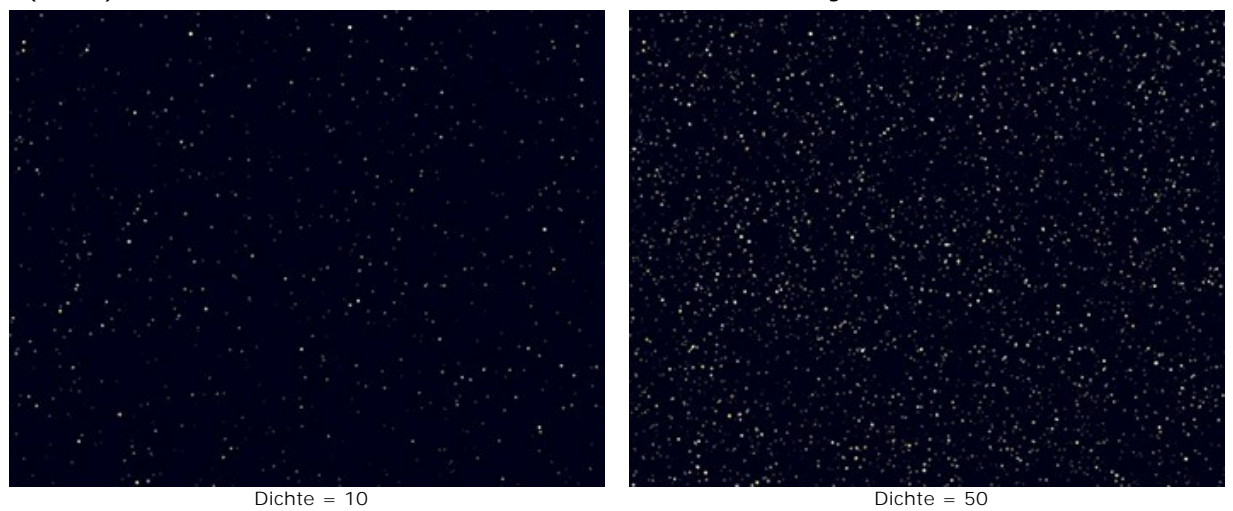

**Strahlen**. Wenn das Kontrollkästchen aktiviert ist, werden die Strahlen zu den Sternen hinzugefügt, deren Größe den **Min. Sterngröße**-Wert überschreitet. Der Rest der Sterne wird als helle Punkte angezeigt.

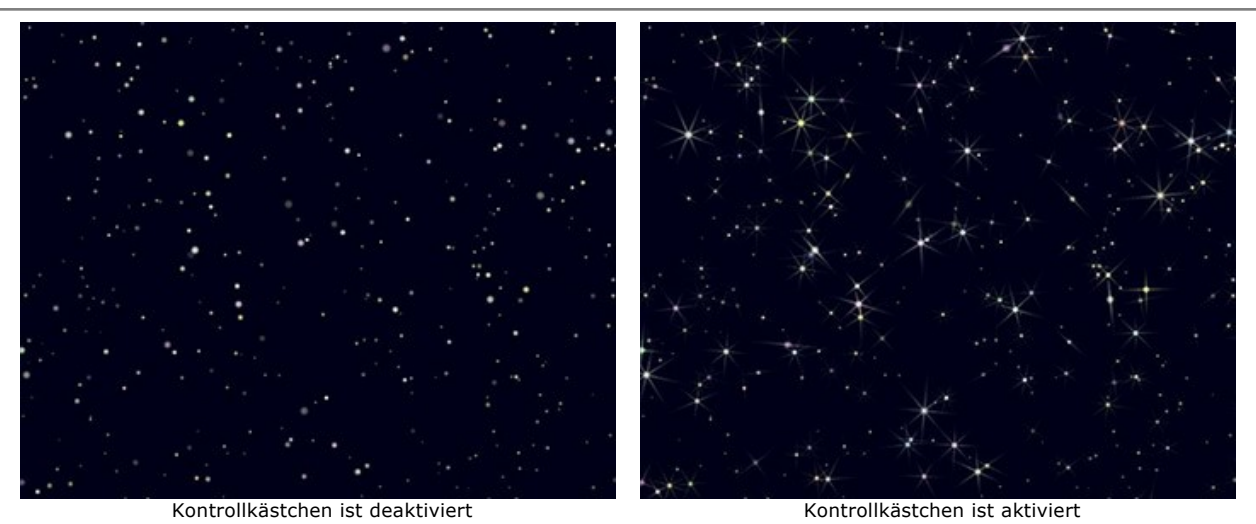

**Zufallszahl**. Die Anfangsnummer für den Zufallszahlengenerator, der die Verteilung der Sterne definiert.

# **Meteore**

Weiße Meteore **Blaue Meteore Blaue Meteore Blaue Meteore** 

**Farbe**. Ändern Sie die Farbe der Meteore im Standarddialog, indem Sie auf das Farbmuster klicken. Wenn die Farbe nicht ausgewählt ist, wird die **Grundfarbe** verwendet. Klicken Sie mit der rechten Maustaste, um die Farbe zurückzusetzen.

**Zufallsfarbe** (0-100). Wenn der Wert des Parameters Null ist, haben alle Meteore eine festgelegte Farbe. Wenn der Parameter erhöht wird, nehmen die Farbenvielfalt und Sättigung von zufälligen Meteoren zu.

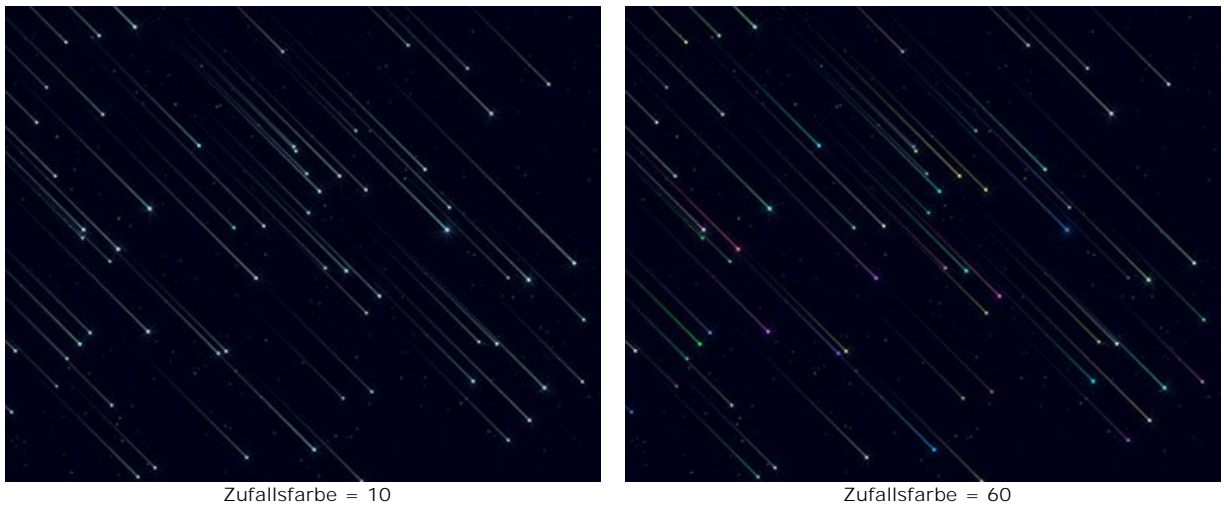

**Größe** (0-100). Der Parameter erhöht die Länge und Dicke der Meteore. Die Größe der Meteore variiert, überschreitet jedoch nicht den angegebenen Wert.

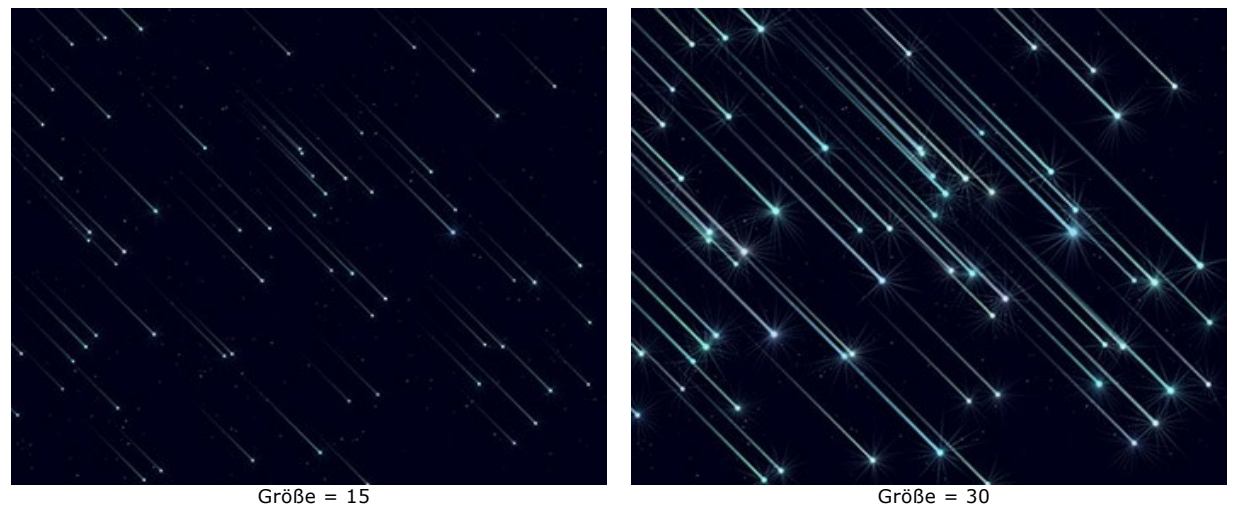

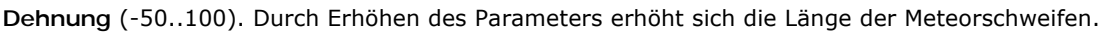

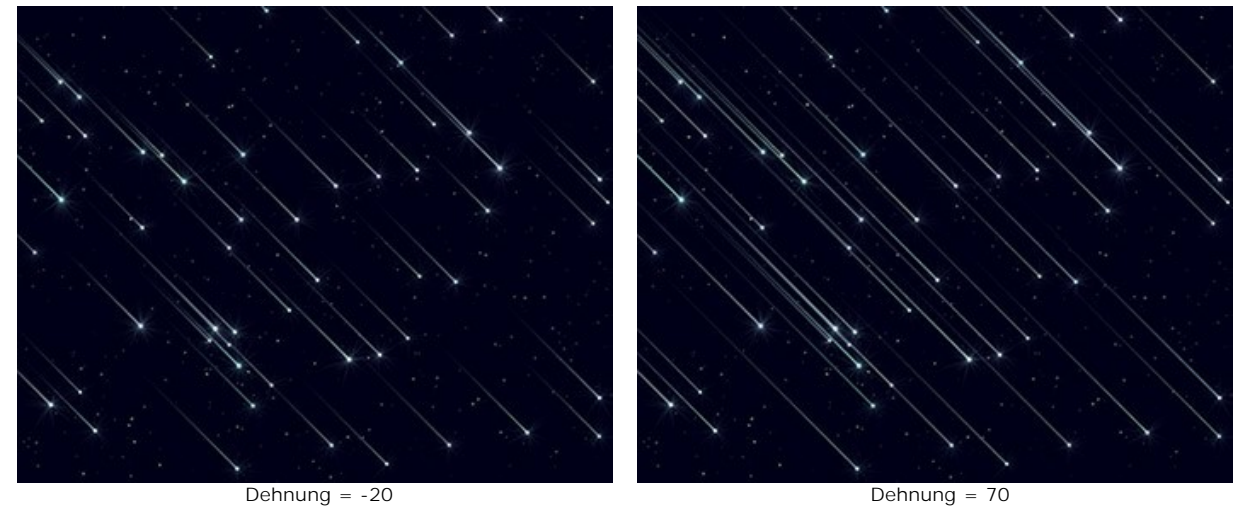

**Dichte** (0-100). Der Parameter erhöht die Anzahl der Meteore im ausgewählten Bereich.

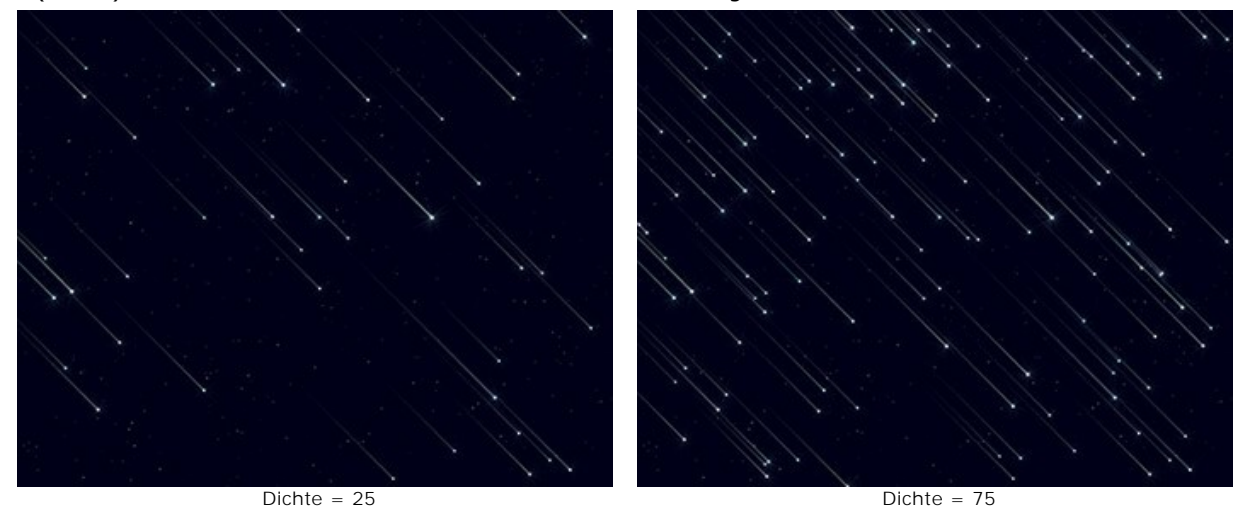

**Winkel** (-180..180). Der Parameter legt den Einfallswinkel der Meteore fest.

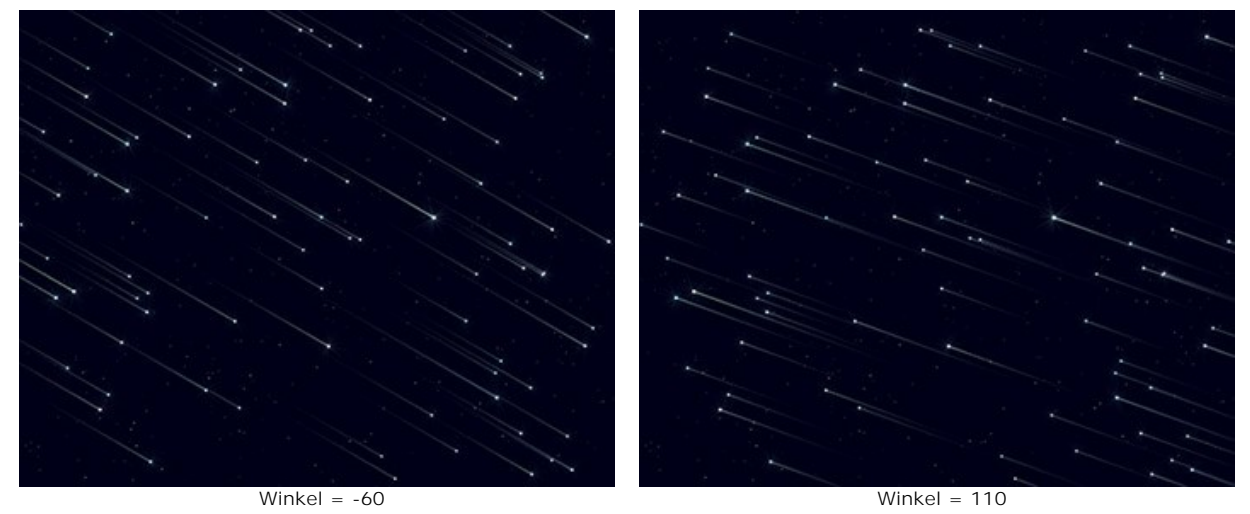

**Zufallszahl**. Die Anfangsnummer für den Zufallszahlengenerator, der die Verteilung der Meteore definiert.

# **Leuchtspuren**

**Farbe**. Ändern Sie die Farbe der Leuchtspuren im Standarddialog, indem Sie auf das Farbmuster klicken. Wenn die Farbe nicht ausgewählt ist, wird die **Grundfarbe** verwendet. Klicken Sie mit der rechten Maustaste, um die Farbe zurückzusetzen.

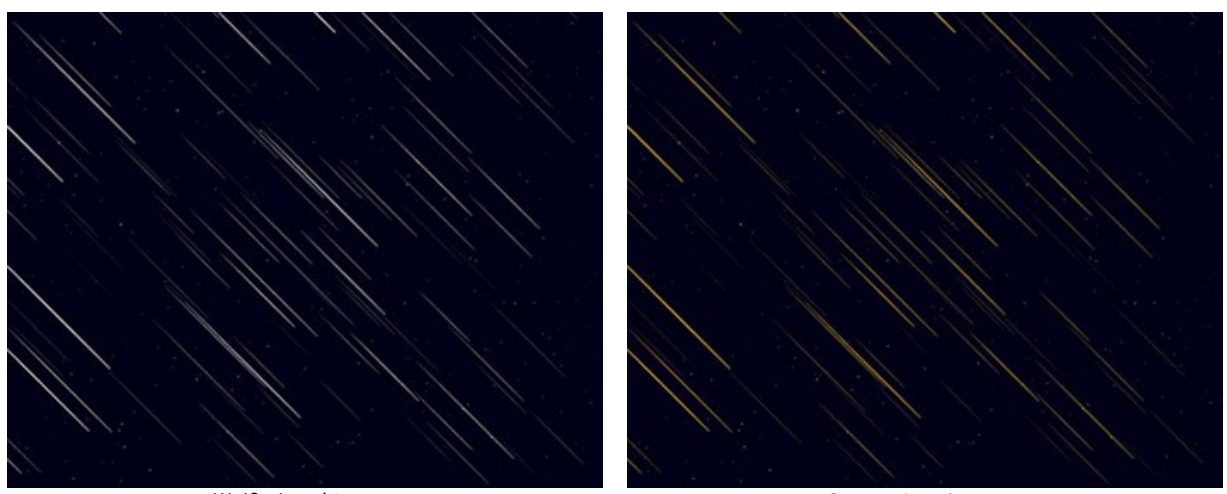

Weiße Leuchtspuren **Weiße Leuchtspuren Orange Leuchtspuren** 

**Zufallsfarbe** (0-100). Wenn der Wert des Parameters Null ist, haben alle Leuchtspuren eine festgelegte Farbe. Wenn der Parameter erhöht wird, nehmen die Farbenvielfalt und Sättigung von zufälligen Leuchtspuren zu.

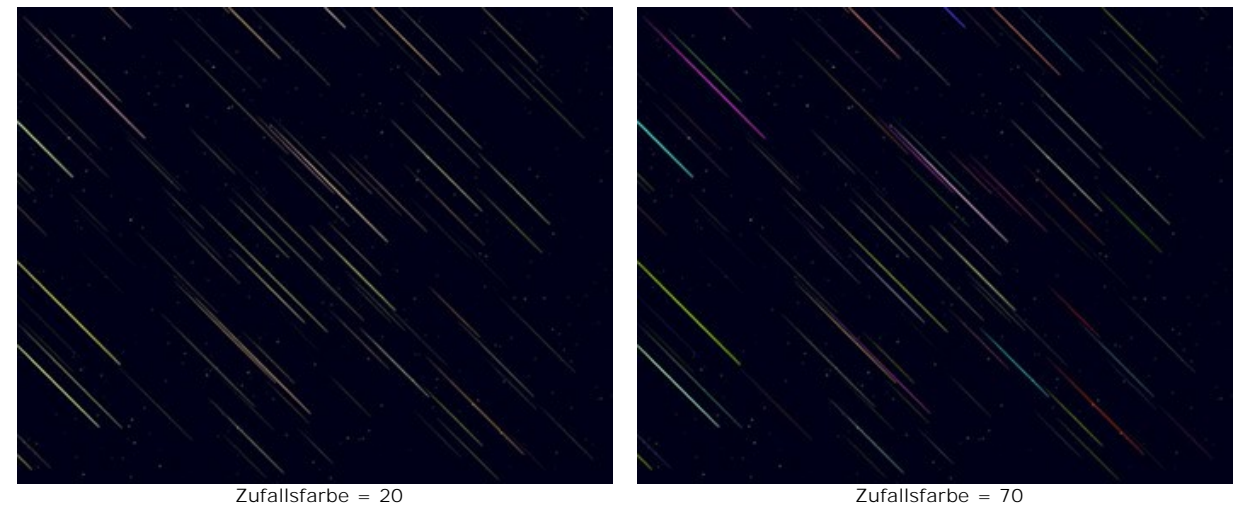

**Größe** (0-100). Der Parameter erhöht die Länge und Dicke der Leuchtspuren. Die Größe der Spuren variiert, überschreitet jedoch nicht den angegebenen Wert.

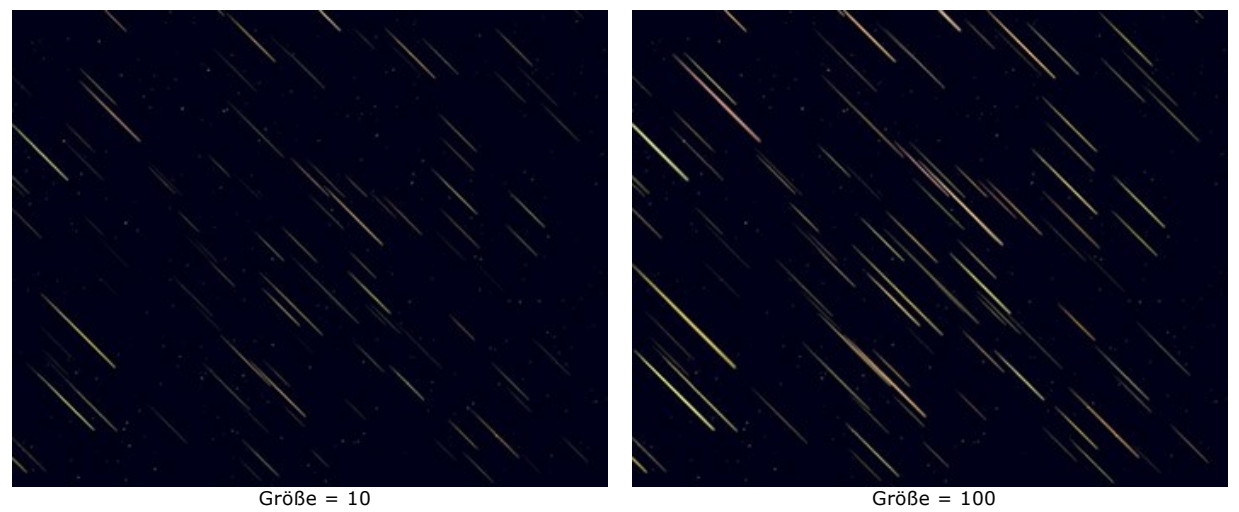

**Dehnung** (-50..100). Durch Erhöhen des Parameters erhöht sich die Länge der Leuchtspuren.

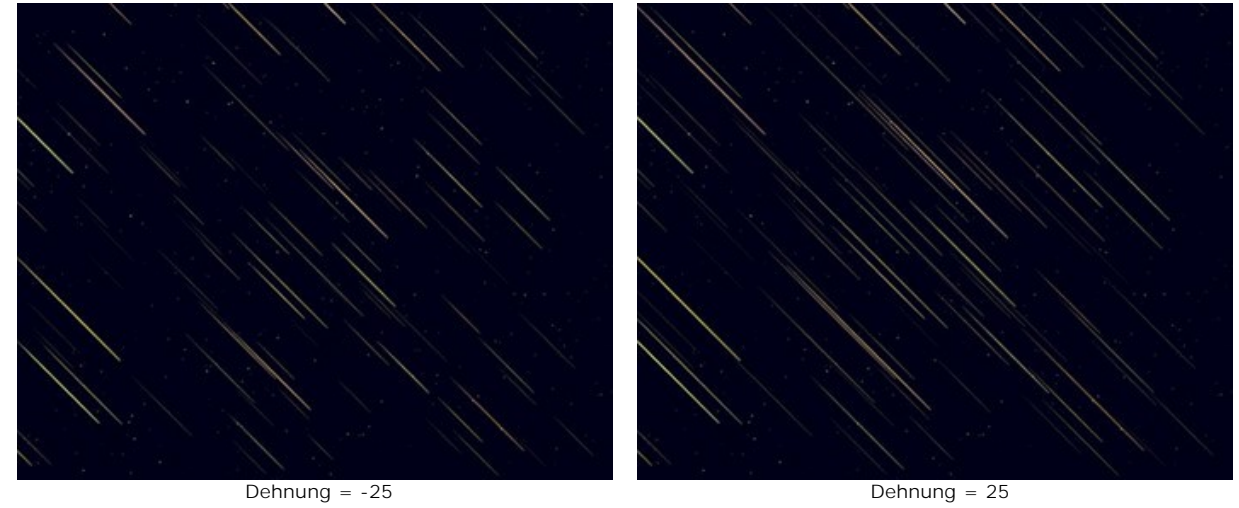

**Dichte** (1-100). Der Parameter erhöht die Anzahl der Leuchtspuren im ausgewählten Bereich.

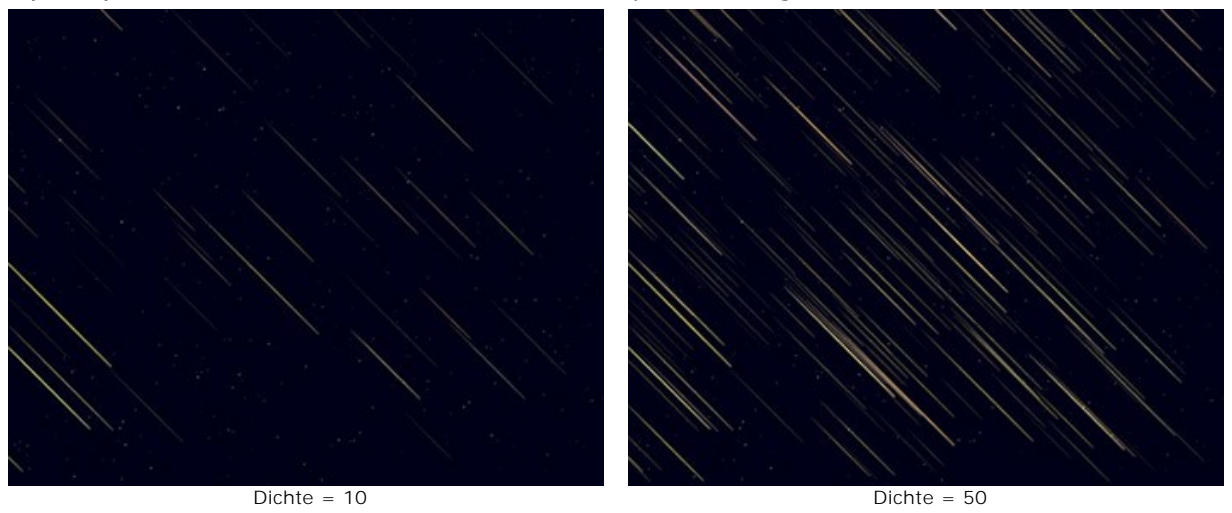

**Winkel** (-90..90). Der Parameter legt den Einfallswinkel der Leuchtspuren fest.

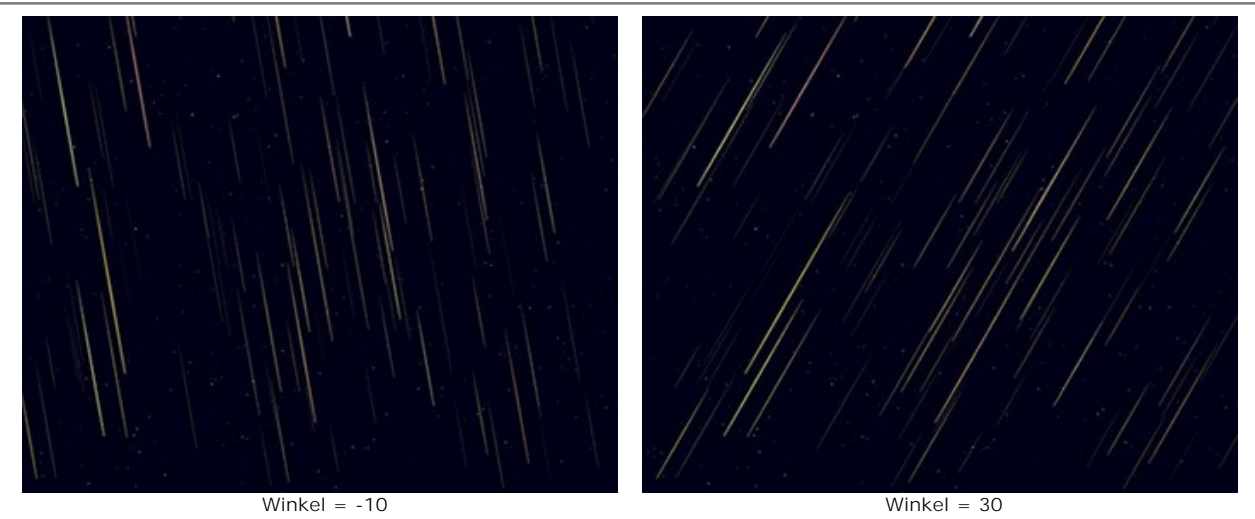

**Zufallszahl**. Die Anfangsnummer für den Zufallszahlengenerator, der die Verteilung der Leuchtspuren definiert.

## **Nebel**

**Farbe**. Ändern Sie die Farbe des Nebels im Standarddialog, indem Sie auf das Farbmuster klicken. Wenn die Farbe nicht ausgewählt ist, wird die **Grundfarbe** verwendet. Klicken Sie mit der rechten Maustaste, um die Farbe zurückzusetzen.

Weiße Nebelflecke Violette Nebelflecke

**Zufallsfarbe** (0-100). Wenn der Wert des Parameters Null ist, haben alle Nebelflecke eine festgelegte Farbe. Wenn der Parameter erhöht wird, nehmen die Farbenvielfalt und Sättigung von zufälligen Nebelflecken zu.

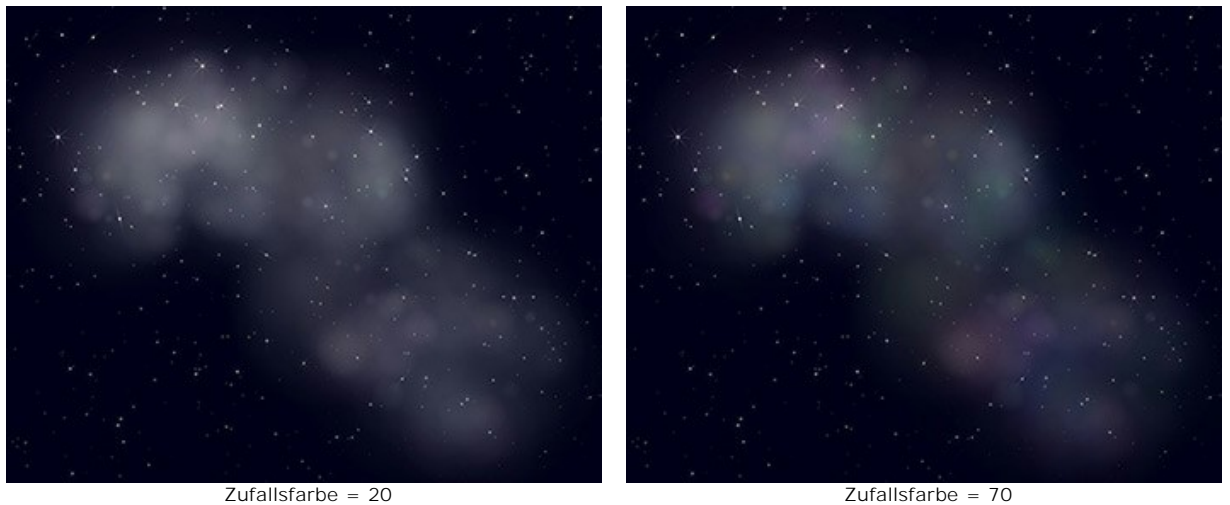

**Dichte** (0-100). Der Parameter legt die Anzahl der Bereiche fest, die den Nebel bilden.

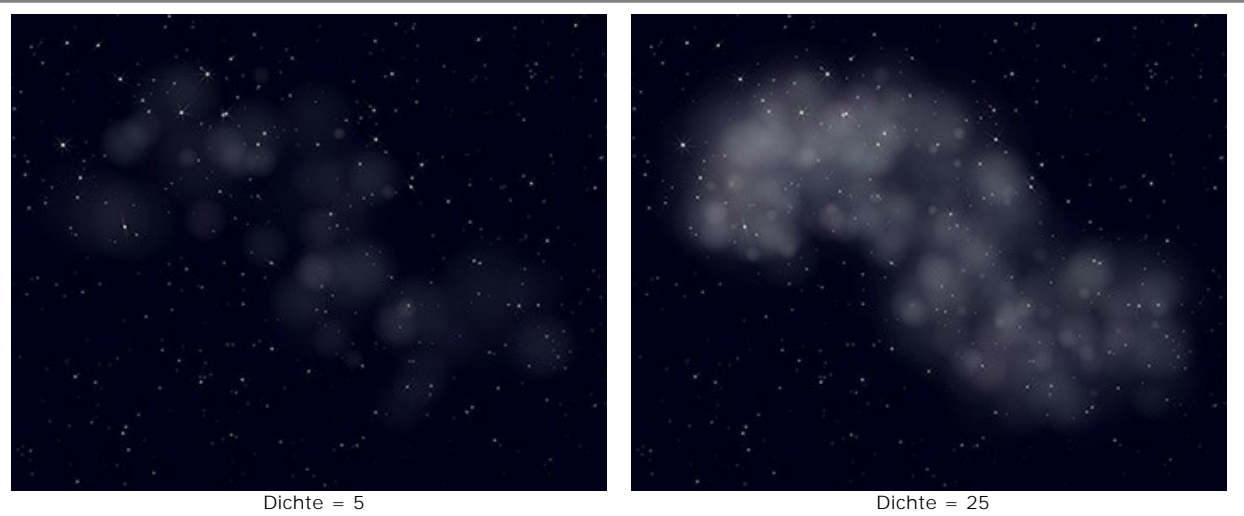

**Helligkeit** (1-100). Bei niedrigen Werten des Parameters ist der Nebel transparenter. Bei höheren Werten nimmt seine Helligkeit zu.

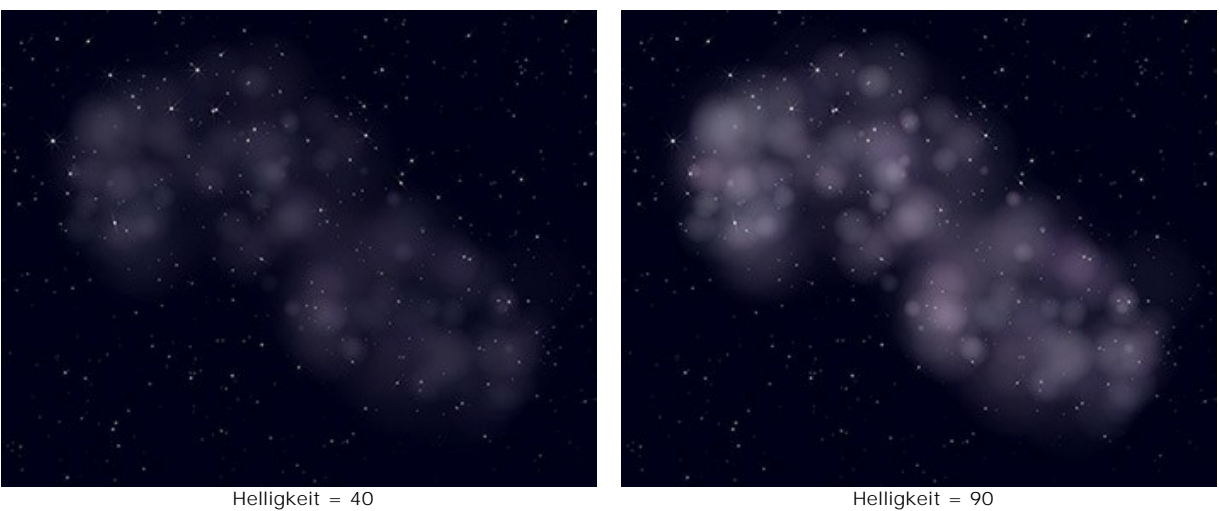

**Größe** (0-100). Wenn der Parameter erhöht wird, nimmt die Größe und Unschärfe des Nebels zu.

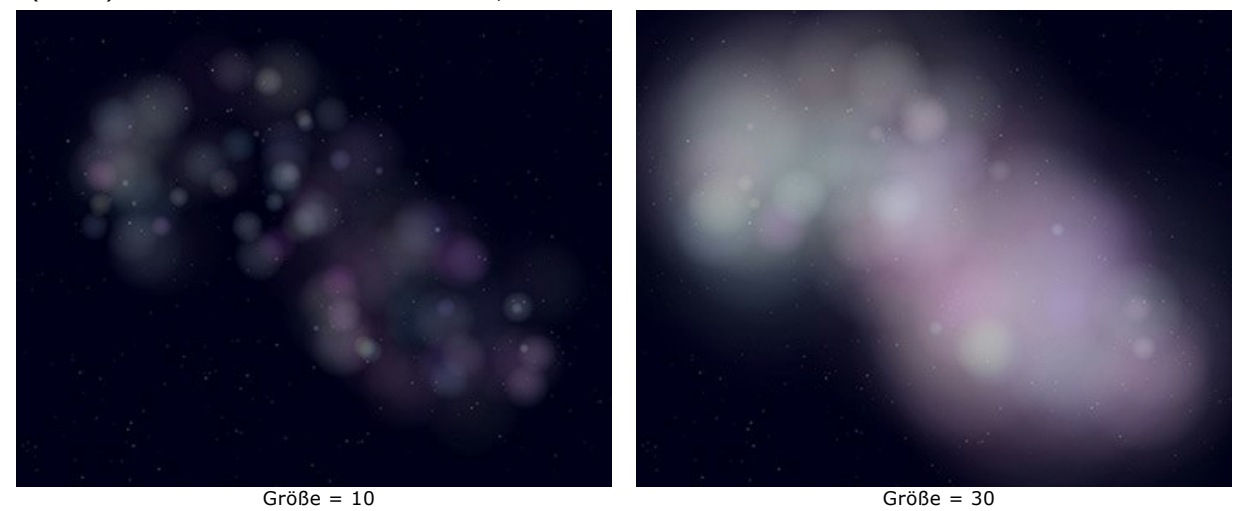

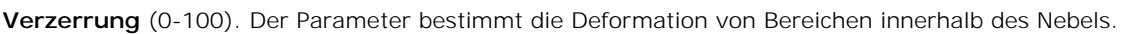

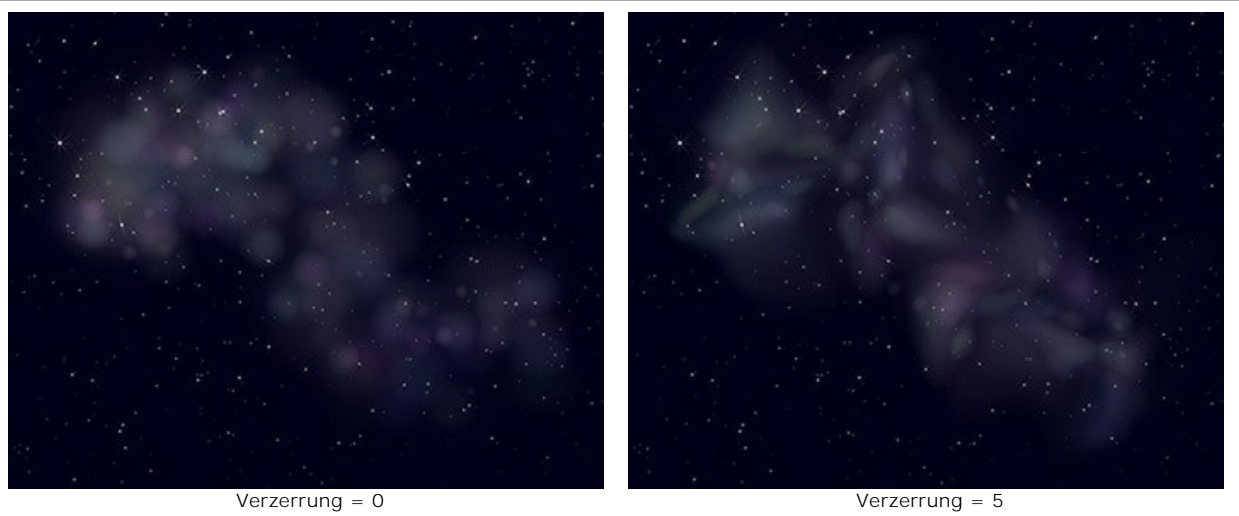

**Zufallszahl**. Die Anfangsnummer für den Zufallszahlengenerator, der die Verteilung der Nebelflecke definiert.

### **SCHNEE**

Schnee ist ein wahres Wunder der Natur. Eine Schneeflocke besteht aus feinsten Tröpfchen unterkühlten Wassers, die in einer Wolke gefriert werden. Jede Schneeflocke ist sechseckig, aber keine gleicht der anderen.

Mit dem **Schnee**-Effekt in AKVIS NatureArt können Sie nicht nur [r](#snow-brush)[ealistischen Schneefal](#parameters)[l simulieren, sondern auch dekorative](#snow-brush) Schneeflocken erstellen.

**Achtung!** Der **Schnee**-Effekt ist nur für **[Home Deluxe- und Business-Lizenzen](https://akvis.com/de/natureart/comparison.php?utm_source=help)** verfügbar. In der **Home**-Version wird der Effekt mit einem Wasserzeichen versehen. [Lizenzen vergleichen.](https://akvis.com/de/natureart/comparison.php?utm_source=help)

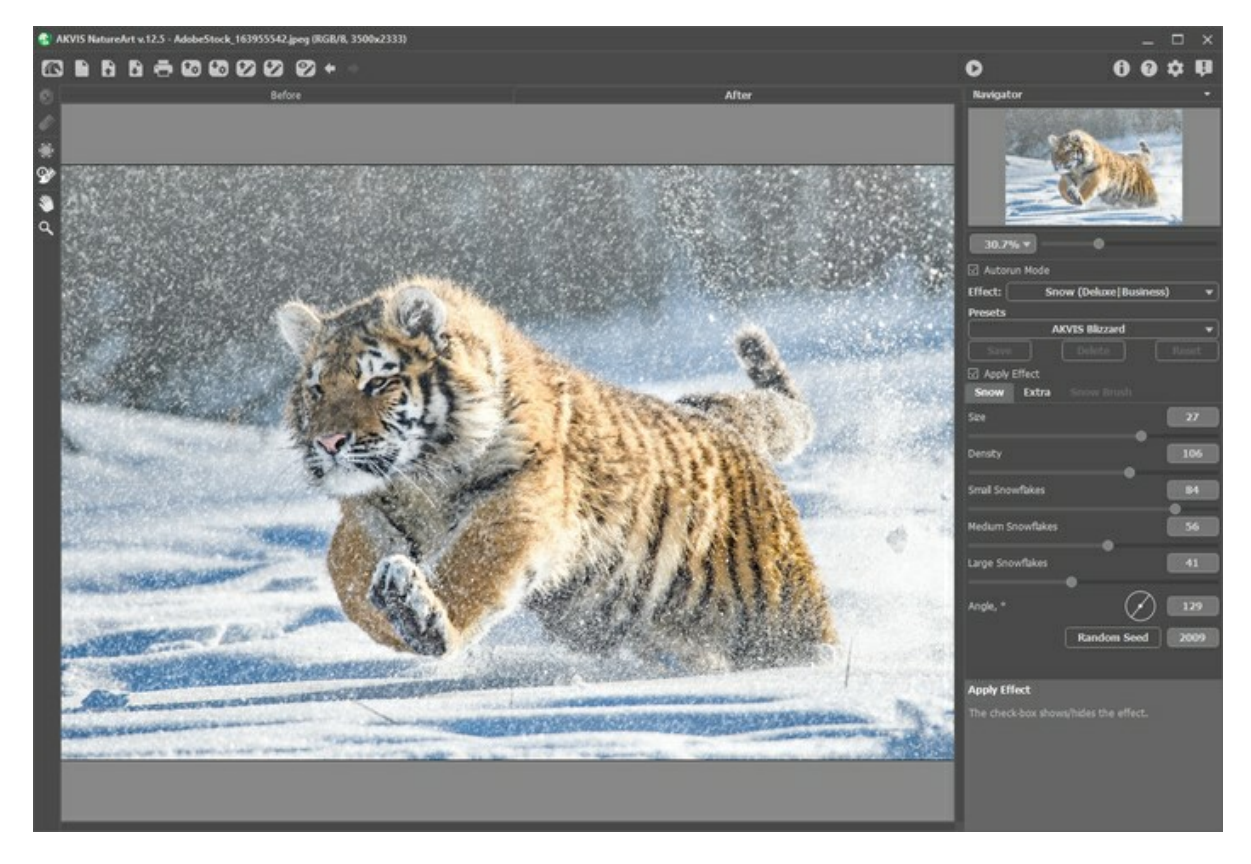

Standardmäßig wird der Effekt auf das ganze Bild angewendet.

Mit dem **Ausschlusspinsel** können Sie die Teile des Bildes markieren, die teilweise oder vollständig aus dem Effektbereich ausgeschlossen werden sollen.

Parameter des Werkzeuges:

- **Pinselgröße** (1-1000). Der Parameter bestimmt den Durchmesser des Tools.
- **Härte** (0-100%). Der Parameter legt die Weichheit der Pinselkanten fest. Je höher der Wert, desto härter sind die Kanten.
- **Stärke** (1-100%). Der Parameter legt den Einfluss des Werkzeugs auf das Bild fest.

Mit dem Hilfswerkzeug Radiergummi ein kann man den ausgeschlossenen Bereich bearbeiten.

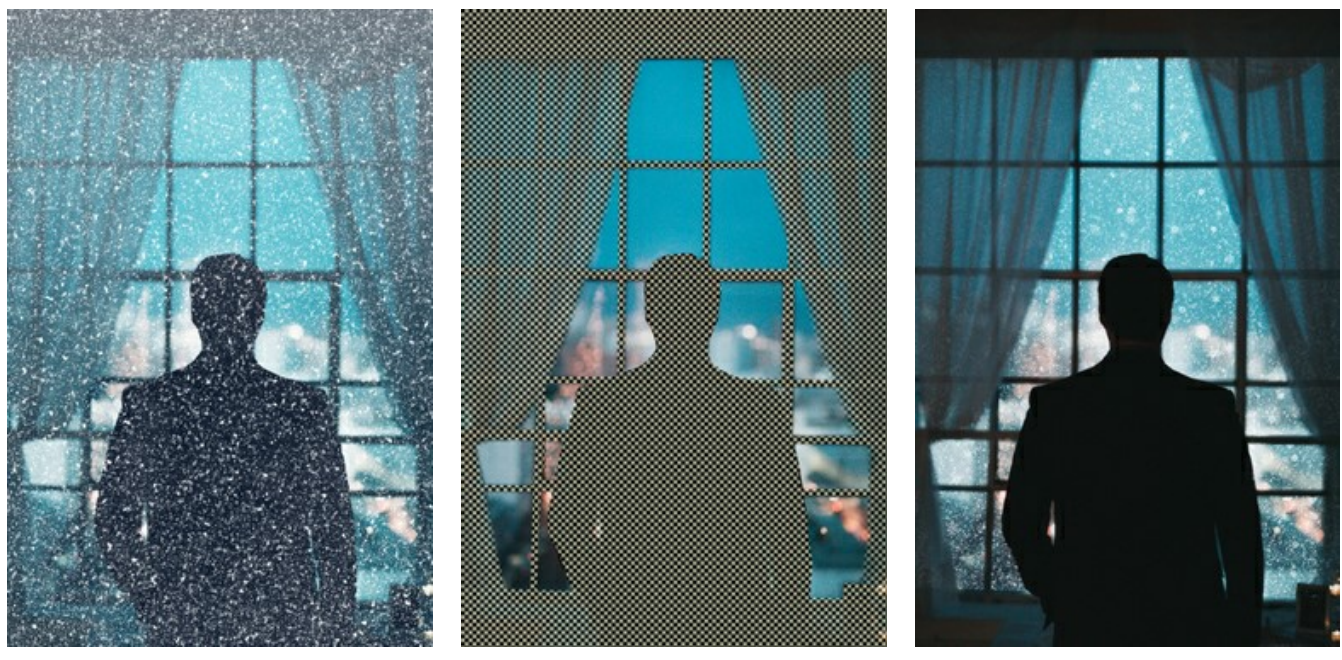

Vollständige Bildverarbeitung ausschlussbereich ausschlussbereich Teilverarbeitung

**Hinweis:** Mit dem **Protokollpinsel**  [können Sie ein ähnliches Ergebnis erzielen, indem Sie das](#page-23-0)  Bild in seinem ursprünglichen Zustand wiederherstellen.

Passen Sie die Effektparameter in der **Einstellungsleiste** an:

Das Kontrollkästchen **Effekt anwenden** blendet den Effekt ein bzw. aus.

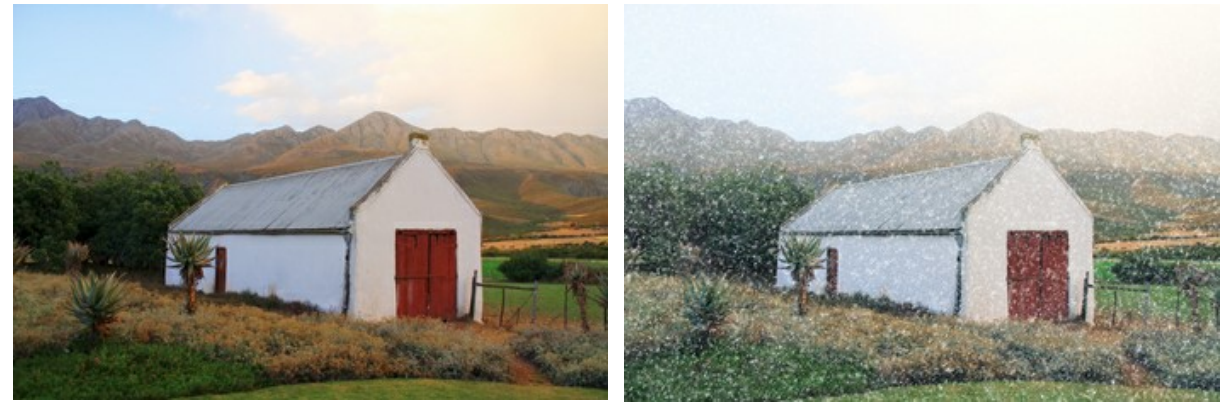

Kontrollkästchen ist deaktiviert Kontrollkästchen ist aktiviert

**Schnee**-Registerkarte

**Größe** (20-30). Die Größe der Schneeflocken.

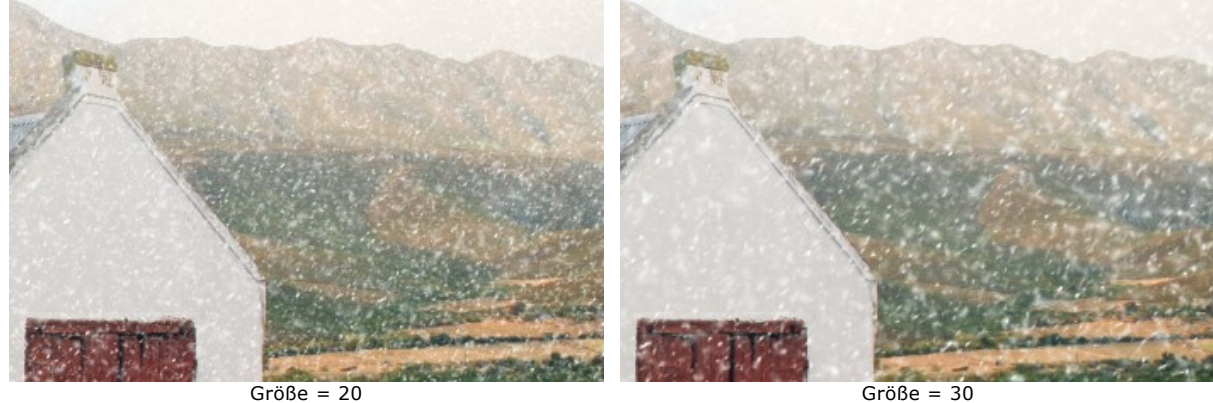

**Dichte** (80-120). Die Anzahl der Schneeflocken.

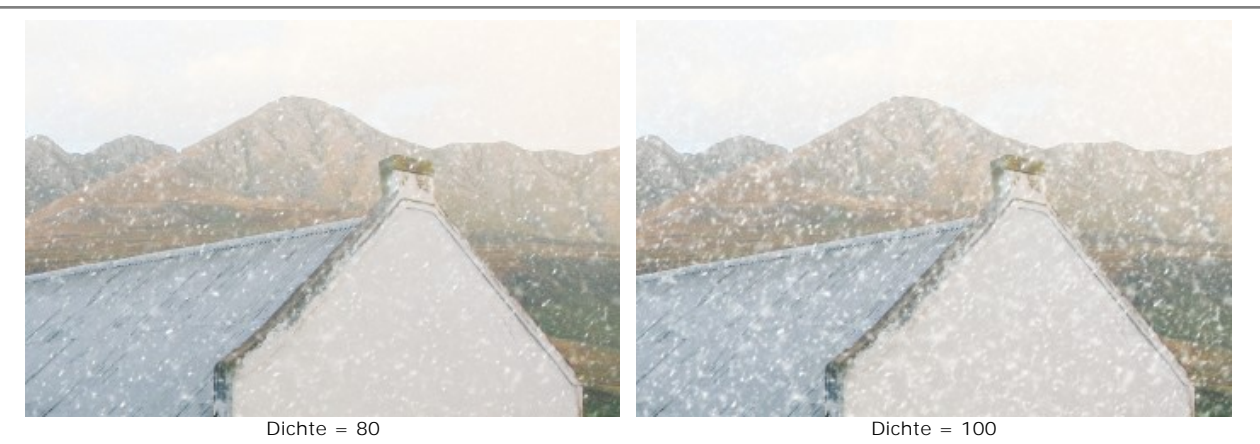

**Kleine Schneeflocken** (0-100). Die Deckkraft kleiner Schneeflocken.

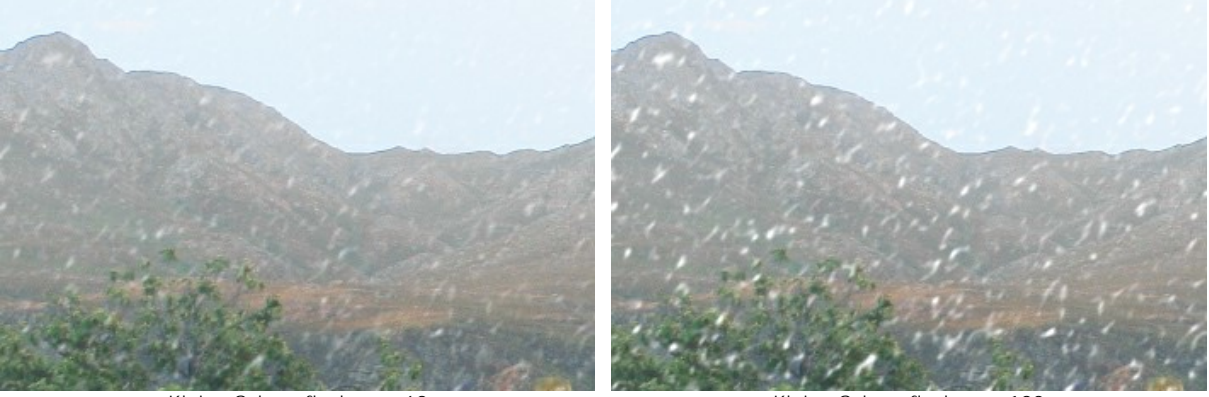

Kleine Schneeflocken = 60 Kleine Schneeflocken = 100 **Mittlere Schneeflocken** (0-100). Die Deckkraft mittlerer Schneeflocken.

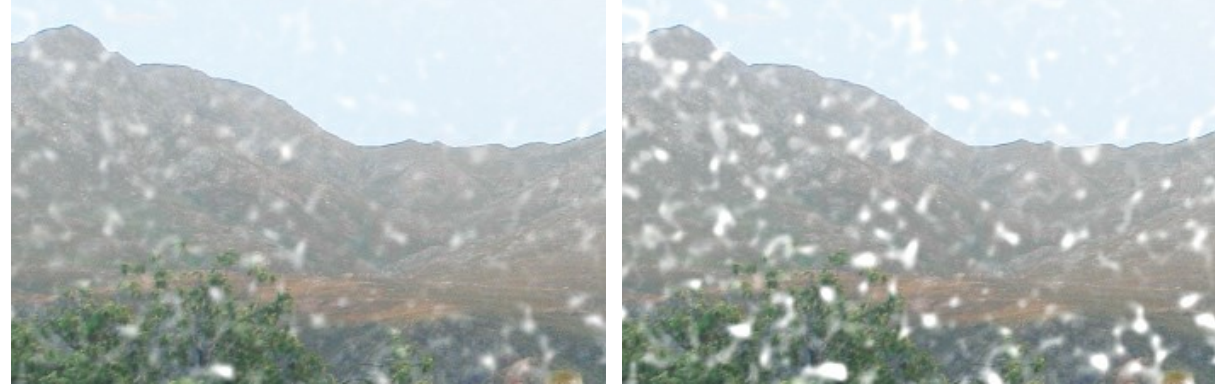

Mittlere Schneeflocken = 60 Mittlere Schneeflocken = 100

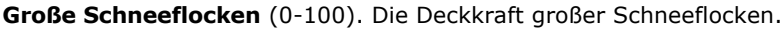

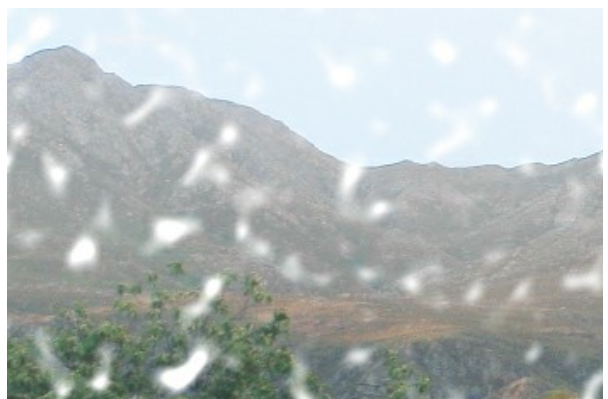

**Winkel** (0-180). Die Richtung des Schneefalls (in Grad, gemessen im Uhrzeigersinn von der horizontalen Achse).

Große Schneeflocken = 60 Große Schneeflocken = 100

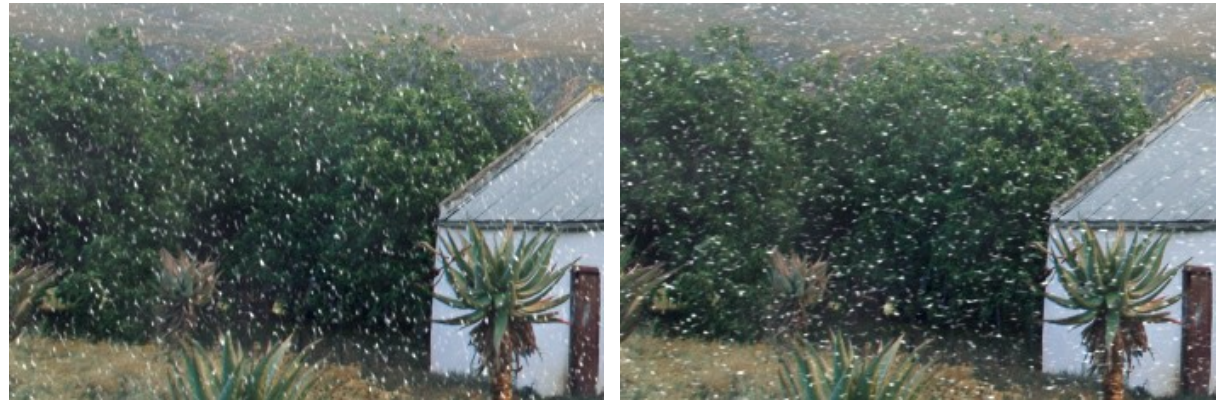

Winkel = 70 Winkel = 180

# **Extra**-Registerkarte

Sie können die Parametergruppe **Nebel** aktivieren, indem Sie das Kontrollkästchen aktivieren.

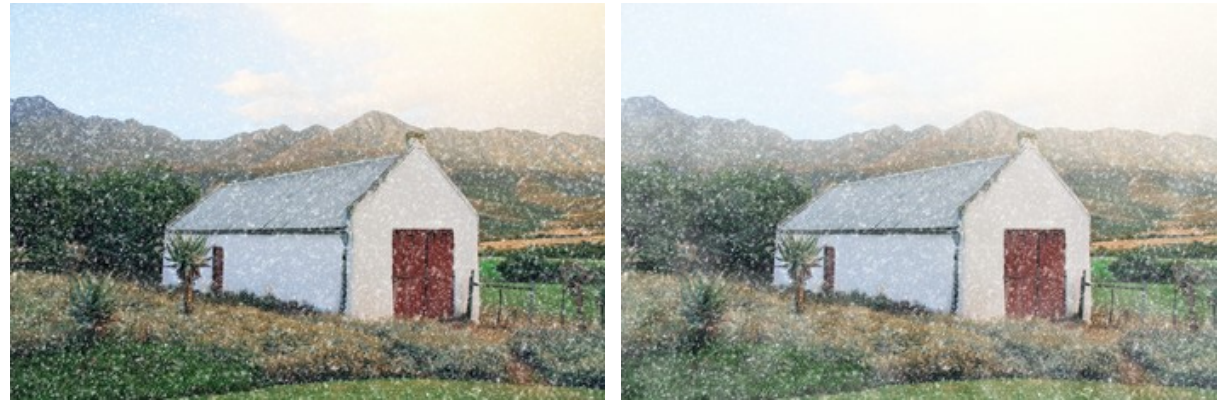

Kein Nebeleffekt (Kontrollkästchen ist deaktiviert) Nebeleffekt angewendet **Aufhellen** (0-80). Die Größe des weißem Nebels am oberen Rand des Bildes.

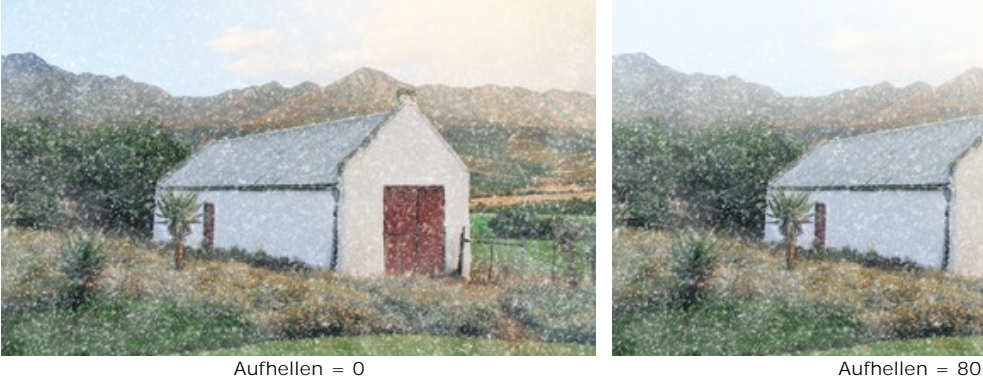

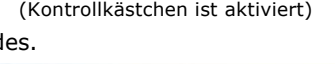

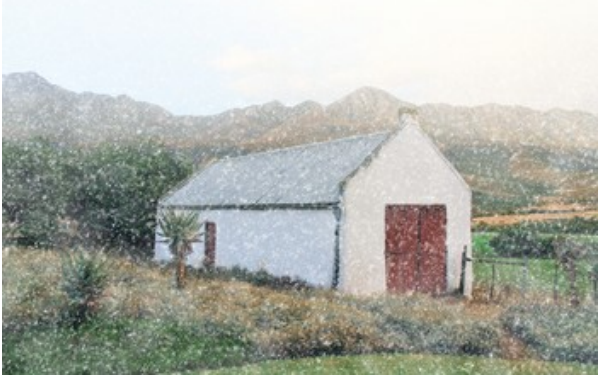

**Deckkraft** (0-80). Die Intensität des Nebels.

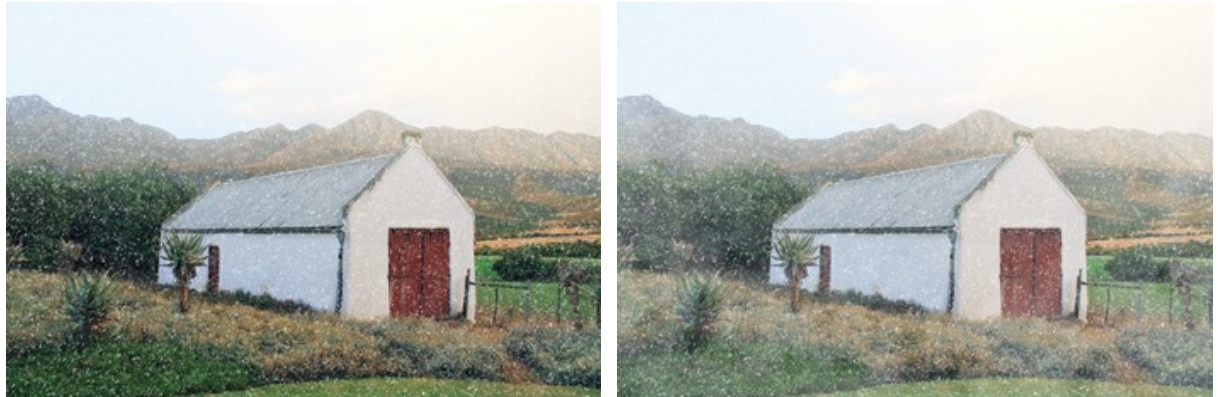

**Dichte** (50-100). Die Dichte der Nebelschwaden.

Deckkraft = 0 Deckkraft = 60

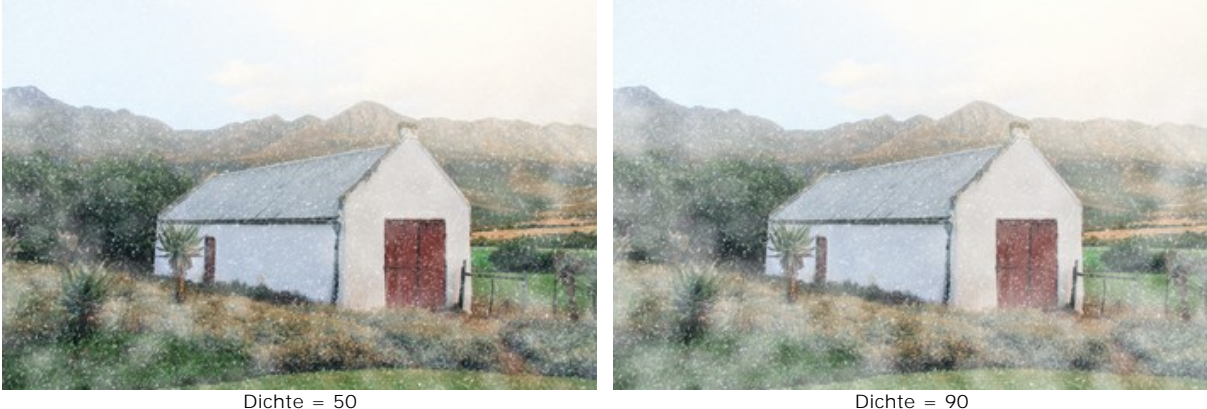

Die Parametergruppe **Kolorierung** ändert die Farbtemperatur des Bildes und macht es kühler (blauer).

**Entsättigung** (0-100). Der Parameter reduziert die Farbsättigung.

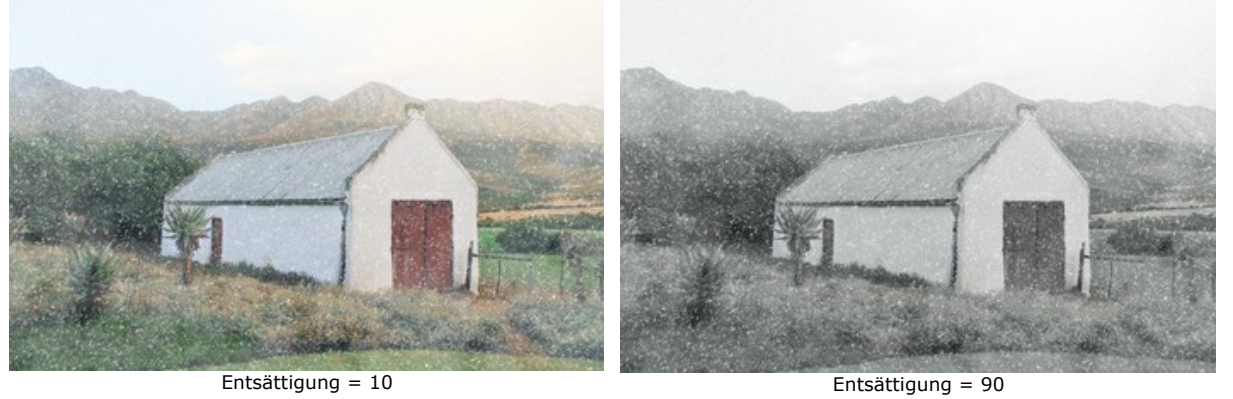

**Stärke** (0-100). Der Parameter legt die Intensität der Kolorierung fest.

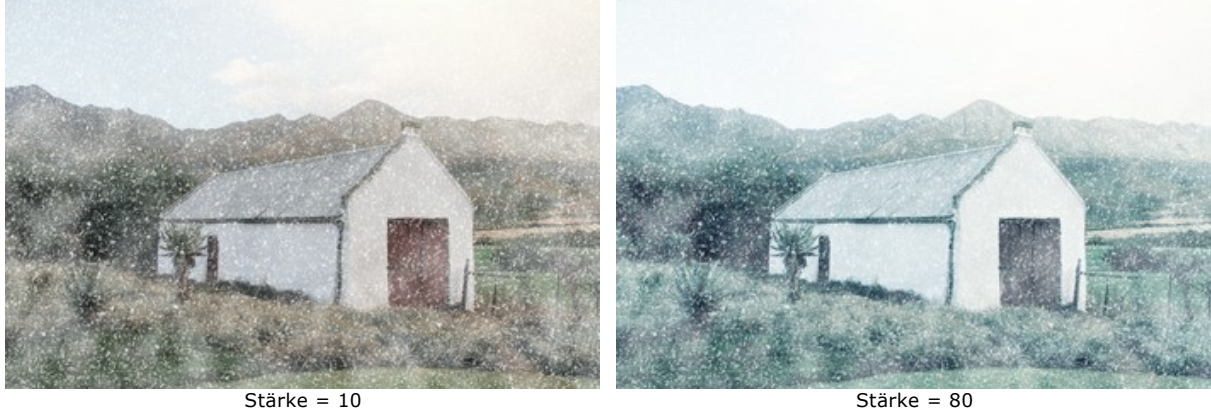

**Originalfarben anzeigen** (0-70). Der Parameter stellt die Originalfarben am unteren Rand des Bildes wieder her.

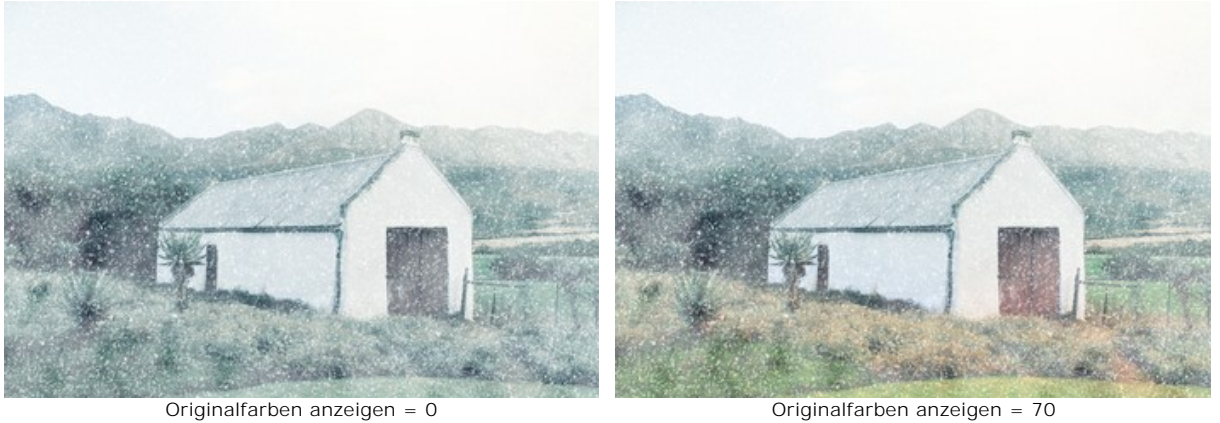

Die **Zufallszahl**-Schaltfläche generiert eine andere Verteilung der Schneeflocken im Bild.

Mit dem Schneepinsel **| ¥** können Sie dekorative Schneeflocken erstellen. Der Hotkey ist **B**. Sie können den Haupteffekt ergänzen oder dekorative Schneeflocken separat verwenden, indem Sie das Kontrollkästchen **Effekt anwenden** deaktivieren.

**Hinweis:** Sie können nur den **Schneepinsel** nur auf der **Ergebnis**-Registerkarte anwenden!

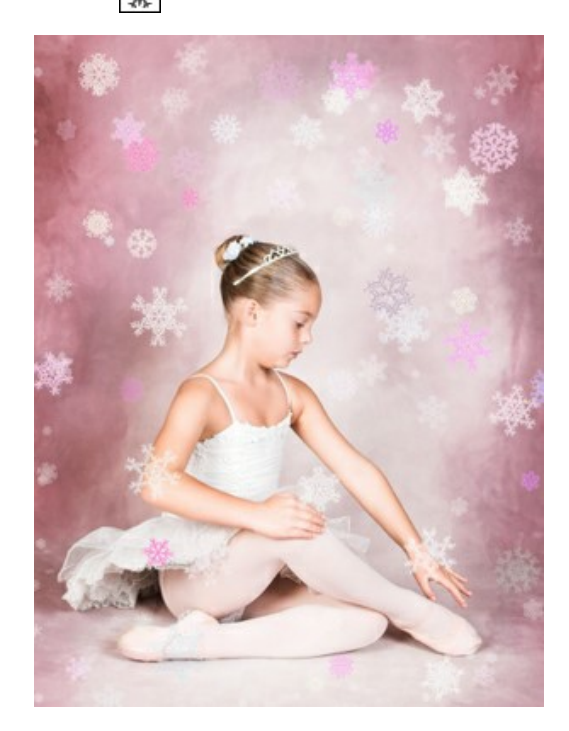

#### **Parameter des Schneepinsels**

**Pinselgröße** (50-1000). Der Parameter legt den Durchmesser des Werkzeugs fest. **Fülldichte** (1-100). Die Anzahl der Schneeflocken, die mit dem Pinsel erstellt werden. **Deckkraft** (1-100). Der Parameter definiert die Transparenz der Schneeflocken. Bei einem Wert von 100% sind die Schneeflocken undurchsichtig.

### **Eigenschaften der Schneeflocken**

Bevor Sie Schneeflocken zeichnen, passen Sie deren Parameter in der **Einstellungsleiste -> Schneepinsel** an. Die Registerkarte **Schneepinsel** enthält drei Gruppen von Einstellungen: **Schneeflocken**, **Struktur** und **Variationen**.

Auf der Registerkarte **Schneeflocken** können Sie die grundlegenden Eigenschaften der Schneeflocken anpassen.

**Farbe**. Sie können die Farbe der Schneeflocken ändern, indem Sie auf die Farbplatte klicken und im Standarddialogfeld eine neue Farbe auswählen.

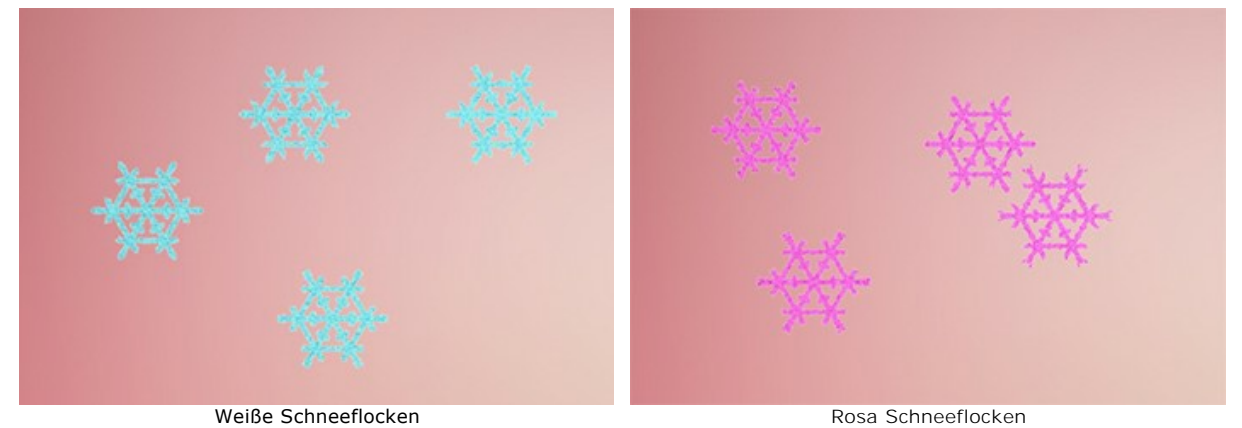

**Größe** (15-150). Der Parameter passt die primäre Größe der Schneeflocken an.

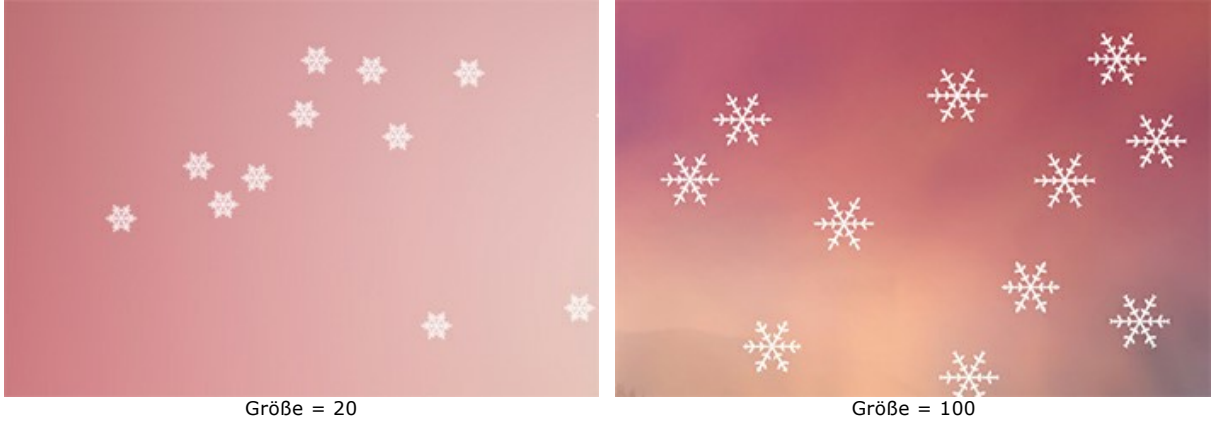

**Drehung** (-90..90). Dieser Parameter definiert den Drehwinkel für alle Schneeflocken.

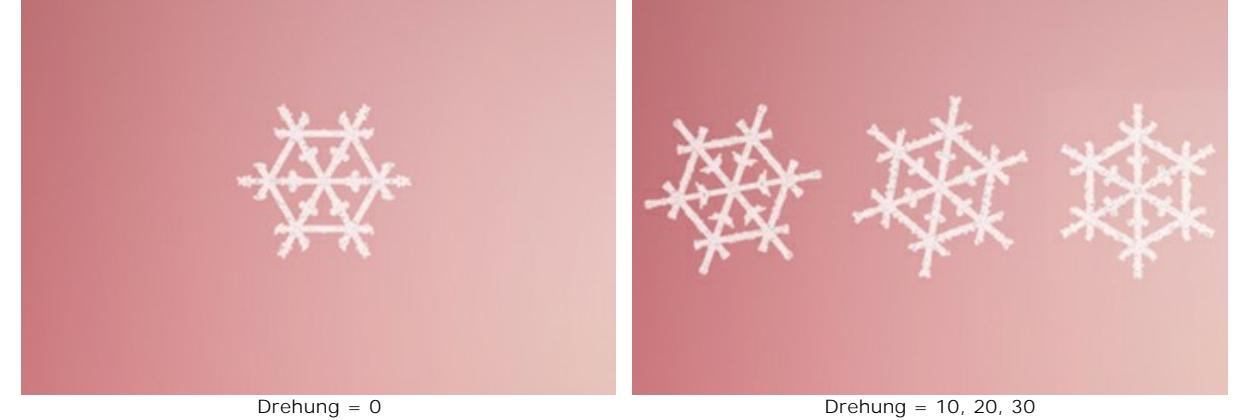

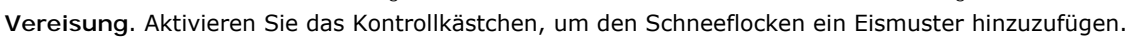

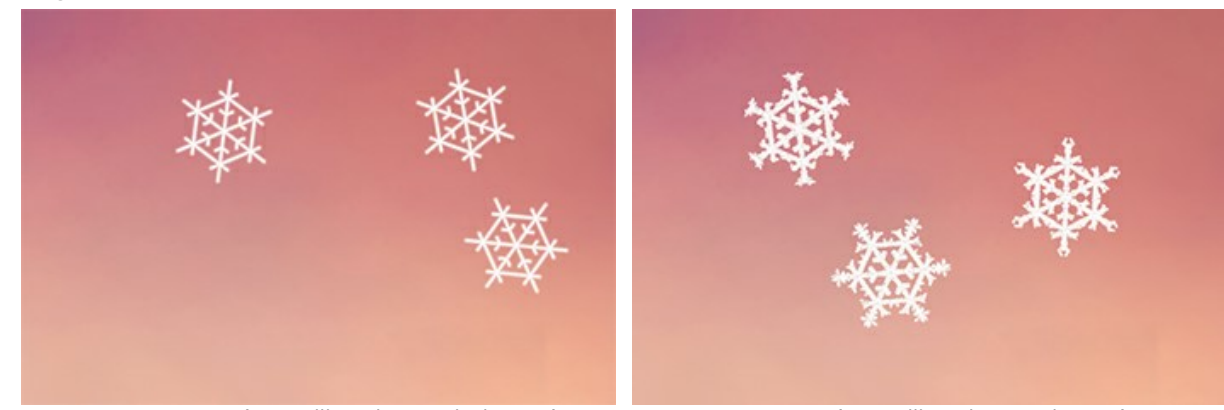

Keine Vereisung (Kontrollkästchen ist deaktiviert) Vereisung (Kontrollkästchen ist aktiviert) **Intensität** (10-200). Die Eismenge, die den Schneeflocken hinzugefügt wird.

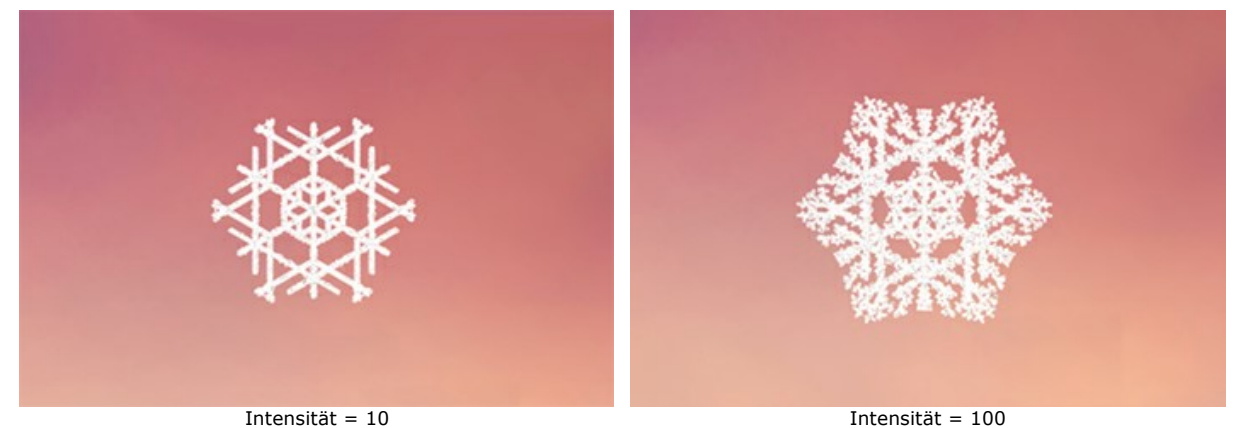

**Weichzeichnen**. Das Kontrollkästchen ermöglicht das Verwischen des Eismusters.

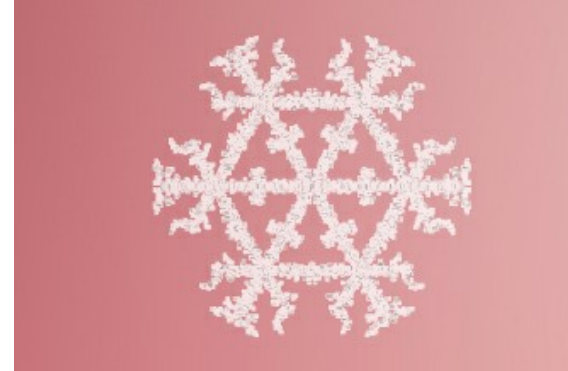

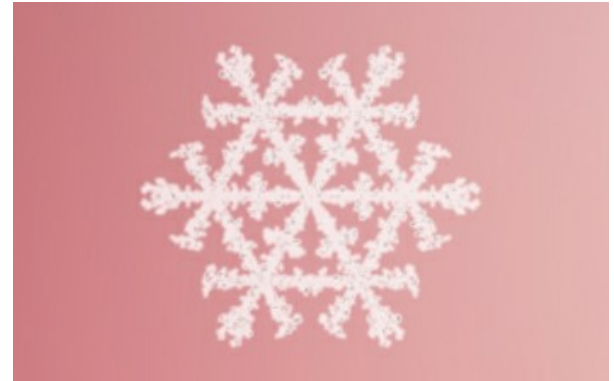

Kein Weichzeichnen (Kontrollkästchen deaktiviert) Weichzeichnen des Eismusters (Kontrollkästchen aktiviert)

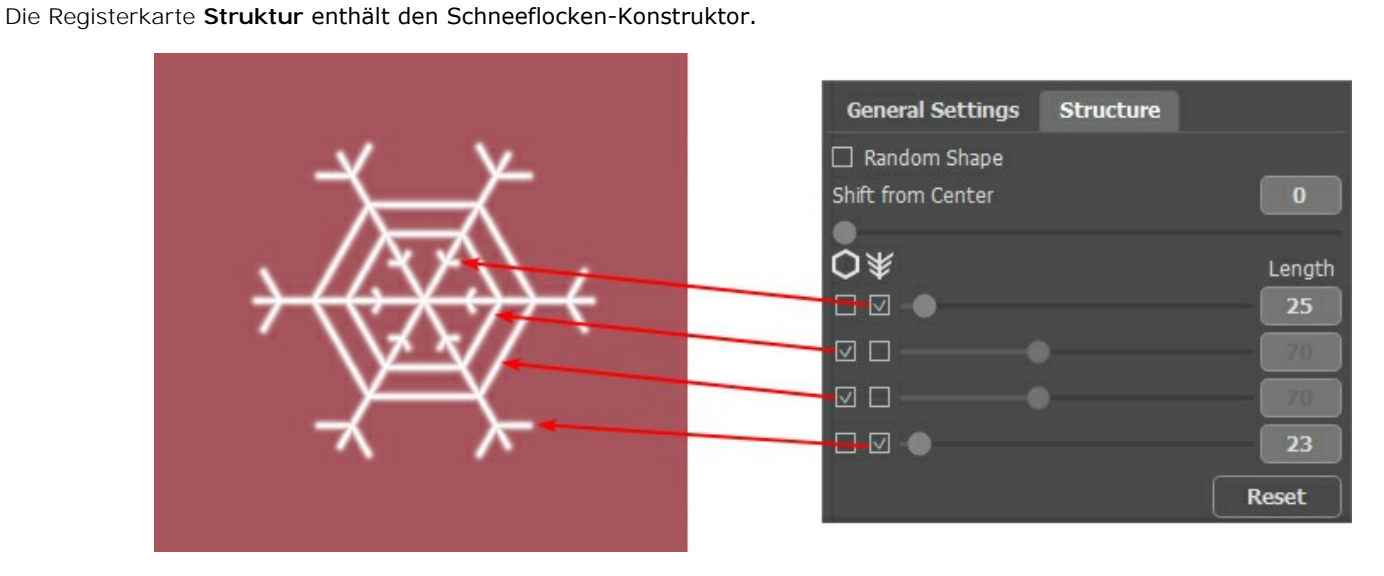

Eine Schneeflocke ist ein sternförmiger Eiskristall mit sechs Zweigen, den sogenannten Dendriten. Auf den Dendriten befinden sich Querkanten und Nebenzweige. Diese Elemente können auf verschiedenen Ebenen platziert werden. Sie können die Anzahl der Ebenen mit dem vertikalen Schieberegler von 1 bis 4 ändern. Auf jeder Ebene werden die Elemente angezeigt, für die ein Kontrollkästchen aktiviert ist. Die Länge der Nebenzweige kann mit den Schiebereglern angepasst werden.

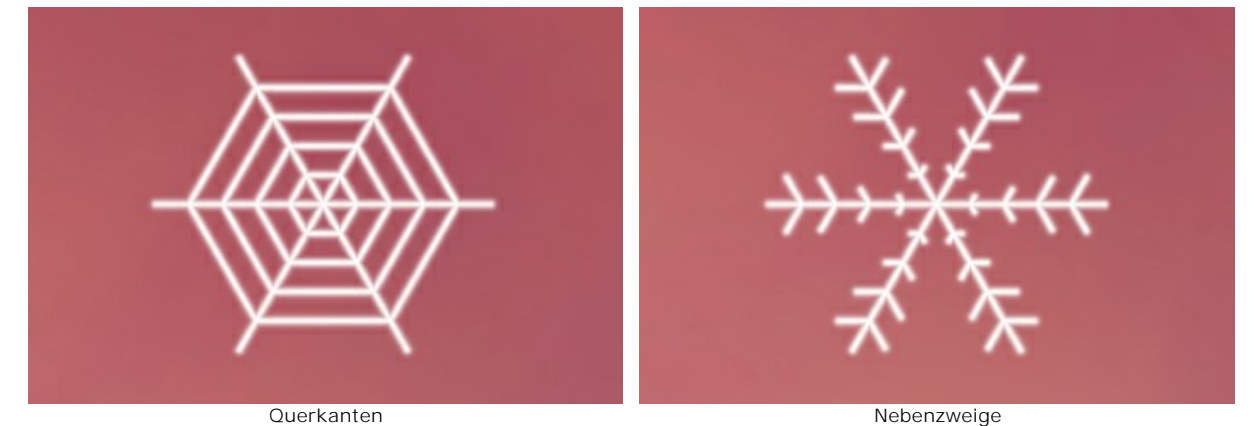

Aktivieren Sie das Kontrollkästchen **Zufällige Form**, um zufällig geformte Schneeflocken zu erzeugen.

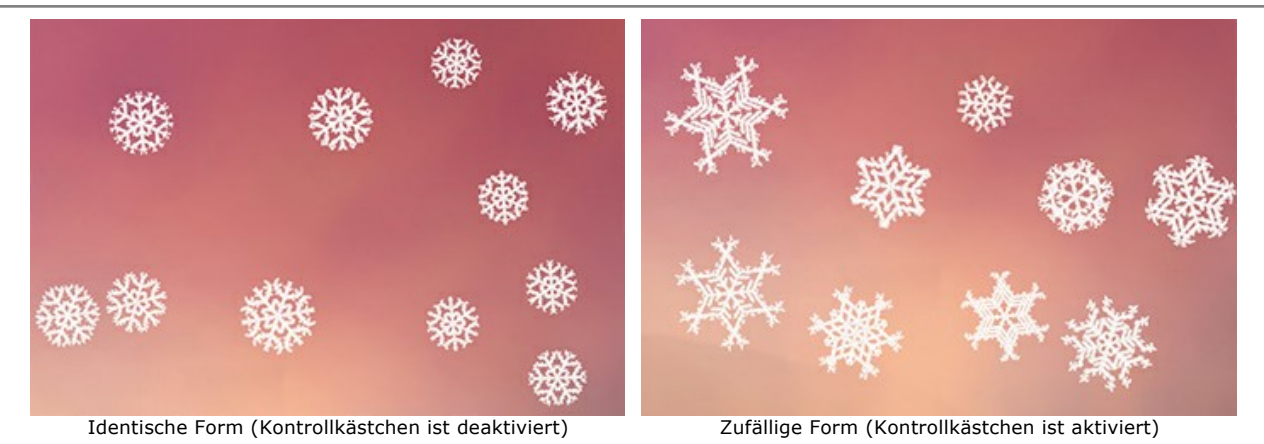

**Vom Mittelpunkt verschieben**. Mit dem Parameter können Sie die Elemente zum äußeren Rand der Schneeflocke verschieben.

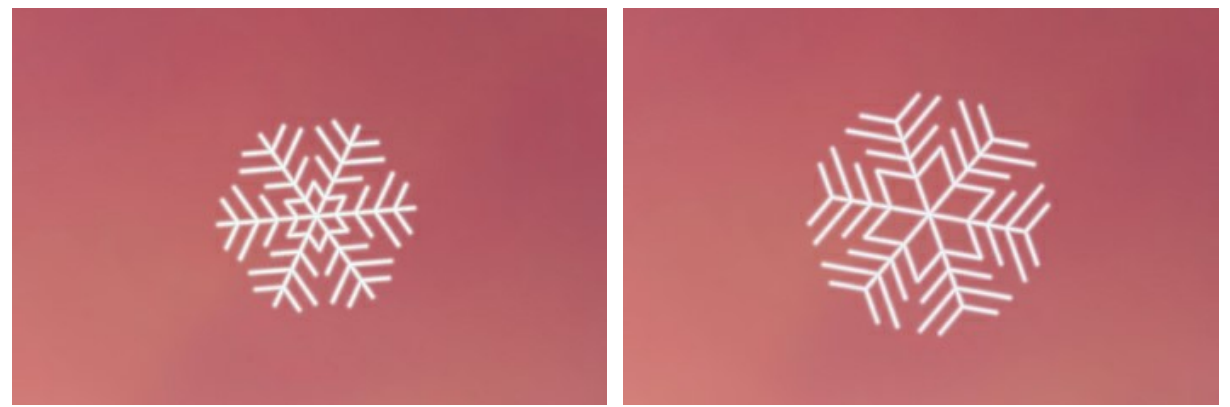

Vom Mittelpunkt verschieben = 0 Vom Mittelpunkt verschieben = 100

Die Registerkarte **Variationen** reguliert Parameterabweichungen und ermöglicht es Ihnen, den Schneeflocken zufällige Effekte hinzuzufügen.

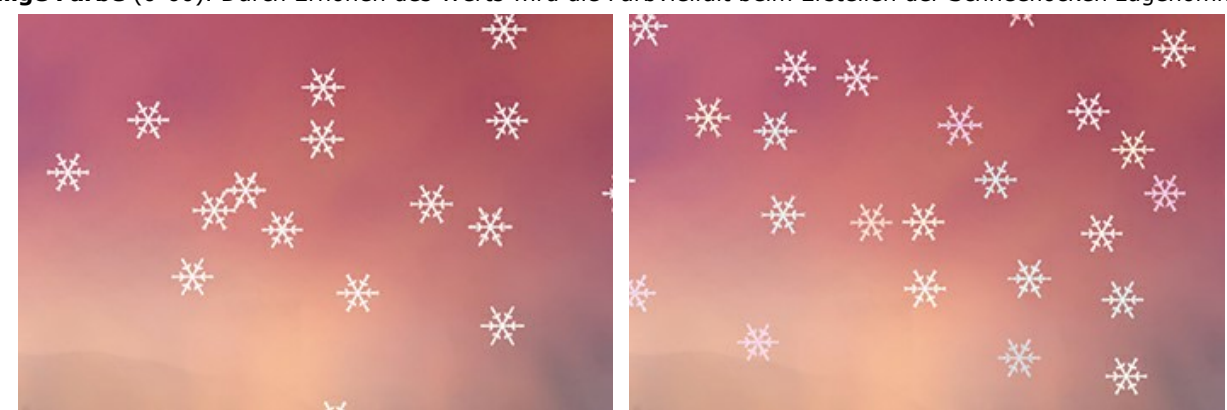

**Zufällige Farbe** (0-60). Durch Erhöhen des Werts wird die Farbvielfalt beim Erstellen der Schneeflocken zugenommen.

Weiße Farbe Zufällige Farbe = 40

**Zufällige Größe** (0-100). Der Parameter gibt die Abweichung von der Größe an. Wenn der Wert Null ist, haben alle Schneeflocken die gleiche Größe. Durch Erhöhen des Werts wird der Größenbereich erhöht.

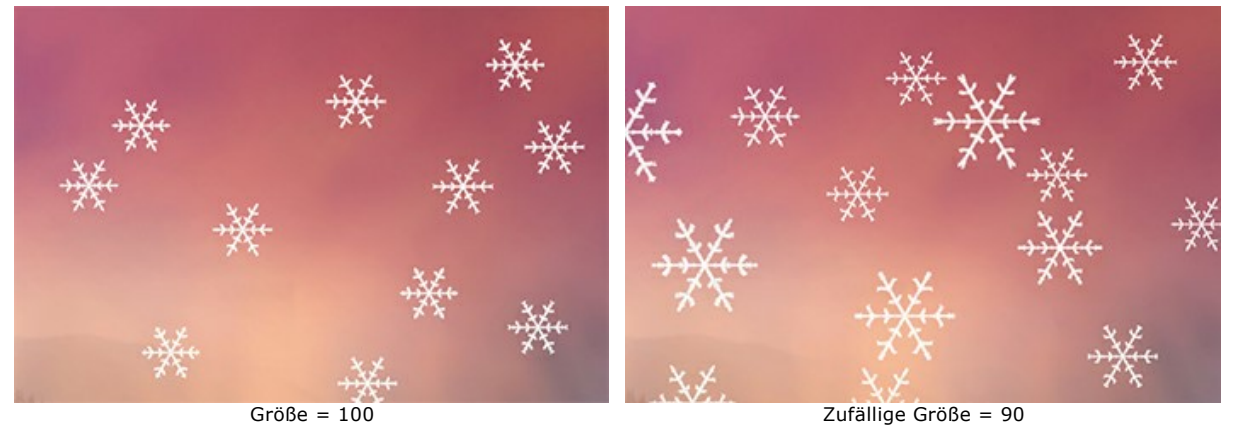

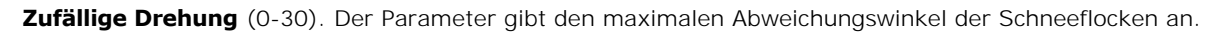

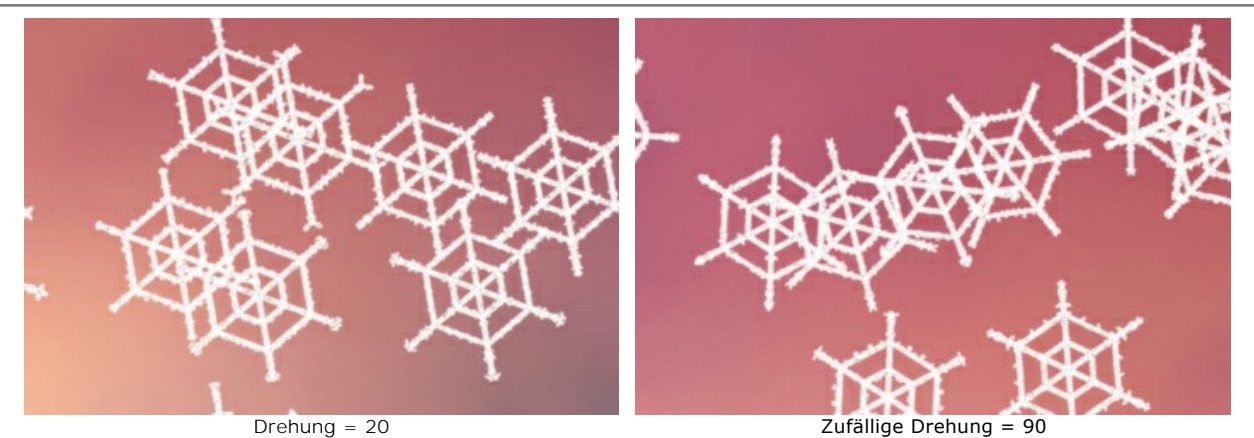

**Zufälllige Neigung** (0-80). The parameter sets the difference in the inclination of snowflakes.

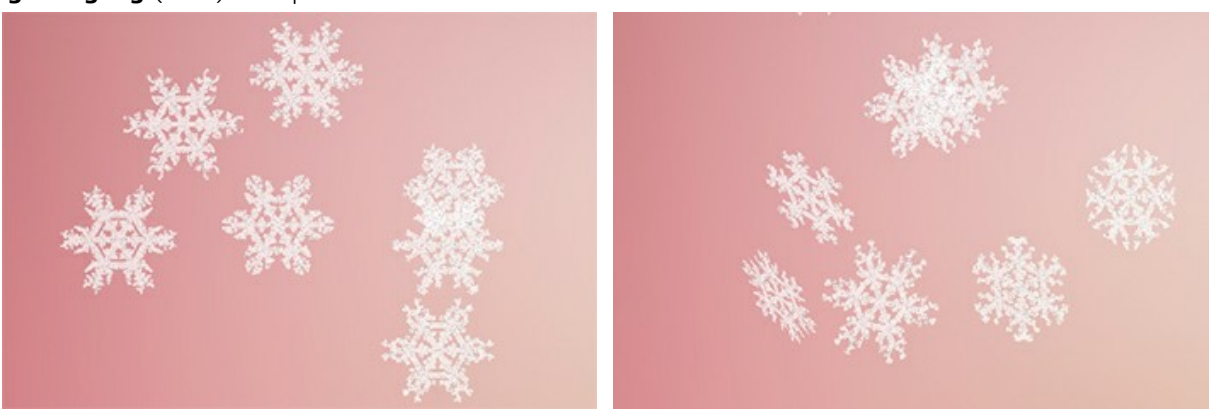

Keine Neigungsvariationen Zufällige Neigung = 80 **Zufälliges Weichzeichnen** (0-100). Der Parameter legt den Unterschied in der Schärfe von Schneeflocken fest.

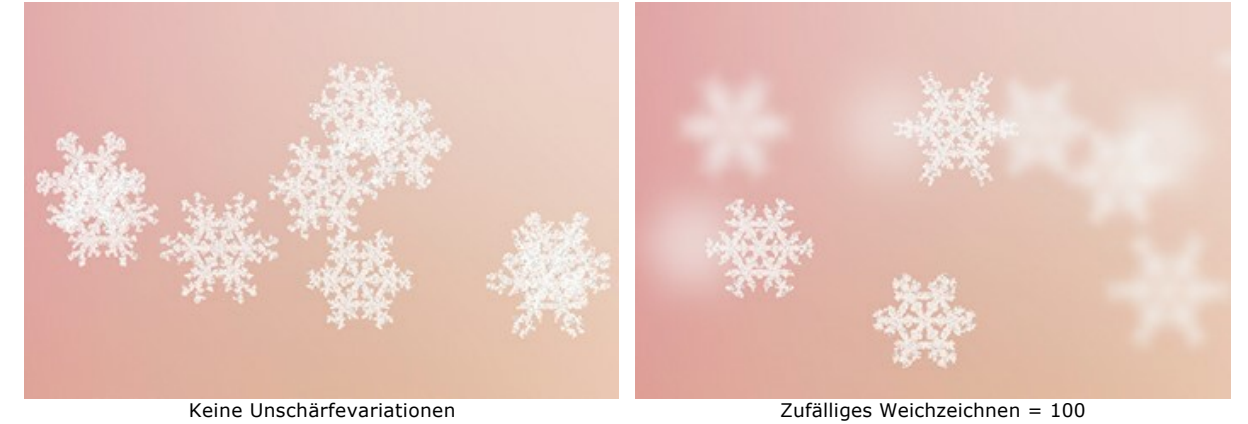

**Zufällige Deckkraft** (0-90). Der Parameter passt den Unterschied in der Transparenz von Schneeflocken an.

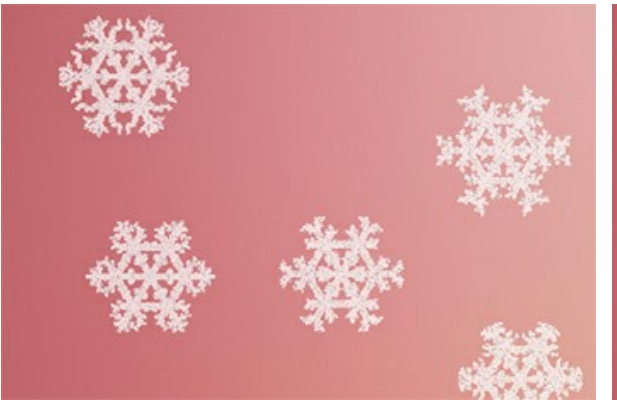

Keine Variationen in der Deckkraft Zufällige Deckkraft = 90

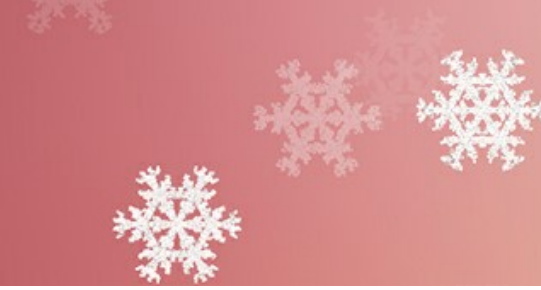

## **FACKEL DER FREIHEIT**

In diesem Tutorial wird der **[Feuer](#page-70-0)**-Effekt benutzt. Um seine Funktionsweise zu zeigen, benutzen wir ein Bild der Freiheitsstatue in New York. Diese wohl bekannteste Statue der Welt trägt eine Fackel in der rechten Hand. Benutzen Sie **AKVIS NatureArt**, um die Fackel zu entzünden!

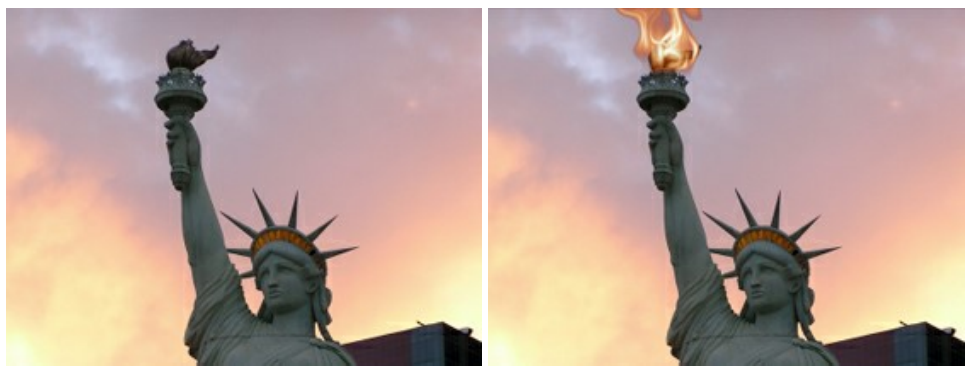

Originalbild Ergebnis

Schritt 1. Öffnen Sie die Standalone-Version von [AKVIS NatureArt](#page-2-0). Wählen Sie das Foto mit einem Klick auf **1.** 

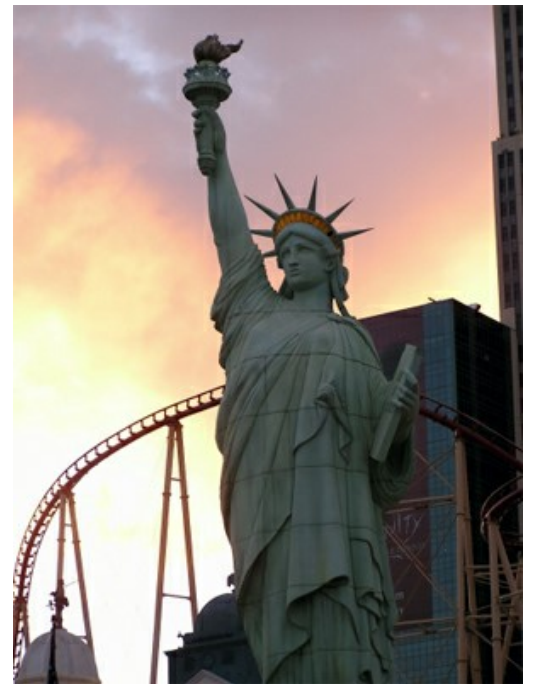

**Schritt 2.** Wählen Sie **Feuer** in der Effektliste.

Mit dem Auswahlpinsel **in der Füllwerkzeug and Füllwerkzeug** markieren Sie den Bereich, der "entzündet" wird.

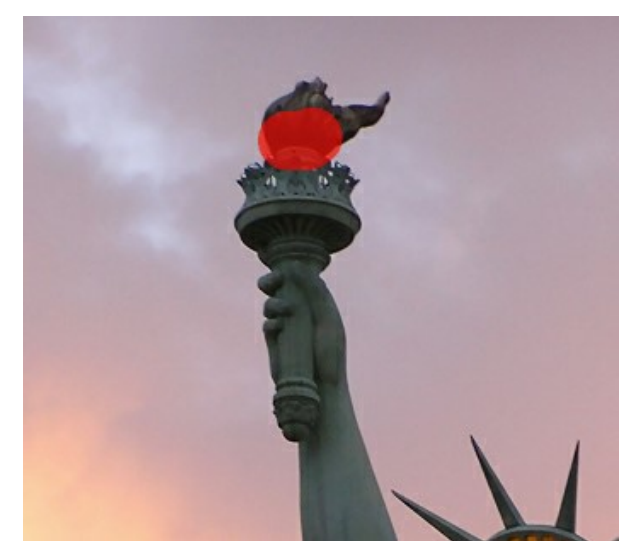

Schritt 3. Klicken Sie auf **D**, um den Effekt mit den Standardeinstellungen anzuwenden (AKVIS Default). Das bearbeitete Bild wird im **Ergebnis**-Fenster dargestellt.

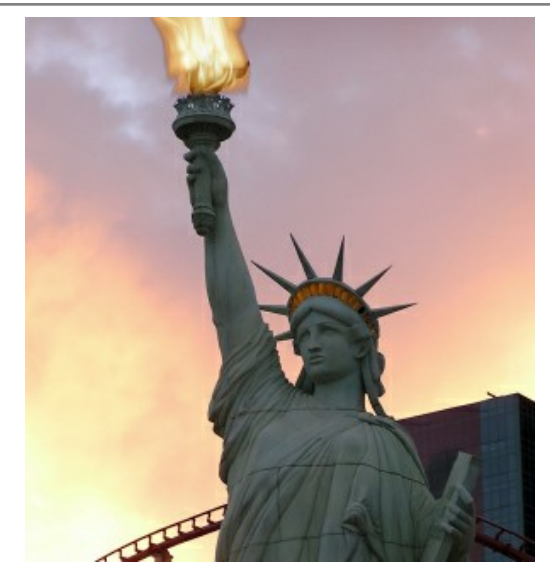

Passen Sie die Einstellungen an. Im gegebenen Fall wird das Preset *AKVIS Twister* benutzt:

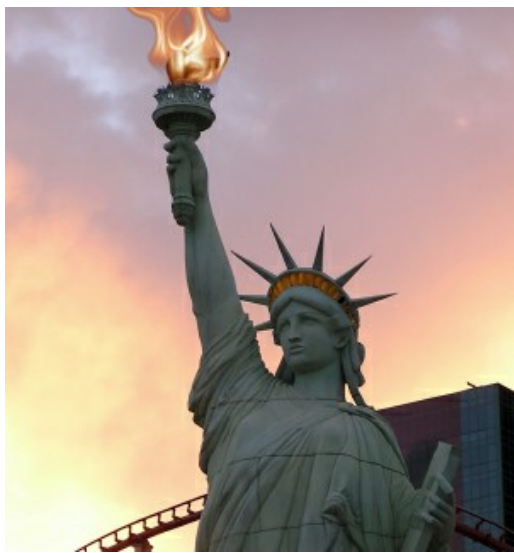

Schritt 4. Klicken Sie auf **Dum die Verarbeitung mit den eingestellten Parametern zu starten. Hier ist das Finalbild:** 

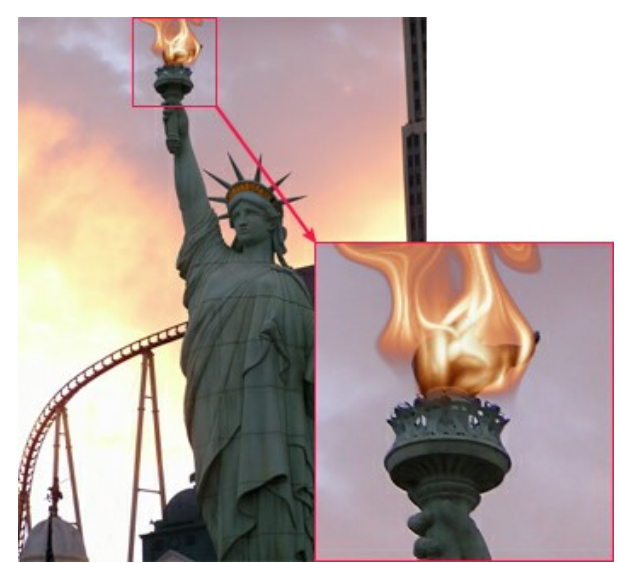

Klicken Sie auf das Bild, um eine vergrößerte Version zu sehen

Sie können nun das Ergebnis mit einem Klick auf speichern.

## **NATUREART GALERIE**

In der Natur liegen Schönheit und Gefahr, Überraschungen und Gaben, Herrlichkeit und Zauber nahe beieinunder. Mit **AKVIS NatureArt** können Sie scherzhafte oder dramatische Fotos nur mit einem Mausklick erstellen! Schauen Sie sich die Bilder an, die mit dem Programm erstellt wurden. Möchten Sie Ihre Erfahrungen teilen? Senden Sie uns Ihre Bilder an [info@akvis.com.](mailto:info@akvis.com)

## **Überflutete Ruinen** (**[Wasser](#page-41-0)**-Effekt)

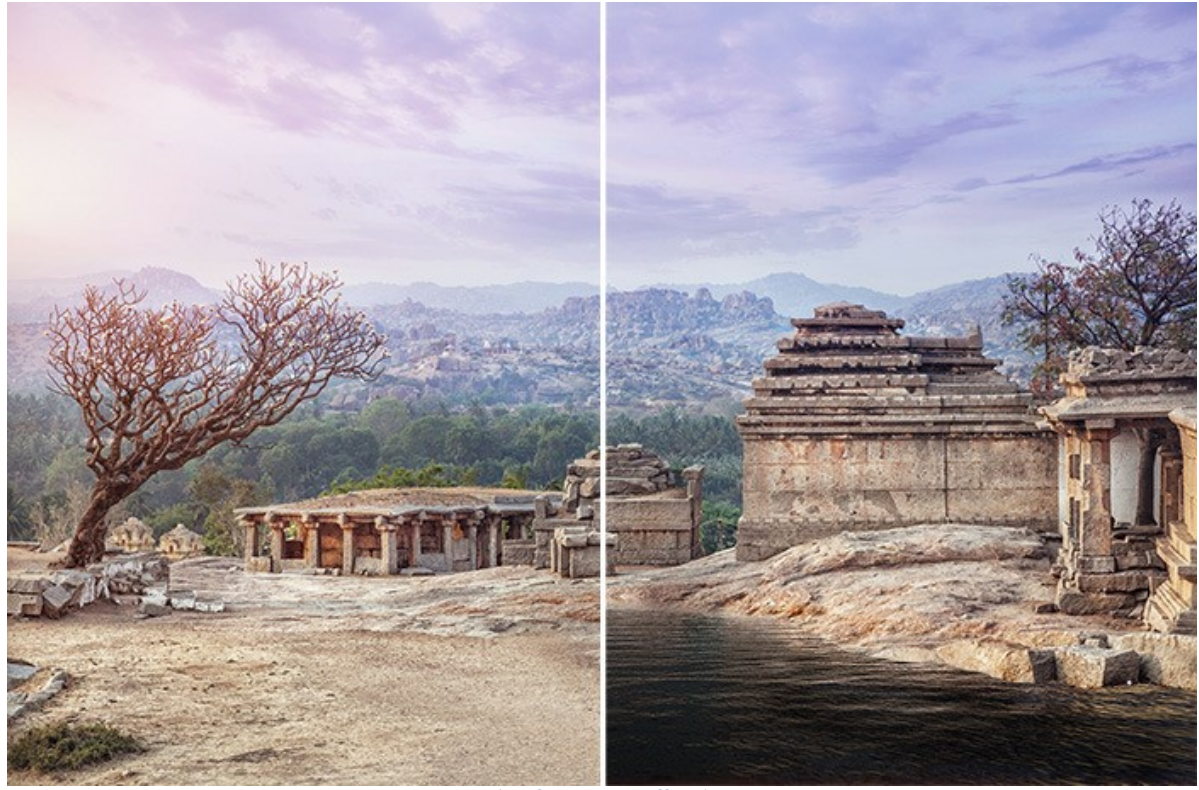

([große Version öffnen](http://akvis.com/img/examples/natureart/examples/natureart/natureart-gallery/ruins-after.jpg))

**Donnergott** (Effekte **[Wolken](#page-52-0)** und **[Blitz](#page-46-0)**)

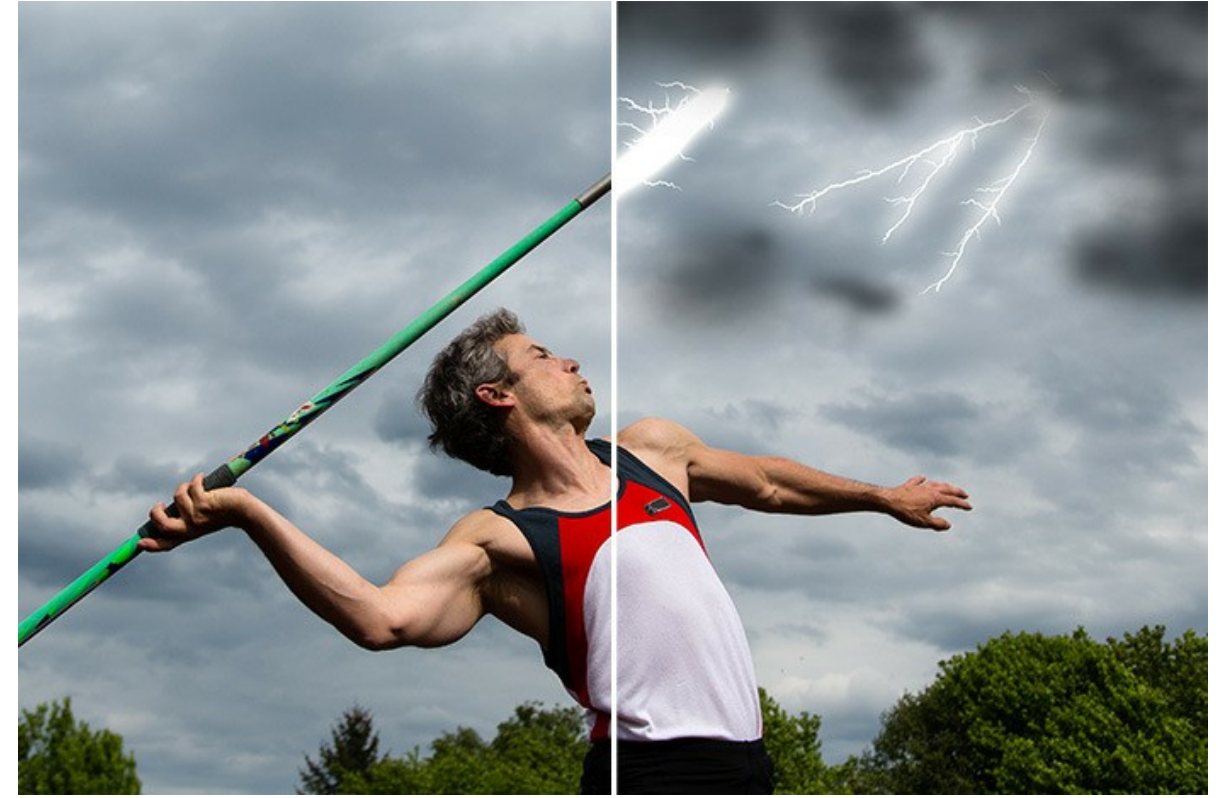

([große Version öffnen](http://akvis.com/img/examples/natureart/examples/natureart/natureart-gallery/thunderer-after.jpg))

# **Schneesturm** (Effekte **[Wolken](#page-52-0)** und **[Regen](#page-33-0)**)

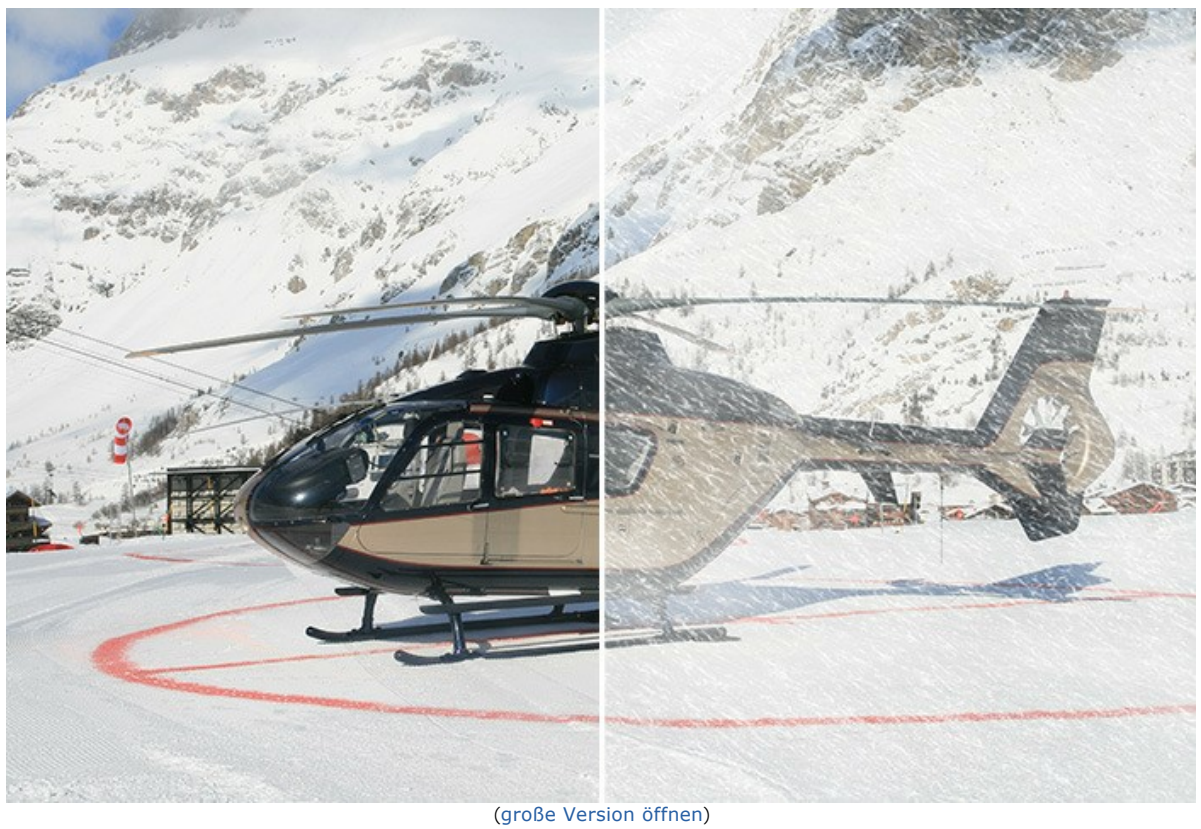

**Sternhelle Nacht** (Effekte **[Sternenhimmel](#page-80-0)** und **[Sonne](#page-36-0)**)

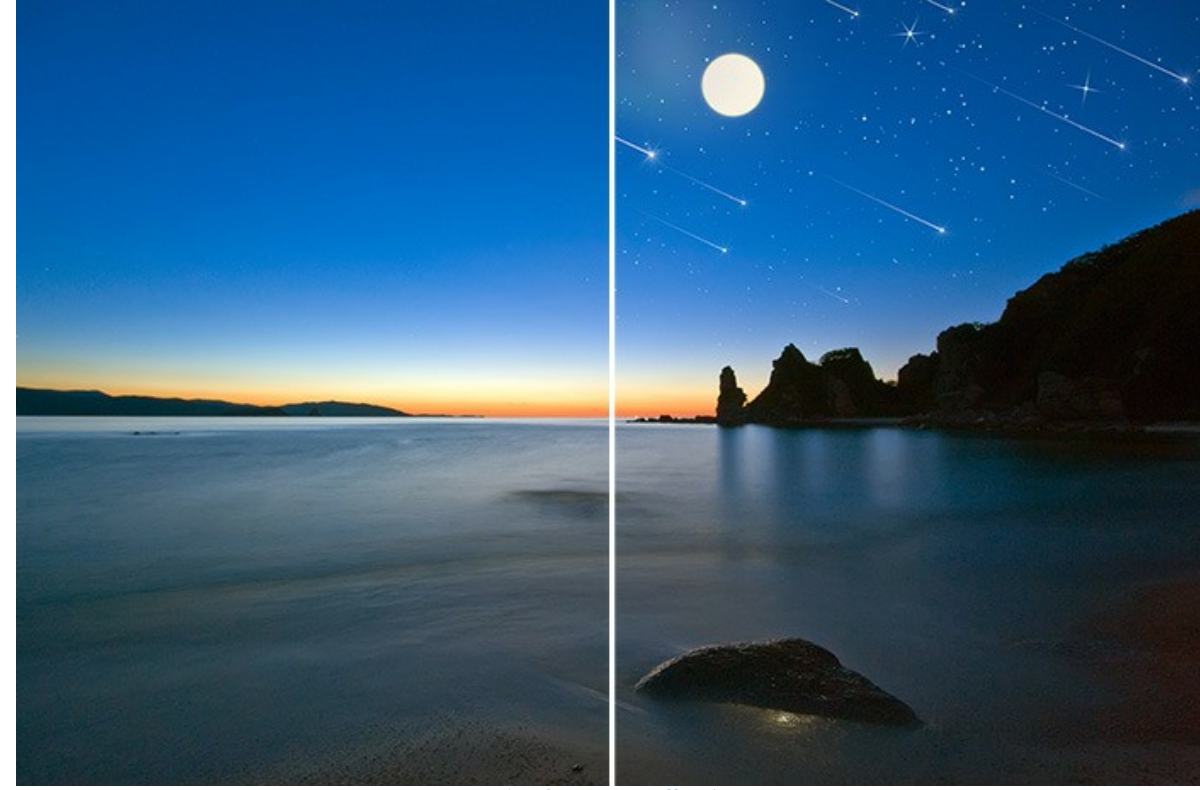

([große Version öffnen](http://akvis.com/img/examples/natureart/examples/natureart/natureart-gallery/starry-sky-after.jpg))

**Altes Schloss** (Effekte **[Regen](#page-33-0)** und **[Blitz](#page-46-0)**)

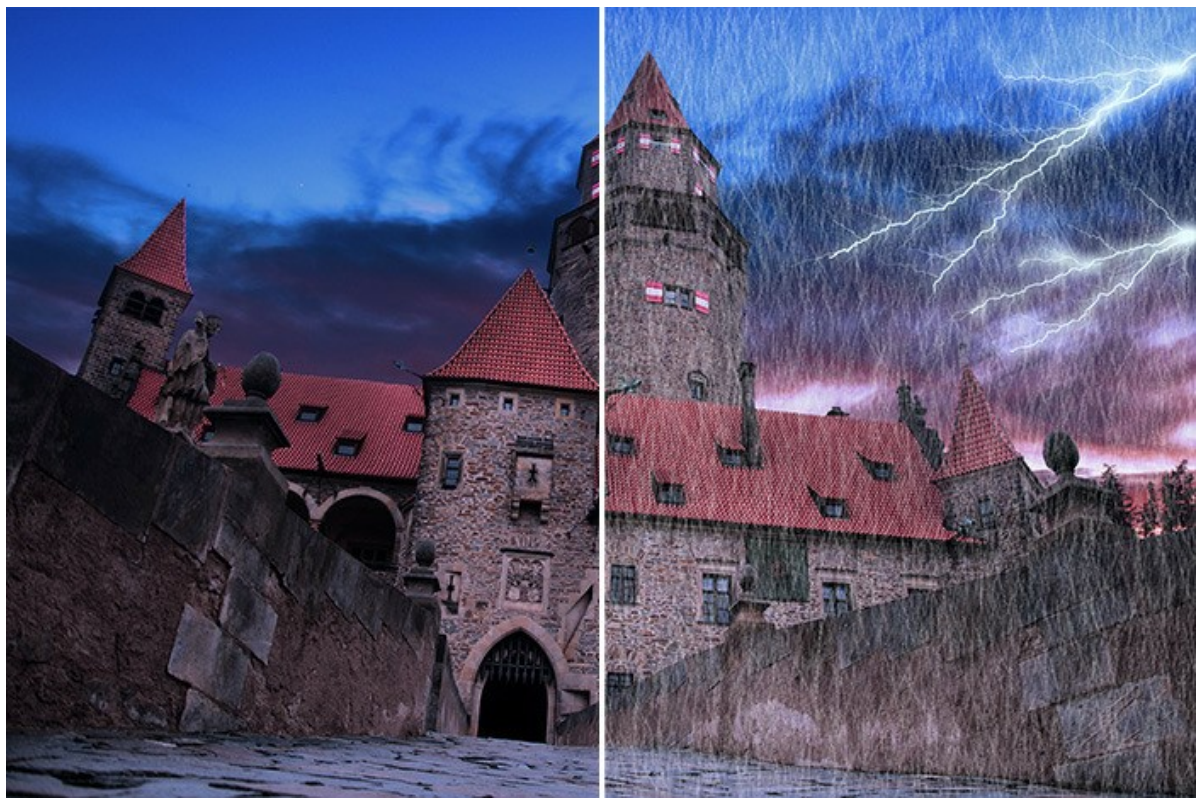

([große Version öffnen](http://akvis.com/img/examples/natureart/examples/natureart/natureart-gallery/castle-after.jpg))

# **Schmelzendes Eis** (**[Eis](#page-74-0)**-Effekt)

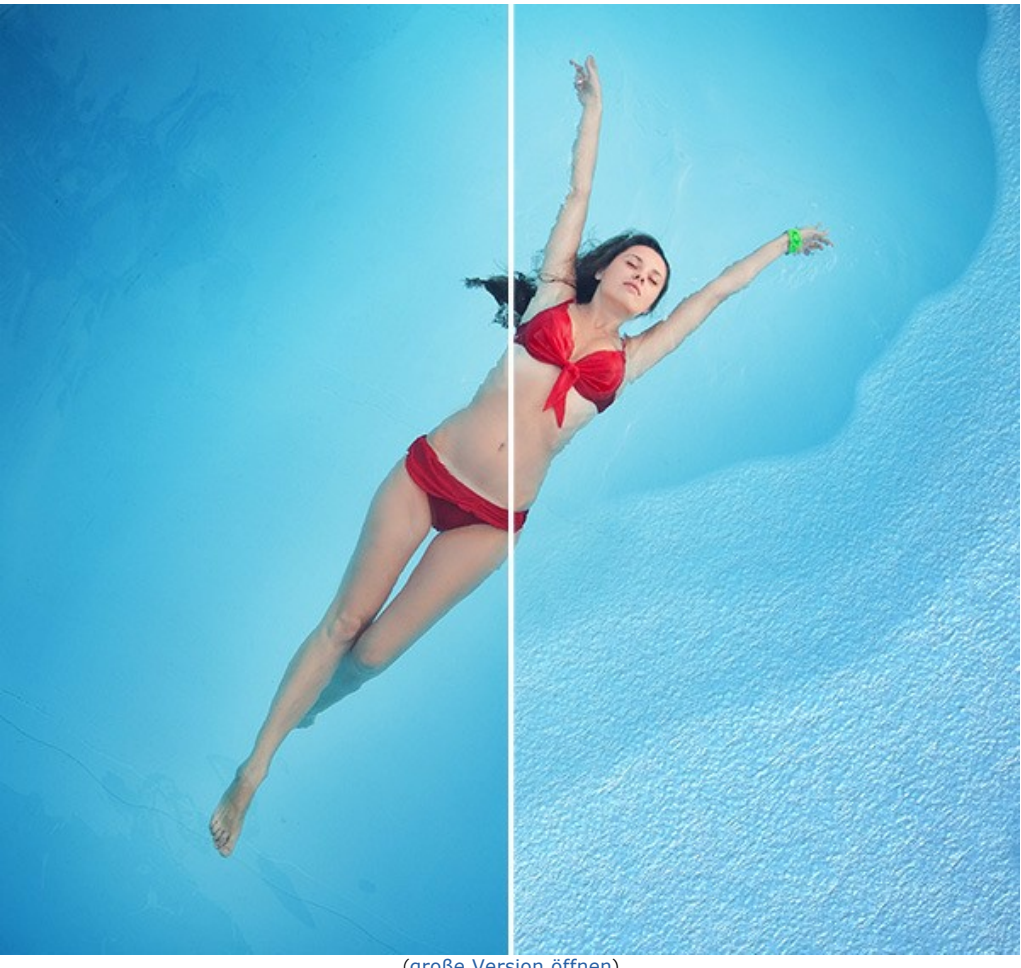

([große Version öffnen](http://akvis.com/img/examples/natureart/examples/natureart/natureart-gallery/girl-result.jpg))

**Spaziergang auf einem Regenbogen** (Effekte **[Sonne](#page-36-0)**, **[Wolken](#page-52-0)** und **[Regenbogen](#page-60-0)**)

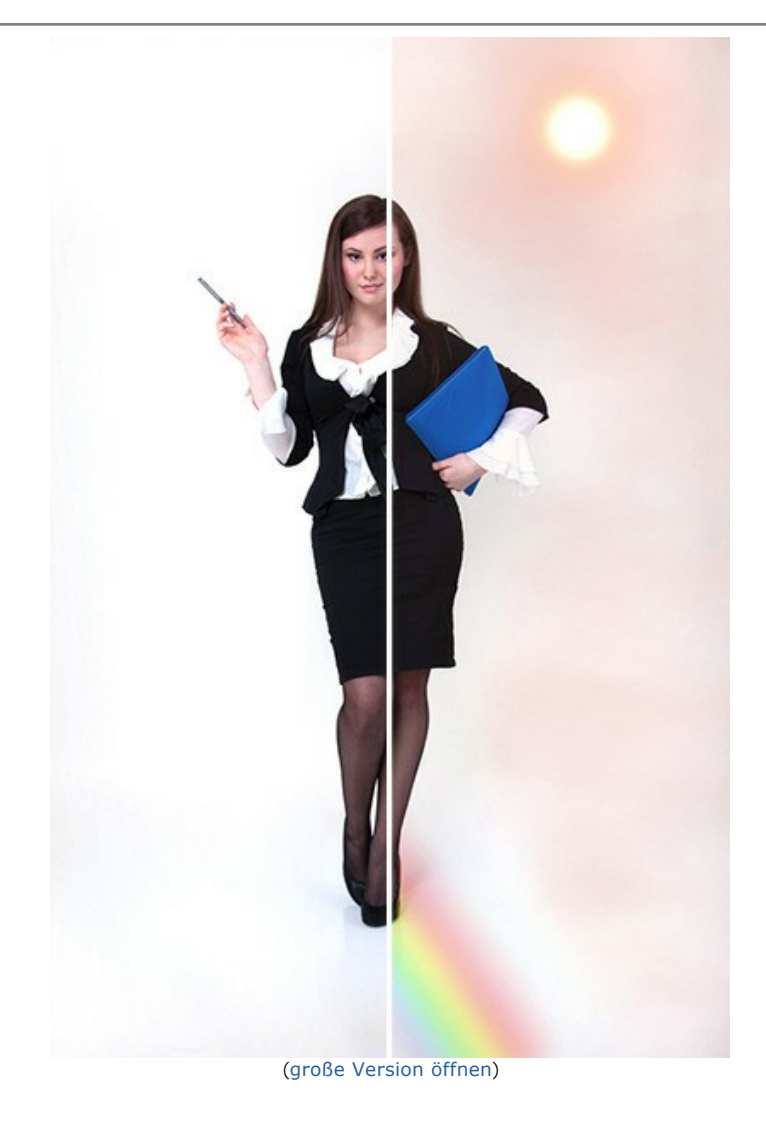

# **Winter in der Wüste** (Effekte **[Regen](#page-33-0)**, **[Reif](#page-56-0)**, **[Wolken](#page-52-0)** und **[Sonne](#page-36-0)**)

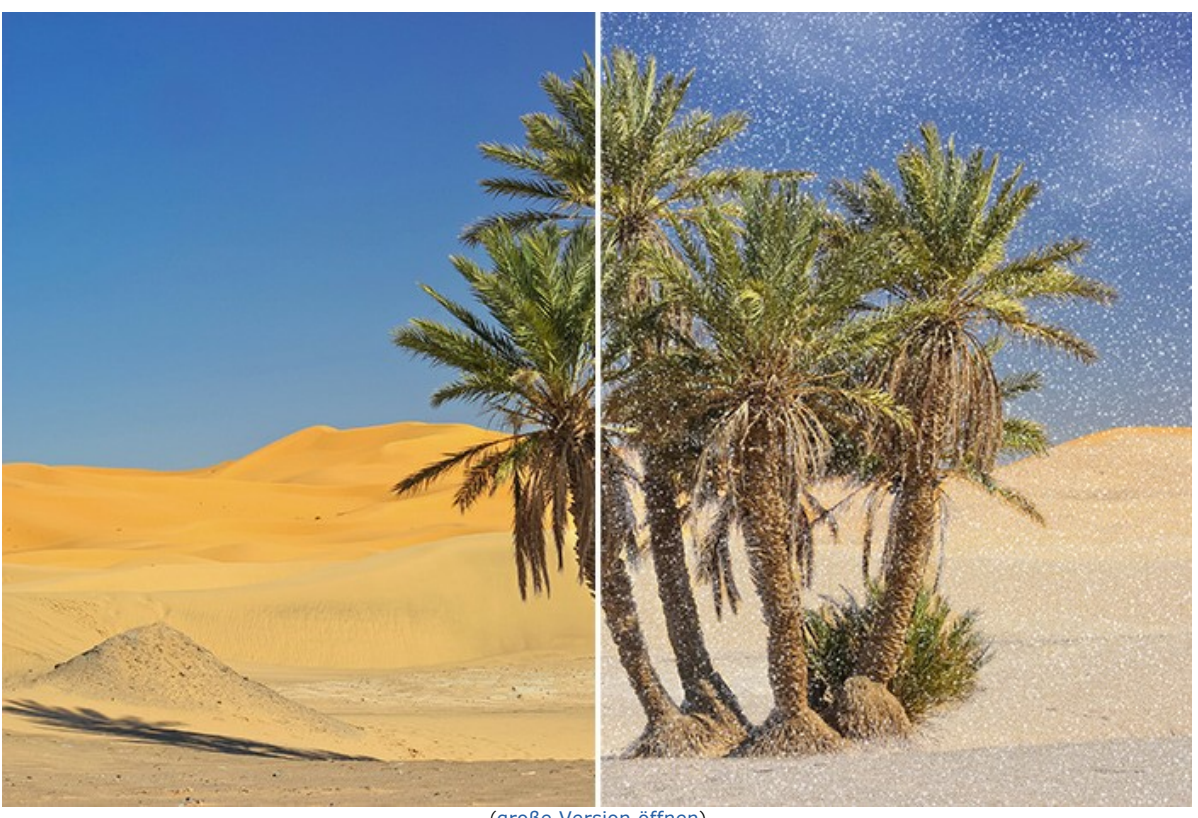

([große Version öffnen](http://akvis.com/img/examples/natureart/examples/natureart/natureart-gallery/sands-after.jpg))

**Superfähigkeiten** (Effekte **[Regenbogen](#page-60-0)**, **[Sonne](#page-36-0)**, **[Feuer](#page-70-0)**, **[Blitz](#page-46-0)** und **[Wasser](#page-41-0)**)

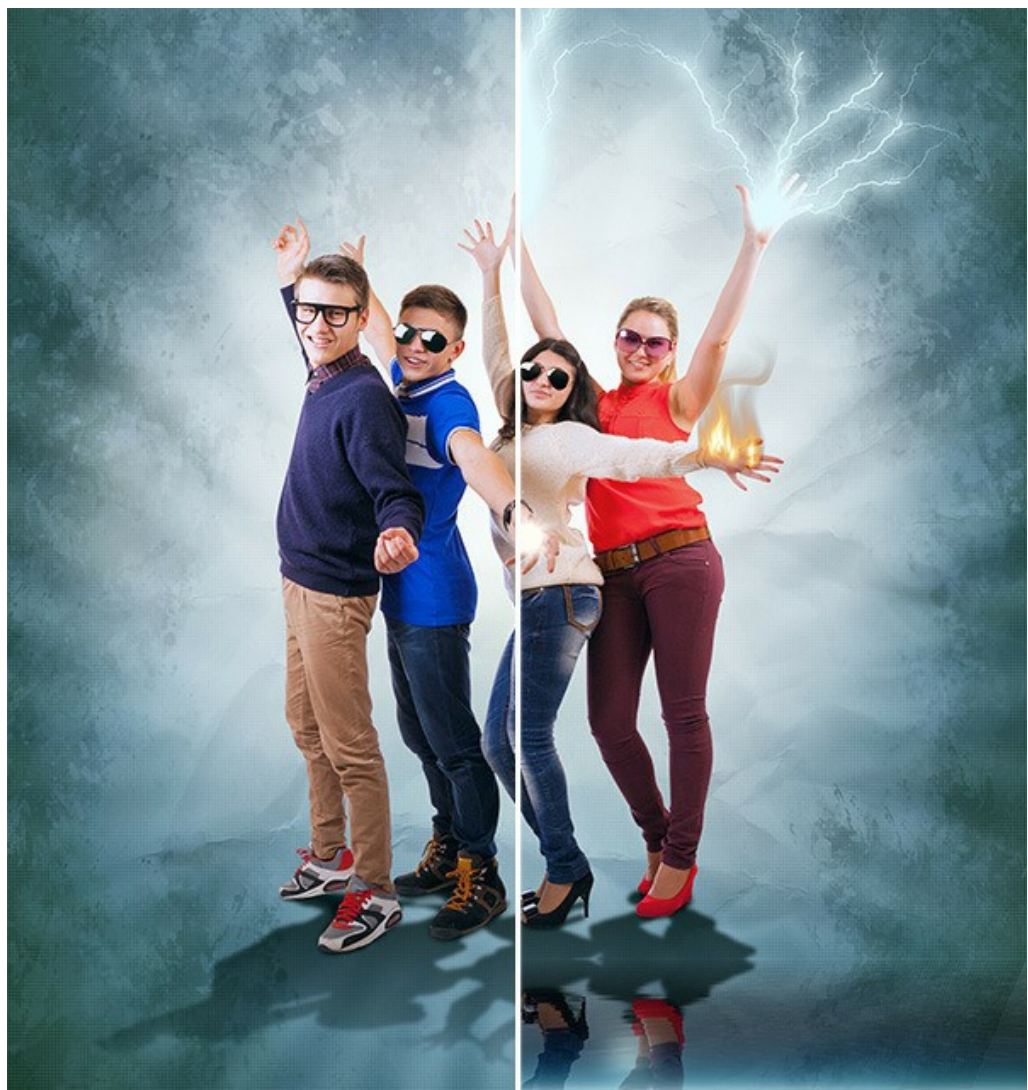

([große Version öffnen](http://akvis.com/img/examples/natureart/examples/natureart/natureart-gallery/people-after.jpg))
# **Feuerspeiender Drachen** (**[Feuer](#page-70-0)**-Effekt)

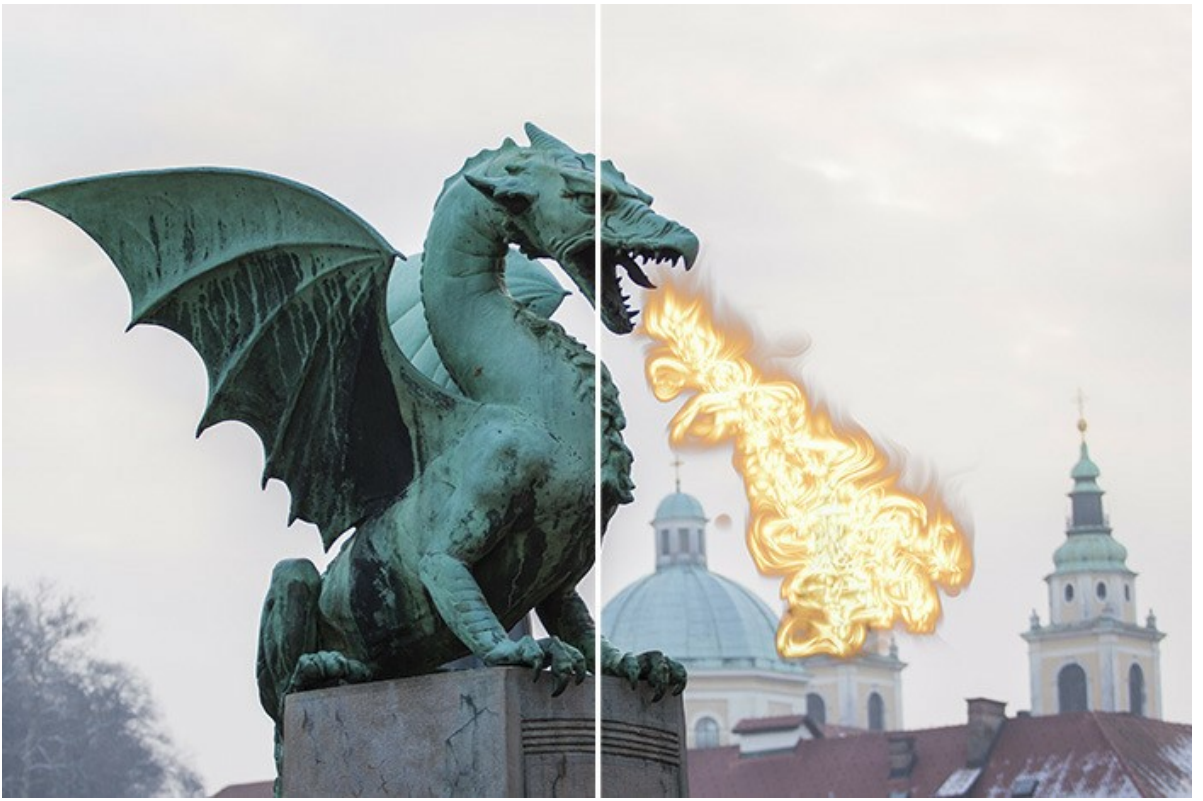

([große Version öffnen](http://akvis.com/img/examples/natureart/examples/natureart/natureart-gallery/dragon-after.jpg))

# **Träume von Liebe** (**[Wolken](#page-52-0)**-Effekt)

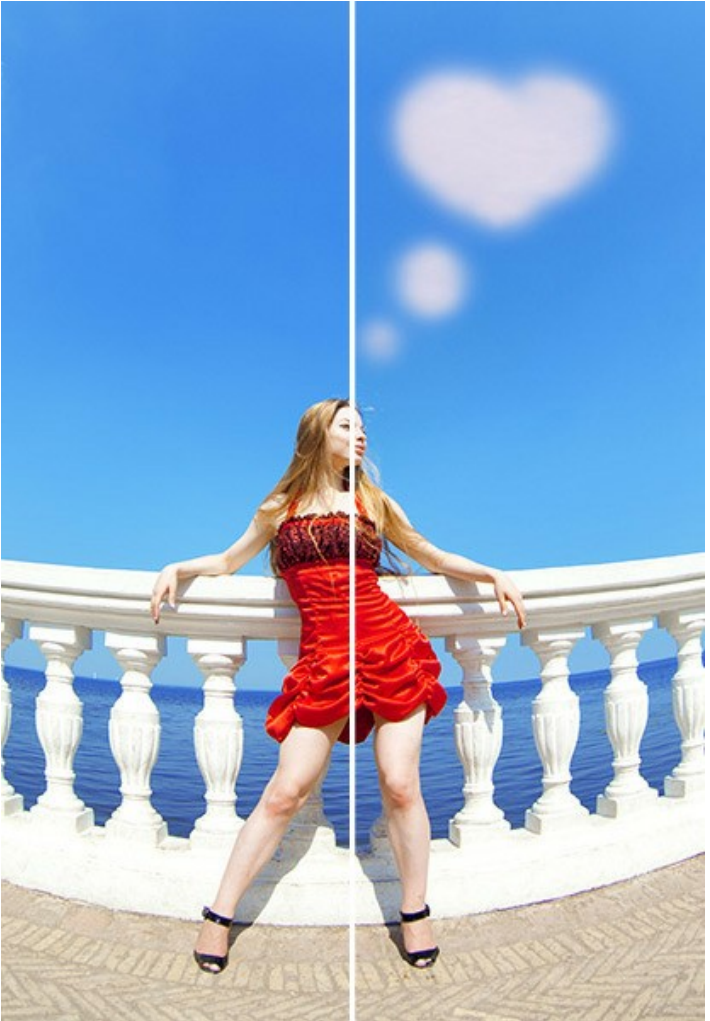

([große Version öffnen](http://akvis.com/img/examples/natureart/examples/natureart/natureart-gallery/thoughts-after.jpg))

**Wunderfeuer** (**[Feuer](#page-70-0)**-Effekt)

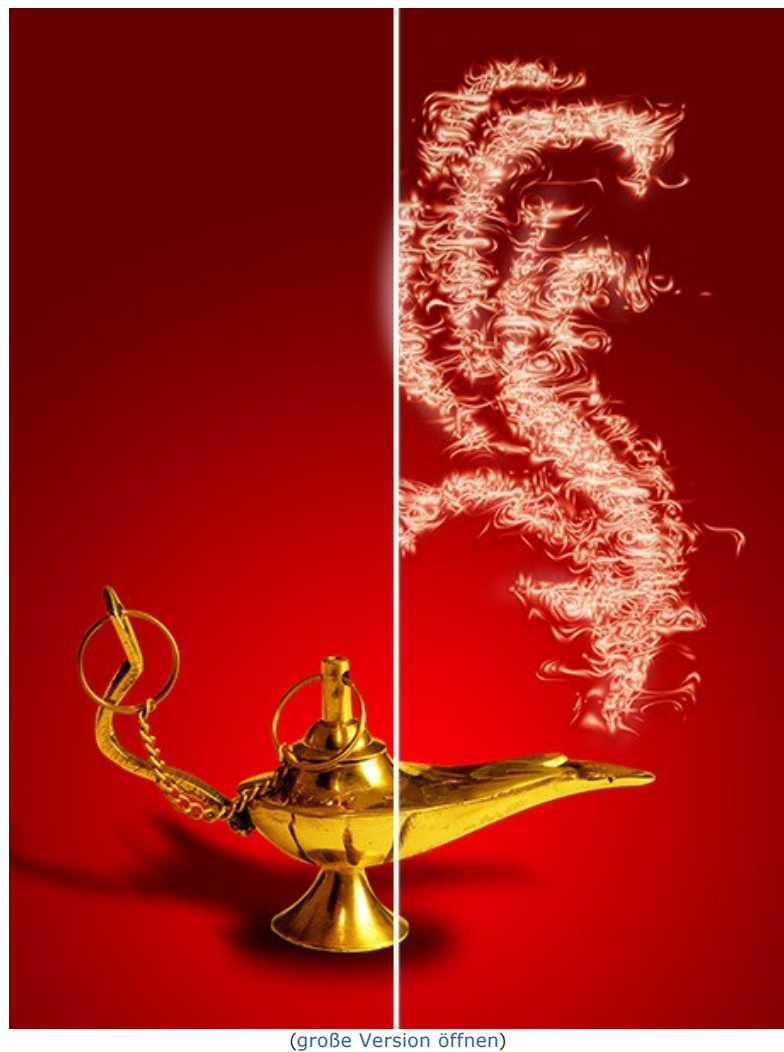

# **Weihnachtskarte** (**[Nordlicht](#page-65-0)**-Effekt)

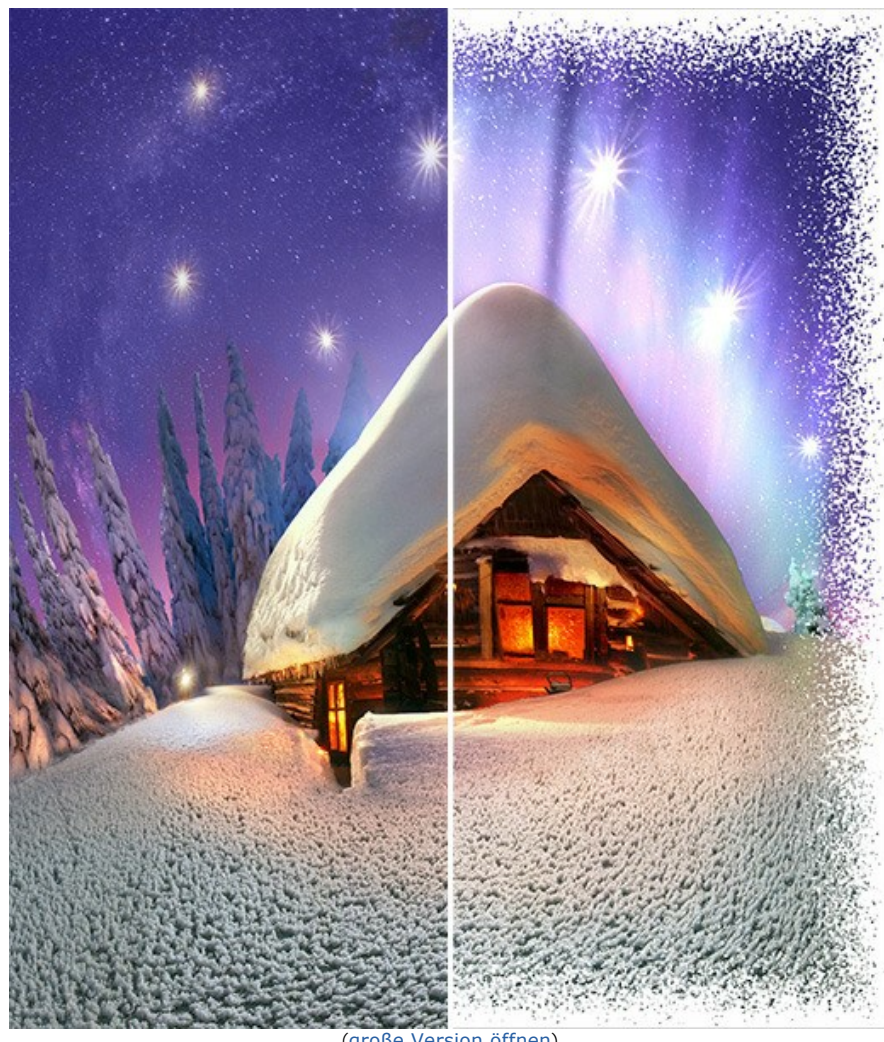

([große Version öffnen](http://akvis.com/img/examples/natureart/examples/natureart/natureart-gallery/christmas-after.jpg))

### **AKVIS SOFTWARE**

### **[AKVIS AirBrush — Airbrush-Technik in Fotos](https://akvis.com/de/airbrush/index.php?utm_source=help)**

AKVIS AirBrush lässt Ihre Fotos wie mit einer Spritzpistole gezeichnet aussehen. [Weiter…](https://akvis.com/de/airbrush/index.php?utm_source=help)

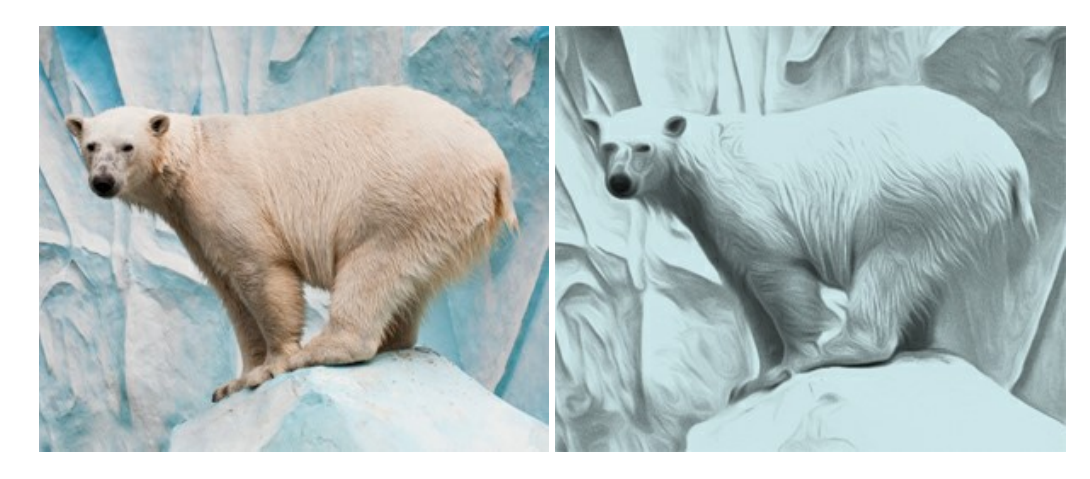

#### **[AKVIS Artifact Remover AI — JPEG-Kompressionsartefakte beseitigen](https://akvis.com/de/artifact-remover/index.php?utm_source=help)**

**AKVIS Artifact Remover AI** verwendet fortgeschrittene Algorithmen der künstlichen Intelligenz, um JPEG-Kompressionsartefakte zu entfernen und die ursprüngliche Qualität komprimierter Bilder wiederherzustellen. Das Programm bietet 4 Bildverbesserungsmodi, bei denen jeweils ein einzigartiges neuronales Netzwerk zum Einsatz kommt. Die Software ist für Privatanwender kostenlos erhältlich. Für die kommerzielle Nutzung wird eine Business-Lizenz angeboten. Entfalten Sie die ganze Schönheit Ihrer Fotos! [Weiter…](https://akvis.com/de/artifact-remover/index.php?utm_source=help)

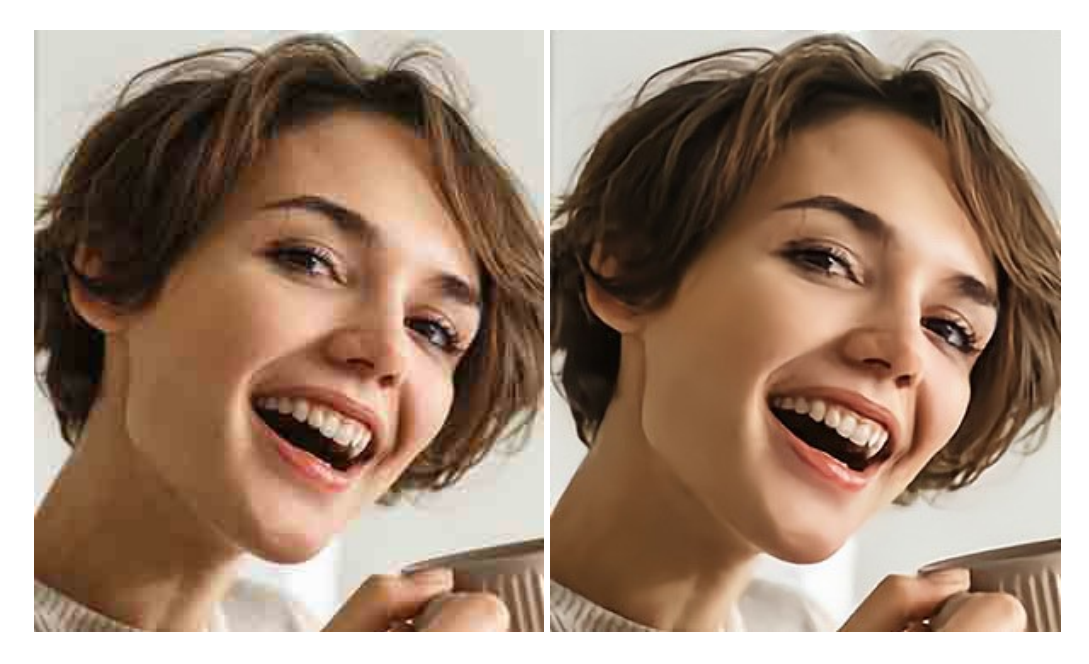

## **[AKVIS ArtSuite — Bilderrahmen und Effekte für Ihre Fotos](https://akvis.com/de/artsuite/index.php?utm_source=help)**

AKVIS ArtSuite versieht Digitalfotos mit schönen Bilderrahmen. Ein richtig ausgewählter Bilderrahmen ergänzt Ihr Bild und bringt es zur besonderen Geltung.

Das Programm stellt eine große Auswahl unterschiedlichster Rahmen bereit. Außerdem erlaubt es, eigene Bilder für die Erstellung des originellen Rahmens zu benutzen. [Weiter…](https://akvis.com/de/artsuite/index.php?utm_source=help)

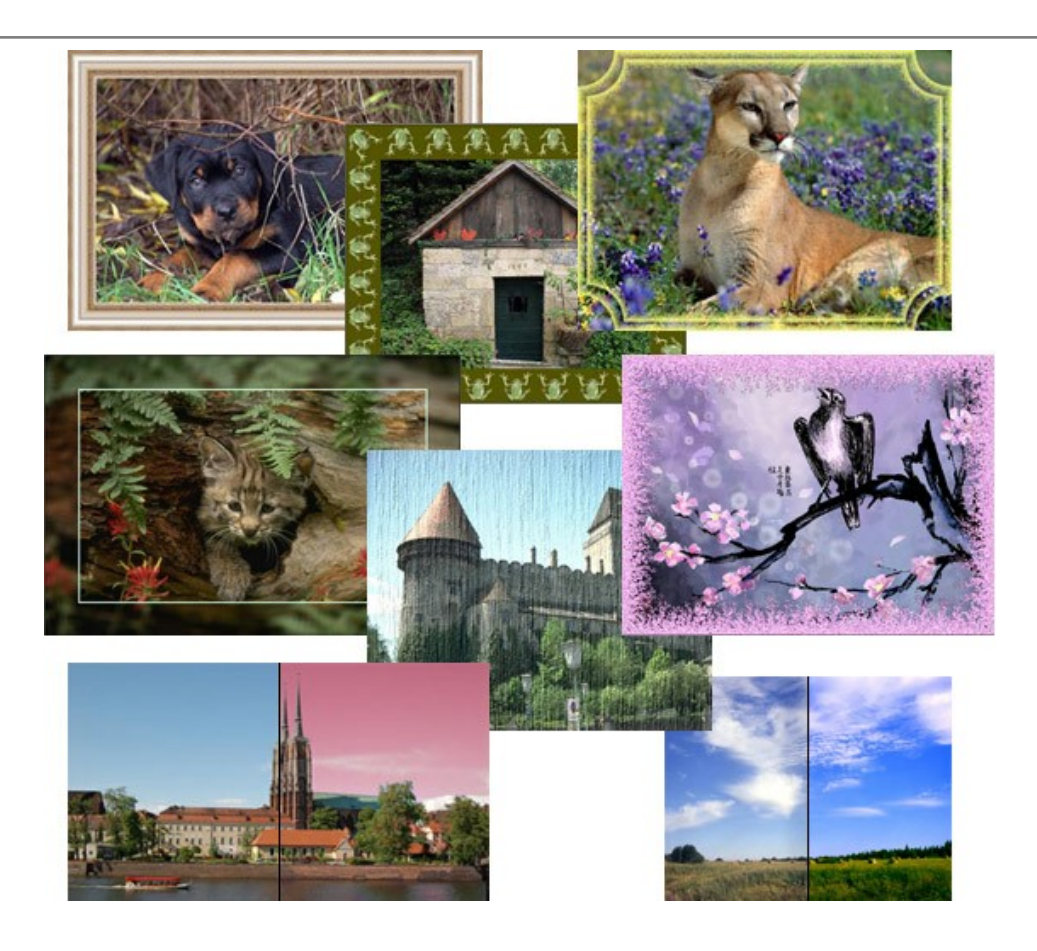

## **[AKVIS ArtWork — Vielseitige Sammlung von Maltechniken](https://akvis.com/de/artwork/index.php?utm_source=help)**

AKVIS ArtWork imitiert verschiedene Mal- und Zeichentechniken. Das Programm bietet diese Stilmöglichkeiten an: Ölgemälde, Aquarell, Gouache, Comic, Tintenzeichnung, Linolschnitt, Pastell und Pointillismus. Ob ein Ölporträt oder eine Landschaftsmalerei, das Programm wird Ihre Ideen erfolgreich umsetzen. [Weiter…](https://akvis.com/de/artwork/index.php?utm_source=help)

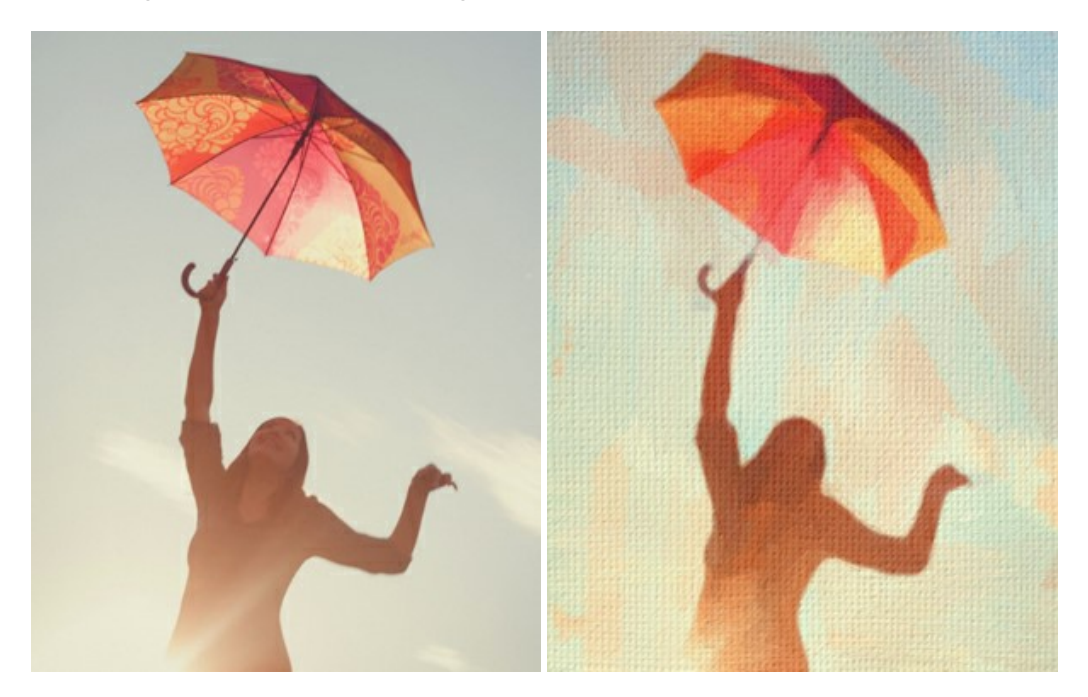

## **[AKVIS Chameleon — Erstellung von Fotocollagen](https://akvis.com/de/chameleon/index.php?utm_source=help)**

AKVIS Chameleon ist ein wunderbares Programm für Erstellung von Fotocollagen mit automatischer Adaptierung der eingesetzten Objekte in Bezug auf die Farbe des Hintergrundes sowie deren Kantenglättung. Das Programm erfordert nicht die exakte Auswahl der Objekte. Kopieren Sie das Objekt, setzen Sie es in das Bild ein, und er adaptiert die Farbskala des Bildes und seine Ränder glätten sich. [Weiter…](https://akvis.com/de/chameleon/index.php?utm_source=help)

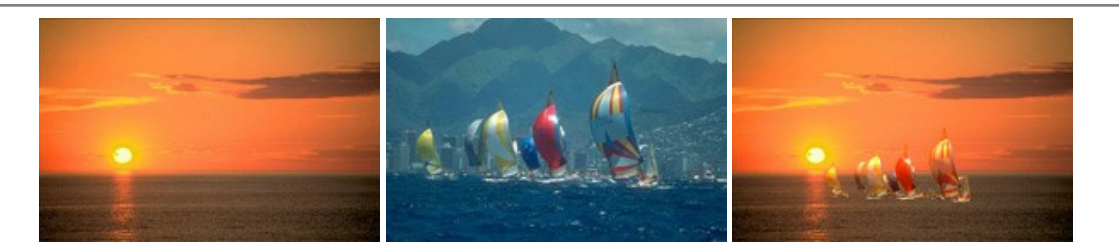

## **[AKVIS Charcoal — Kohle- und Kreidezeichnungen](https://akvis.com/de/charcoal/index.php?utm_source=help)**

AKVIS Charcoal ist ein künstlerisches Werkzeug zur Umwandlung von Fotos in Kohle-, Kreide- und Rötelzeichnungen. [Weiter…](https://akvis.com/de/charcoal/index.php?utm_source=help)

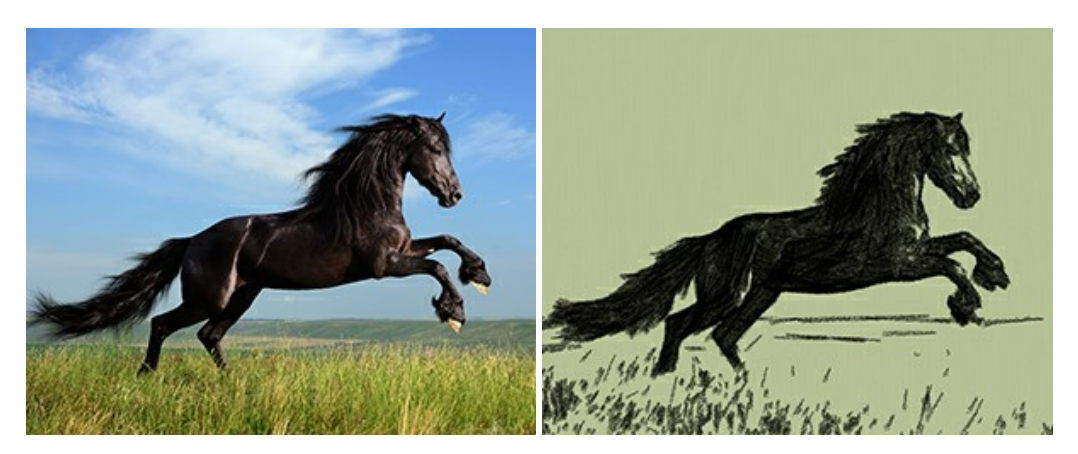

### **[AKVIS Coloriage — Bildeinfärbung und Farbenänderung](https://akvis.com/de/coloriage/index.php?utm_source=help)**

AKVIS Coloriage ändert die Farben eines Fotos: von der Einfärbung Schwarz-Weiß-Fotos bis hin zur Farbenänderung auf Ihren Farbfotos.

Kein Hantieren mit Ebenen - malen Sie einfach ein paar Striche mit den gewünschten Farben und das Programm erledigt den Rest. [Weiter…](https://akvis.com/de/coloriage/index.php?utm_source=help)

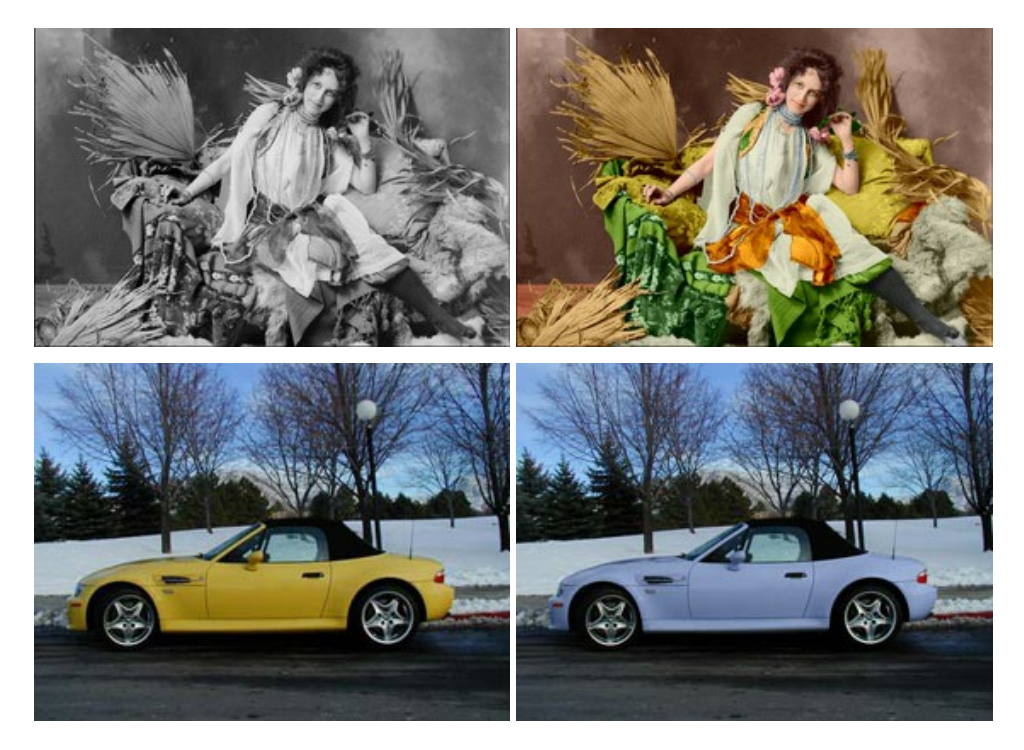

## **[AKVIS Decorator — Oberflächengestaltung und Farbveränderung](https://akvis.com/de/decorator/index.php?utm_source=help)**

AKVIS Decorator erlaubt es, die Oberfläche eines Objekts zu verändern. Wählen Sie einen Teil des Bildes aus, z.B. das Kleid eines Mädchens, und wenden neue Texturen darauf an. Das Mädchen bekommt ein geflecktes oder kariertes Kleid, das aussieht als wäre es aus Samt oder Seide, oder sogar aus Holz oder Süßigkeiten. [Weiter…](https://akvis.com/de/decorator/index.php?utm_source=help)

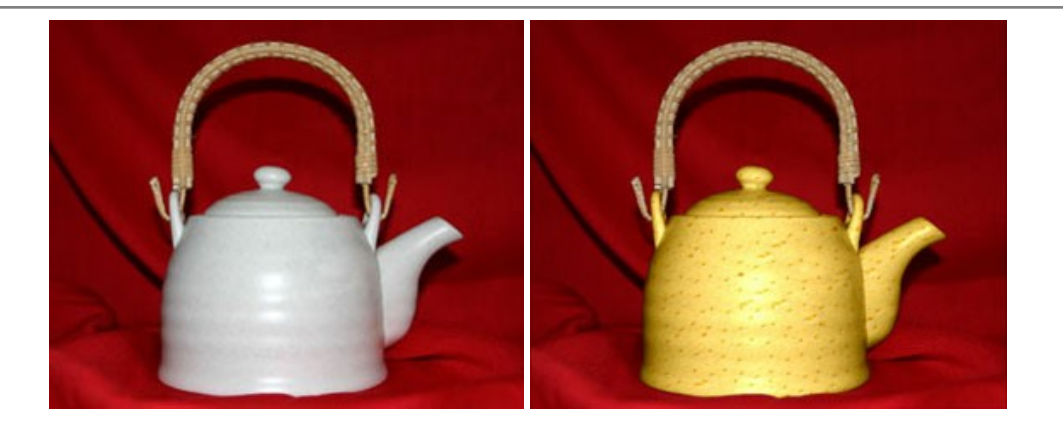

#### **[AKVIS Draw — Skizzeneffekt in Fotos](https://akvis.com/de/draw/index.php?utm_source=help)**

AKVIS Draw lässt Fotos wie mit einem Bleistift gezeichnet aussehen. Die Software funktioniert wie ein Kunstfilter, der Fotos in stilvolle Skizzen durch Anpassung der Einstellungen umwandelt. [Weiter…](https://akvis.com/de/draw/index.php?utm_source=help)

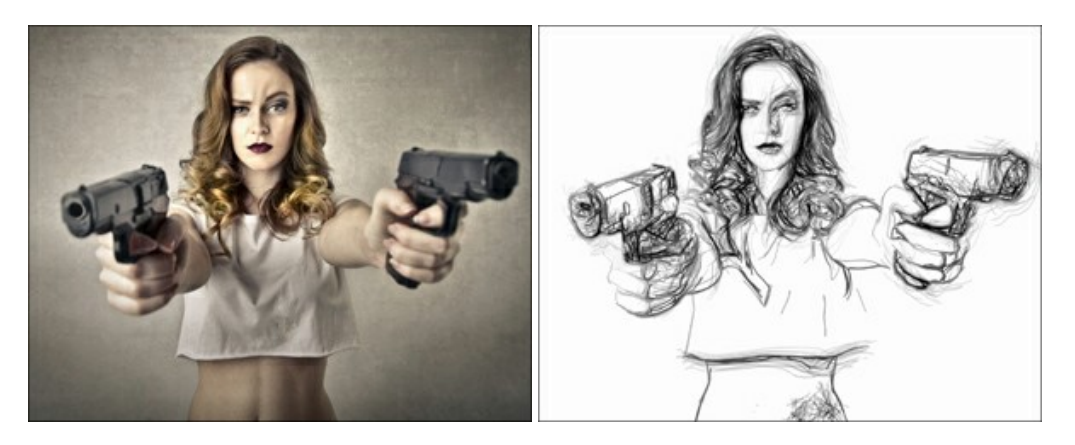

### **[AKVIS Enhancer — Bildkorrektur und Detailoptimierung](https://akvis.com/de/enhancer/index.php?utm_source=help)**

AKVIS Enhancer ist ein Werkzeug, um Bilder zu retten, die wegen falscher Belichtung nicht optimal aussehen. Das Programm gibt Ihnen die Möglichkeit, Details in unterbelichteten und überbelichteten Bereichen eines Fotos aufzudecken. Das Programm hat drei Modi: Detailoptimierung, Druckvorbereitung und Tonkorrektur. [Weiter…](https://akvis.com/de/enhancer/index.php?utm_source=help)

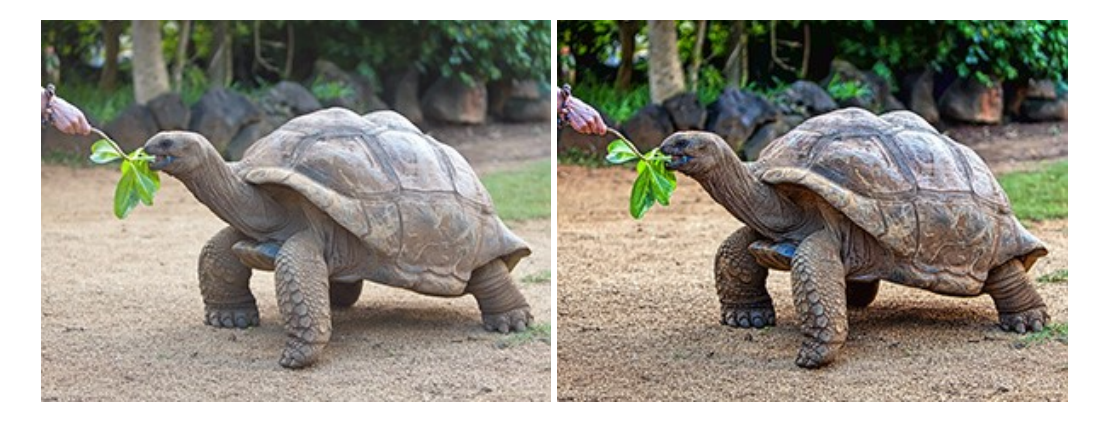

### **[AKVIS Explosion — Spektakuläre Explosionseffekte](https://akvis.com/de/explosion/index.php?utm_source=help)**

**AKVIS Explosion** bietet kreative Zerstörungs- und Explosionseffekte für digitale Fotos. Das Programm imitiert den Sandsturm-Effekt und fügt Ihren Bildern fliegende Partikel hinzu. Mit der Software können Sie Ihre Entwürfe ganz einfach explodieren lassen! [Weiter…](https://akvis.com/de/explosion/index.php?utm_source=help)

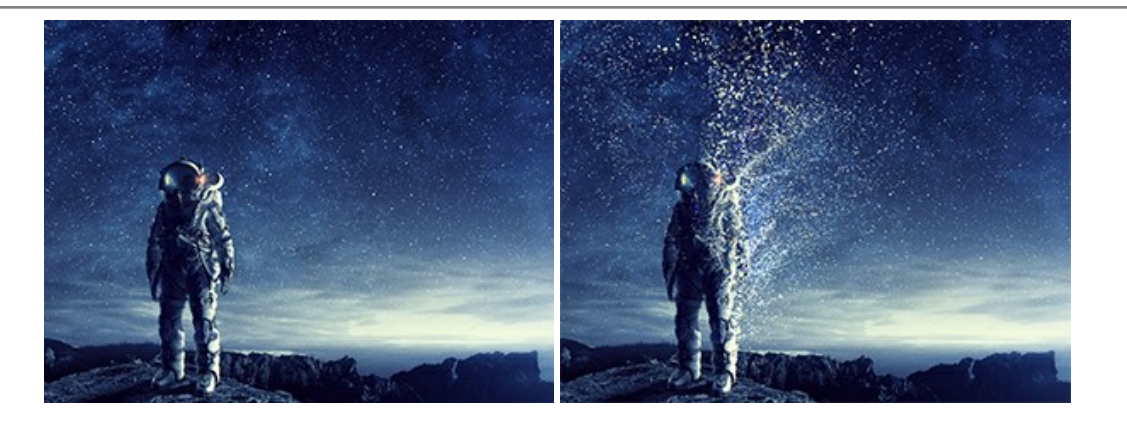

### **[AKVIS Frames — Farbenfrohe digitale Fotorahmen](https://akvis.com/de/frames/index.php?utm_source=help)**

**AKVIS Frames** ist eine kostenlose Foto-Editing-Software, die speziell für die Arbeit mit Rahmenpaketen von AKVIS entwickelt wurde. Mit dem Programm können Sie Ihre Fotos mit exklusiven Bilderrahmen schnell und einfach versehen! [Weiter…](https://akvis.com/de/frames/index.php?utm_source=help)

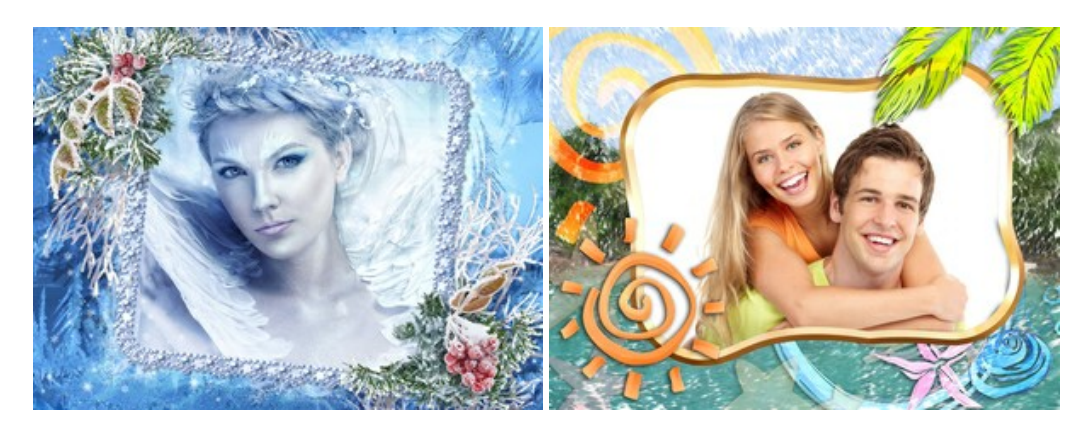

## **[AKVIS HDRFactory — HDR-Bilder: Über die Wirklichkeit hinaus](https://akvis.com/de/hdrfactory/index.php?utm_source=help)**

AKVIS HDRFactory ist ein vielseitiges Programm zum Erstellen von HDR-Bildern sowie für kreative Gestaltung der Fotos. HDRFactory erstellt HDR aus mehreren Aufnahmen des gleichen Objekts mit unterschiedlichen Belichtungszeiten. HDRFactory erlaubt es Ihnen, sogar den HDR-Effekt auf einem Bild nachzuahmen. Das Programm kann auch für Fotokorrektur verwendet werden. [Weiter…](https://akvis.com/de/hdrfactory/index.php?utm_source=help)

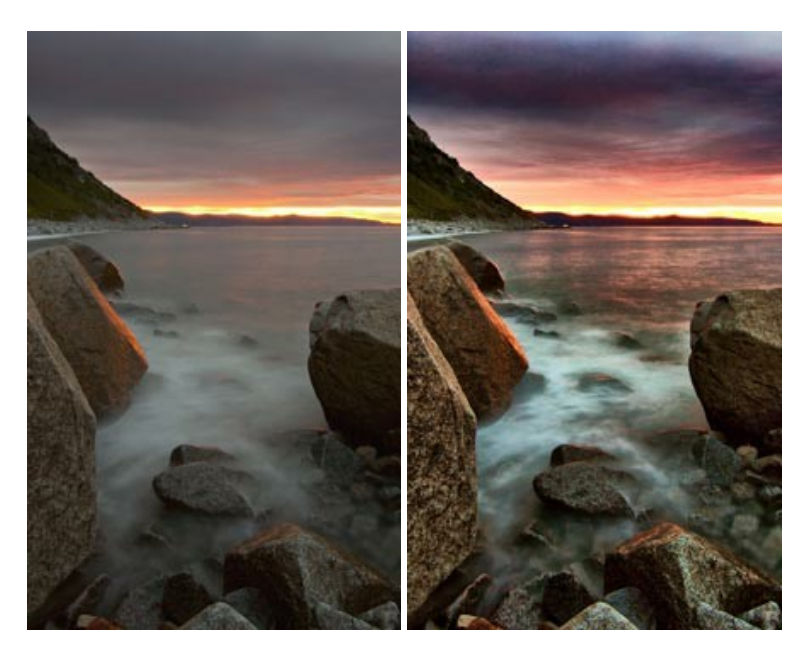

### **[AKVIS Inspire AI — Kunstwerke leicht gemacht!](https://akvis.com/de/inspire/index.php?utm_source=help)**

**AKVIS Inspire AI** stilisiert Bilder anhand verschiedener Gemäldemuster. Das KI-basierte Programm ahmt das Farbschema und den Stil eines ausgewählten Kunstwerks nach und schafft so ein neues Kunstwerk. Die Software umfasst eine Galerie von Kunststilen und ermöglicht das Laden eines benutzerdefinierten Musters. Imitieren Sie den Stil weltberühmter Künstler!

[Weiter…](https://akvis.com/de/inspire/index.php?utm_source=help)

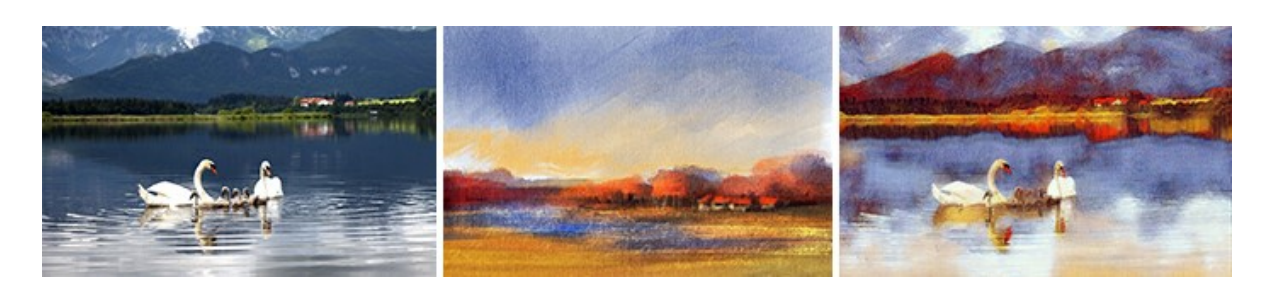

## **[AKVIS LightShop — Licht- und Sterneneffekte](https://akvis.com/de/lightshop/index.php?utm_source=help)**

AKVIS LightShop erlaubt es Ihnen, eine endlose Zahl von erstaunlichen Lichteffekten zu erstellen! Das Programm bietet fortgeschrittene Techniken zur Erstellung von Sternen- und Lichteffekten auf Ihren Fotos. Ein Lichteffekt kann jedes Foto beleben und auffrischen. Fügen Sie Ihren Fotos einen Hauch von Magie hinzu! [Weiter…](https://akvis.com/de/lightshop/index.php?utm_source=help)

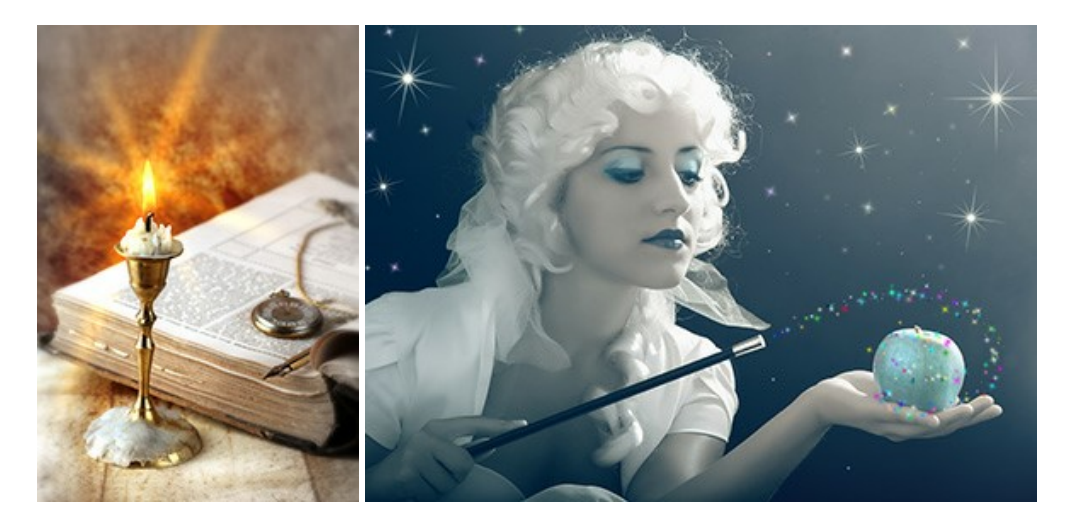

### **[AKVIS Magnifier AI — Bilder vergrößern und Bildqualität verbessern](https://akvis.com/de/magnifier/index.php?utm_source=help)**

Mit **AKVIS Magnifier AI** können Sie Fotos verlustfrei vergrößern und gleichzeitig die Bildqualität verbessern. Mit innovativen KI-Algorithmen skaliert Magnifier AI Bilder auf eine superhohe Auflösung von bis zu 800% und erstellt wandgroße Drucke. Verbessern Sie die Bildauflösung, erstellen Sie detaillierte Bilder ohne Verpixelung oder Unschärfe! [Weiter…](https://akvis.com/de/magnifier/index.php?utm_source=help)

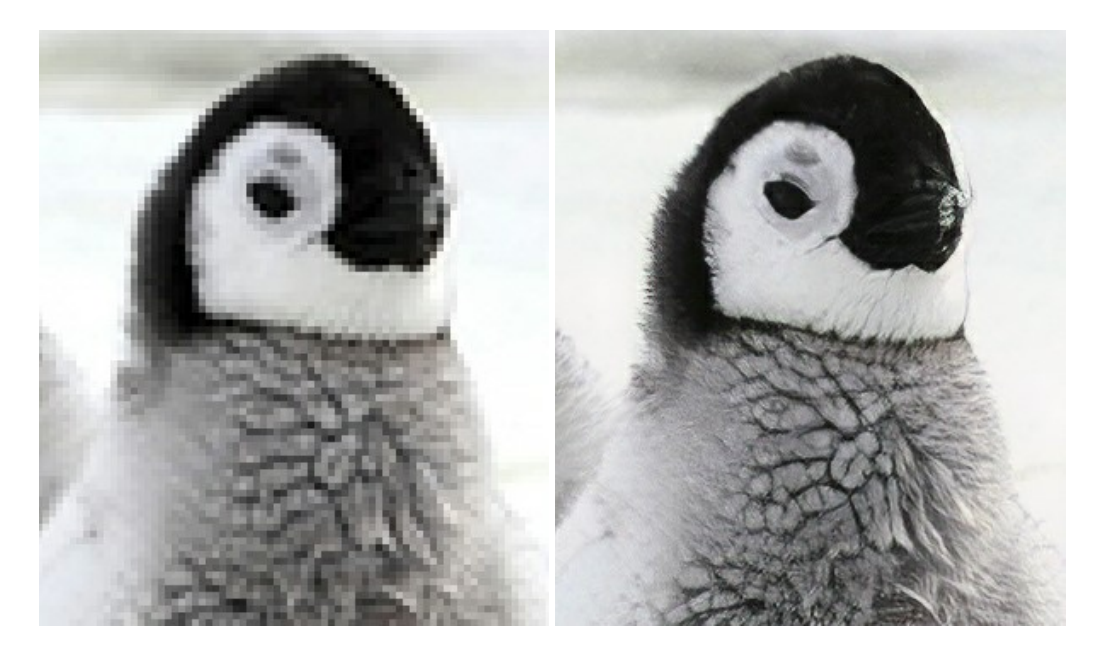

### **[AKVIS MakeUp — Porträtverbesserung](https://akvis.com/de/makeup/index.php?utm_source=help)**

AKVIS MakeUp ist eine Software zur Porträtverbesserung, die Ihren Fotos einen professionellen Look verleiht. Die Software verfeinert die Hautstruktur auf Porträtaufnahmen und lässt den Teint strahlen. Es ist schon erstaunlich, wie viel ein gutes Hautbild zum Verjüngen und Auffrischung des Gesichts beibringen kann. [Weiter…](https://akvis.com/de/makeup/index.php?utm_source=help)

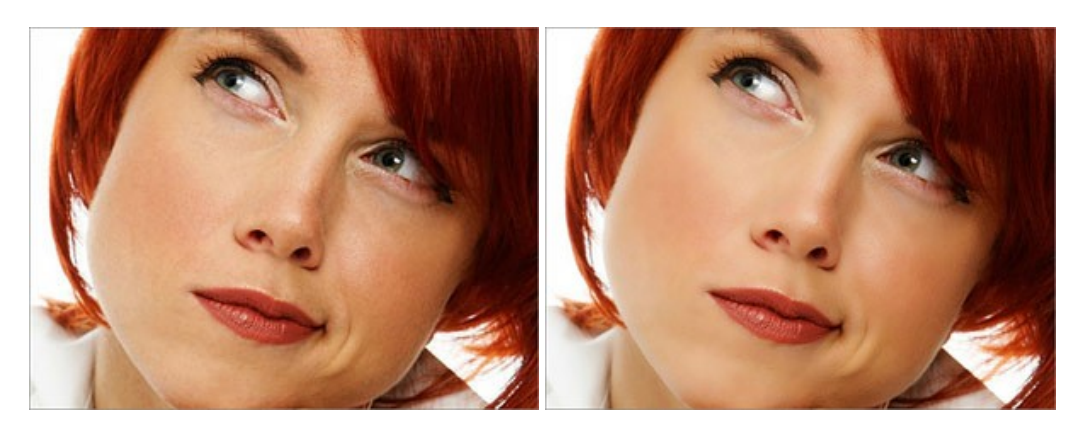

#### **[AKVIS NatureArt — Natur-Effekte auf digitalen Fotos](https://akvis.com/de/natureart/index.php?utm_source=help)**

**AKVIS NatureArt** ist ein ausgezeichnetes Werkzeug zur Nachahmung der Schönheit der Naturphänomene auf Ihren digitalen Fotos. Das Programm enthält eine ganze Reihe von Effekten: [Regen](https://akvis.com/de/natureart-tutorial/effects/rain.php?utm_source=help)

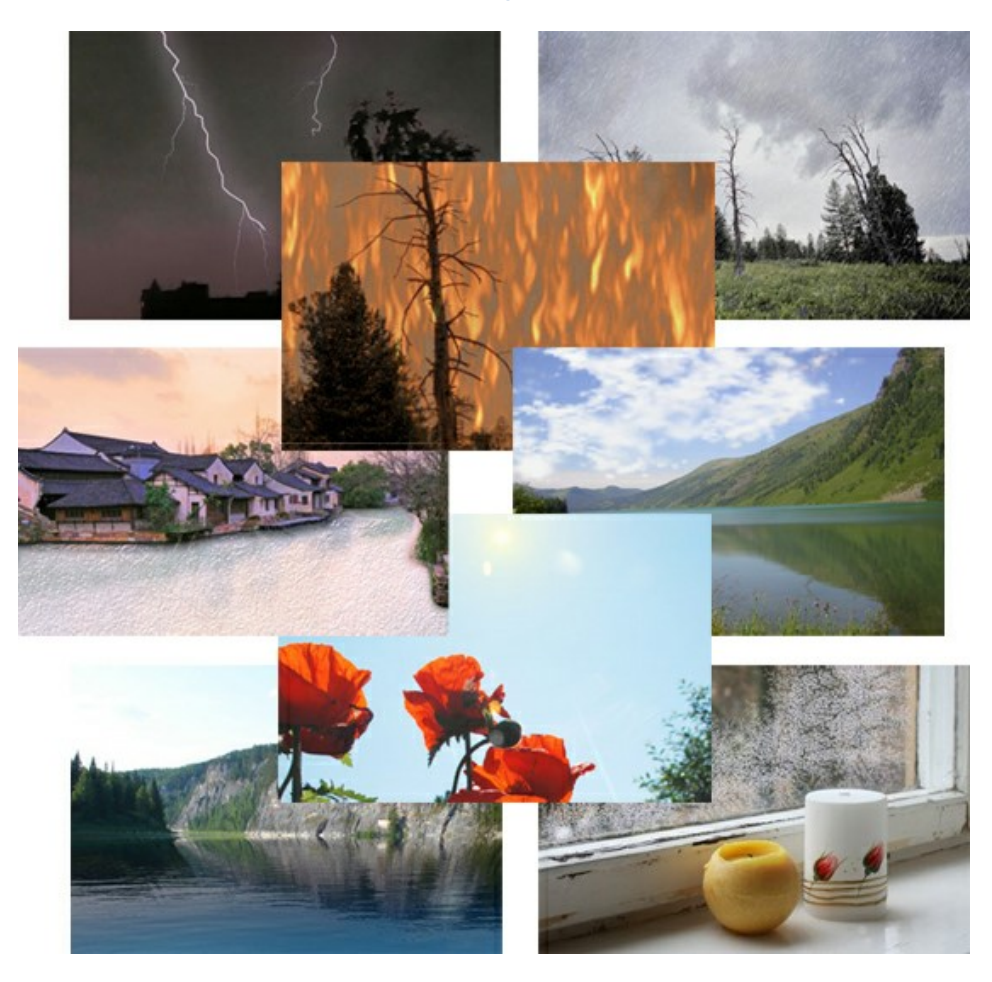

#### **[AKVIS Neon — Leuchtbilder aus Fotos](https://akvis.com/de/neon/index.php?utm_source=help)**

**AKVIS Neon** ist eine Software zur Umwandlung von Fotos in leuchtende Zeichnungen. Das Programm transformiert Fotos in Neonbilder, die wie mit fluoreszierenden Farben gezeichnet aussehen. [Weiter…](https://akvis.com/de/neon/index.php?utm_source=help)

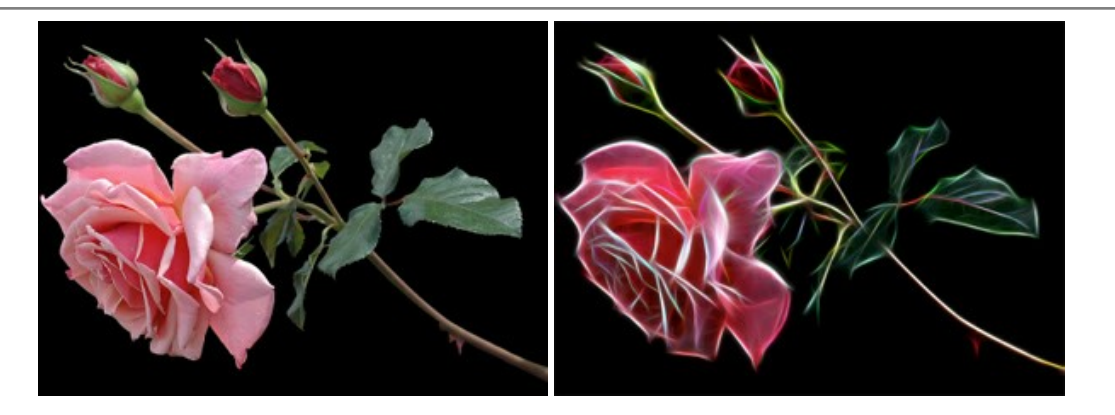

### **[AKVIS Noise Buster AI — Verringerung des Bildrauschens](https://akvis.com/de/noise-buster/index.php?utm_source=help)**

AKVIS Noise Buster AI verringert Rauschen auf digitalen Bildern. Das digitale Rauschen kann als zahlreiche helle, dunkle oder farbige Bildpunkte auf einfarbigen Flächen auftreten. Nach der Anwendung sehen Ihre Fotos sauber und fehlerfrei aus. [Weiter…](https://akvis.com/de/noise-buster/index.php?utm_source=help)

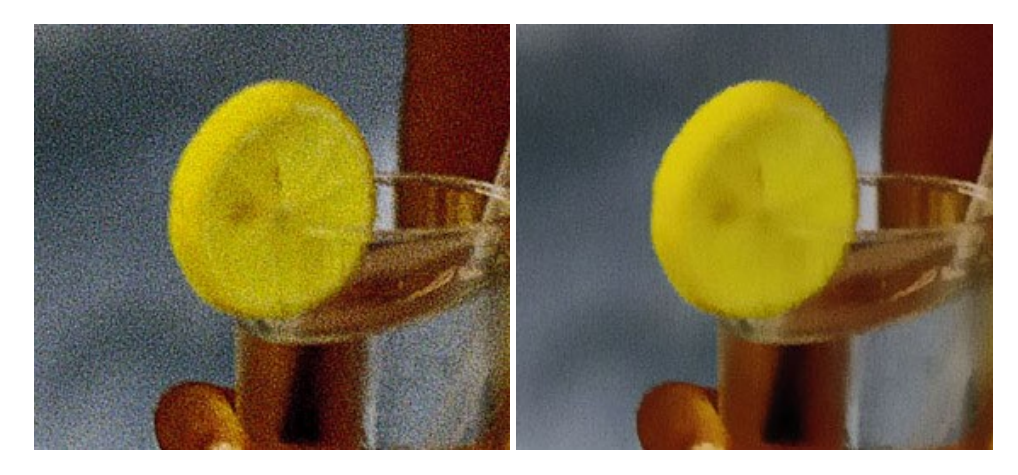

## **[AKVIS OilPaint — Ölgemälde-Effekt](https://akvis.com/de/oilpaint/index.php?utm_source=help)**

AKVIS OilPaint lässt digitale Fotos wie echte Ölgemälde aussehen. Die geheimnisvolle Herstellung eines Gemäldes geschieht direkt vor Ihren Augen. Der einzigartige Algorithmus erlaubt es, die Technik eines echten Pinsels authentisch zu reproduzieren. Mit dieser innovativen Software können Sie ein richtiger Künstler werden! [Weiter…](https://akvis.com/de/oilpaint/index.php?utm_source=help)

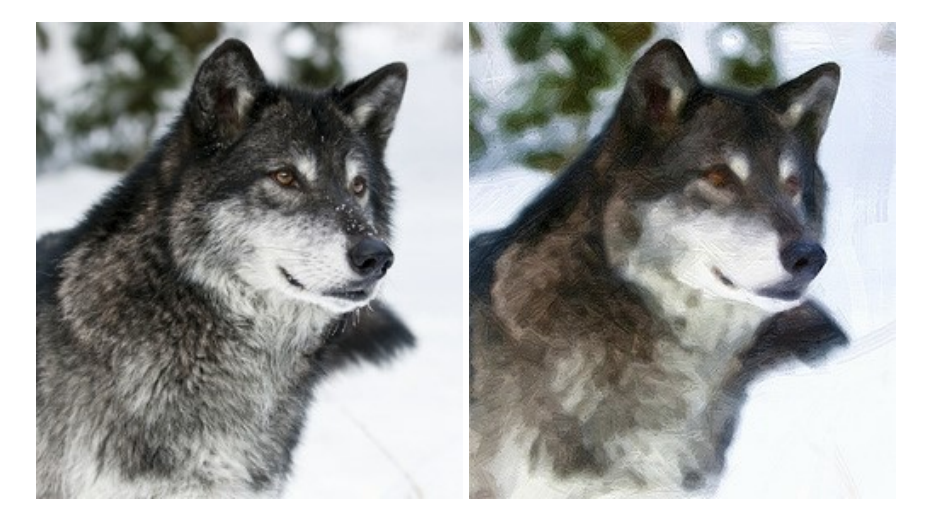

## **[AKVIS Pastel — Pastellgemälde aus Fotos](https://akvis.com/de/pastel/index.php?utm_source=help)**

AKVIS Pastel verwandelt Ihre Fotos in Pastellgemälde. Das Programm konvertiert Ihre Bilder in lebensechte digitale Kunstwerke, indem es eine der beliebtesten künstlerischen Maltechniken imitiert. AKVIS Pastel ist ein leistungsfähiges Werkzeug, um Ihr kreatives Potenzial zu entdecken und auszuleben! [Weiter…](https://akvis.com/de/pastel/index.php?utm_source=help)

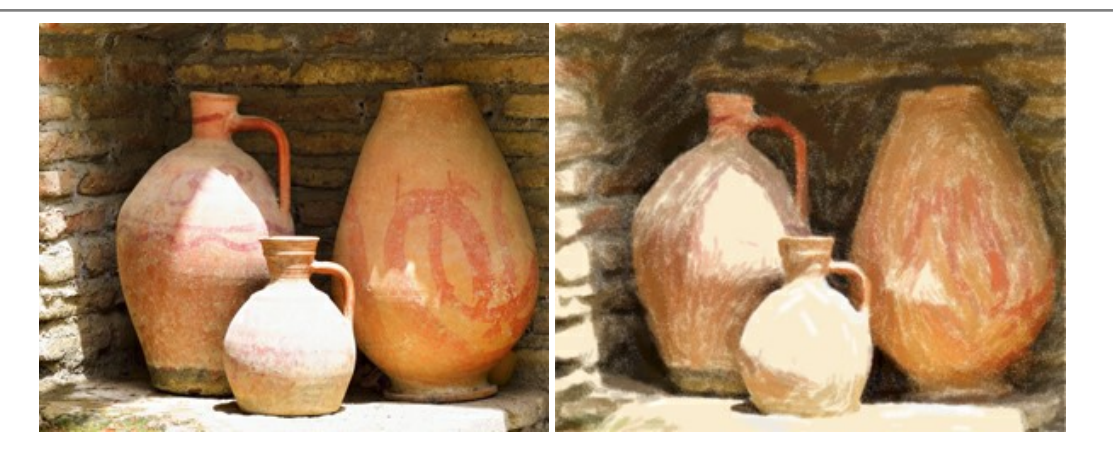

### **[AKVIS Points — Pointillismus-Effekt in Fotos](https://akvis.com/de/points/index.php?utm_source=help)**

**AKVIS Points** verwandelt Ihre digitalen Fotos in Gemälde in pointillistischer Malweise. Diese Technik zählt zu einer der ausdrucksstärksten Stilrichtungen in der Malerei. Entdecken Sie Geheimnisse des Pointillismus mit AKVIS Points! [Weiter…](https://akvis.com/de/points/index.php?utm_source=help)

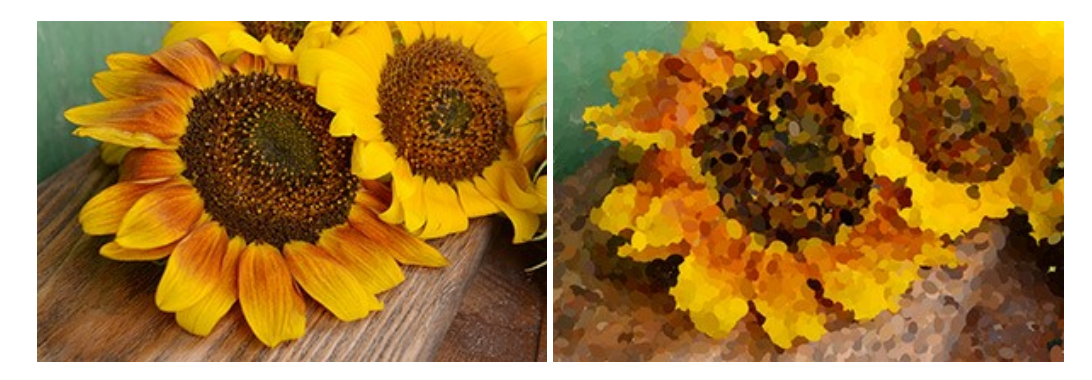

### **[AKVIS Refocus AI — Scharfstellung und Weichzeichnung](https://akvis.com/de/refocus/index.php?utm_source=help)**

**AKVIS Refocus AI** stellt verschwommene Bilder scharf. Das Programm kann das ganze Foto oder nur einen ausgewählten Teil davon in den Fokus stellen, damit das Aufnahmemotiv besser zur Geltung kommt. Außerdem ist es möglich, Bokeh- und Weichzeichnungseffekte auf Ihre Fotos zu erstellen.

Die Software stellt fünf Modi zur Verfügung: *Scharfstellung AI*, *Iris-Weichzeichnung*, *Tilt-Shift*, *Bewegungsunschärfe* und *Radiales Weichzeichnen*. [Weiter…](https://akvis.com/de/refocus/index.php?utm_source=help)

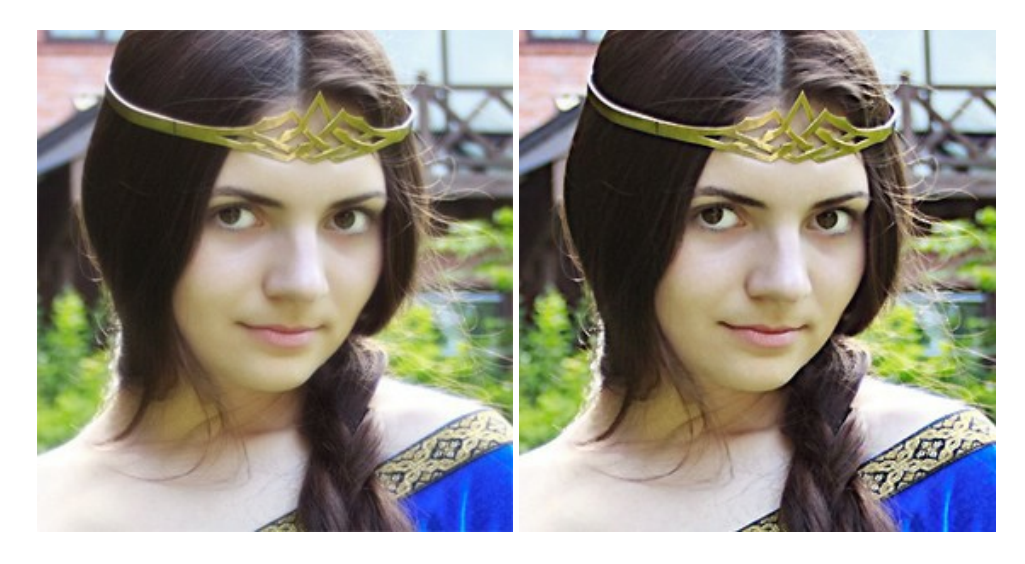

### **[AKVIS Retoucher — Software zur Fotorestaurierung](https://akvis.com/de/retoucher/index.php?utm_source=help)**

AKVIS Retoucher ist eine effektive Fotorestaurierungssoftware für Kratzer-und Staubbeseitigung. Die Software hilft nicht nur Kratzer, Risse, Schmutz und sonstige Beschädigungen zu beseitigen, sondern auch die fehlenden Teile des Fotos zu rekonstruieren, indem die angrenzenden Bereiche zur Wiederherstellung herangezogen werden. [Weiter…](https://akvis.com/de/retoucher/index.php?utm_source=help)

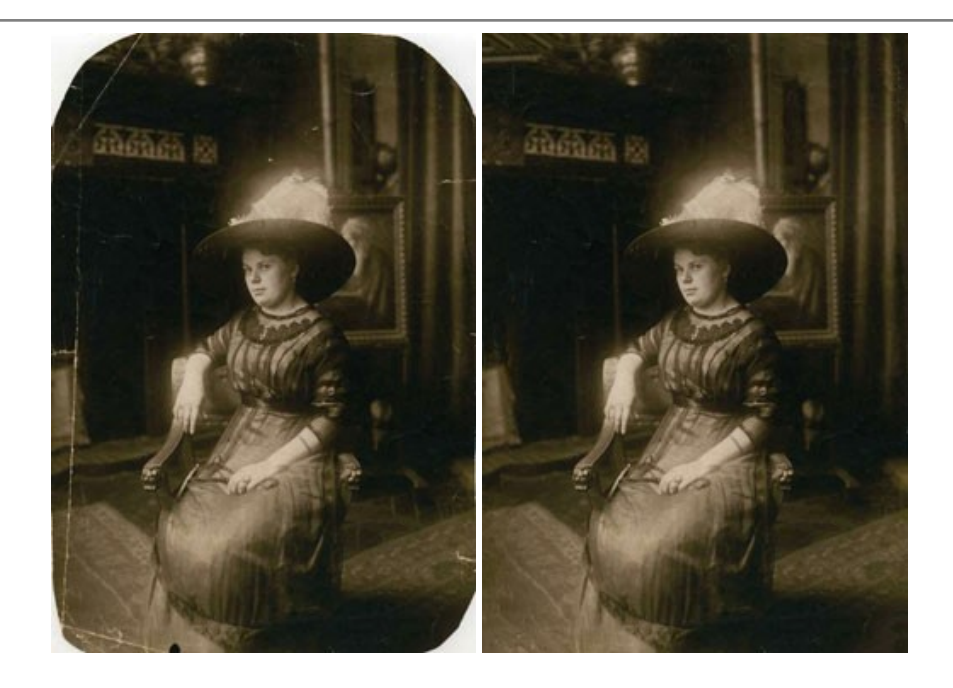

## **[AKVIS Sketch — Fotos in Zeichnungen umwandeln](https://akvis.com/de/sketch/index.php?utm_source=help)**

**AKVIS Sketch** verwandelt Fotos in hochrealistische Bleistiftzeichnungen. Die Software erstellt wunderschöne S/W und farbige Zeichnungen, die die Technik der Graphit-, Bleistift-, Kohle-, Pastell- und Aquarellzeichnung nachahmen. Das Programm bietet folgende Zeichenstile: *Klassischen*, *Künstlerischen*, *Maestro* und *Multistil* - jeweils mit einer Reihe von Voreinstellungen. Mit AKVIS Sketch brauchen Sie keinen Bleistift, um sich als Künstler zu fühlen! [Weiter…](https://akvis.com/de/sketch/index.php?utm_source=help)

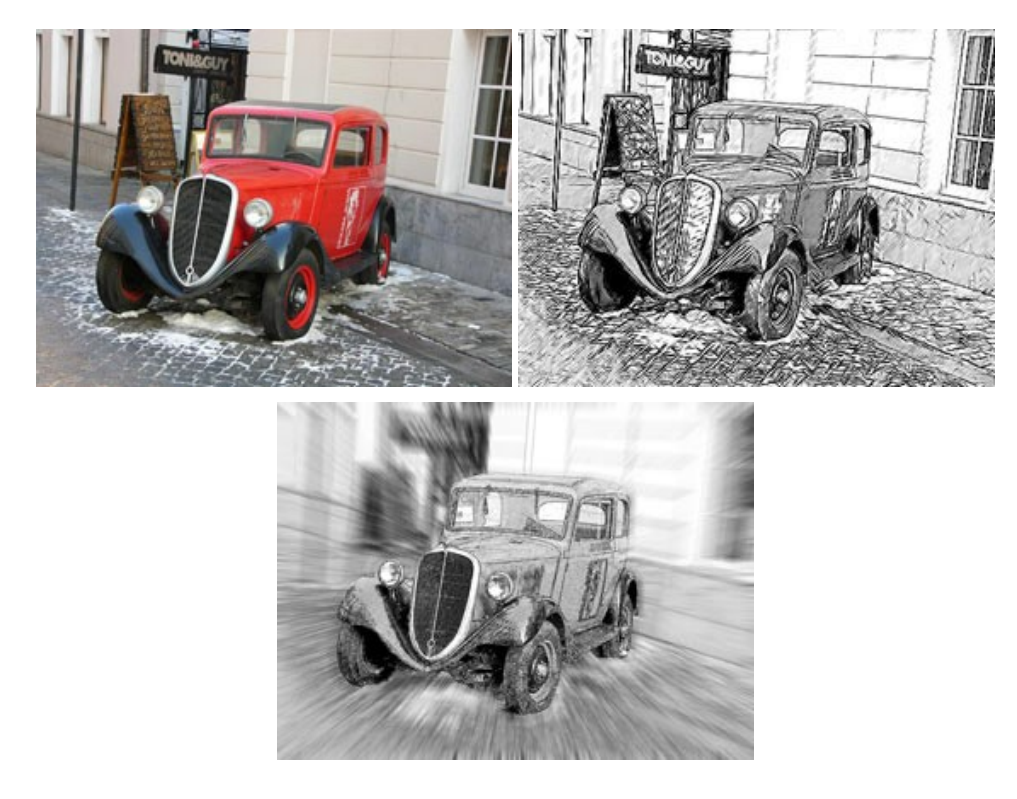

## **[AKVIS SmartMask — Objekte aus Foto ausschneiden](https://akvis.com/de/smartmask/index.php?utm_source=help)**

AKVIS SmartMask ist ein Maskierungswerkzeug, das die Auswahl schwieriger Objekte innerhalb weniger Sekunden erlaubt, ohne sie genau zu markieren.

Nie war die Auswahl so einfach! [Weiter…](https://akvis.com/de/smartmask/index.php?utm_source=help)

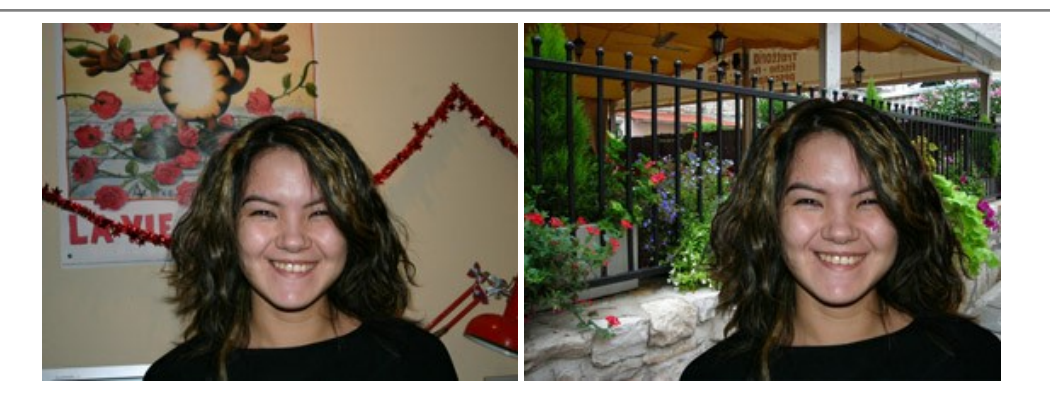

### **[AKVIS Watercolor — Aquarell-Effekt auf Fotos](https://akvis.com/de/watercolor/index.php?utm_source=help)**

**AKVIS Watercolor** verwandelt Fotos in erstaunlich realistische Aquarellbilder. Das Programm bietet zwei Konvertierungsstile: *Klassisches Aquarell* und *Kontur-Aquarell*. Jeder Stil kommt mit einer großen Auswahl an gebrauchsfertigen Presets. Das Programm erlaubt es, großartige Meisterwerke mit nur einem Klick erstellen! [Weiter…](https://akvis.com/de/watercolor/index.php?utm_source=help)

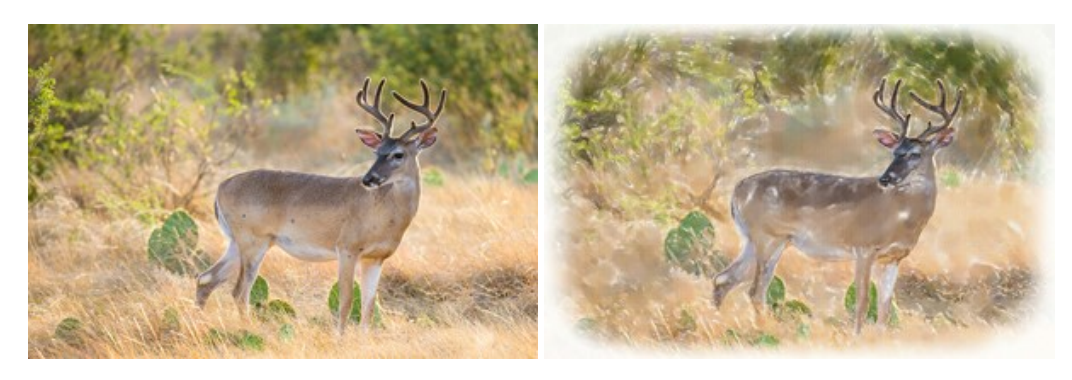